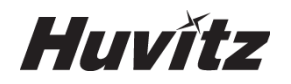

# **OPTICAL COHERENCE TOMOGRAPHY HOCT-1/1F**

### **USER MANUAL**

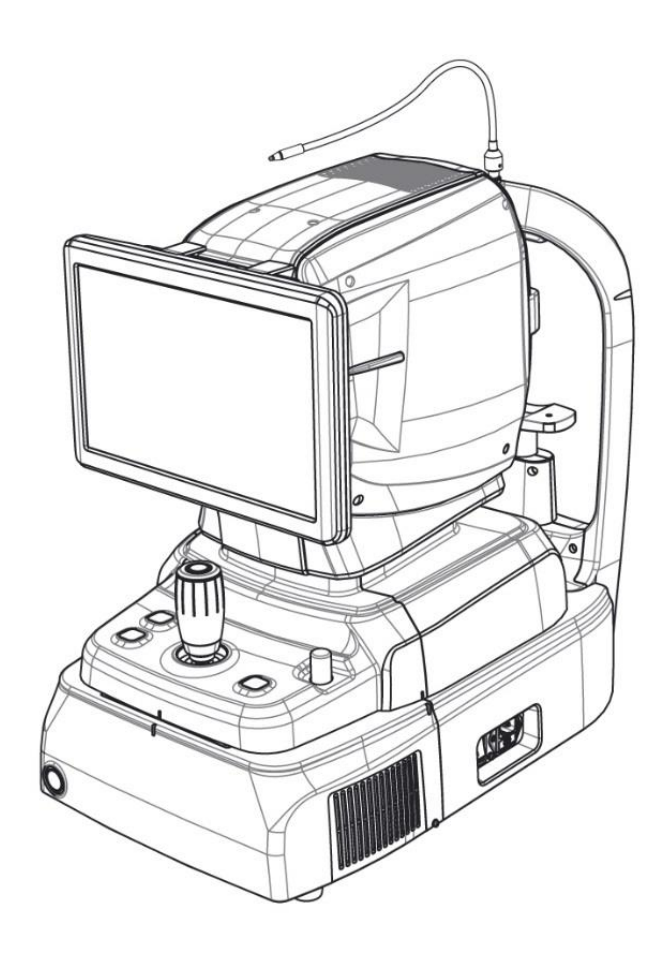

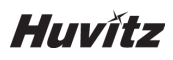

#### **IMPORTANT NOTICE**

This product may malfunction due to electromagnetic waves caused by portable personal telephones, transceivers, radio-controlled toys, etc. Be sure to avoid having objects such as, which affect this product, brought near the product.

The information in this publication has been carefully checked and is believed to be entirely accurate at the time of publication. HUVITZ assumes no responsibility, however, for possible errors or omissions, or for any consequences resulting from the use of the information contained herein.

HUVITZ reserves the right to make changes in its products or product specifications at any time and without prior notice, and is not required to update this documentation to reflect such changes.

## ■ **Revision History**

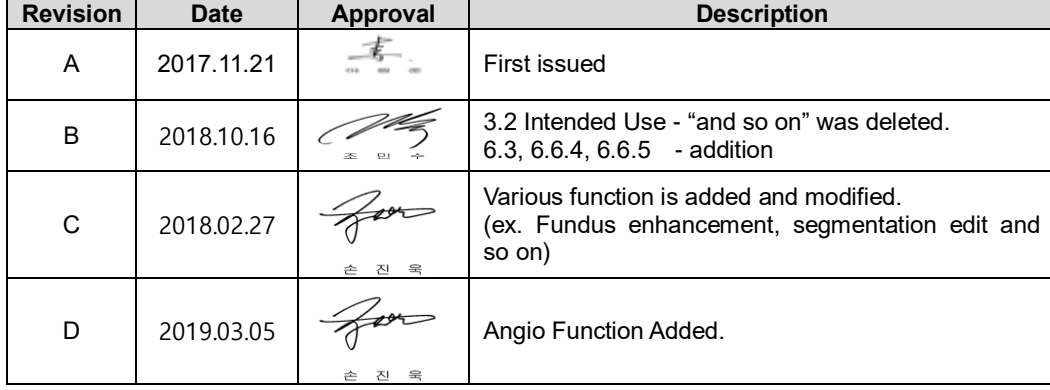

#### **9000ENG0040-D (2019.01.31)**

©2018 HUVITZ Co., Ltd. 38, Burim-ro 170beon-gil, Dongan-gu, Anyang-si, Gyeonggi-do, 14055, Republic of Korea

All rights reserved.

Under copyright laws, this manual may not be copied, in whole or in part, without the prior written consent of HUVITZ Co., Ltd.

### **CONTENTS**

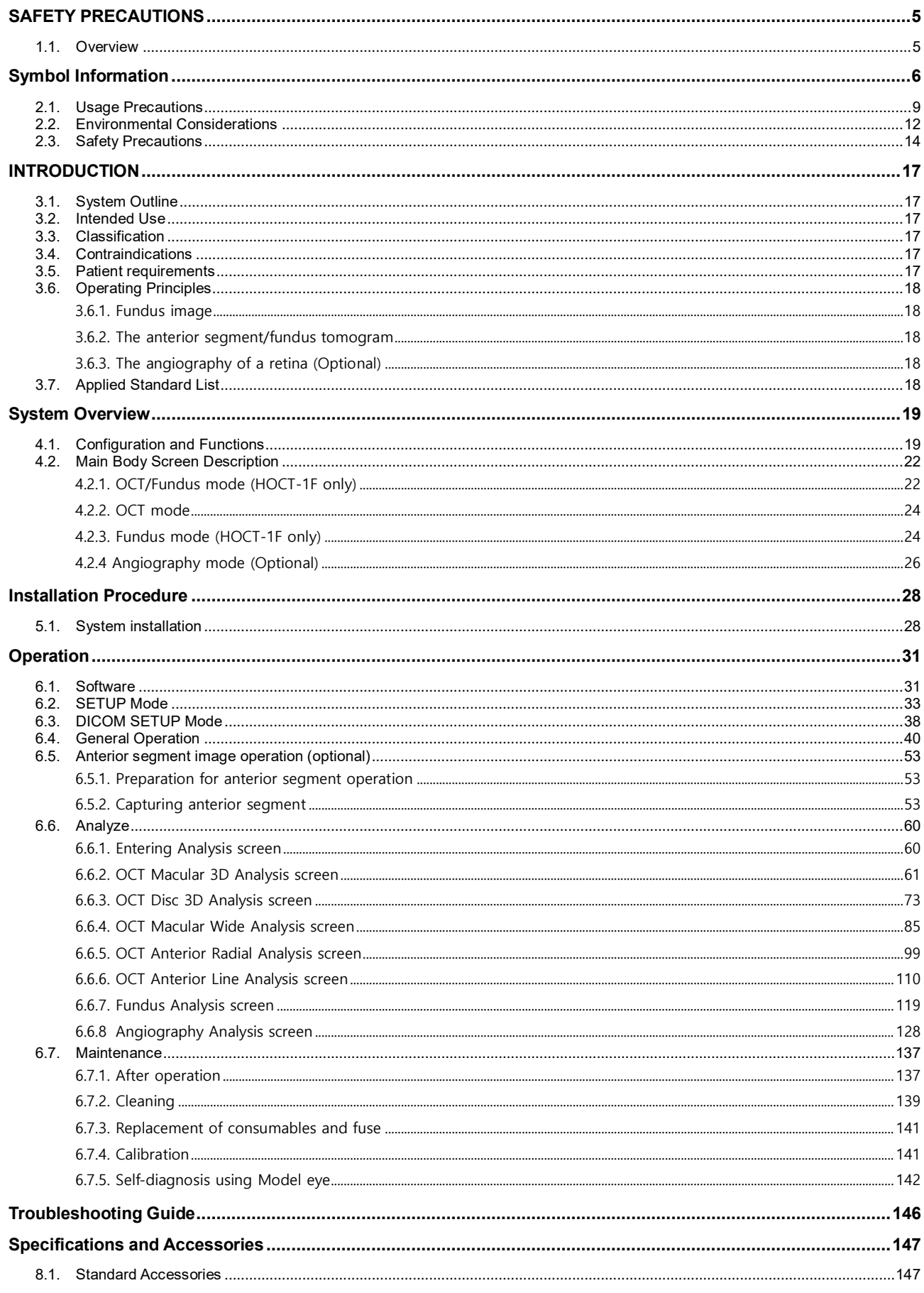

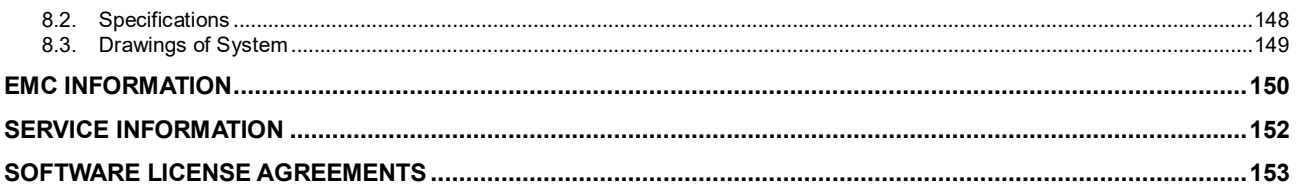

## <span id="page-4-0"></span>**SAFETY PRECAUTIONS**

#### <span id="page-4-1"></span>**1.1. Overview**

**1**

Safety is everyone's responsibility. The safe use of this instrument is largely dependent upon the installers, users, operators, and managers. It is prerequisite to read and understand these specifications before installing, using, cleaning, fixing or revising. Fully understanding the whole instructions must be the first priority. For this reason, the following safety notices have been placed appropriately within the text of this manual to highlight safety related information or information requiring special emphasis. All users, operators, and maintainers must be familiar with and pay particular attention to all signs of Warnings and Cautions.

### ! **WARNING**

"Warning" indicates the presence of a hazard that could result in severe personal injury, death or substantial property damage if ignored.

### ! **CAUTION**

"Caution" indicates the presence of a hazard that could result in minor injury, or property damaged if ignored.

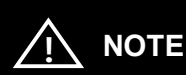

This is used to emphasize essential information.

Be sure to read this information to avoid operating the device incorrectly.

# **2**

### <span id="page-5-0"></span>**Symbol Information**

The International Electrotechnical Commission (IEC) has established a set of symbols for medical electronic equipment which classify a connection or warn of any potential hazards. The classifications and symbols are shown below.

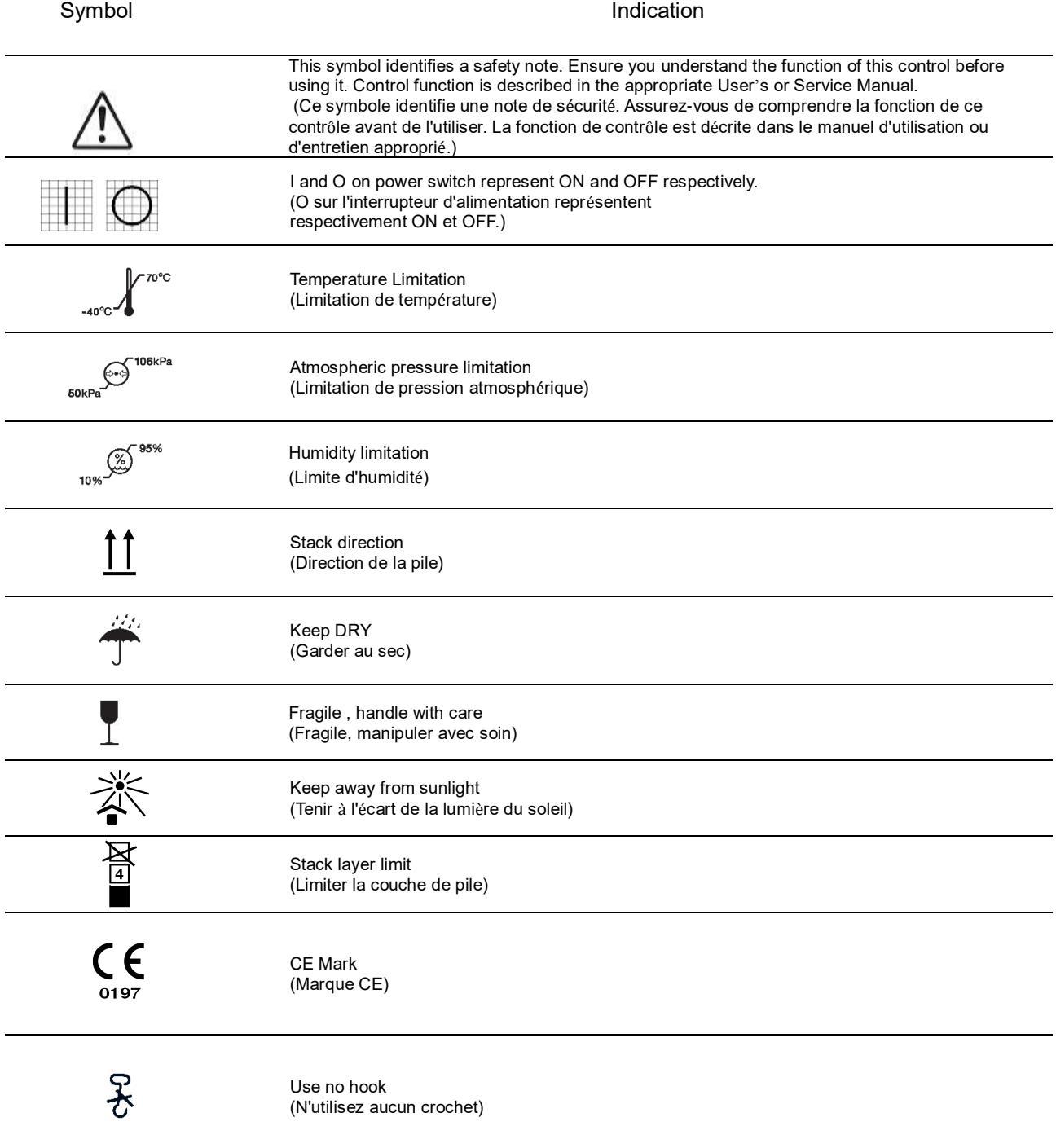

### **HOCT-1/1F**

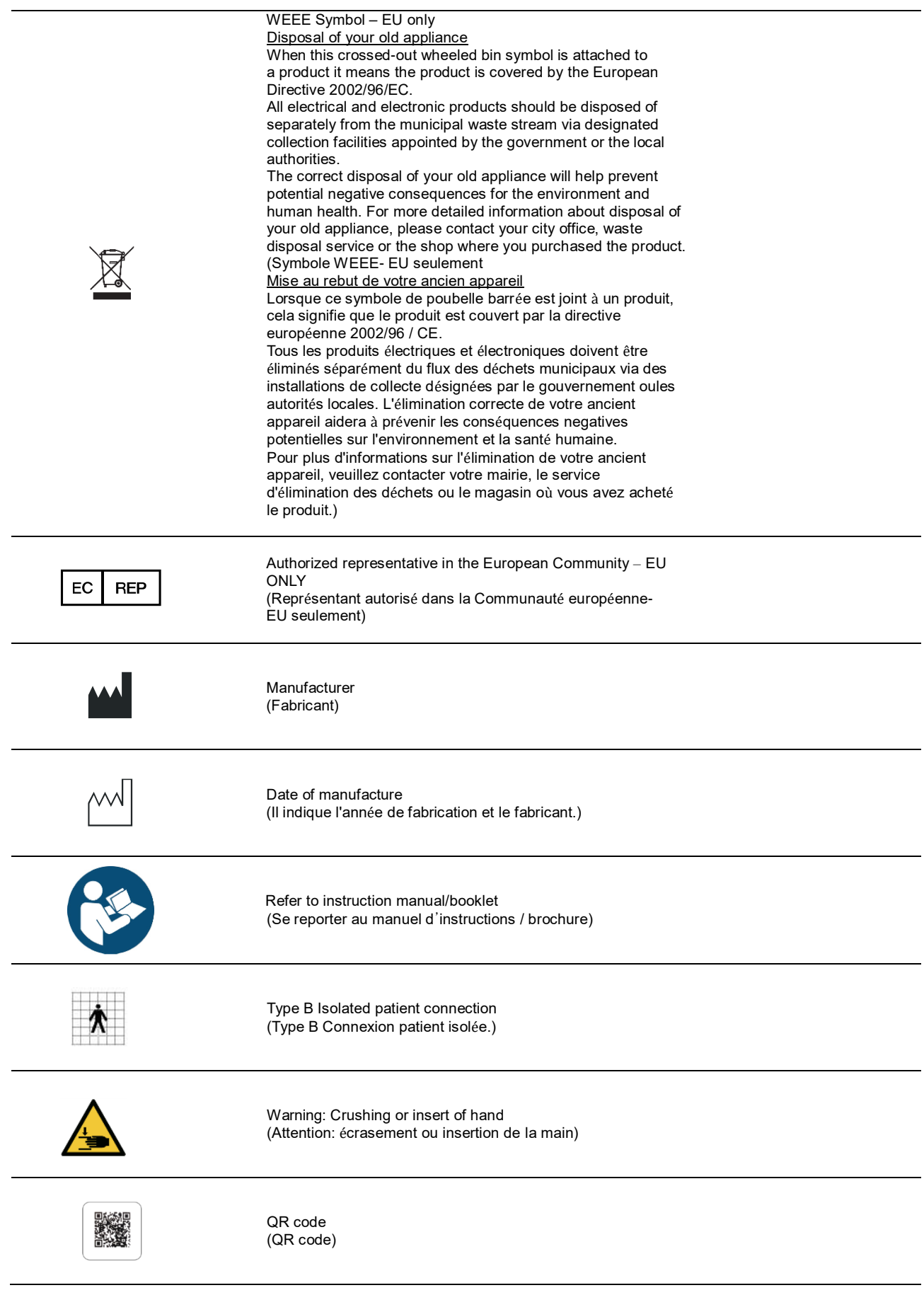

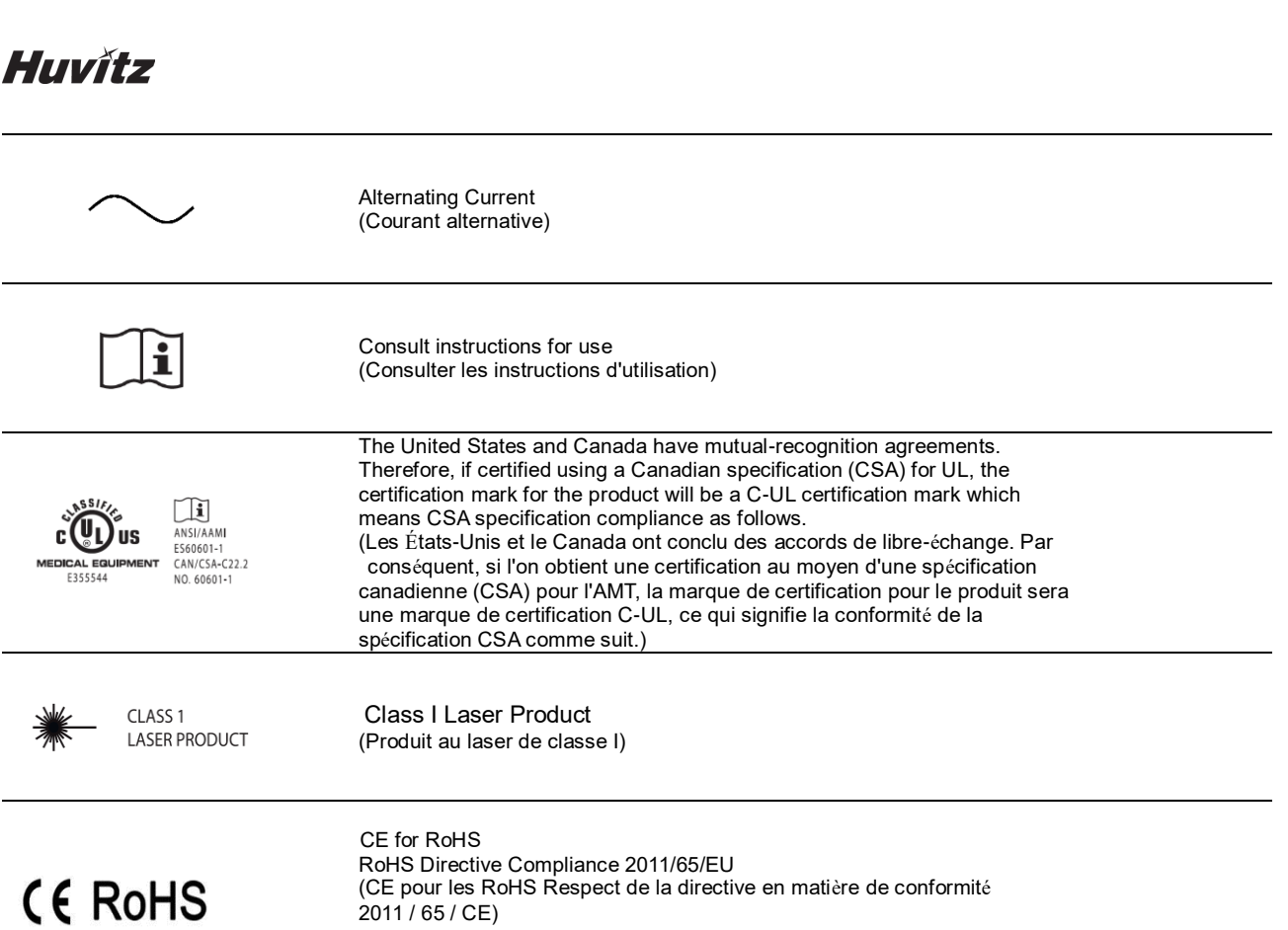

#### <span id="page-8-0"></span>**2.1. Usage Precautions**

This equipment has been developed and tested in conformity with domestic & international safety standards and regulations, which guarantees the high stability of this product. This guarantees a very high degree of safety for this device. The legislator expects us to inform the user expressively about the safety aspects in dealing with the device. The correct handling of this equipment is imperative for its safe operation. Therefore, please read carefully all instructions before switching on this device. For more detailed information, please contact our Customer Service Department or one of our authorized representatives.

### ! **CAUTION**

For use of equipment in rated voltage less than 125Vac, minimum 6A, Type SJT or SVT, 18/3AWG, 10A, max 3.0m long: One end with Hospital Grade Type, NEMA 5-15P Other end with appliance coupler. For use of equipment in rated voltage less than 250Vac, minimum 6A, Type SJT or SVT, 18/3AWG, 10A, max 3.0m long: One end terminated with blade attachment plug(HAR) Type, NEMA 6-15P.

### $/$ <sup>I</sup>N CAUTION

Use instrument that comply with IEC60601-1 in the patient environment. [The figure below show]

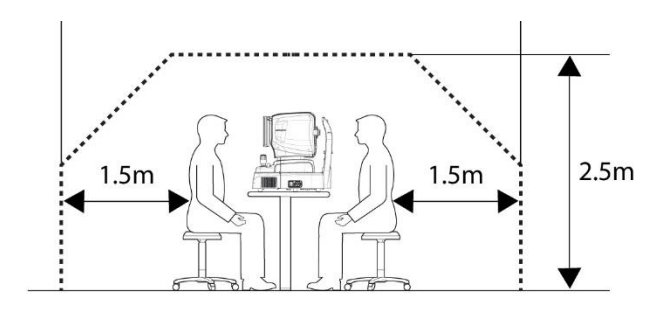

If and instrument that does not comply with IEC 60601-1 is to be used, use an isolation transformer.

If a person handling a conductive part of the system comes into contact with a patient at the same time, hazard may occur due to leakage current exceeding the value specified in the applicable standard. Be careful not to touch patients when connecting or removing the power plug or cable connectors.

## ! **CAUTION**

During the Anterior segment image operation, pull the joystick toward the operator before adjusting the alignment. Move the body to align patient's eye. Move the body slowly while watching patient's eye and body, because working distance is just 15mm that the front lens is very close to patient's eye.

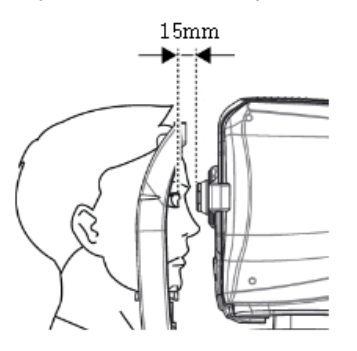

## $\sqrt{N}$  CAUTION

This instrument includes lithium battery. This hazardous material needs to be disposed of properly to limit environmental pollution. Please contact to the professional waste disposal company.

## ! **CAUTION**

Do not install any software on OCT built-in computer without our consent. The manufacturer is not responsible for any failure due to random installation.

## ! **CAUTION**

The equipment is a Class I LED Product. The LED used for the equipment is safe under expected use conditions including situation such as looking into the LED using optical equipment.

However, observe the following precautions when using the equipment Do not direct LED beams to human eyes when unnecessary.

- Do not look into the objective lens for a prolonged time.
- Class 3R invisible LED radiation when Optical system subassembly open. Avoid exposure to the beam.
- The longer the duration of exposure and the greater the number of pulses, the greater the risk of ocular damage. Exposure to light from this instrument when operated at maximum output will exceed the safety guideline after  $9.9 \times 10^7$  sec for Retina IR,  $5.3 \times 10^7$  sec for Working dot(Manual Focusing), 4.1 x 10<sup>7</sup> sec for Kerato ring(Auto / Manual Tracking), 9.5 x 10<sup>7</sup> sec for Kerato focus(Auto/Manual Tracking), 1.0 x 10<sup>8</sup> sec for Split focus(Optimizing), 9.1 x 10<sup>5</sup> sec for external fixation lamp, 4.8 x 10<sup>7</sup> sec for SLD Laser(OCT scanning), 1,936,114 pulses for the light source of fundus image capture.

Note 1: The exposure time and number of pulses from all light sources is cumulative and additive. Note 2: If the intensity of any of the light sources is reduced to 50% of the maximum intensity, the exposure time or number of pulses for that light source to reach the exposure guideline is doubled. This linear relationship can be used to determine the time to reach the exposure guideline for the combination of light sources at various intensity settings.

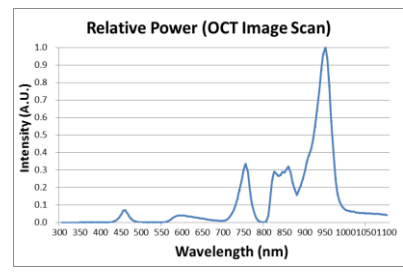

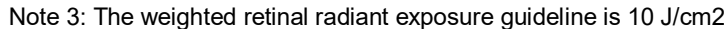

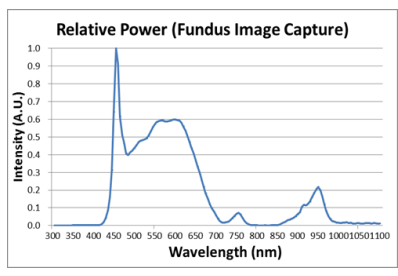

<Spectrum output of all light source during measurement (maximum light intensity)>

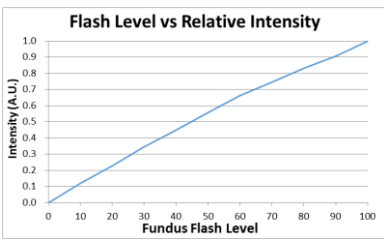

<Relationship between fundus flash level and maximum light intensity>

### <span id="page-11-0"></span>**2.2. Environmental Considerations**

Avoid the following environments for operation or storage**:**

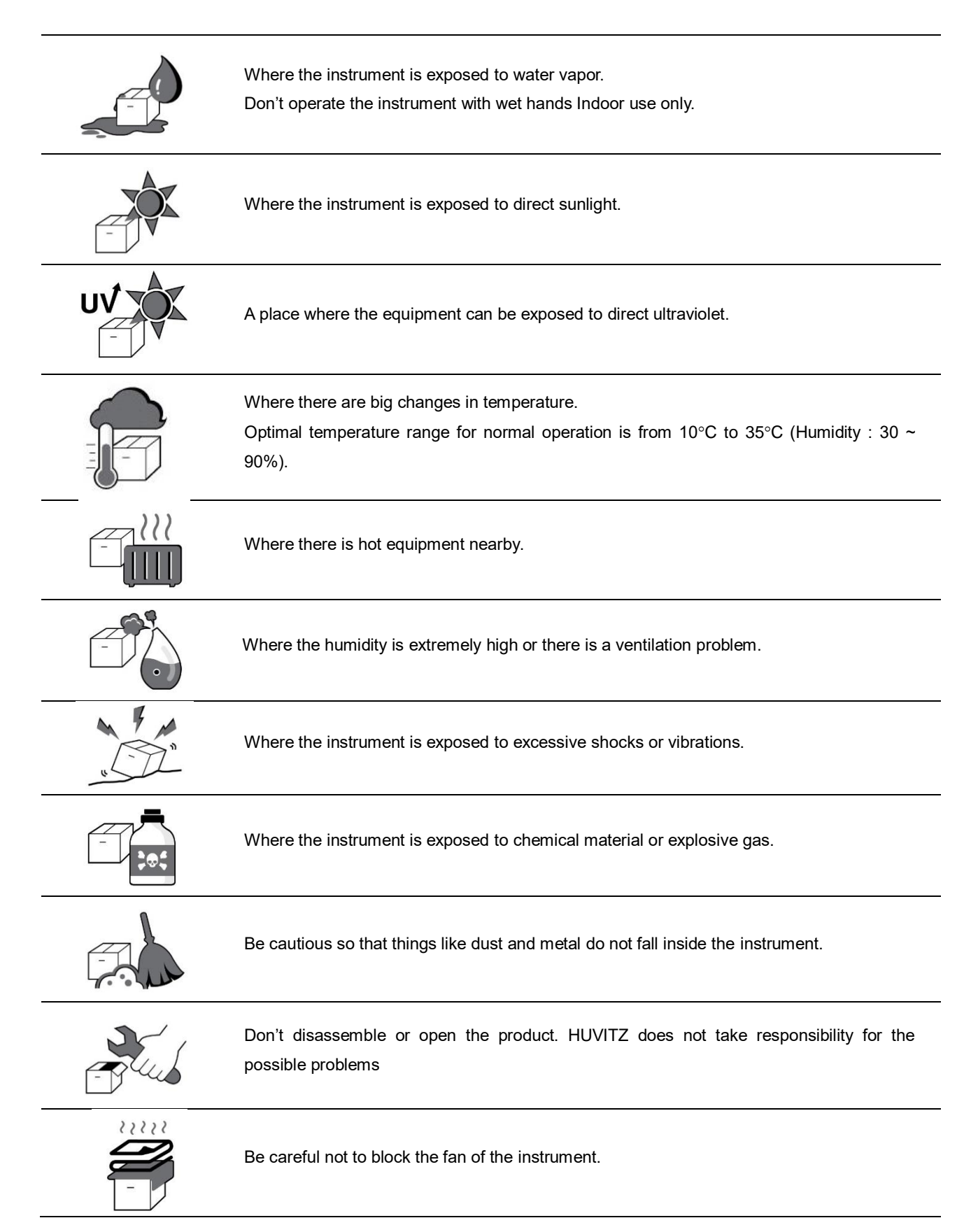

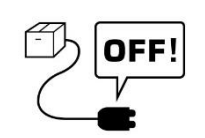

Don't plug the AC power cable into the outlet unless all parts of the instrument are completely connected. Otherwise, it will cause severe damage on the instrument.

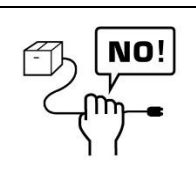

Pull out the power cable with holding the plug, not the cord.

To avoid risk of electric shock, this equipment must only be connected to a supply mains with protective earth.

For the normal operation of the instrument, please keep the ambient temperature is 10℃ ~ 35℃, humidity is 30% ~ 90% and atmospheric pressure is 800 ~ 1060hpa. For the Transportation of the instrument, please keep the ambient temperature is -40℃ ~ 70℃, humidity is 10% ~ 95% and atmospheric pressure is 500 ~ 1060hpa. For the Storage of the instrument, please keep the ambient temperature is -10℃ ~ 55℃, humidity is 10% ~ 95% and atmospheric pressure is 700 ~ 1060hpa. Avoid environments where the equipment is exposed to excessive shocks or vibrations.

### <span id="page-13-0"></span>**2.3. Safety Precautions**

- 1. This is an electric medical device. Use is limited to doctors or persons qualified by the law of each country.
- 2. Do not make a diagnosis base on a single captured image. Doctors are responsible for making the final diagnosis based on the present and past medical records of the patient such as captured images. Without sufficient information, proper diagnosis may not be made.
- 3. When instrument is send back to A/S center for repair or maintenance, or before authorized service man is arrived at the place for repair or maintenance, wipe the surfaces of the instrument (especially, the areas that come into contact with the patient) with a clean cloth dampened with rubbing alcohol.
- 4. If a user uses power save supported by Windows 10 except for the power save in User setting, it causes some trouble in HOCT. The manufacturer isn't responsible for the problem.
- 5. User must not change the setting supported by the manufacturer, This change might make some trouble in HOCT. The manufacturer isn't responsible for the problem.
- 6. This equipment must not be used in an area that is in danger of explosions and in the presence of flammable, explosive, or volatile solvent such as alcohol, benzene or similar chemicals.
- 7. Do not place or store this instrument in humid area. Do not expose the device to water splashes, dripping water, or sprayed water. Do not place containers with fluids, liquids, or gases on top of this instrument.
- 8. The instrument must be operated by a trained and qualified person or under his or her supervision.
- 9. Repair of this instrument must be conducted by HUVITZ's service technicians or other authorized persons.
- 10. Maintenance by users must observe the User's Manual and Service Manual. Any additional maintenance may only be performed by HUVITZ's service technicians or other authorized persons.
- 11. Manufacturers are responsible for the safety, reliability, and performance of this instrument only when the following requirements are fulfilled.
	- (1) When the instrument has been installed in a proper area, following the manual.
	- (2) When the instrument has been operated and maintained according to the manual and service manual.
- 12. Manufacturers are not responsible for the damages caused by unauthorized alterations. Such tampering will forfeit any rights to receive services during the term of guarantee.
- 13. This instrument must be connected with the accessories supplied by HUVITZ. If you are to use other accessories, their safety or usability must be checked and proved by their manufacturers or HUVITZ.
- 14. Only those who have undergone proper training and instructions are authorized to install, use, operate, and maintain this instrument.
- 15. Keep the User's Manual and Service Manual in a place easily accessible at all times for persons operating and maintaining the equipment.
- 16. Do not apply excessive force to cable connections. If the cable does not connect easily, make sure that the connector (plug) is appropriate for the receptacle (socket). If you caused any damage to a cable connector(s) or receptacle(s), let the damage(s) be repaired by an authorized service technician.
- 17. Please do not pull on any cable. Always grab the plug when disconnecting cables.
- 18. Before you use, check the exterior of the instrument and its conditions.
- 19. Do not block any ventilation outlet necessary for proper heat dissipation.
- 20. If smoke, sparks or any abnormal noise or smell is noticed coming from the instrument, please switch the power off immediately and pull out the plug.
- 21. When you carry this product, please use a hand cart. If you want to move the product to other area, please contact customer service center.
- 22. To avoid the risk of electric shock, this instrument must only be connected to protective earth.
- 23. Do not place the instrument where it is difficult to operate the disconnecting device. (disconnecting device: power cable)
- 24. The equipment may be impaired if it is used in a manner not specified by the manufacturers or manual.
- 25. External equipment intended for connection to signal input, signal output or other connectors of this instrument, shall comply with relevant IEC Standard (e.g., IEC60950 for IT equipment and IEC60601-1 series for medical electrical equipment). In addition, all such combination-system-shall comply with the standard IEC60601-1 harmonized national standard or the combination. If, in doubt, contact qualified technician or your local representative. The operator should not touch the patient and accessible male parts of the SIP/SOP connectors simultaneously.
- 26. When you carry this product, please hold on left(A) and right(B) bottom of the product.

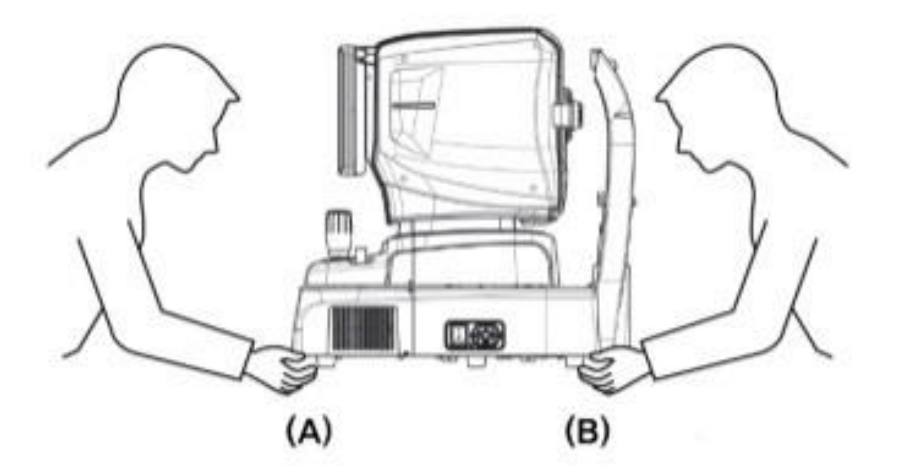

27. Do not touch directly if an operator has a hand injury or a significant allergic reaction to the material used in the operation contact part.

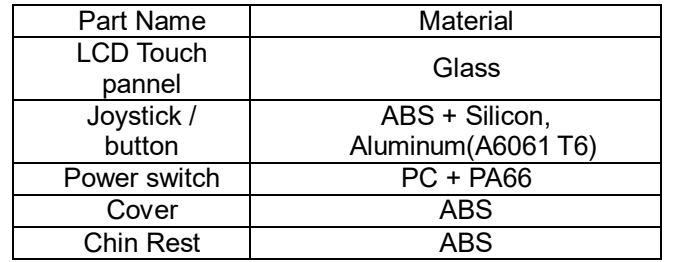

### <span id="page-16-0"></span>**INTRODUCTION**

#### <span id="page-16-1"></span>**3.1. System Outline**

The Huvitz Optical Coherence Tomography HOCT-1, HOCT-1F is a non-contact, high-resolution tomographic and bio-microscopic imaging device. It is indicated for in-vivo viewing, axial crosssectional and three dimensional imaging, color fundus imaging (HOCT-1F only) and measurement of posterior ocular structures, including the retina, retinal nerve fiber layer, ganglion cell plus inner plexiform layer, ganglion cell complex, macula, optic nerve head, and imaging the microvasculature of the retina and choroid(Optional). It is also indicated for in-vivo viewing, axial cross-sectional and three dimensional imaging of anterior ocular structures, including the cornea.

#### <span id="page-16-2"></span>**3.2. Intended Use**

*The HOCT-1, HOCT-1F is intended for use to aid in the diagnosis and management of ocular diseases such as macular holes, cystoid macular edema, diabetic retinopathy and aged related macular degeneration which are occurred at a macular, an optic disk, an inner structure of retina, and a cornea.*

#### <span id="page-16-3"></span>**3.3. Classification**

- Classification of product : Class II according to Annex IX (Rule 10) of the Medical Device Directive 93/42/EEC as amended by 2007/47/EC
- Resistance against electric shock : Class I (earthed)
- Protection class against electric : Type B(Head rest, chinrest paper)
- Classification of Laser Product : Class 1 (laser based on IEC 60825-1:2014 Standard)

#### <span id="page-16-4"></span>**3.4. Contraindications**

- Patients who are hypersensitive to light.
- Patients who recently underwent photodynamic therapy
- Patients taking medication that causes photosensitivity

#### <span id="page-16-5"></span>**3.5. Patient requirements**

The patient who undergoes and examination by this instrument must maintain concentration for a few minutes and adhere to the following instructions;

- After his/her face to the chinrest, forehead rest.
- Keep the eve open
- Understand and follow instructions when undergoing an examination.

If the patient does not conform to these conditions, it is not possible to take a picture correctly

### <span id="page-17-0"></span>**3.6. Operating Principles**

#### <span id="page-17-1"></span>**3.6.1. Fundus image**

The anterior of an eye is illuminated by IR light, the posterior of an eye is illuminated by an infrared light and a white LED, of which lightings are emitted by the fundus illumination optical system. The fundus observation/photography optical system forms and makes an image with image sensors, which images are observed and manipulated with the display panel.

#### <span id="page-17-2"></span>**3.6.2. The anterior segment/fundus tomogram**

Formation of anterior chamber cross-sectional image, retinal cross-sectional image, and fundus image To form retinal cross-sectional images (OCT images) and fundus images (OCT Phase Fundus images), the system main body scans light over the eye to obtain interference light. The obtained interference light is dispersed into individual wavelengths and detected by the line image sensor. The detected light is converted to signals, and then computed to form images. With the anterior segment adapter (optional), a fundus tomogram can be formed.

#### <span id="page-17-3"></span>**3.6.3. The angiography of a retina (Optional)**

To form retinal vessel maps, the system main body scans several times at the same position, and gets the same number of tomography images. And then the system calculates the variance among those tomography, finally projects those variances into 2D image. This projection is done at different layers which user choose.

#### <span id="page-17-4"></span>**3.7. Applied Standard List**

- IEC/EN 60601-1: MEDICAL ELECTRICAL EQUIPMENT - Part 1: General requirements for safety
- IEC/EN 60601-1-2: Medical electrical equipment Part1: General requirements for safety - Collateral Standard: Electromagnetic Compatibility-Requirements and tests
- ISO15004-1: Ophthalmic instruments - Fundamental requirements and test methods General Requirements applicable to all Ophthalmic instrument
- ISO15004-2: Ophthalmic instruments-Fundamental requirements and test methods - Part 2: Light hazard protection
- ISO 10940: Ophthalmic instruments Fundus Cameras
- ISO 16971: Ophthalmic instruments Optical Coherence Tomography for the posterior segment of the human eye
- IEC 60825-1: 2014: Safety of laser products Part1: Equipment classification and requirements

## **4**

### <span id="page-18-0"></span>**System Overview**

### <span id="page-18-1"></span>**4.1. Configuration and Functions**

### **Front View**

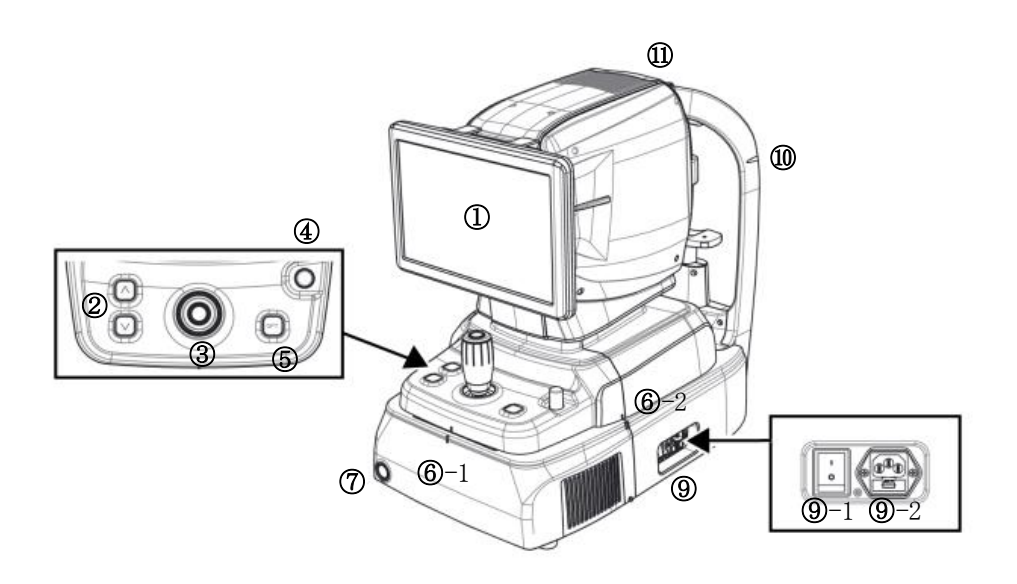

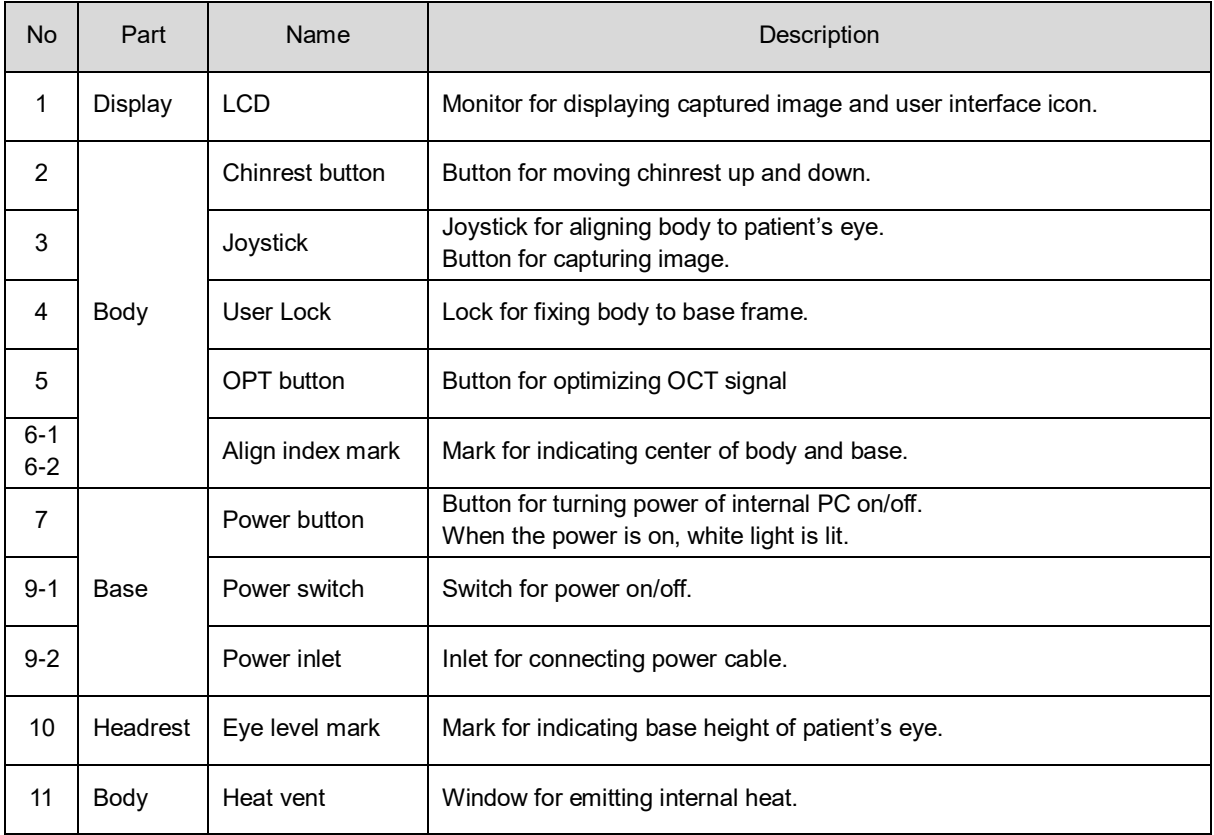

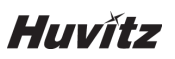

#### **Rear View**

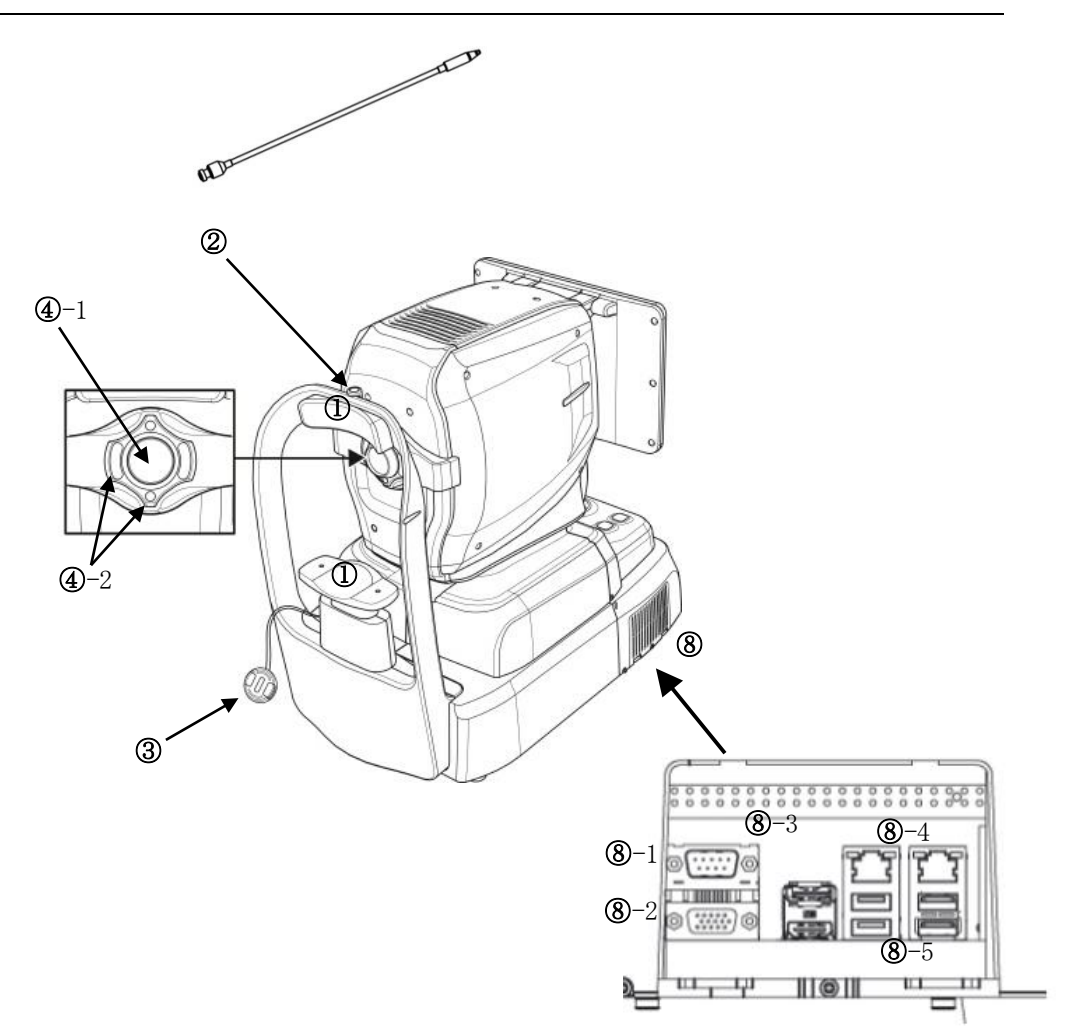

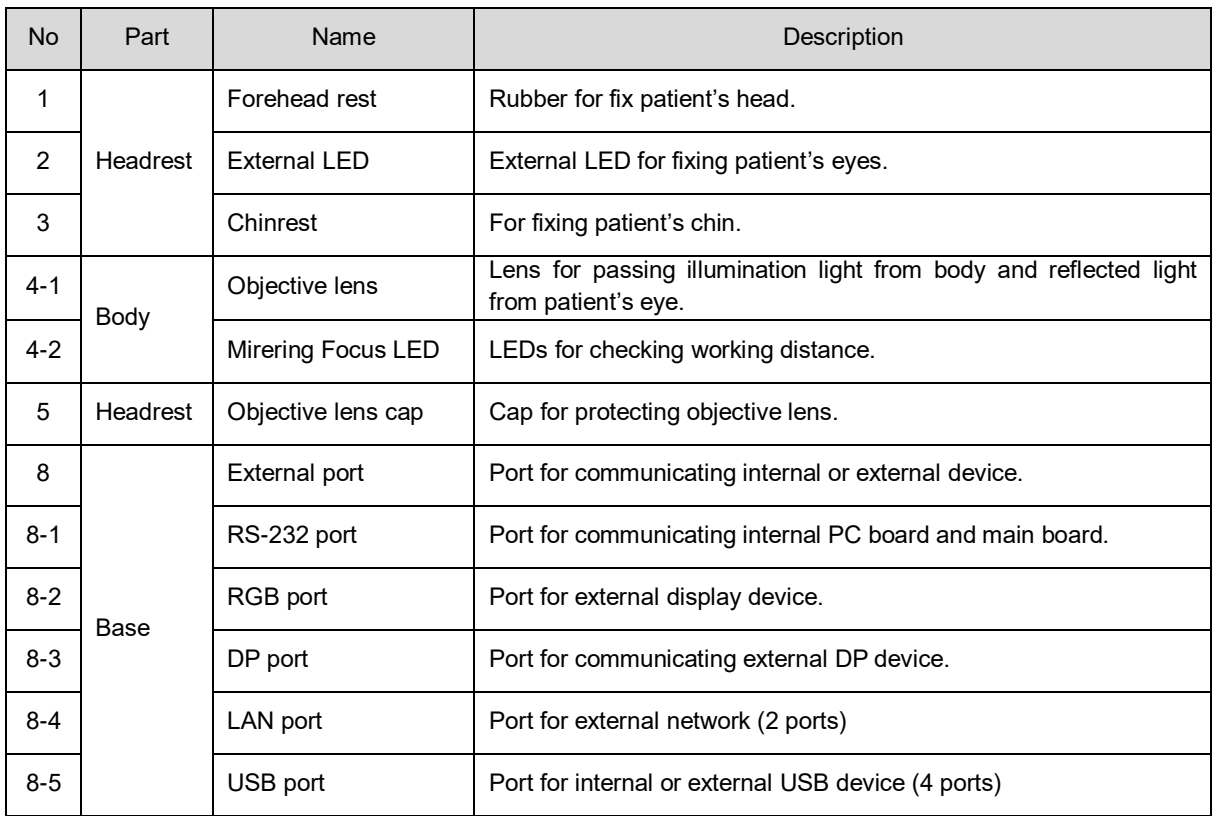

#### **Bottom View**

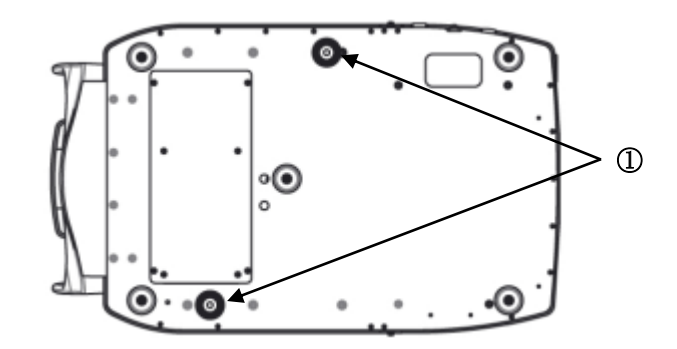

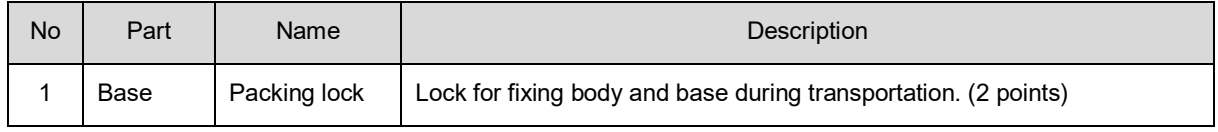

### <span id="page-21-0"></span>**4.2. Main Body Screen Description**

#### <span id="page-21-1"></span>**4.2.1. OCT/Fundus mode (HOCT-1F only)**

#### **Observation screen**

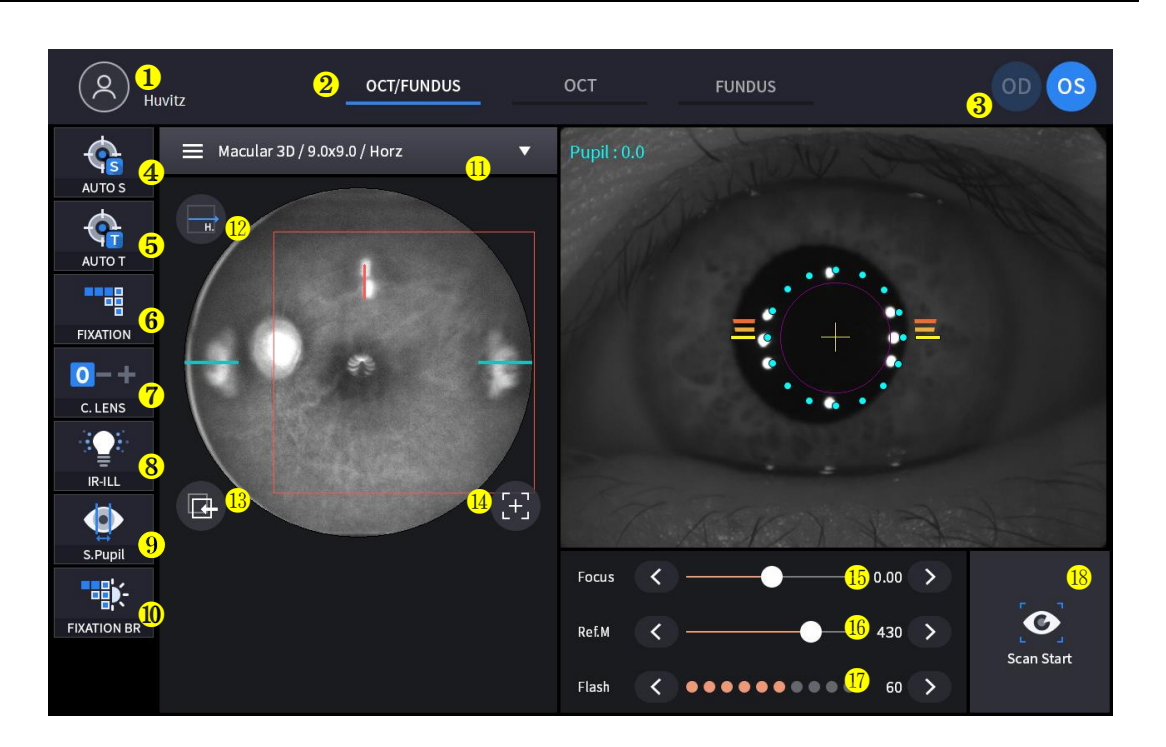

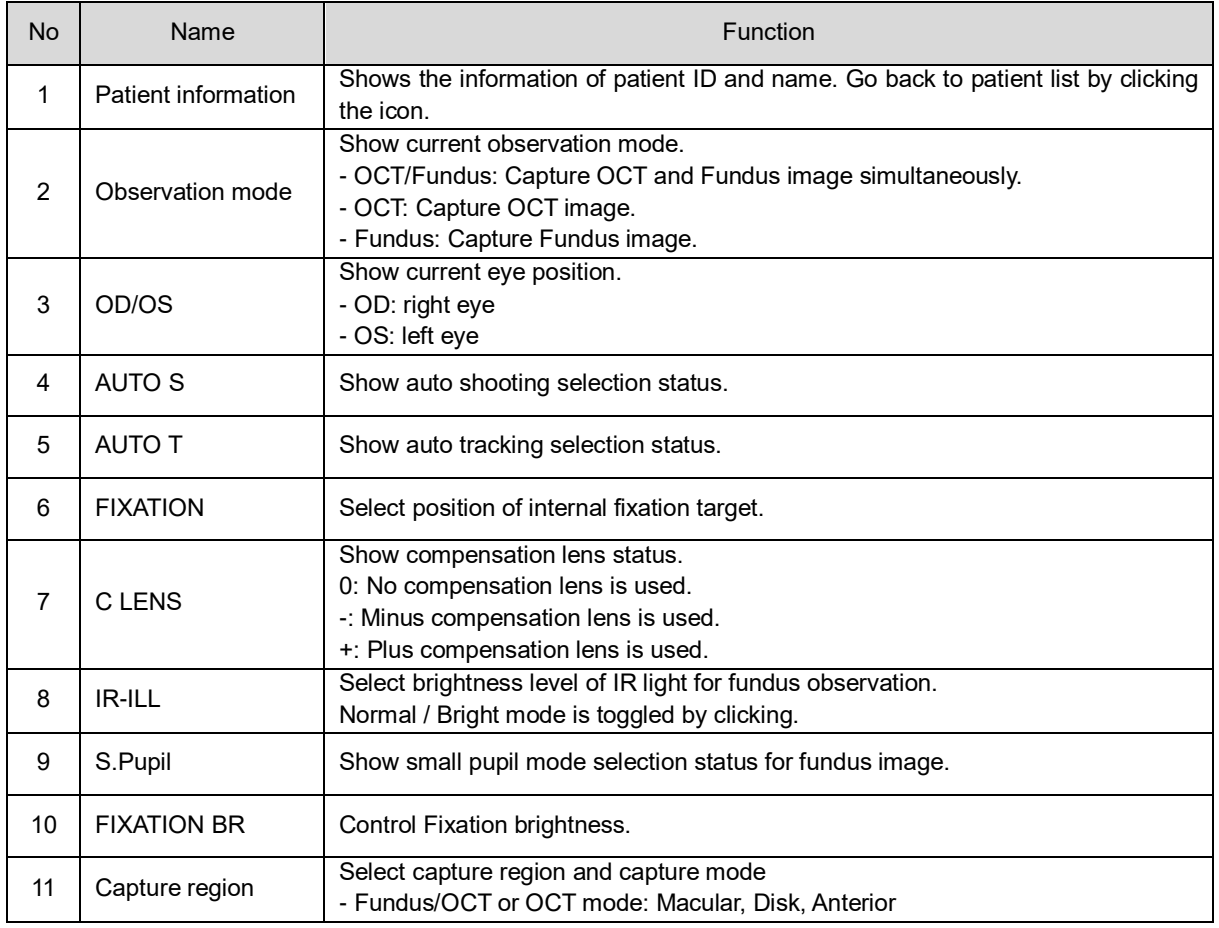

#### **HOCT-1/1F**

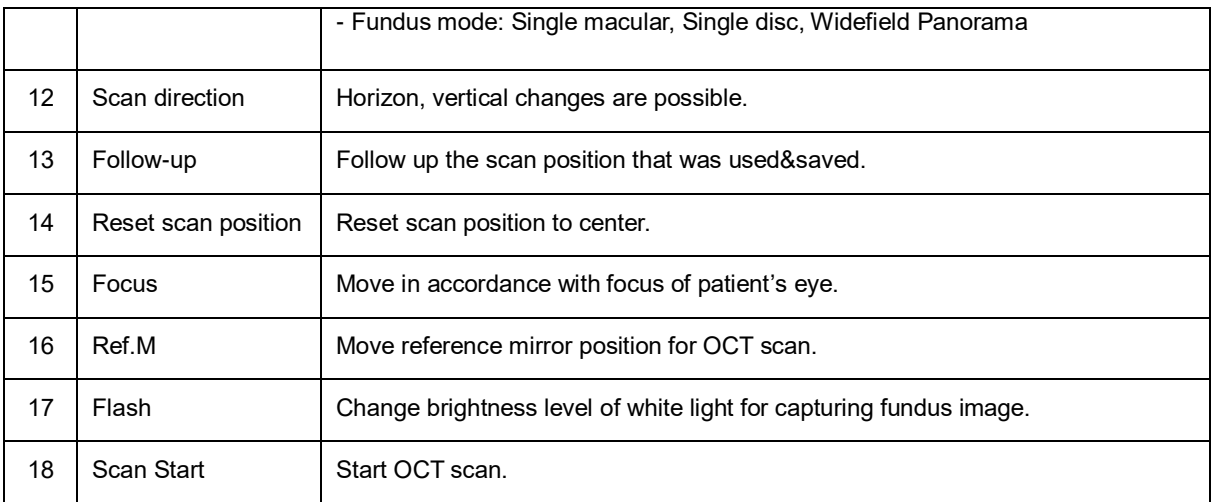

#### **Confirmation screen**

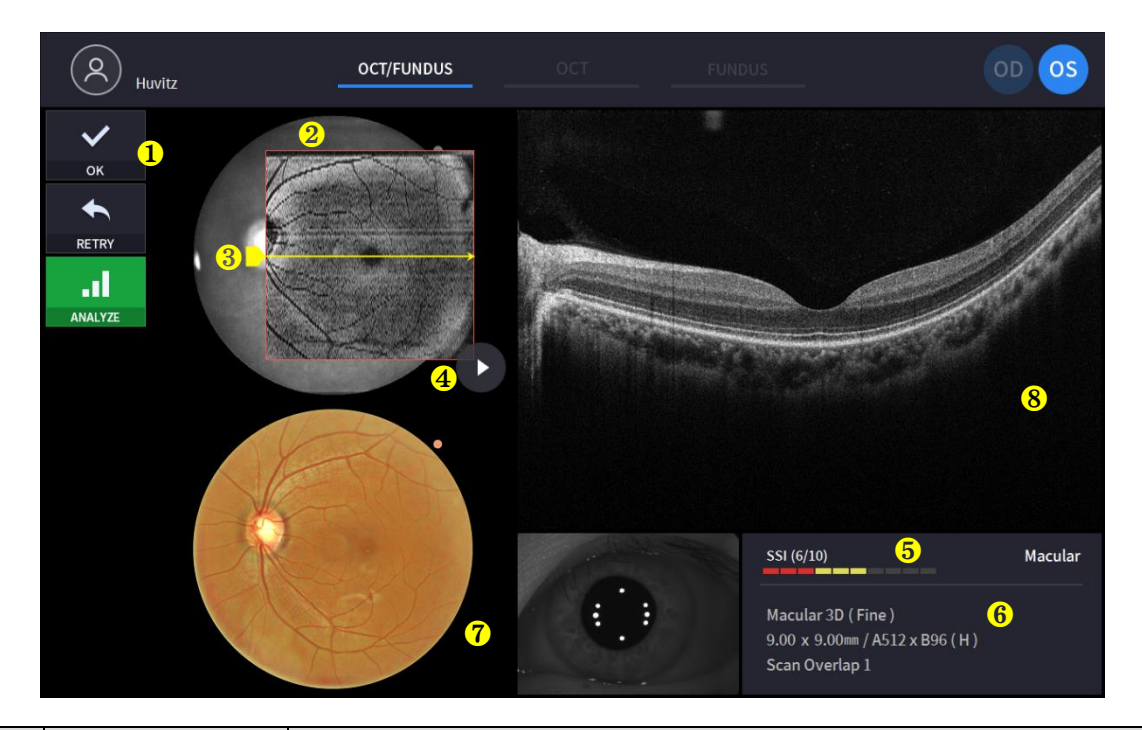

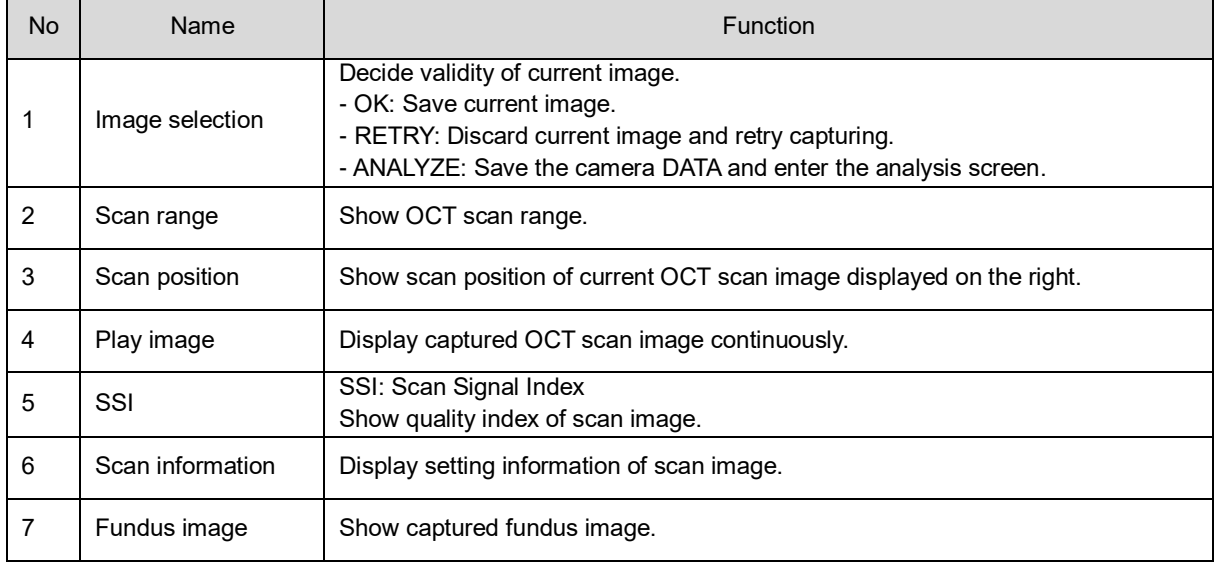

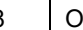

8 | OCT image | Show captured OCT image.

#### <span id="page-23-0"></span>**4.2.2. OCT mode**

#### **Observation screen**

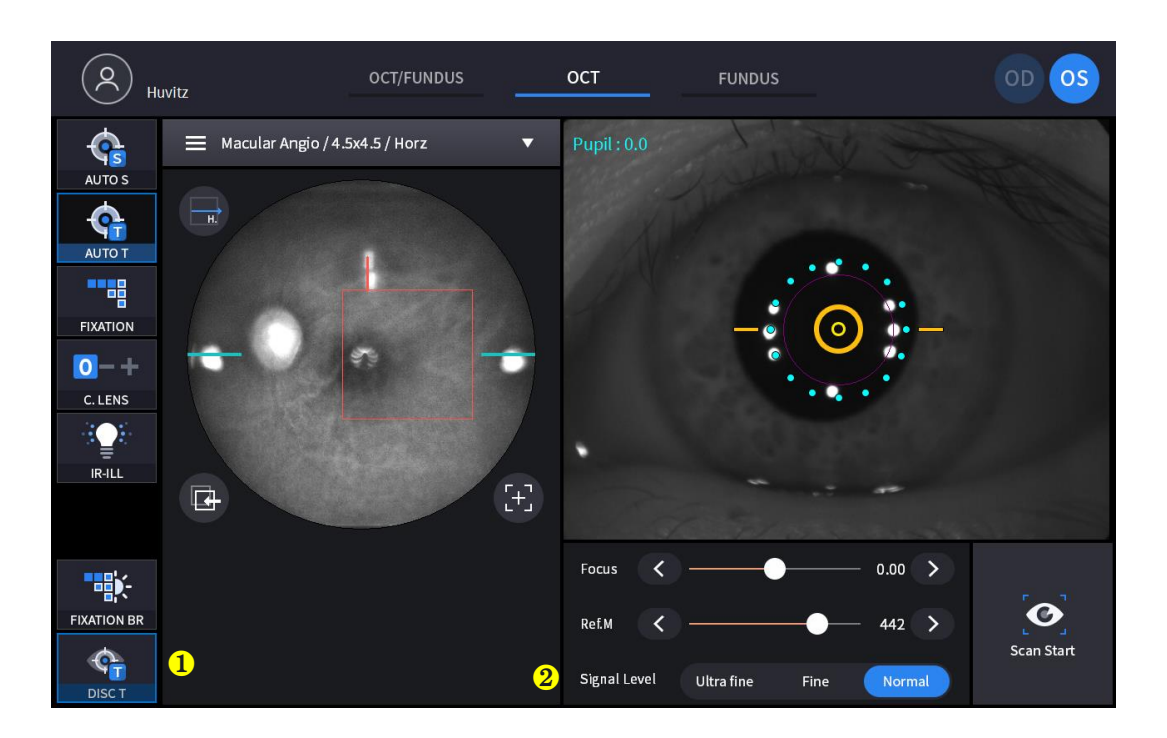

(Refer '4.2.1. OCT/Fundus mode – Observation screen' for uncommented item)

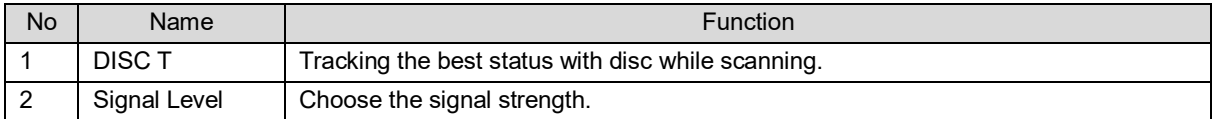

#### **Confirmation screen**

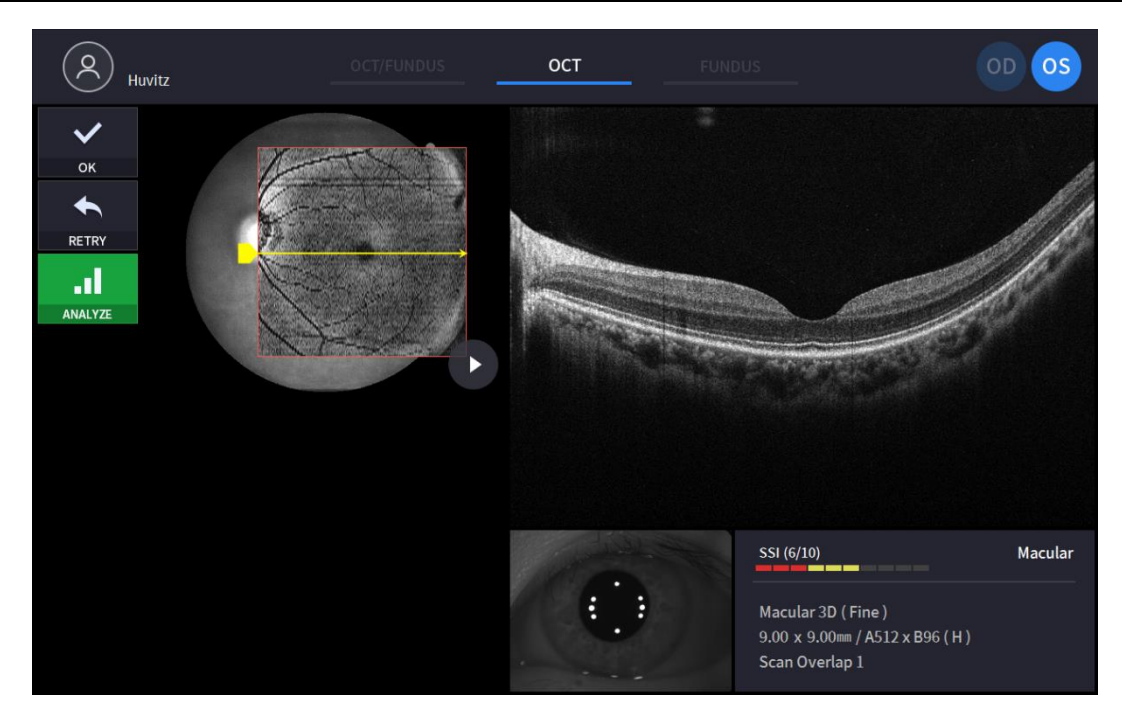

(Refer '4.2.1. OCT/Fundus mode – Confirmation screen' for uncommented item)

#### **4.2.3. Fundus mode (HOCT-1F only)**

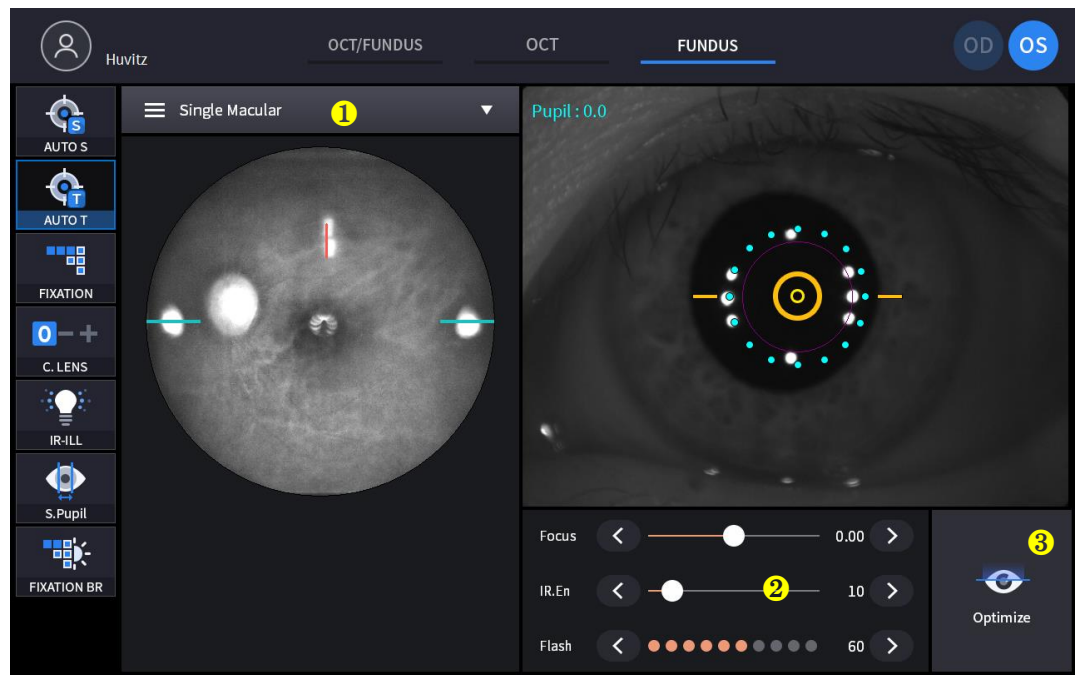

#### **Observation screen**  $\blacksquare$

(Refer '4.2.1. OCT/Fundus mode – Observation screen' for uncommented item)

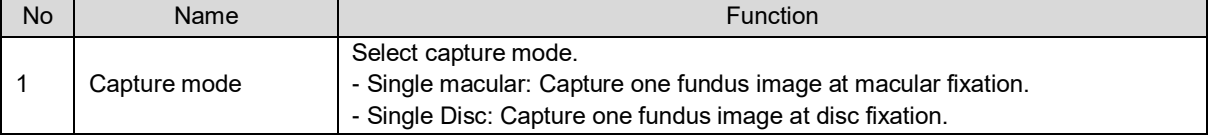

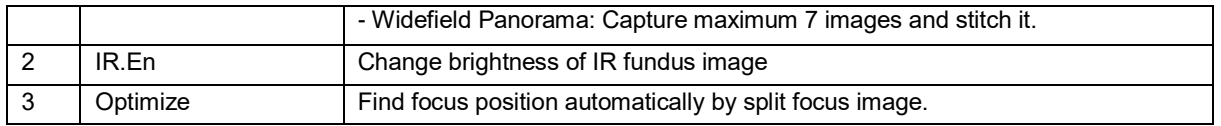

#### **Confirmation screen**

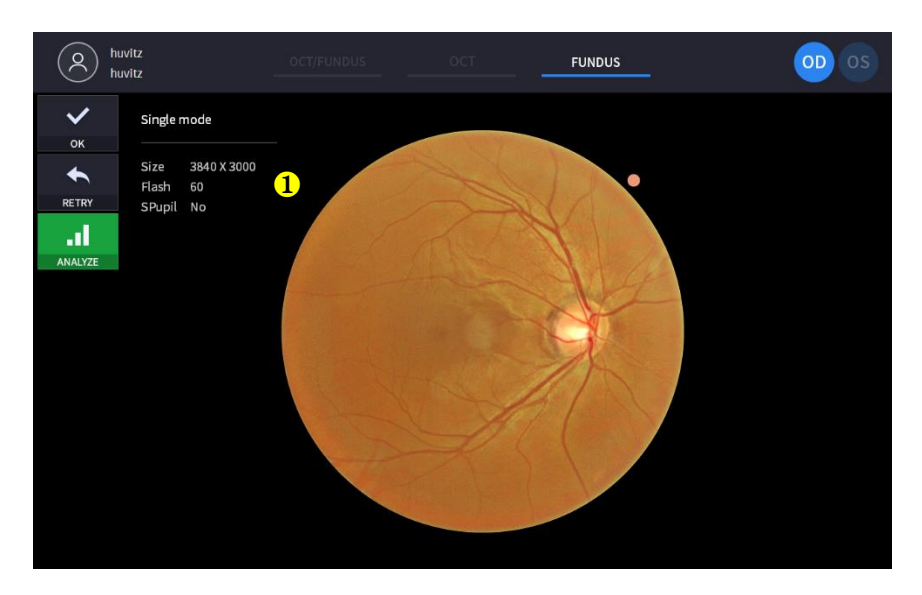

(Refer '4.2.1. OCT/Fundus mode – Confirmation screen' for uncommented item)

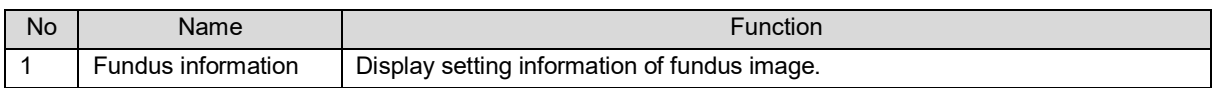

#### **4.2.4 Angiography mode (Optional)**

#### <span id="page-25-0"></span>**Observation screen**  $\blacksquare$

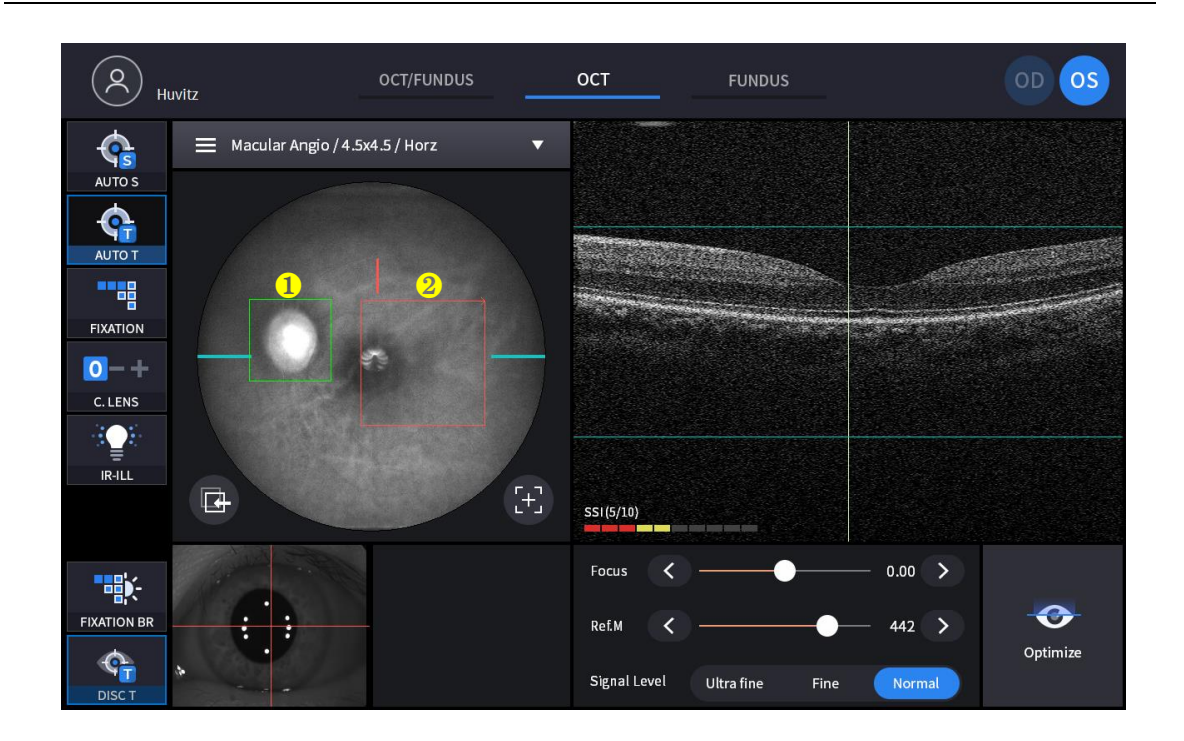

#### **HOCT-1/1F**

(Refer. OCT/Fundus mode – Observation screen' for uncommented item)

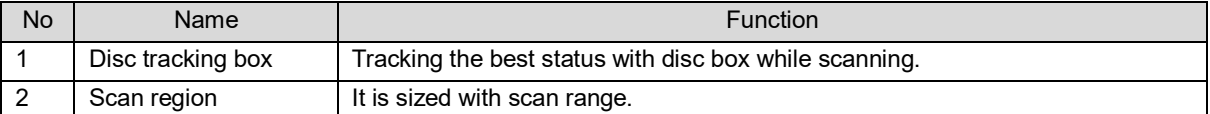

#### **Confirmation screen**

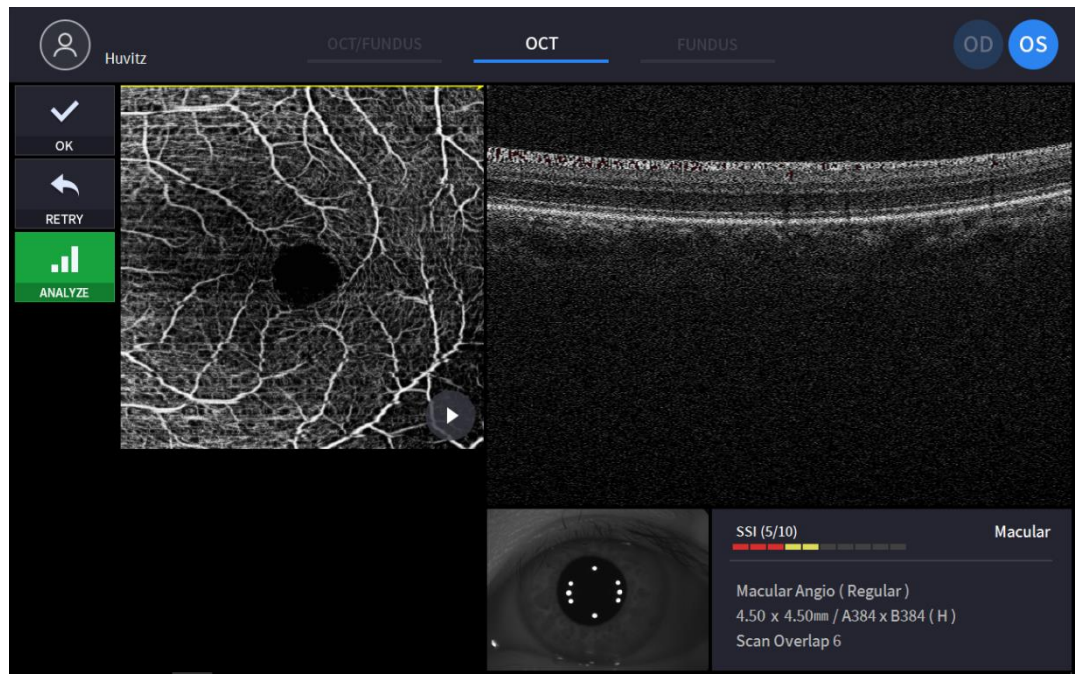

(Refer '4.2.1. OCT/Fundus mode – Confirmation screen' for uncommented item)

### <span id="page-27-0"></span>**Installation Procedure**

#### <span id="page-27-1"></span>**5.1. System installation**

- 1. Place the main body unit on a stable table.
- 2. Loosen the two packing lock screw under the main body.

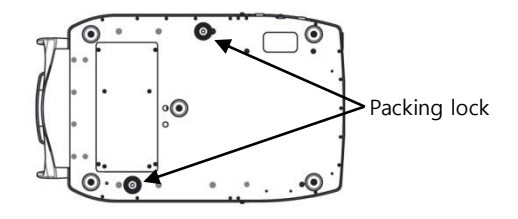

3. Unscrew the user lock lever on the body.

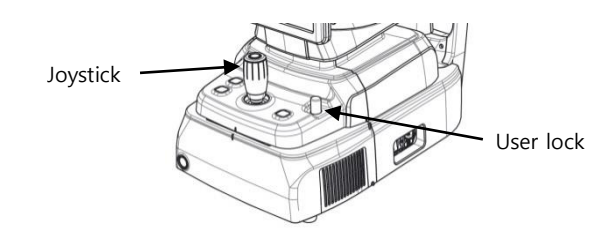

4. Attach two base packing lock cap while moving body left and right with joystick.

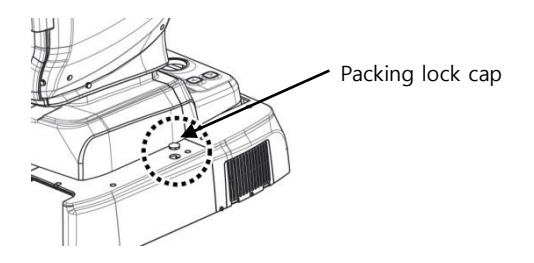

5. Attach the chinrest paper to the chinrest.

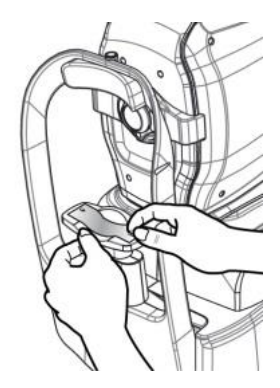

6. Attach external LED to the headrest (A).

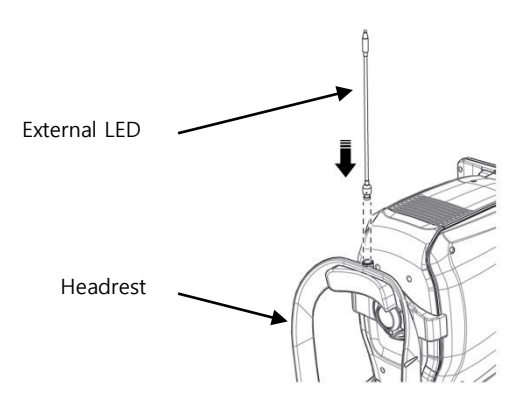

- 7. If needed, connect external devices.
	- (1) Open 'COVER BASE VENT' on the left bottom of base with screw driver.
	- (2) If needed, connect mouse or keyboard
	- (3) Connect communication cable of external device.
	- (4) Close 'COVER BASE VENT' with screw driver.

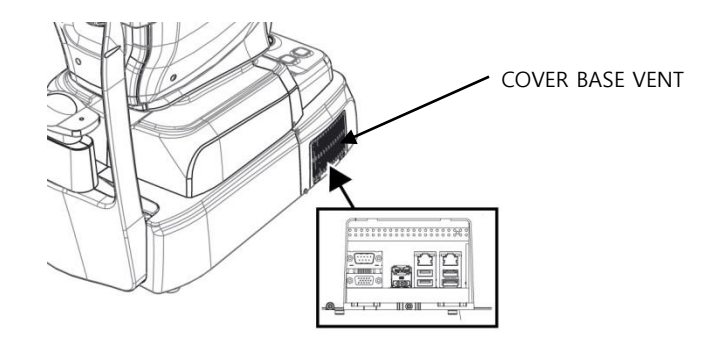

- 8. Check the power switch on the bottom right of base is off. (O position).
- 9. Connect power cable to power inlet. Also, connect the other side of power cable to electric outlet.

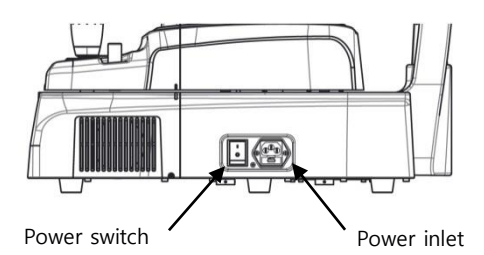

10. Remove objective lens cap, and check objective lens is clean,

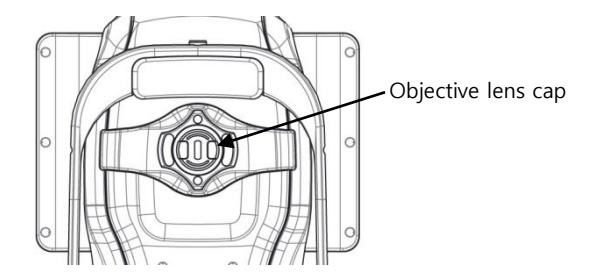

11. If external devices are connected, turn on external devices first.

- 12. Turn on the main body by pressing power switch (I position)
- 13. Turn on the internal PC by pressing power button.

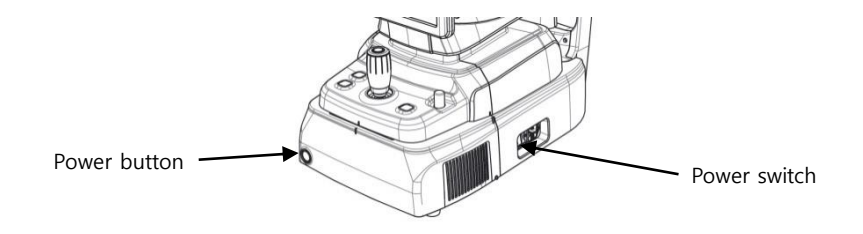

14. Check there is no error during initialize process.

Wait for until the initialization is complete.

15. Check the movement of body with joystick. Also, check the movement of motorized chinrest with chinrest button.

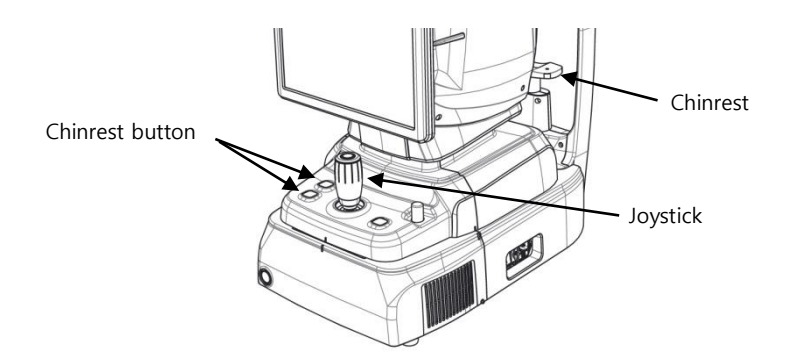

## **6**

### <span id="page-30-0"></span>**Operation**

#### <span id="page-30-1"></span>**6.1. Software**

1. Input user ID and password for login.

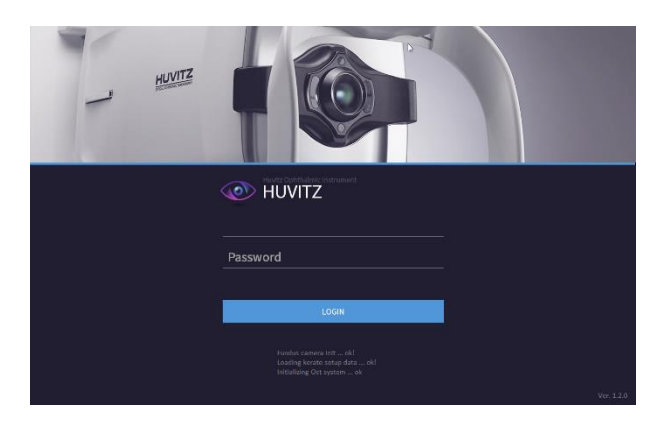

2. Press resist patient icon ( $\bigcirc$ ) and input patient information. If patient is resisted already, skip this step.

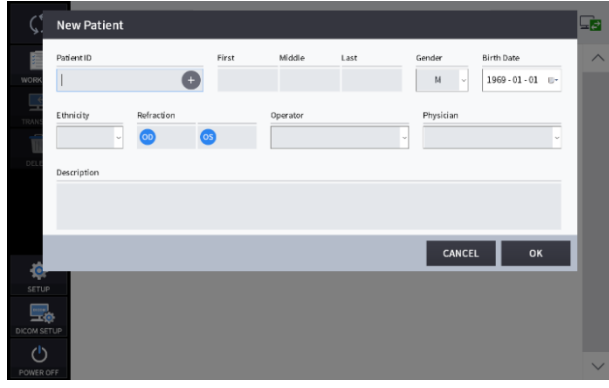

3. Select patient and check patient information is correct.

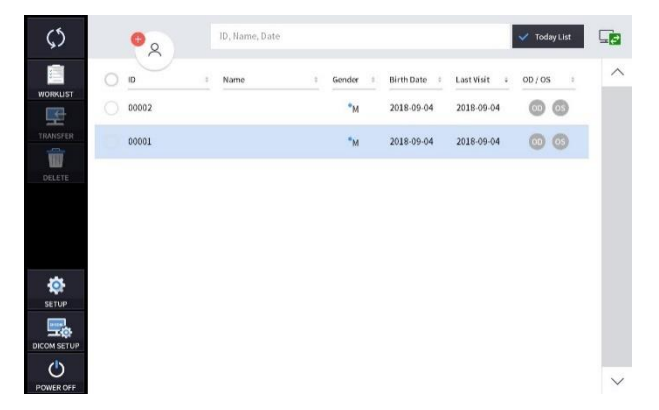

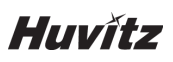

4. If you want to send patient information to a web viewer or delete patient information, select the circle next to the ID and press the TRANSFER icon or DELETE icon.

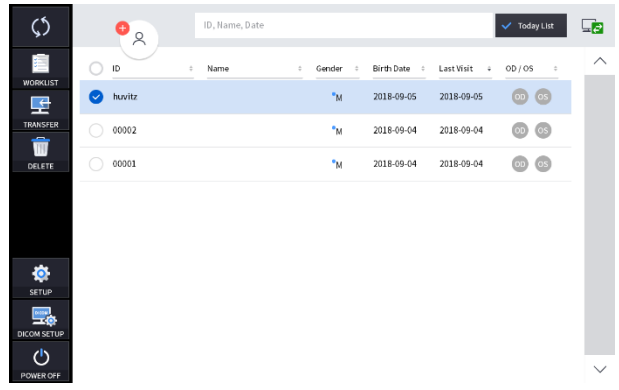

5. When you select a patient, the screen changes.

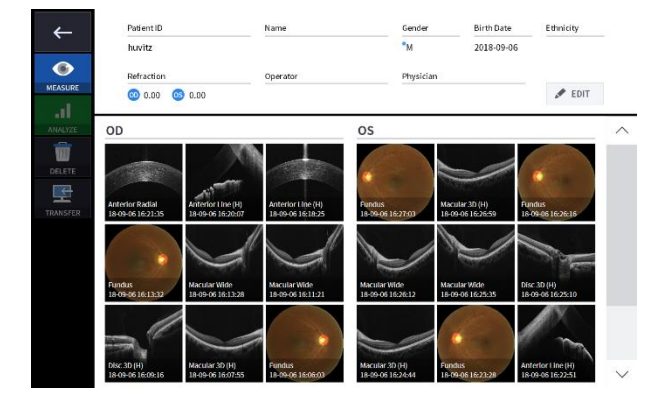

6. Enter observation mode by pressing measure icon ( The screen of observation mode is as follow.

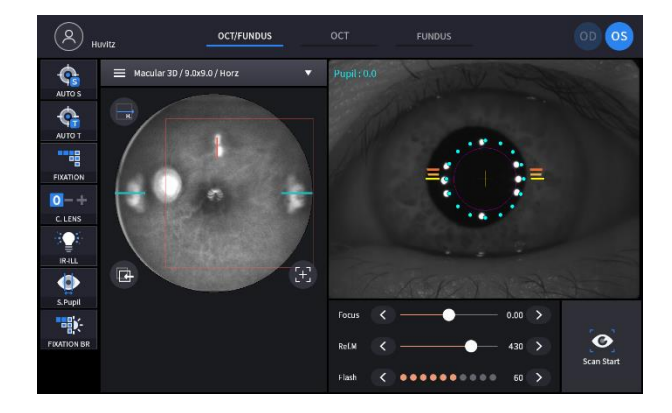

### <span id="page-32-0"></span>**6.2. SETUP Mode**

#### **6.2.1. General Setting**

1. System Settings

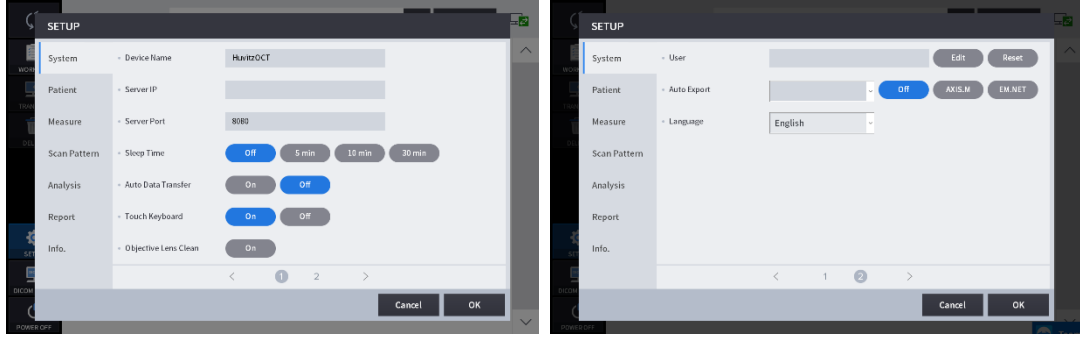

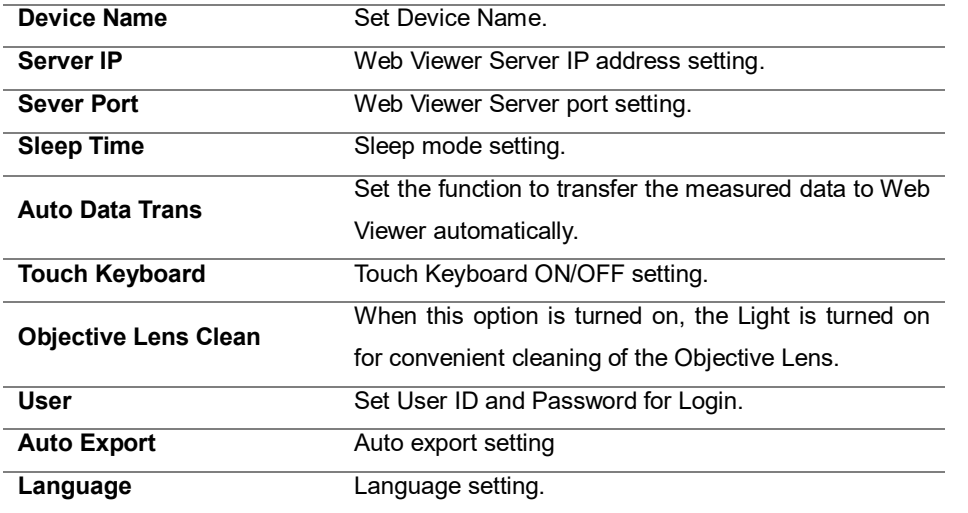

2. Patient Settings

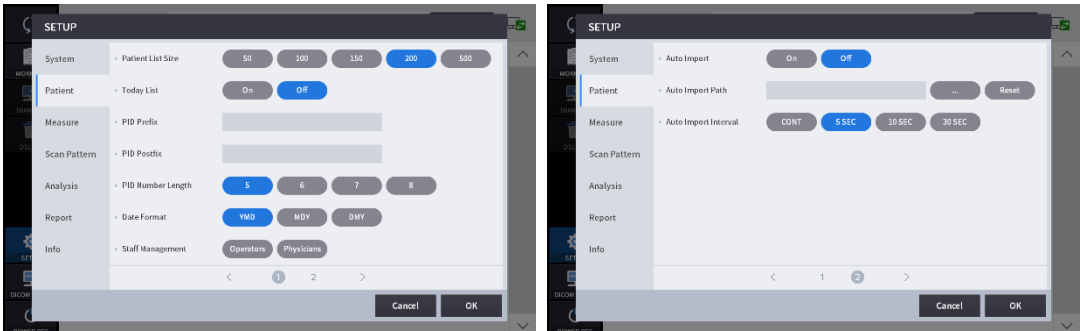

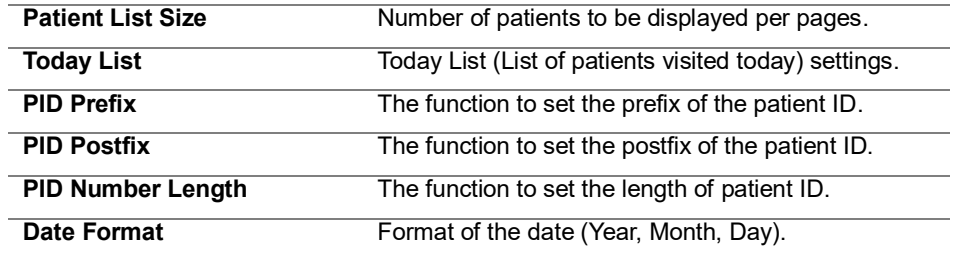

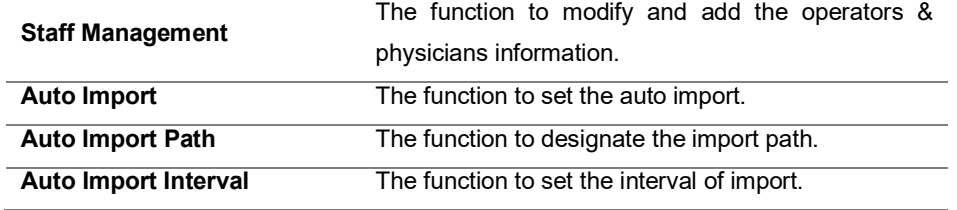

3. Measure Settings.

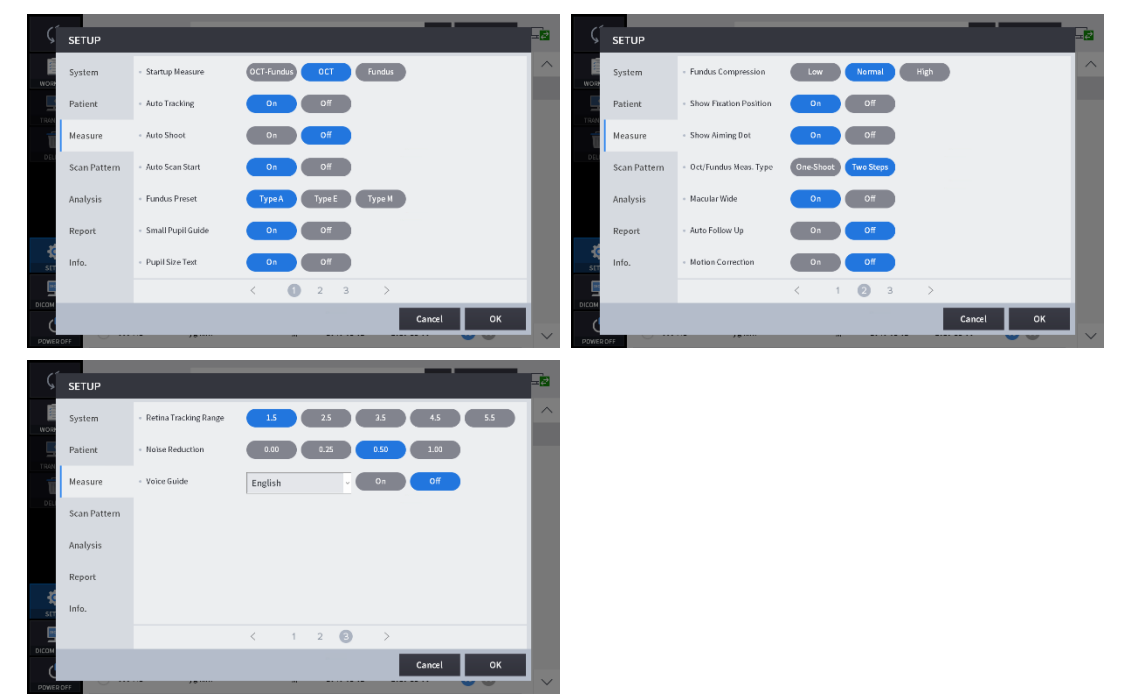

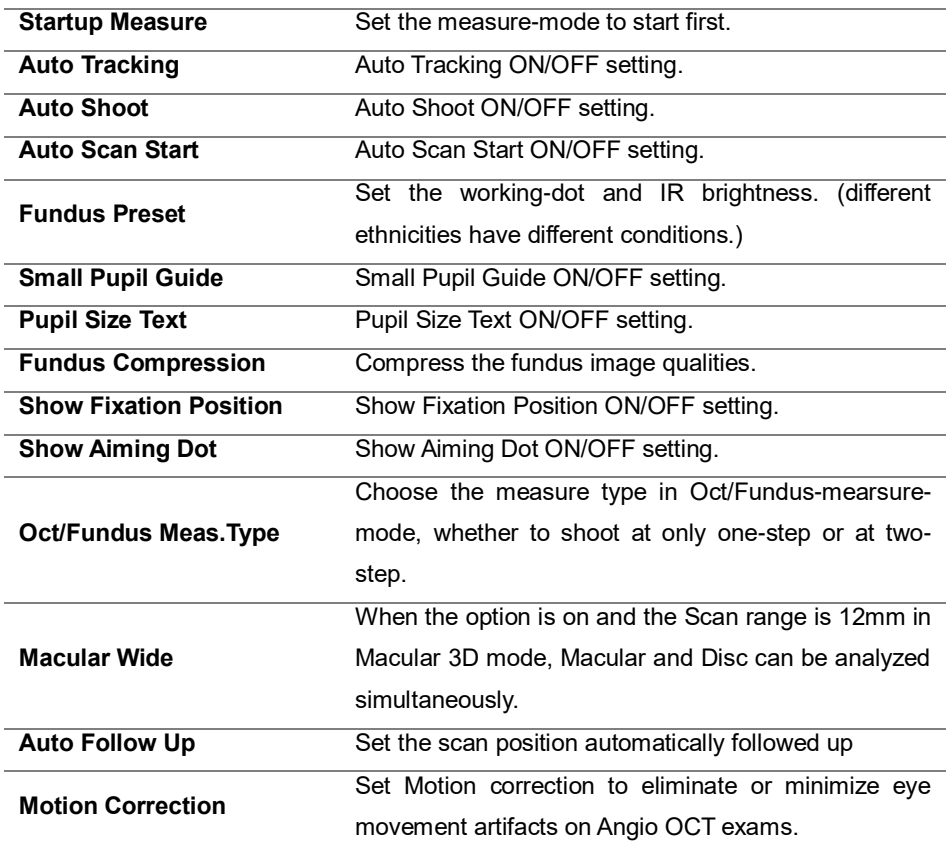

#### **HOCT-1/1F**

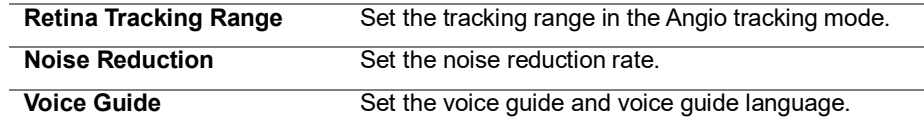

#### 4. Scan Pattern Settings

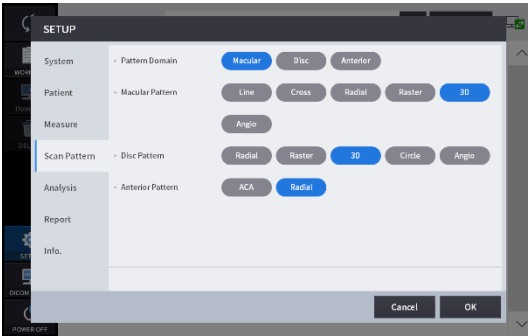

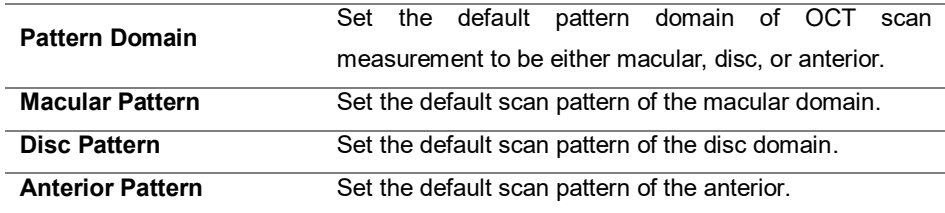

#### 5. Analysis Settings

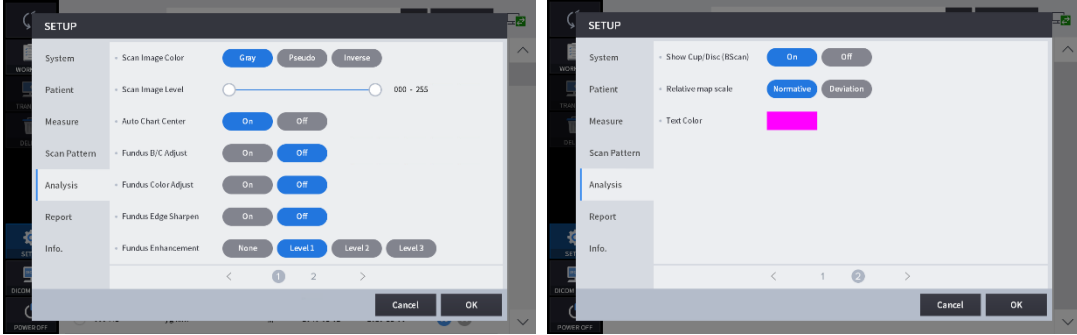

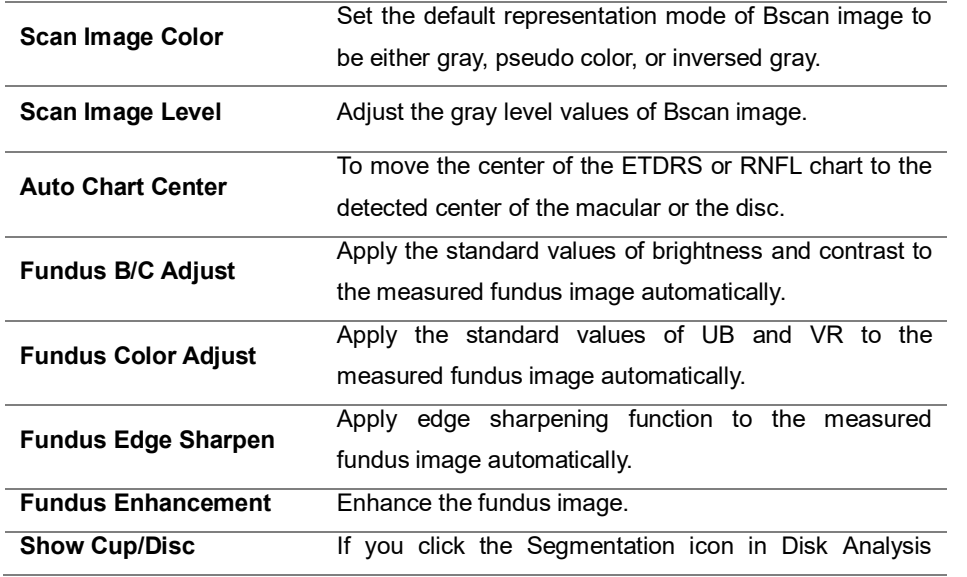

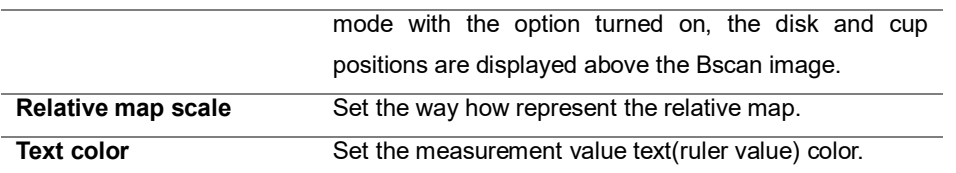

#### 6. Report Settings

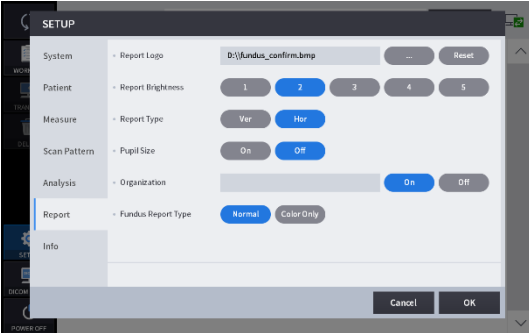

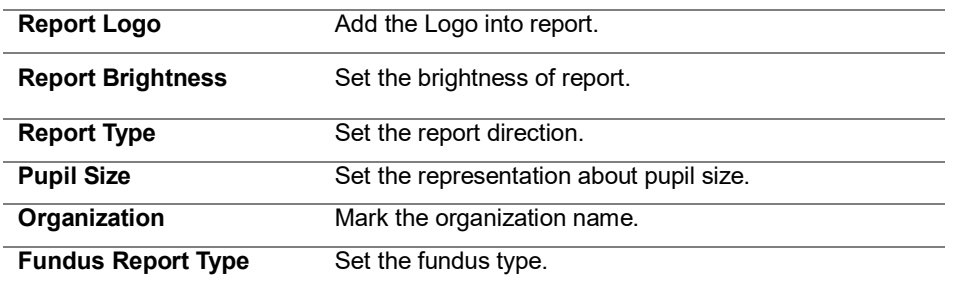
# **6.2.2. Angiography-module setting**

1. Click Angio button at [SET UP] – [Info.] page.

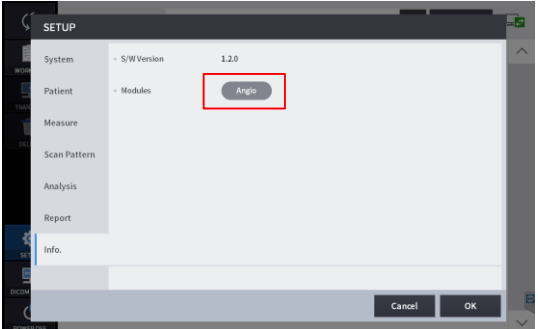

2. Put in License Code and Click [OK]button.

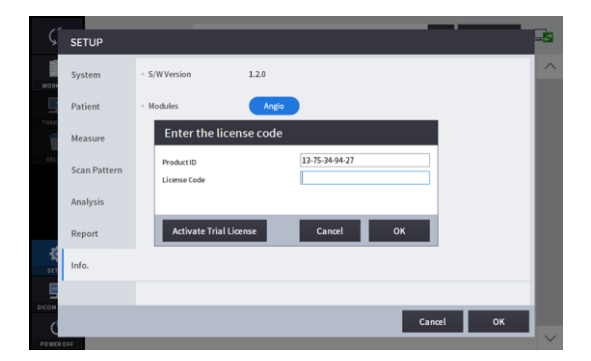

3. Then, pop up the certification message window.

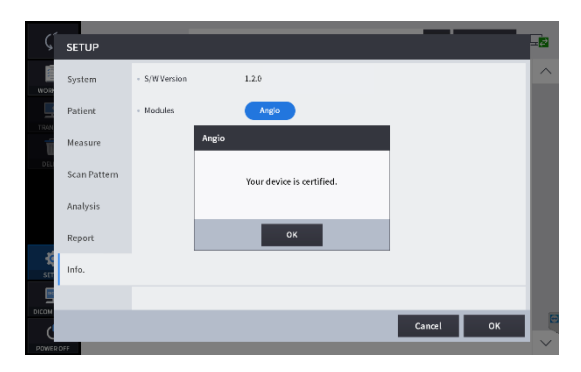

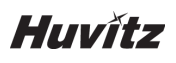

# **6.3. DICOM SETUP Mode**

1. Worklist Setting

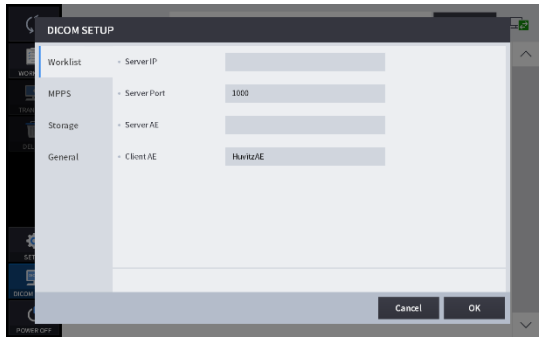

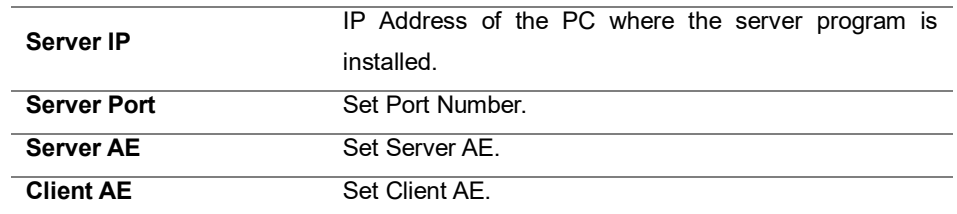

### 2. MPPS Setting

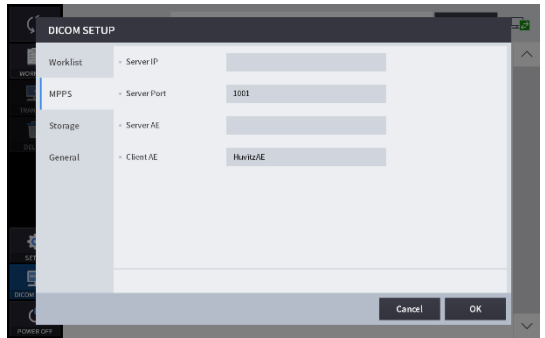

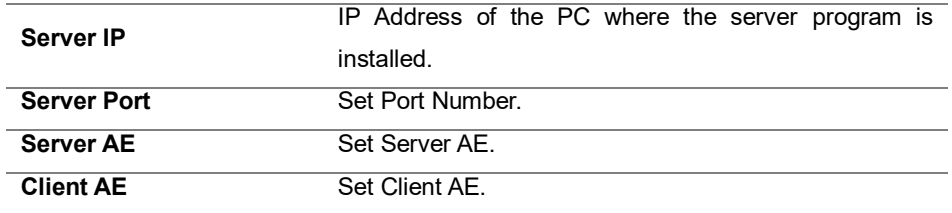

#### 3. Storage Setting

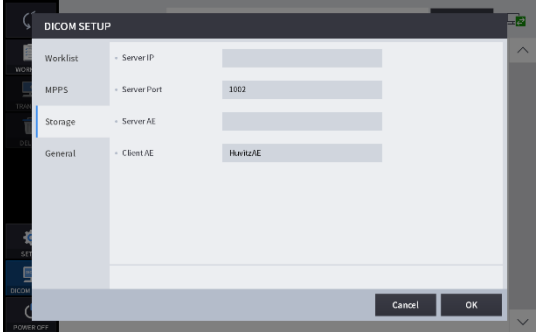

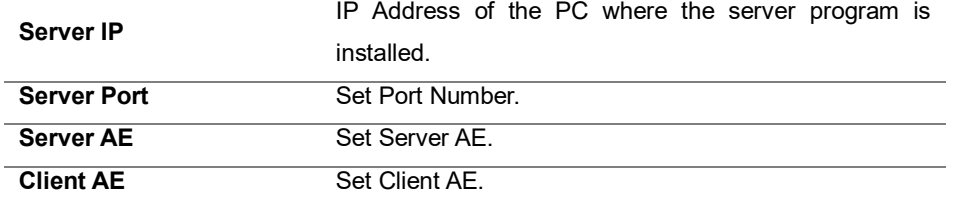

## 4. General Setting

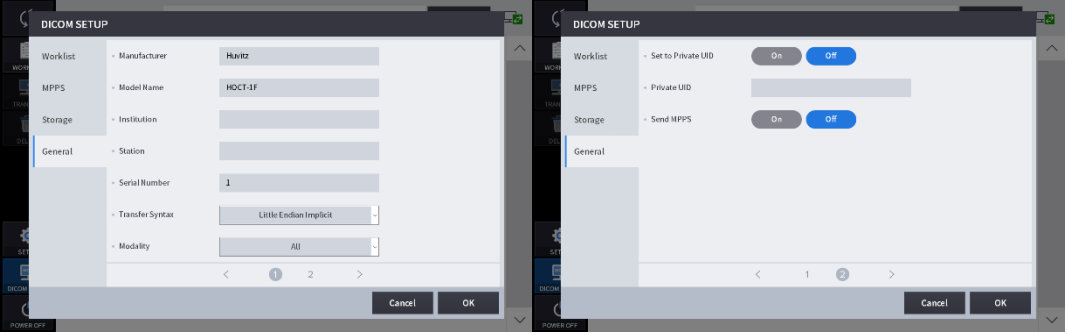

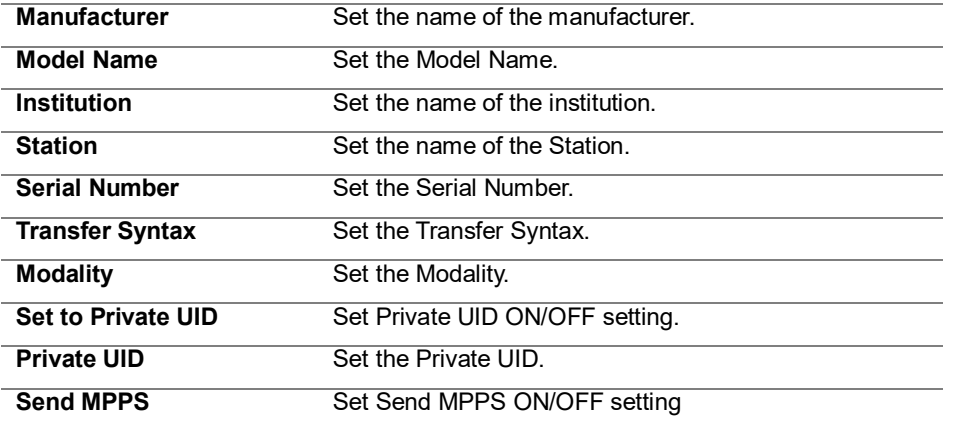

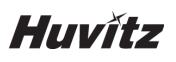

### **6.4. General Operation**

- 1. Clean headrest and chinrest with a clean cotton swab or gauze. Remove a single sheet of chinrest paper if the chinrest paper is used.
- 2. Align left/right index mark (B) and front index mark (A) of body and base with joystick.

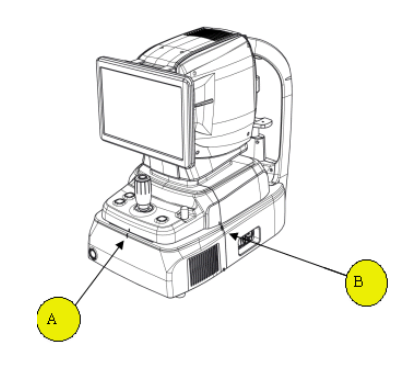

3. Let the patient sit in front of instrument.

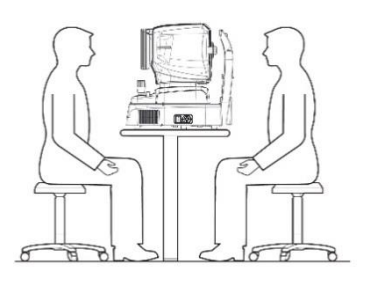

4. Set the mode and environment as following.

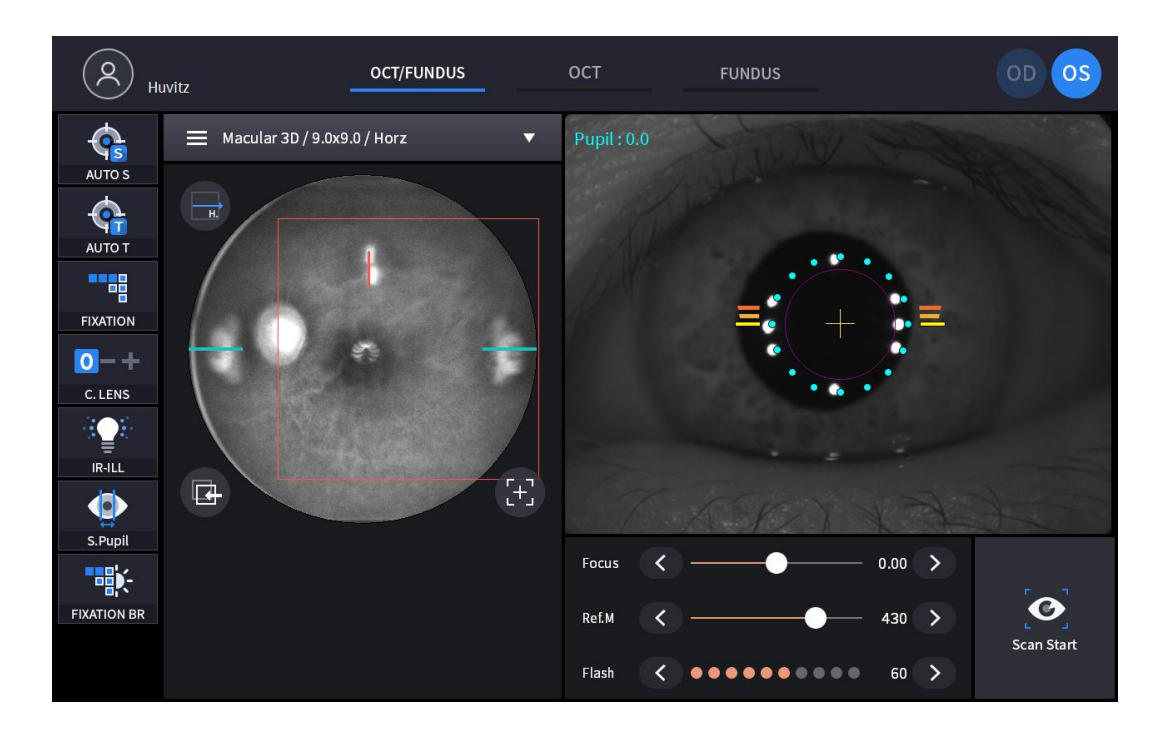

- (1) Set capture mode with the capture mode tabs  $\left( \begin{array}{ccc} \text{CCT/FLINDUS} & \text{OCT} & \text{FUNDUS} \\ \end{array} \right)$ **OCT/Fundus (HOCT-1F only)** Capture OCT and fundus image simultaneously. **OCT** Capture OCT image. **Fundus (HOCT-1F only)** Capture Fundus image.
- (2) Set capture region with the capture region combo box  $\overline{E}$  Macular 3D/9.0x9.0/Horz  $\overline{v}$

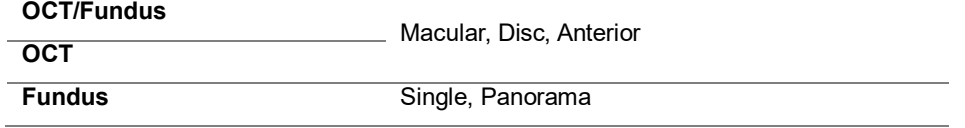

(3) In OCT or OCT/Fundus mode, set scan type and options for the selected scan region.

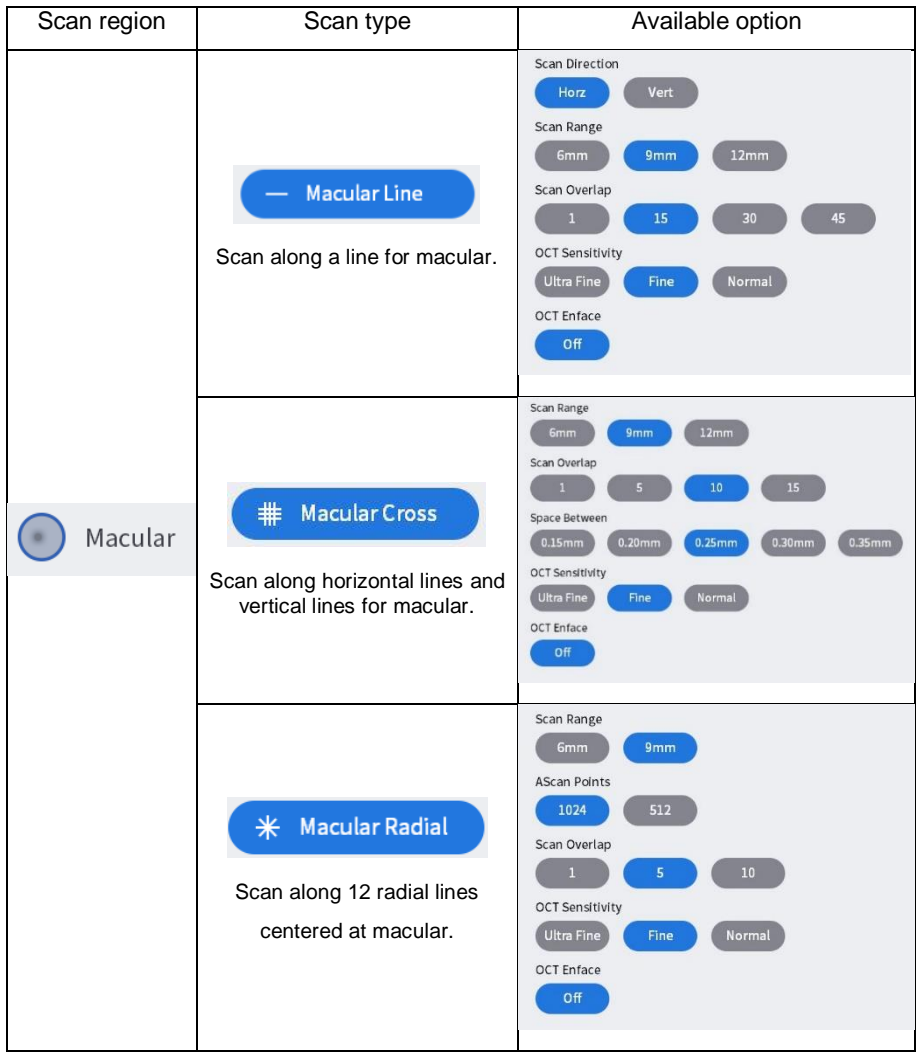

```
Huvitz
```
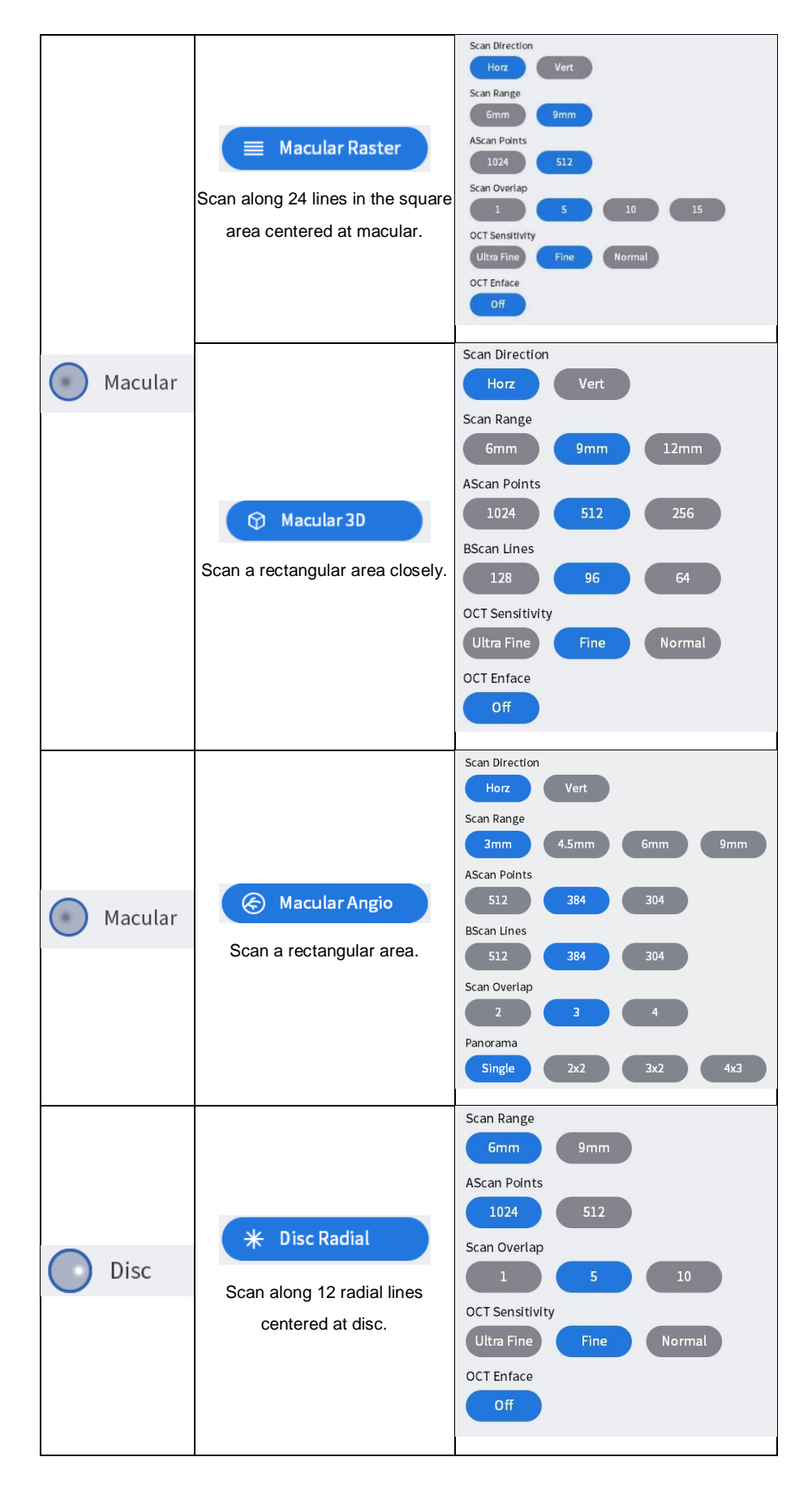

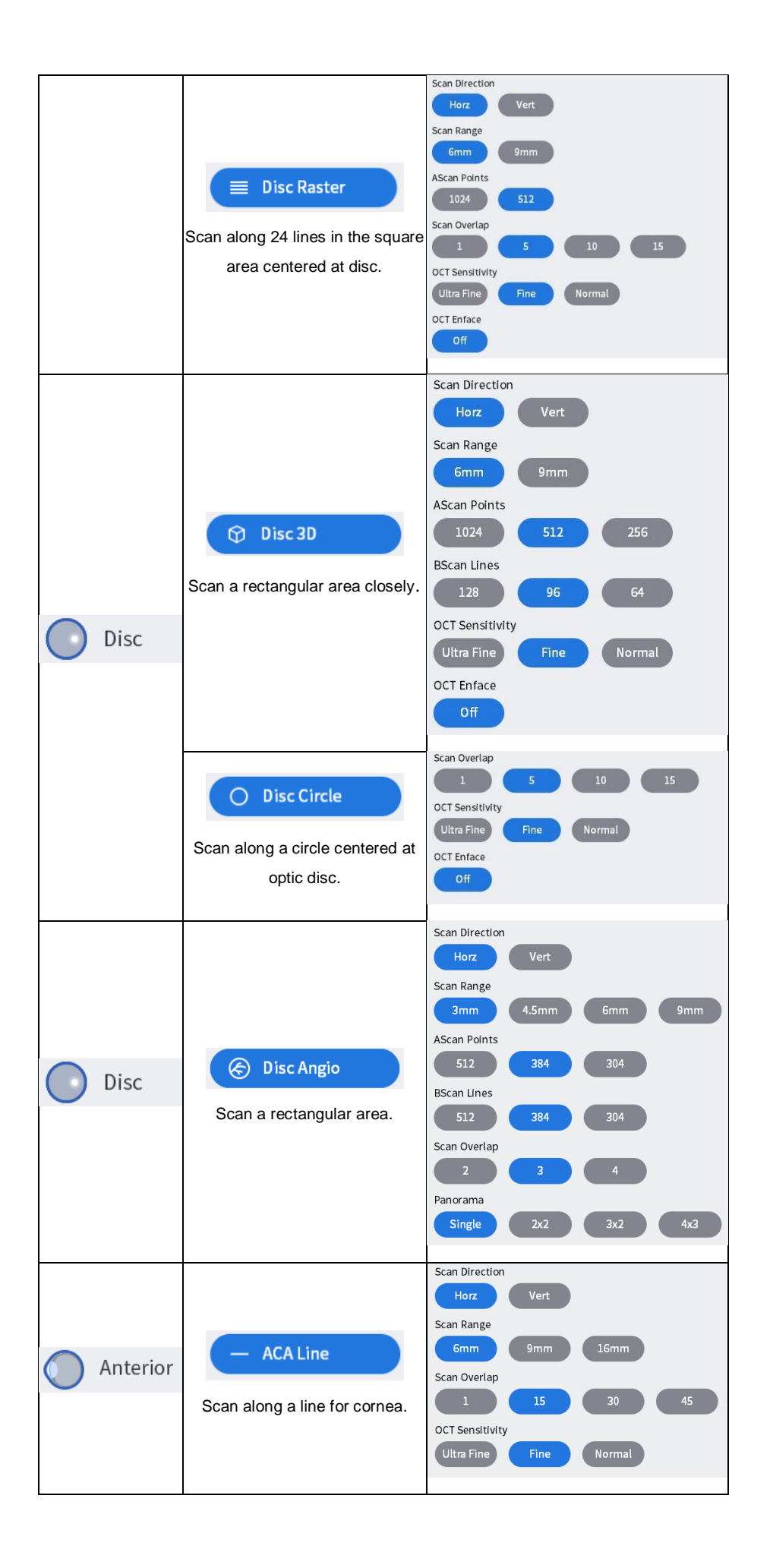

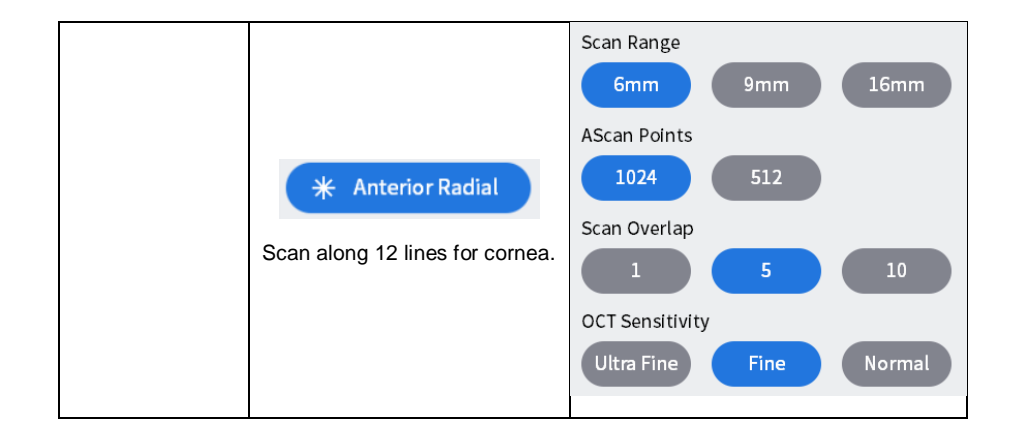

<Scan Options>

- Range: Choose scan range from 6mm, 4.5mm, 9mm, or 12mm.
- AScan Points: Choose the number of A-scans that constitute one B-scan. Possible options are 1024, 512, or 256.
- Bscan Lines: Choose the number of B-scans that constitute one measurement. Possible options depend on the number of A-scans set.
- Overlap: Choose the number of B-scans to be averaged to produce one B-scan image. Possible options are enumerated.
- Direction: Set a direction which is horizontal or vertical.
- Space: Set an interval between neighboring scan lines.
- Sensitivity: Choose scan quality from Normal, Fine, or Ultra fine. The latter produce better image but take longer.
- Scan Overlap: Increase image resolution by overlapping multiple Bscan images.

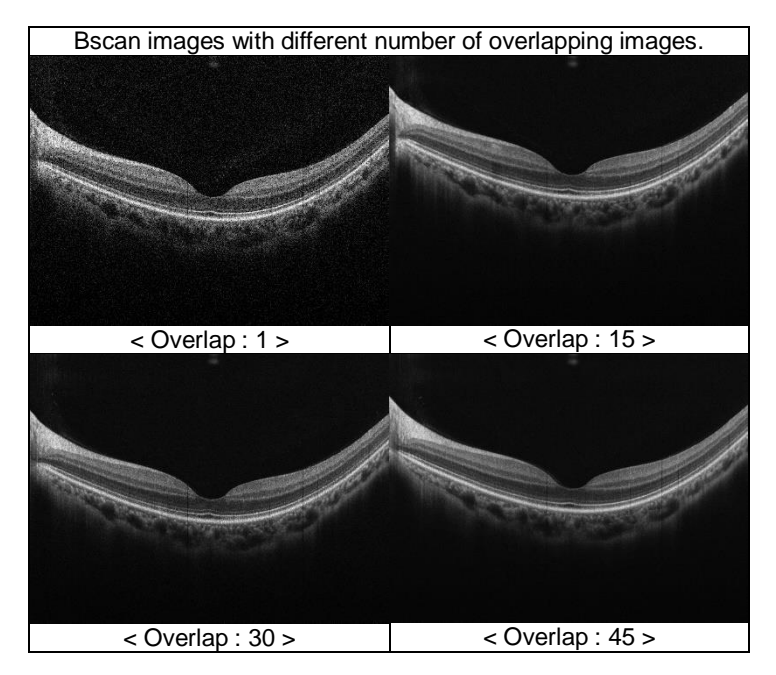

Scan Range: Select the size of area to be measured.

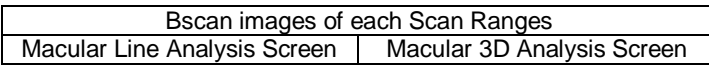

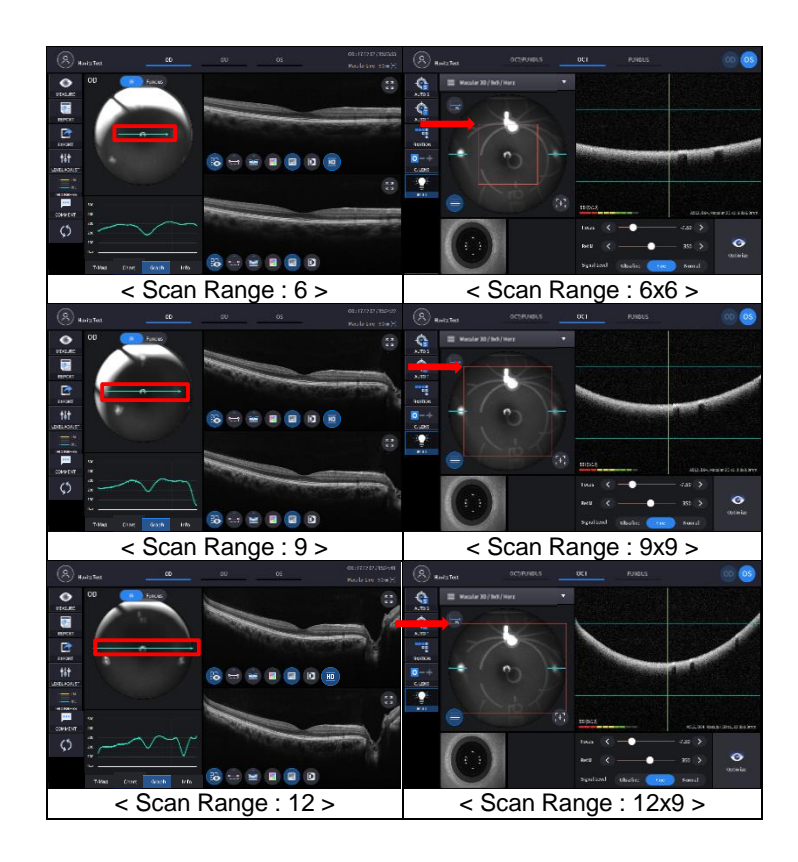

Ascan, Bscan: Number of horizontal and vertical scan points in the scan area. Ascan: The number of Ascans that constitute one Bscan. Bscan: Total number of Bscans in the scan range.

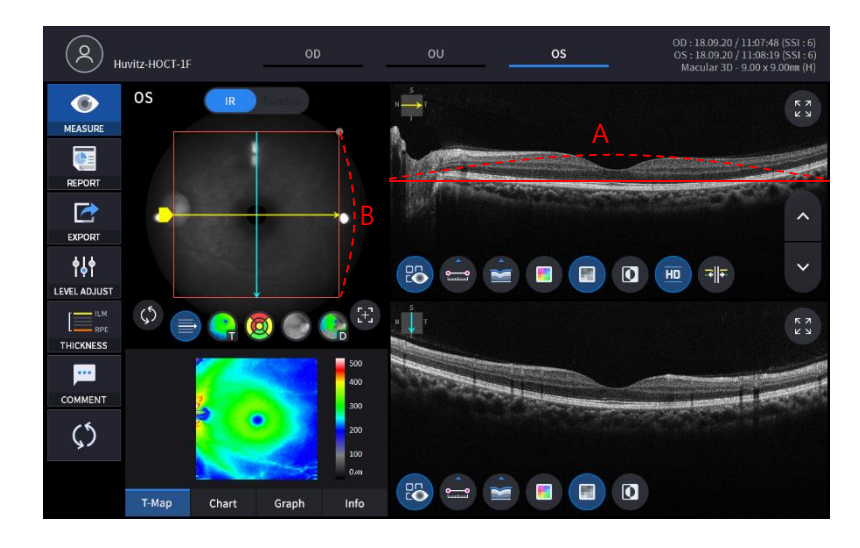

(4) Set auto shooting mode.

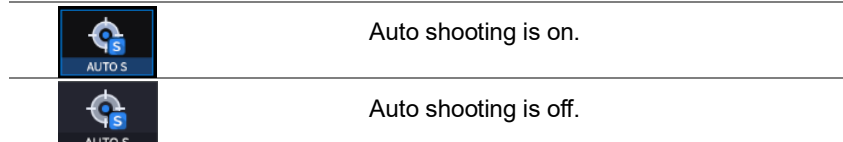

- If auto shooting mode is on, image is optimized and captured automatically when aligned and focused to the patient's eye properly.
- Auto shooting is not supported for anterior capture mode.

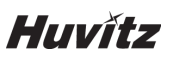

(5) Set auto tracking mode.

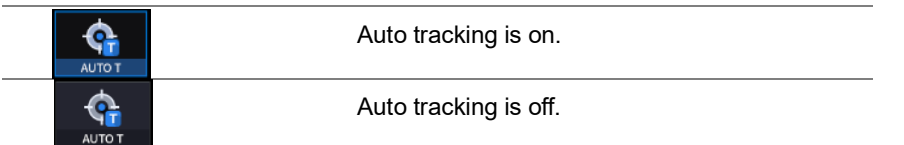

- If auto tracking is on, patient's eye is automatically tracked to center and focused when patient's eye is inside tracking region.
- Auto tracking is not supported for anterior capture mode.

 $0 - +$ (6) Set compensation lens mode on( $\Box$  CLENS ) if the eyesight of patient is out of -13 to 13 diopter. Once the compensation mode is on, you need to fit the focus with the focus slide bar.

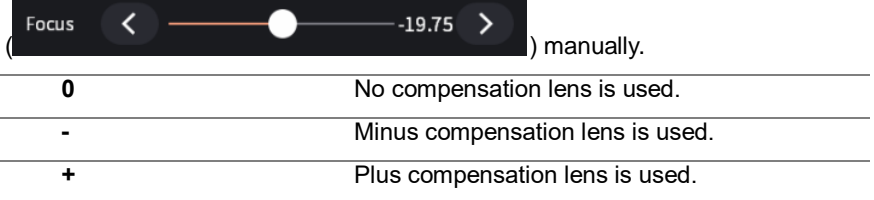

(7) Click the Scan Direction icon  $\begin{pmatrix} 1 & 1 \end{pmatrix}$  if you want to change the scan direction.

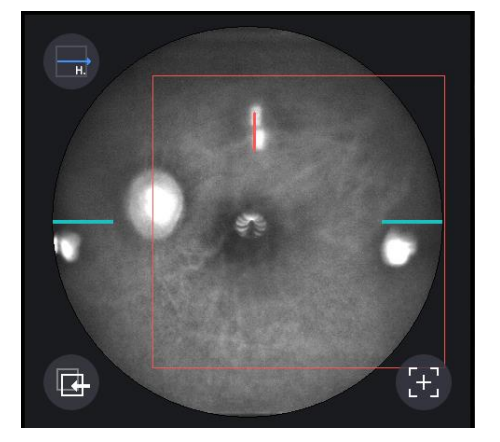

- This icon is not supported in fundus mode.
- (8) Set the diopter of patient by Focus icon

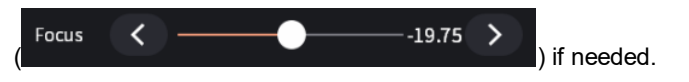

- 5. Align patient's eye to eye level mark on headrest.
	- (1) Let the patient's chin put on the chinrest.
	- (2) Let the patient's forehead adhere to headrest.
	- (3) Move up or down chinrest with the chinrest button (B) on the body to fit the level of patient's eye to the eye level mark (A) on the headrest.

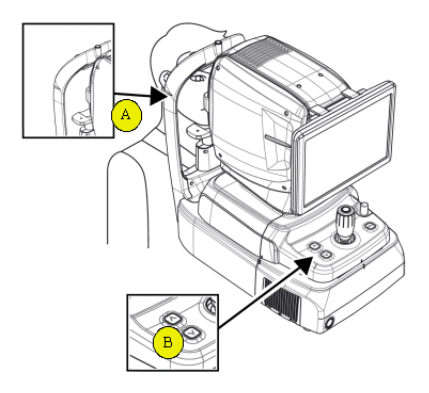

- 6. Instruct patient to watch internal fixation LED to fix patient eyes. Also, instruct patient to open eye widely, not to blink.
- 7. Move body with joystick until patient's eye appears on the screen.
- 8. Set the alignment and focus.
	- (1) Move the body up/down and left/right with joystick until ring of 16 blue align dot (A) and ring of 8 white Mire dot (B) are concentric. When two rings are concentric, focus indicator bar (C) appears. Move the body back and forth with joystick until the focus indicator bar disappears.

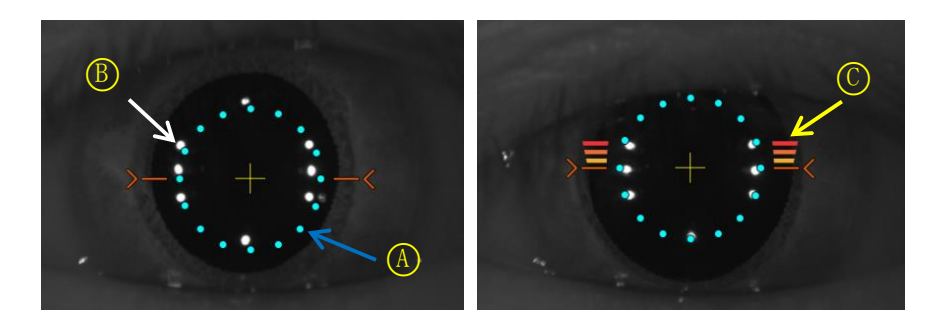

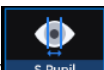

- (2) If the pupil of patient is smaller than 16 blue align dot, press S-pupil icon  $($  s.  $P_{\text{upil}}$  to capture in small pupil mode. If you have set the Small Pupil Guide option to ON, small pupil icon is displayed in the upper left corner of the screen when small Pupil mode is required.
- (3) Move joystick little by little until orange target mark (A) appears.

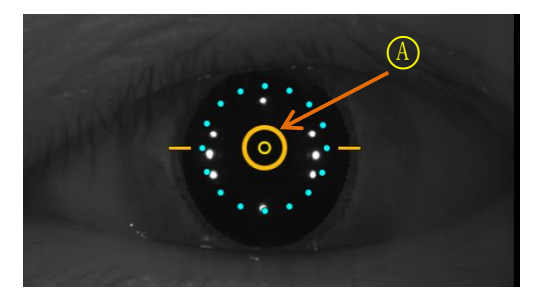

- (4) If auto tracking is on, alignment and focus is automatically accomplished in tracking region.
- (5) If orange arrow (A) appears during auto tracking, it means auto tracking module go to the limit of tracking region. In that case, move body to the arrowed direction with joystick.

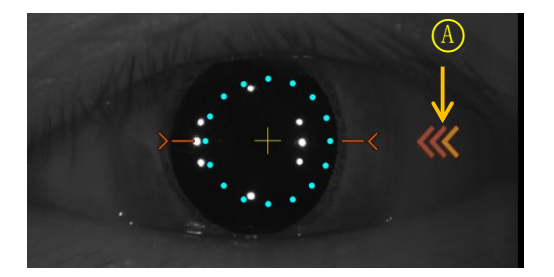

9. Capture image and check image quality (in OCT/Fundus mode).

ℯ

(1) When alignment and focus is done, press scan start icon ( $\frac{\text{Scan Start}}{\text{Can Start}}$ ) to start OCT scan. If alignment and focus is in good condition, scan start function is accomplished automatically, and scan start

 $\bullet$ 

icon changes to optimize icon (

(2) Optimize OCT signal by pressing optimize icon on the screen or optimize button on the body (A).

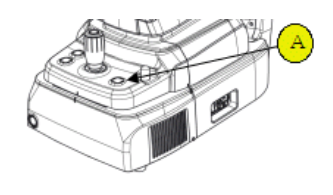

(3) Adjust the vertical position of retina image in the screen by moving reference mirror using slide bar

 $($   $\begin{array}{ccc} 1.1 & 0.01 & 0.01 & 0.01 & 0.01 & 0.01 & 0.01 & 0.01 & 0.01 & 0.01 & 0.01 & 0.01 & 0.01 & 0.01 & 0.01 & 0.01 & 0.01 & 0.01 & 0.01 & 0.01 & 0.01 & 0.01 & 0.01 & 0.01 & 0.01 & 0.01 & 0.01 & 0.01 & 0.01 & 0.01 & 0.01 & 0.01 & 0.01 & 0.01 & 0.01 &$ 

- (4) Press the button on joystick to capture image. If auto shooting is on, '9-2. Optimize' and '9.4 Capture' is accomplished automatically.
- (5) Check the result and decide to store or discard and retry.

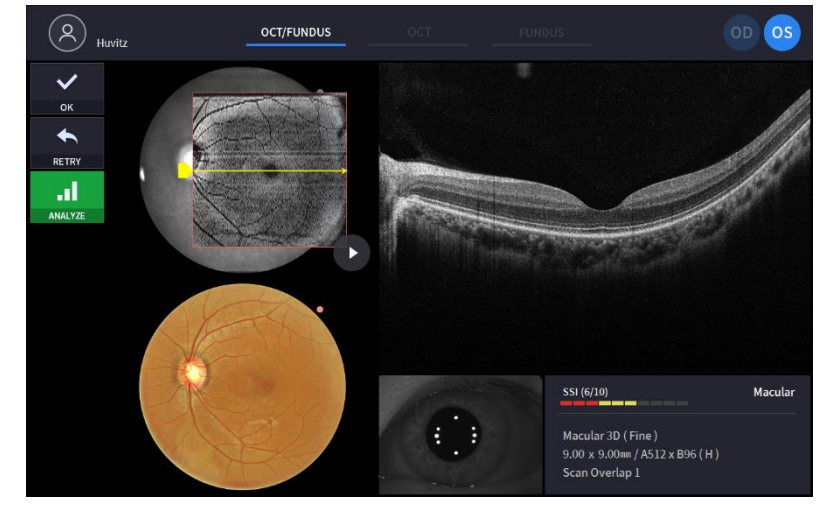

① Check previous/next OCT image by move scan position handle.

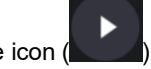

- ② Check continuous OCT image continuously by pressing play image icon ( ).
- ③ Check SSI for image quality.

SSI (Scan Signal Index) indicates level of image quality. SSI means signal to background ratio and displayed on a scale of 10 with a bar graph. SSI larger than 8 means 'Good', 5~8 means 'Normal', less than 5 means 'Poor' in general.

We recommend capture normal or good status in general. When image looks satisfactory though the SSI is low, you can ignore SSI and save the result.

- 4 If the image is satisfactory, press OK icon ( $\Box$  ok  $\Box$ ) to save image.
- **6** If the image is not satisfactory, press retry icon (**RETRY** ) and retry image capturing.
	- A. If fundus image result too bright or too dark because of lighting, regulate the flash intensity using

 $\bullet \bullet \bullet \bullet \bullet \bullet \bullet \bullet \bullet \bullet \bullet \bullet$ **Elach** z

flash icon ( ) in observation mode.

- 59

B. If fundus image is too dark because of small pupil size of patient, try small pupil mode by using

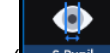

 $\overline{\phantom{a}}$ 

small pupil icon  $\left( \frac{\text{S.Pupil}}{\text{S.Pupil}} \right)$  in observation mode.

C. Try moving internal fixation target position by pressing fixation icon  $($  FIXATION | and changing

position of green cross  $\left( \begin{array}{cc} \blacksquare & \blacksquare \end{array} \right)$  if needed.

When green cross position changes, the position of internal fixation target is also changed.

D. Try to change scan position by dragging scan range while scan range icon turned on. If reset

scan position icon  $(\begin{smallmatrix} 1 & 1 \\ 0 & 1 \end{smallmatrix})$  is pressed, scan position moves to the default center position.

 $\bullet$ 

- 10. Capture image and check image quality (in OCT mode).
	- (1) When alignment and focus is done, press scan start icon  $(s_{\text{carn Stat}})$  to start OCT scan. If alignment and focus is in good condition, scan start function is accomplished automatically, and scan start

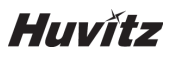

icon changes to optimize icon (

(2) Optimize OCT signal by pressing optimize icon on the screen or optimize button on the body (A).

 $\bullet$ 

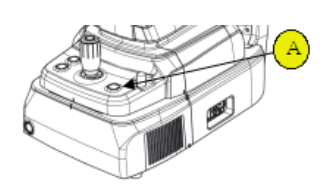

- (3) Adjust the vertical position of retina image in the screen by moving reference mirror using slide bar  $($   $\begin{array}{ccc} 1.1 & 0.01 & 0.01 & 0.01 & 0.01 & 0.01 & 0.01 & 0.01 & 0.01 & 0.01 & 0.01 & 0.01 & 0.01 & 0.01 & 0.01 & 0.01 & 0.01 & 0.01 & 0.01 & 0.01 & 0.01 & 0.01 & 0.01 & 0.01 & 0.01 & 0.01 & 0.01 & 0.01 & 0.01 & 0.01 & 0.01 & 0.01 & 0.01 & 0.01 & 0.01 &$
- (4) Press the button on joystick to capture image. If auto shooting is on, '10-2. Optimize' and '10.4 Capture' is accomplished automatically.
- (5) Check the result and decide to store or discard and retry.

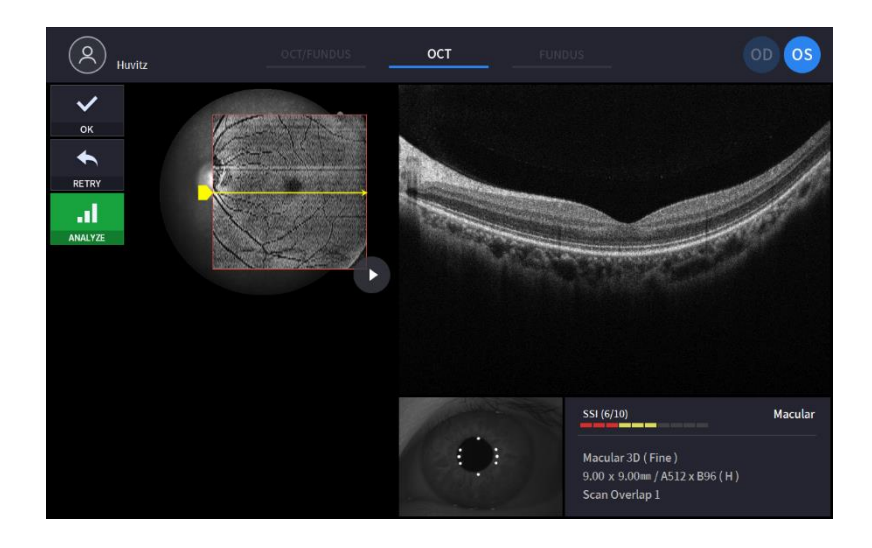

① Check previous/next OCT image by move scan position handle.

② Check continuous OCT image continuously by pressing play image icon ( ) if needed.

③ Check SSI for image quality if needed.

SSI (Scan Signal Index) indicates level of image quality. SSI means signal to background ratio and displayed on a scale of 10 with a bar graph. SSI larger than 8 means 'Good', 5~8 means 'Normal', less than 5 means 'Poor' in general.

We recommend capture normal or good status in general. But, you don't have to retry when image is satisfactory but SSI is low, because SSI depends on patient's eye conditions.

- 4 If the image is satisfactory, press OK icon ( $\frac{1}{\sqrt{1-\alpha}}$ ) to save image.
- **E** If the image is not satisfactory, press retry icon (**Fig. 2014**) and retry image capturing.

""

A. Try moving internal fixation target position by pressing fixation icon  $\left($  EKATION  $\right)$  and changing position of green cross (**100**) if needed.

When green cross position changes, the position of internal fixation target is also changed.

- B. Try to change scan position by dragging scan range while scan range icon turned on. If reset scan position icon  $(\begin{array}{c} 1 & 1 \\ 0 & 1 \end{array})$  is pressed, scan position moves to the default center position.
- 11. Capture image and check image quality (in Fundus mode).
	- (1) Change focus position by pressing optimize icon on the screen or optimize button on the body (A).

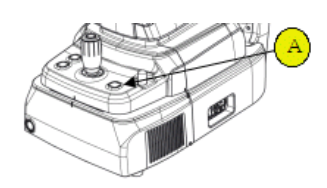

- (2) Press the button on joystick to capture image. If auto shooting is on, '11-2. Optimize' and '11.3 Capture' is accomplished automatically.
- (3) Check the result and decide to store or discard and retry.

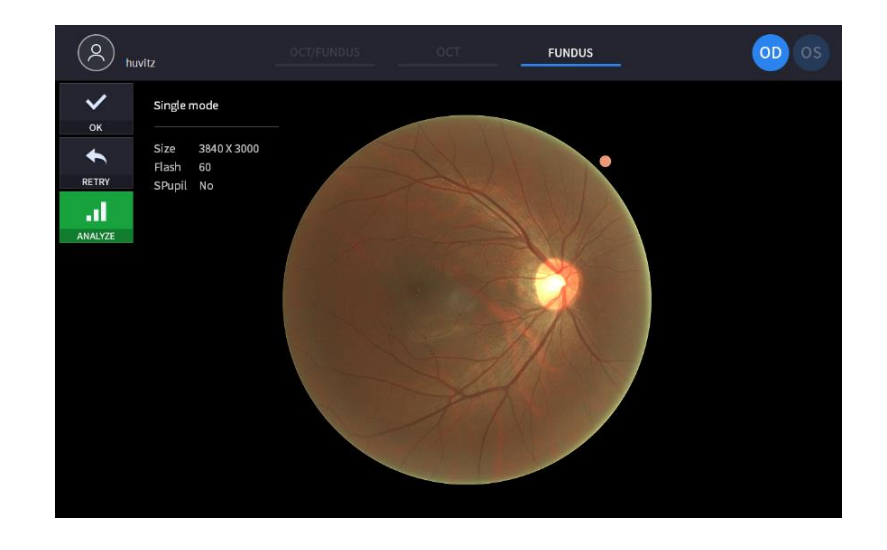

- $\circled{1}$  If the image is satisfactory, press OK icon ( $\bullet$  ok  $\bullet$ ) to save image.
- 2 If the image is not satisfactory, press retry icon (**RETRY 3)** and retry image capturing.
	- A. If fundus image result too bright or too dark because of lighting, regulate the flash intensity using

 $f$ lash icon ( $f$  **)** in observation mode. Flash

B. If fundus image is too dark because of small pupil size of patient, try small pupil mode by using

O small pupil icon ( s.Pupil ) in observation mode.

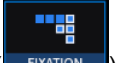

C. Try moving internal fixation target position by pressing fixation icon  $\left(\begin{array}{cc} \text{Fixan} & \text{mod} \\ \text{sin} & \text{mod} \end{array}\right)$  and changing

position of green cross ( <sup>1</sup> ) if needed.

When green cross position changes, the position of internal fixation target is also changed.

### **6.5. Anterior segment image operation (optional)**

#### **6.5.1. Preparation for anterior segment operation**

- 1. Check the lens surface of anterior segment adapter is clean.
- 2. Thread anterior segment adapter (A) to objective lens holder (B), and check there is no tilting or misalignment of adopter. Don't lock it too hard.

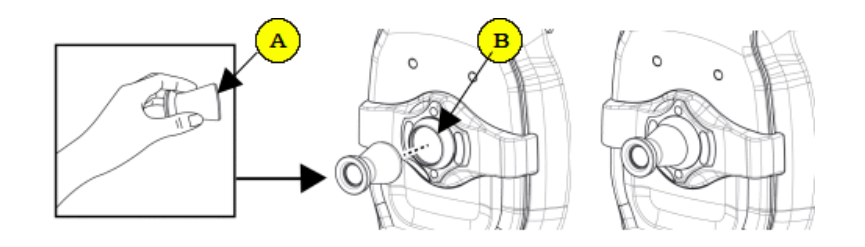

- 3. Check anterior headrest rubber is clean.
- 4. Hang anterior headrest rubber to headrest of instrument (C) first, then press anterior headrest rubber to be fixed firmly.
- 5. Check the mounted anterior headrest rubber does not incline.

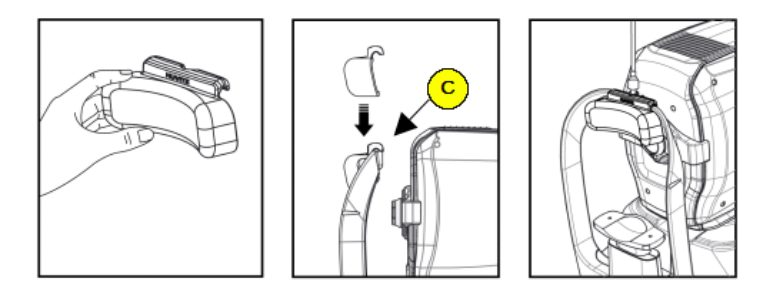

#### **6.5.2. Capturing anterior segment**

- 1. The first procedure is same as '6.4 General Operation: procedure  $2 \sim 7'$ .
	- On the anterior mode, function of auto shooting and auto tracking is not available.
- 2. Move the body to align patient's eye. Move the body slowly while watching patient's eye and body, because working distance is just 15mm that the front lens is very close to patient's eye.

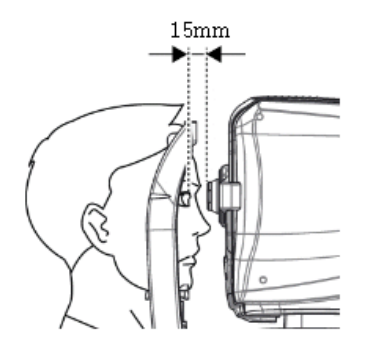

- 3. Capture image and check image quality (in anterior radial mode).
	- (1) Alignment and focus.
		- ① Move body with joystick slowly to align anterior scan line (A) and center of patient's eye (B).

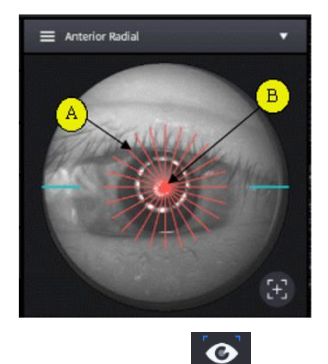

- 2 Start OCT scan by pressing scan start icon (Scan Start).
- ③ Move body with joystick slowly until section of cornea appears on the screen.
- (2) Measuring curvature of cornea
	- ① Optimize OCT signal by pressing optimize icon on the screen  $($  optimixe) or optimize button on the body (A).

 $\bullet$ 

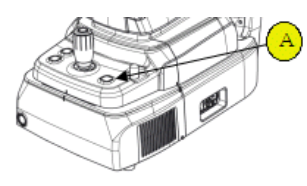

- ② For enhancing OCT signal, move position of reference mirror by pressing arrow of REF.M icon Ref.M  $\left( \left( \begin{array}{ccc} 1 & 1 \\ 1 & 1 \end{array} \right)$  if needed.
- ③ This function available on OCT/Fundus mode.
- ④ Press the button on joystick to capture image.
- (3) Check image quality.

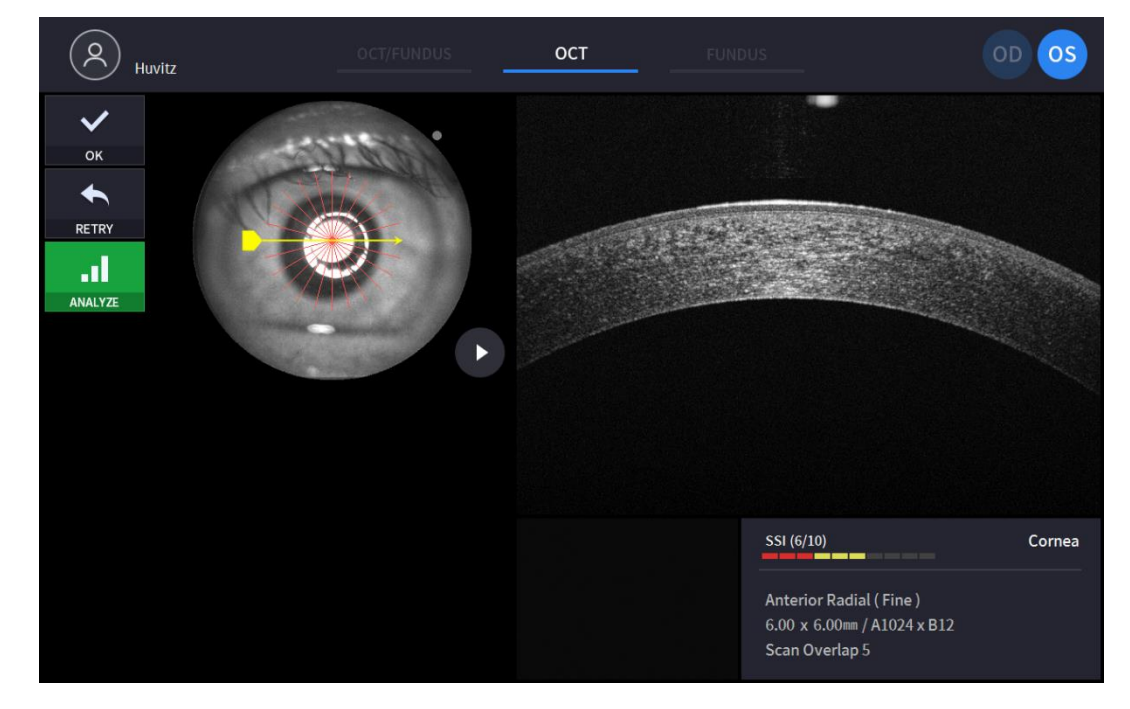

- ① Check previous/next OCT image by move scan position handle.
- 2 Check continuous OCT image continuously by pressing play image icon (2) if needed.
- ③ Check SSI for image quality if needed. SSI (Scan Signal Index) indicates level of image quality. SSI means signal to background ratio and displayed on a scale of 10 with a bar graph. SSI larger than 8 means 'Good', 5~8 means 'Normal', less than 5 means 'Poor' in general.

We recommend capture normal or good status in general. But, you don't have to retry when image is satisfactory but SSI is low, because SSI depends on patient's eye conditions.

- ④ If the image is satisfactory, press OK icon ( ) to save image.
- **6** If the image is not satisfactory, press retry icon (**Retraction**) and retry image capturing.
	- A. If fundus image result too bright or too dark because of lighting, regulate the flash intensity using

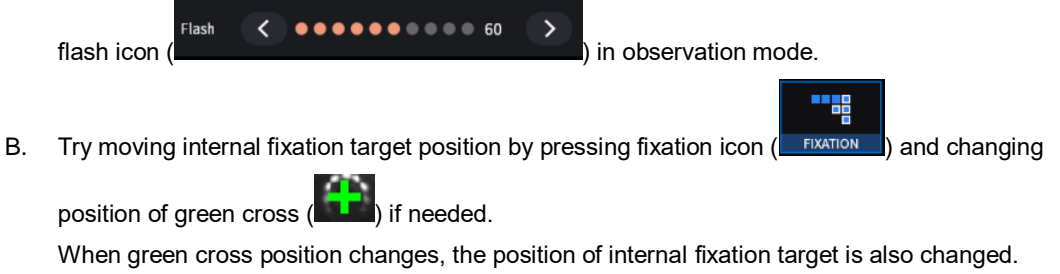

C. Try to change scan position by dragging scan range while scan range icon turned on. If reset

scan position icon  $(\Box^{\Box})$  is pressed, scan position moves to the default center position.

- 4. Capture anterior chamber angle image and check image quality (in ACA line mode).
	- (1) Alignment and focus.
		- ① Guide patient to gaze left-hand side or right-hand side according to the interested part.
		- ② Move body with joystick slowly to align anterior scan line (A) and objective area of capturing (B).

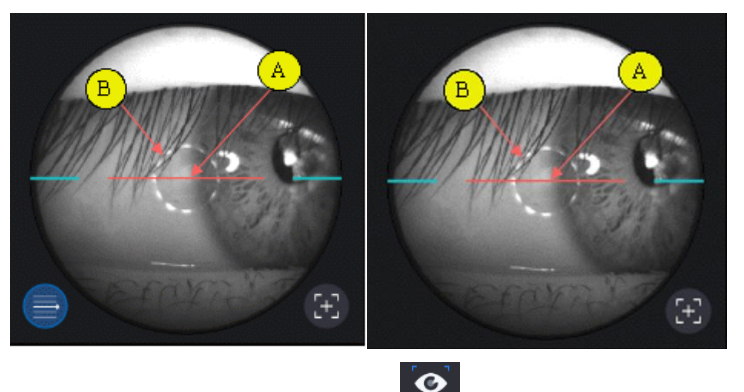

- 3 Start OCT scan by pressing scan start icon (Scan Start)
- ④ Move body with joystick slowly until anterior chamber appears on the screen.

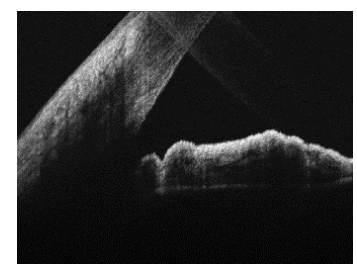

- (2) Measuring anterior chamber angle.
	- ① Optimize OCT signal by pressing optimize icon on the screen ( <sup>optimize</sup> ) or optimize button on the body (A).

€

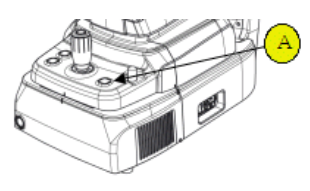

- ② For enhancing OCT signal, move position of reference mirror by pressing arrow of REF.M icon Ref.M  $\left\langle \right\rangle$   $\left\langle \right\rangle$   $\left\langle \right\rangle$   $\left\langle \right\rangle$  assets  $\left\langle \right\rangle$  if needed.
	- ③ This function available on OCT/Fundus mode.
- ④ Press the button on joystick to capture image.
- (3) Check image quality

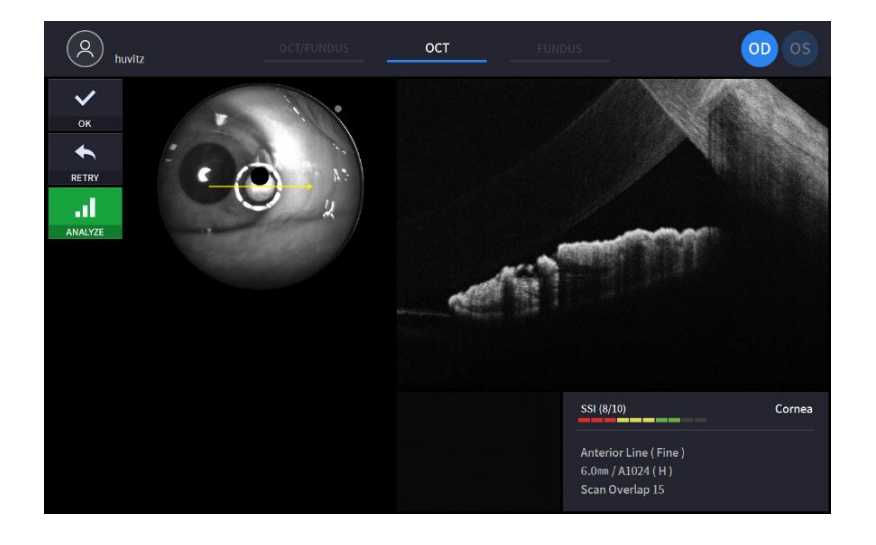

① Check SSI for image quality if needed.

SSI (Scan Signal Index) indicates level of image quality. SSI means signal to background ratio and displayed on a scale of 10 with a bar graph. SSI larger than 8 means 'Good', 5~8 means 'Normal', less than 5 means 'Poor' in general.

We recommend capture normal or good status in general. But, you don't have to retry when image is satisfactory but SSI is low, because SSI depends on patient's eye conditions.

- 2 If the image is satisfactory, press OK icon  $($   $\bullet \bullet$   $)$  to save image.
- **3** If the image is not satisfactory, press retry icon (**RETRY** and retry image capturing.
	- A. If fundus image result too bright or too dark because of lighting, regulate the flash intensity using

Flash

 $\overline{\left( \right. }%$ 

O

flash icon ( ) in observation mode.

7

B. If fundus image is too dark because of small pupil size of patient, try small pupil mode by using

 $\rightarrow$ 

small pupil icon ( ) in observation mode.

C. Try moving internal fixation target position by pressing fixation icon  $($  FIXATION | and changing position of green cross ( **I** ) if needed.

When green cross position changes, the position of internal fixation target is also changed.

D. Try to change scan position by dragging scan range while scan range icon turned on. If reset

scan position icon  $\begin{pmatrix} 1 \\ 1 \end{pmatrix}$  is pressed, scan position moves to the default center position.

- 5. Repeat procedure for the other eye if needed.
- 6. When capturing anterior segment is done, remove anterior segment adapter and anterior headrest rubber. Store in a designated case to prevent loss and scratch.

# **6.6. Angiography image operation (optional)**

- 1. The first procedure is same as '6.4 General Operation: procedure  $2 \sim 7'$ .
	- On the angio mode, function of auto tracking is additionally available while scanning.
- 2. Capture image and check image quality (in angiography mode).
- (1) Alignment and focus.
	- ① Move body with joystick and detect disc with disc tracking box. And Check the scan region box.

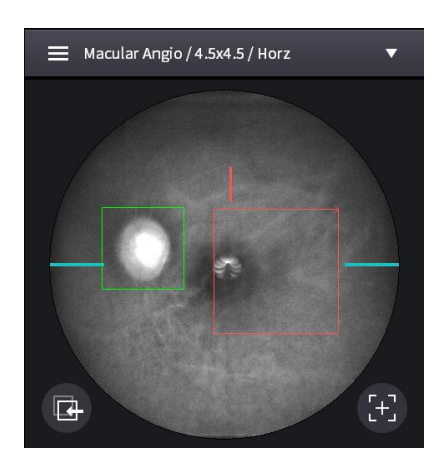

- 2 Start OCT scan by pressing scan start icon (see
- ③ Move body with joystick slowly until disc is clearly recognized on the screen.
- (2) Capturing angiography image
	- **1** Optimize OCT signal by pressing optimize icon on the screen ( <sup>Optimiz</sup>e ) or optimize button on the body (A).

 $\bullet$ 

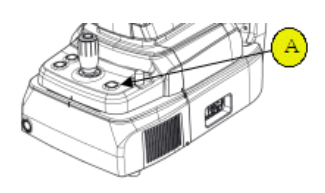

② For enhancing OCT signal, move position of reference mirror by pressing arrow of REF.M icon

Ref.M  $\left($   $\left\langle \right\rangle$   $\left\langle \right\rangle$   $\left\langle \right\rangle$   $\left\langle \right\rangle$  as  $\left\langle \right\rangle$  as  $\left\langle \right\rangle$  if needed. **3** If signal is still weak, change the Signal Level ( Signal Level Ultrafine Fine Normal ④ To prevent signal degradation and scanning errors that caused by focus shifting, use Auto tracking  $\mathbf{C}_{\mathbf{r}}$ 

mode by pressing the Disc Tracking icon( $\Box$  DISCT  $\Box$ ) at the bottom if needed.

⑤ Press the button on joystick to capture image.

#### (3) Check image quality.

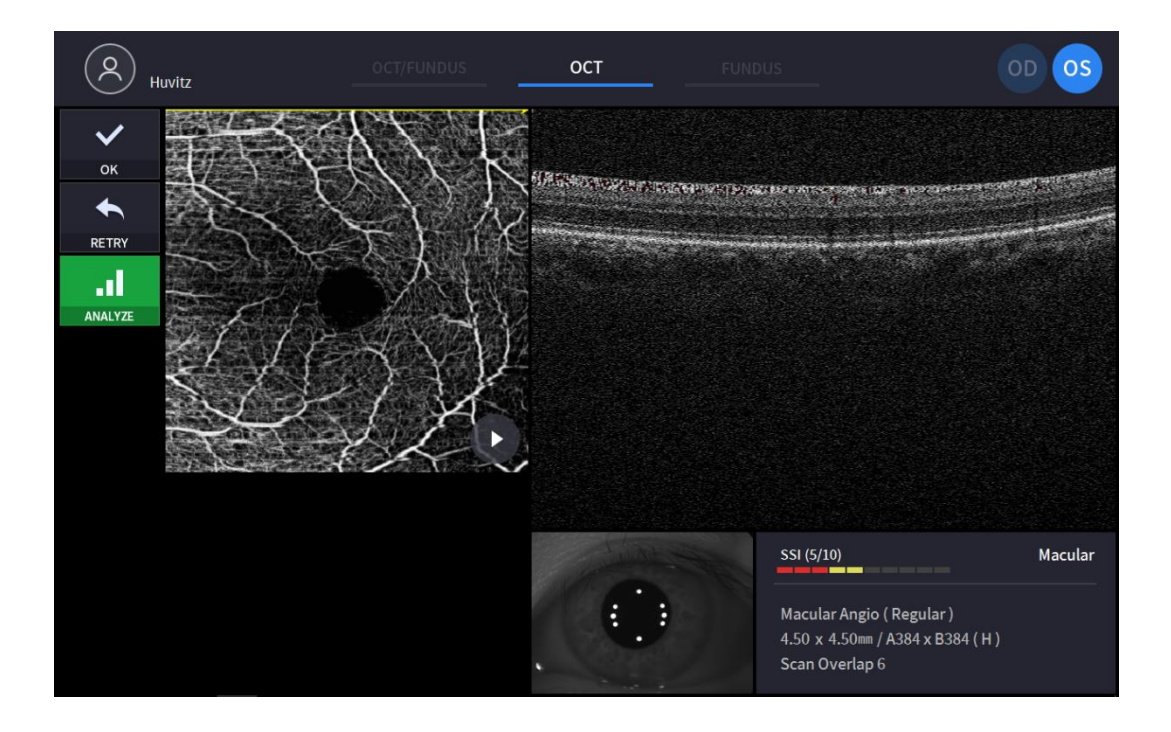

- ① Check previous/next OCT image by move scan position handle.
- ② Check continuous OCT image continuously by pressing play image icon ( ) if needed.
- ③ Check SSI for image quality if needed.

SSI (Scan Signal Index) indicates level of image quality. SSI means signal to background ratio and displayed on a scale of 10 with a bar graph. SSI larger than 8 means 'Good', 5~8 means 'Normal', less than 5 means 'Poor' in general.

We recommend capture normal or good status in general. But, you don't have to retry when image is satisfactory but SSI is low, because SSI depends on patient's eye conditions.

- $\Phi$  If the image is satisfactory, press OK icon ( $\Phi$  ok  $\Phi$ ) to save image.
- ⑤ If the image is not satisfactory, press retry icon ( ) and retry image capturing.
- **EXECUTE:** To analyze directly, press analyze icon( **analyze** ) and start analyze data.

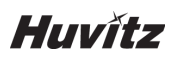

# **6.7. Analyze**

#### **6.7.1. Entering Analysis screen**

1. Analysis immediately after scanning.

To enter analyze mode from measurement confirm screen, press the analyze icon  $($  ANALYZE  $)$  from the captured image screen.

al.

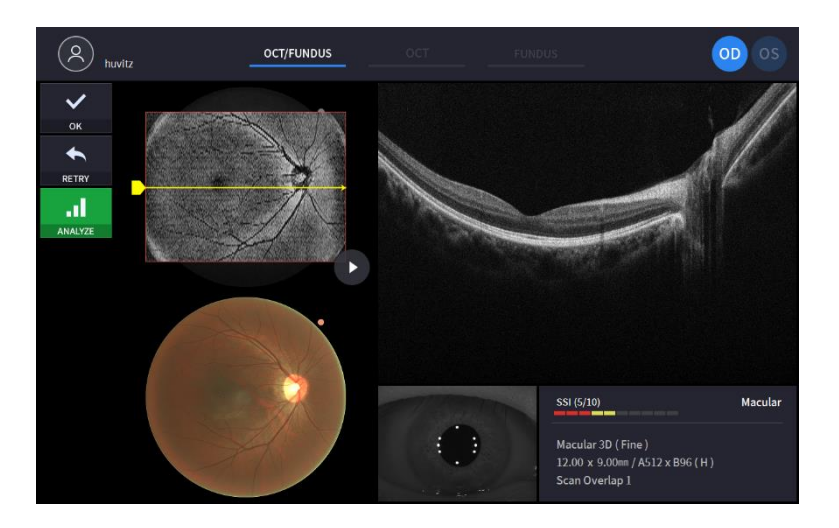

2. Analysis from measurement list.

al, Select a measurement to analyze by clicking and press the analyze icon (**ANALYZE** 

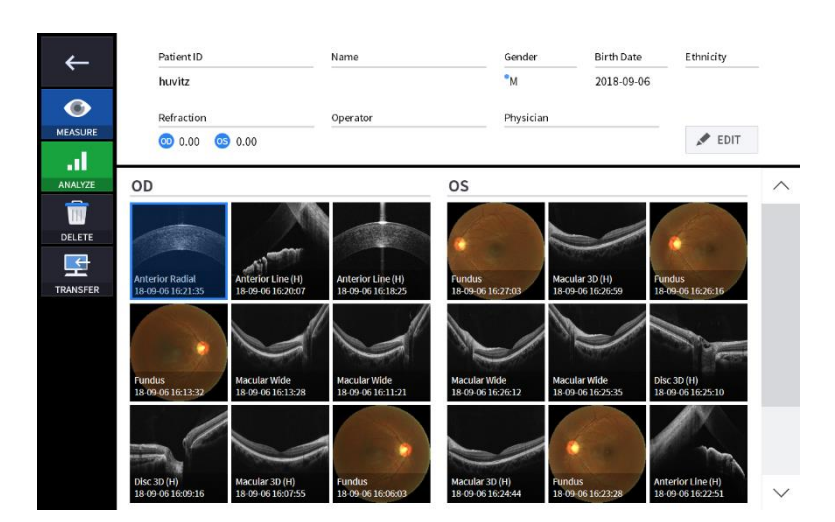

#### **6.7.2. OCT Macular 3D Analysis screen**

1. Composition of screen.

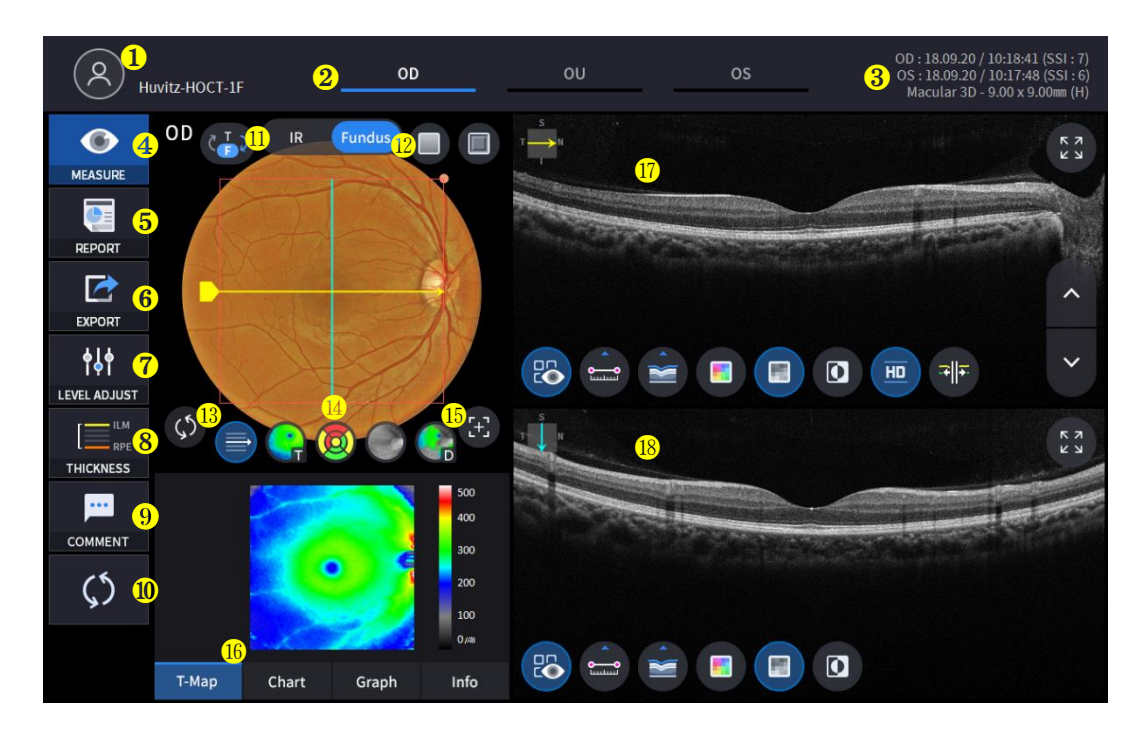

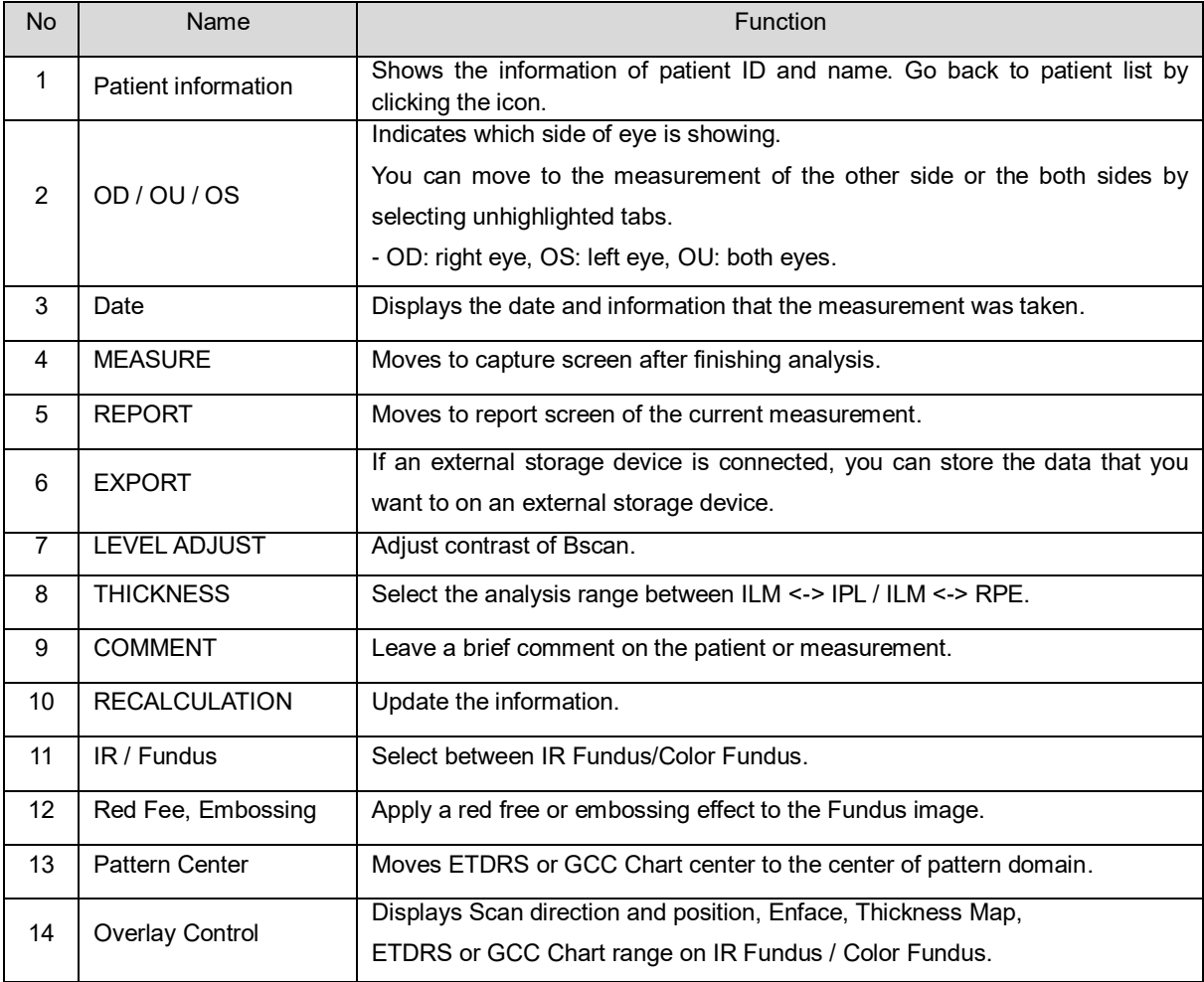

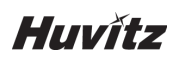

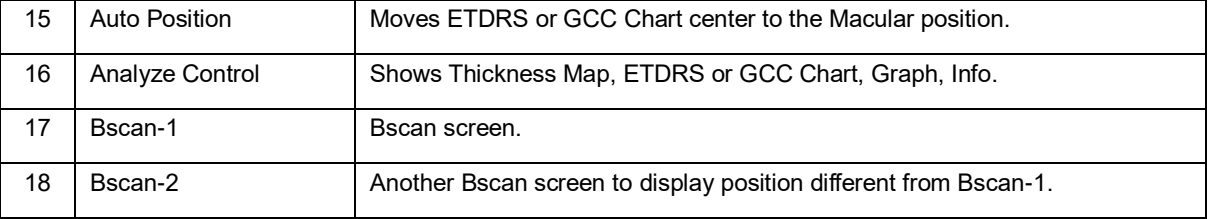

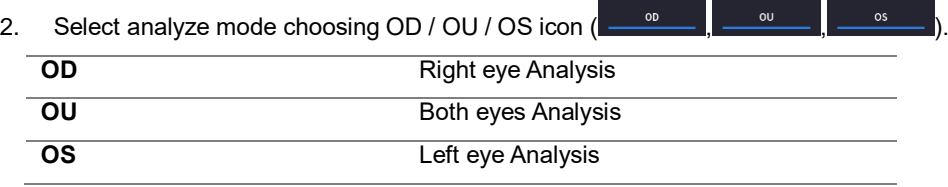

When selecting OU( $\overline{\hspace{1cm}}$  among OD / OU / OS, screen changes to OU analysis screen shown below.

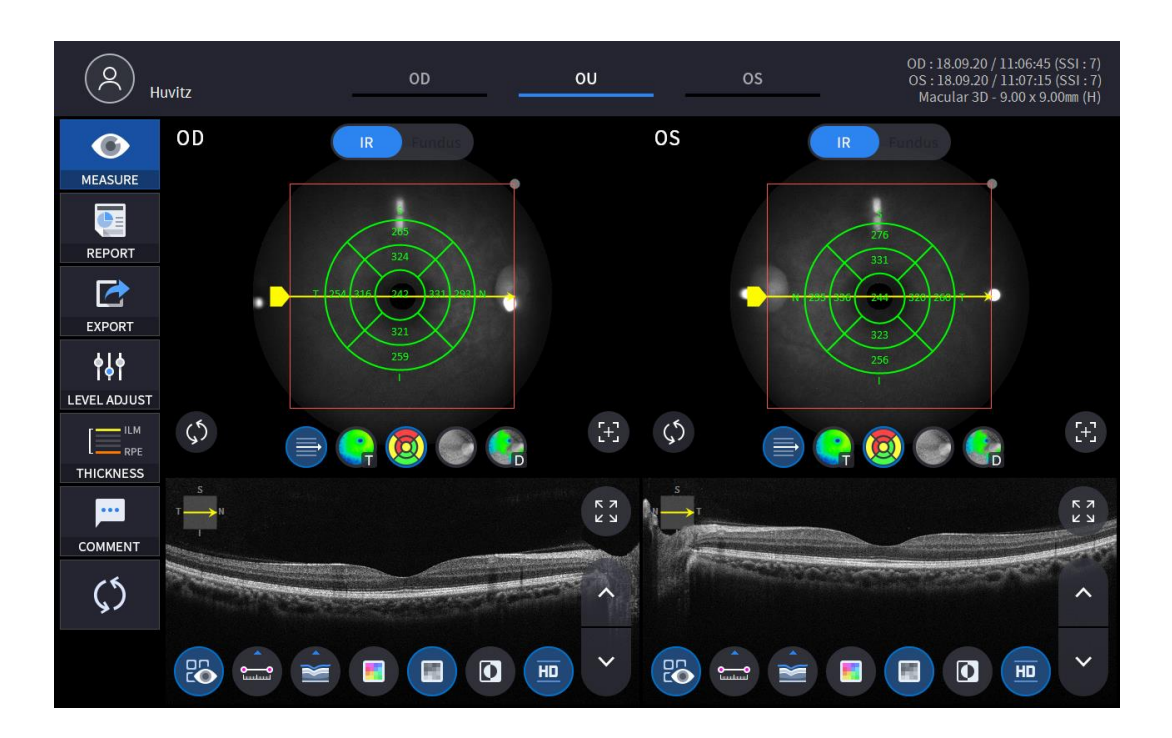

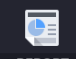

3. Select REPORT icon (**REPORT**) shows REPORT screen shown below.

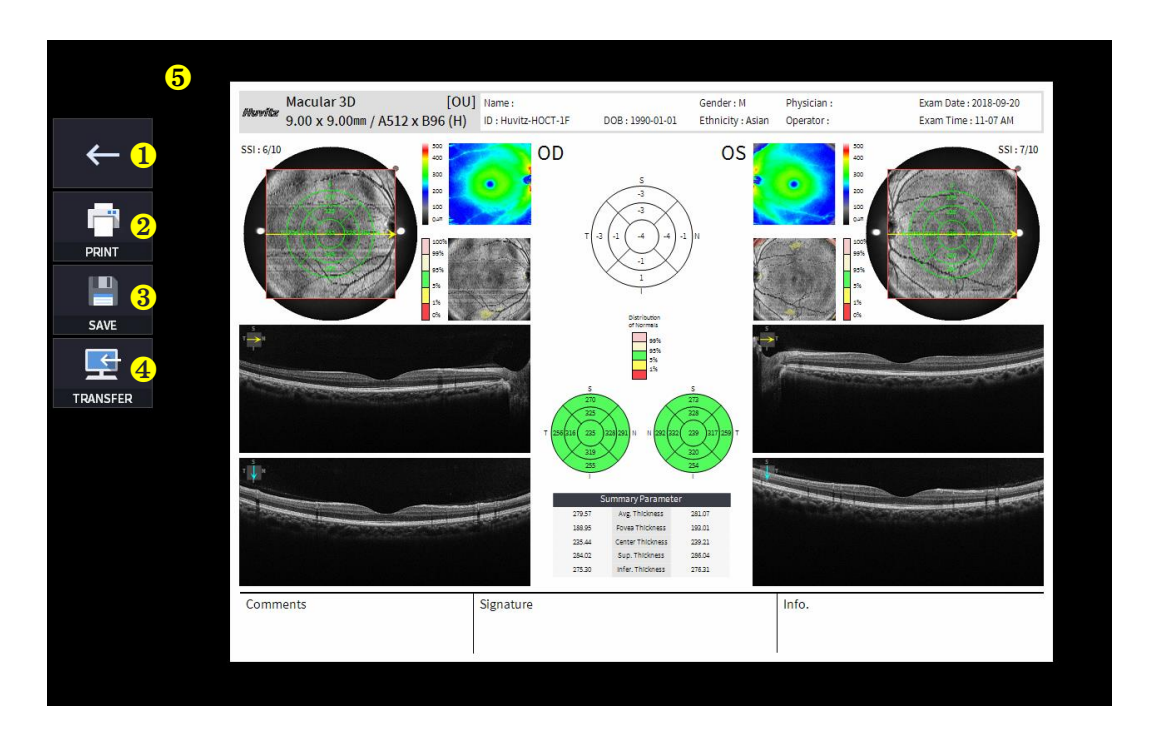

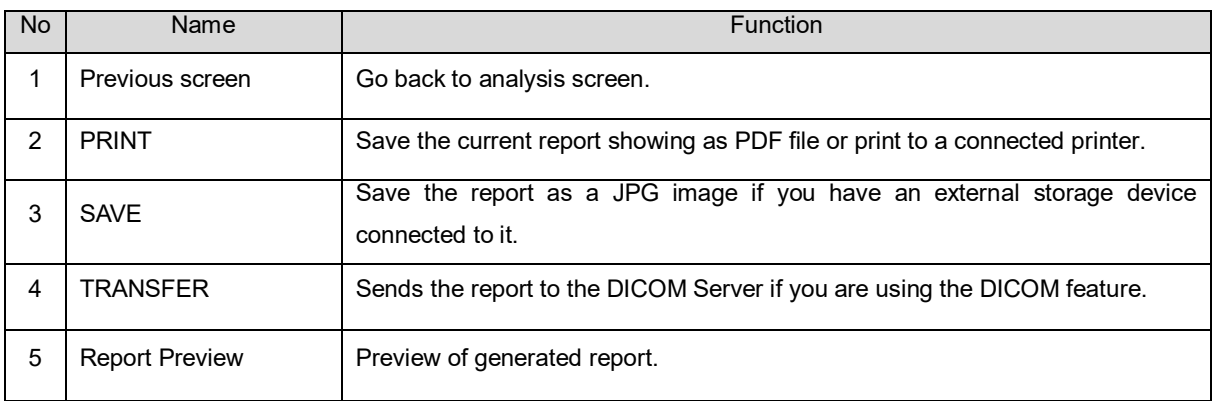

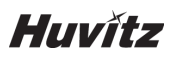

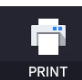

(1) Selecting PRINT icon  $($  PRINT  $)$  shows printer option window.

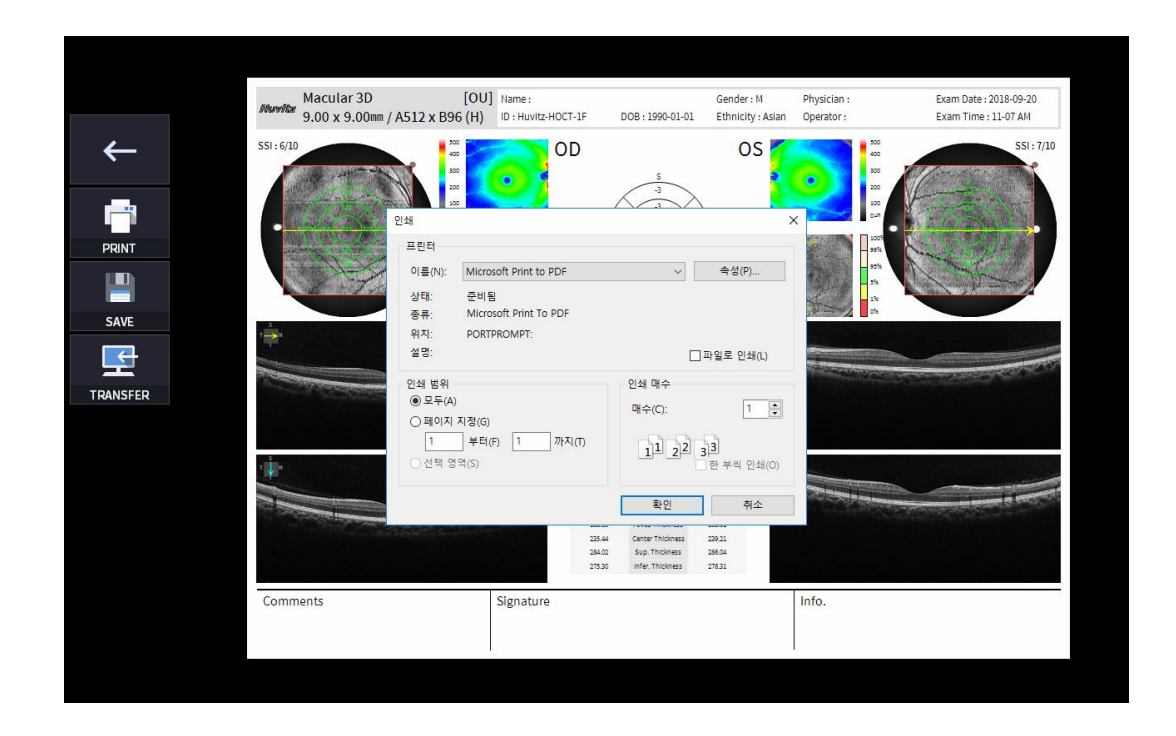

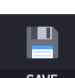

(2) Select the Save icon  $($  save  $)$ , the Select Storage Location window appears.

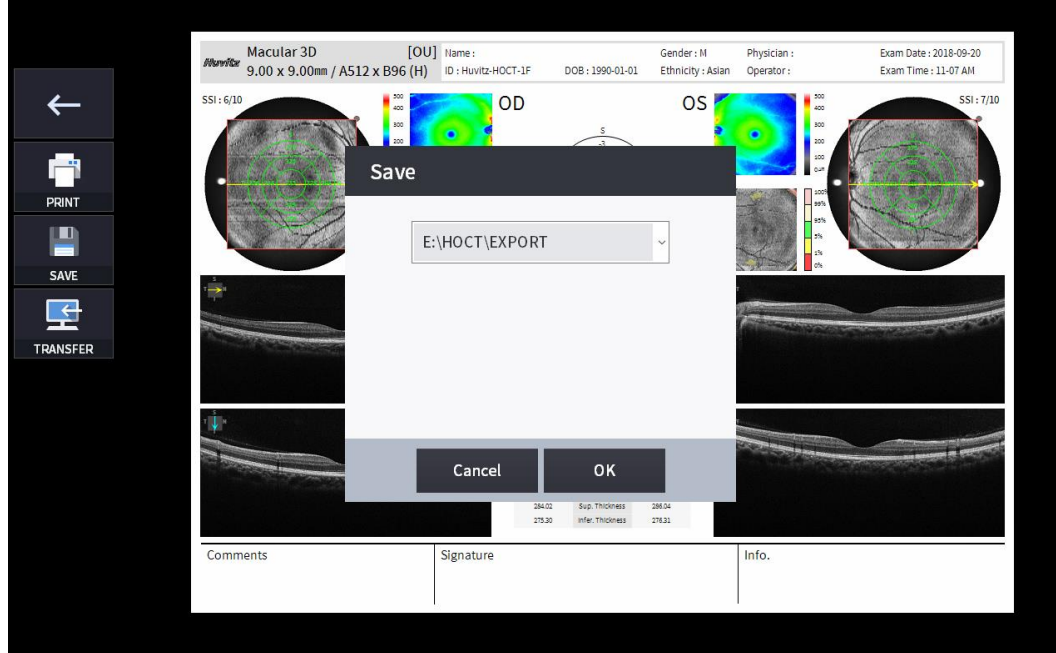

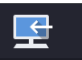

(3) Select the TRANSFER icon  $($  TRANSFER  $)$  to send the report to the DICOM server.

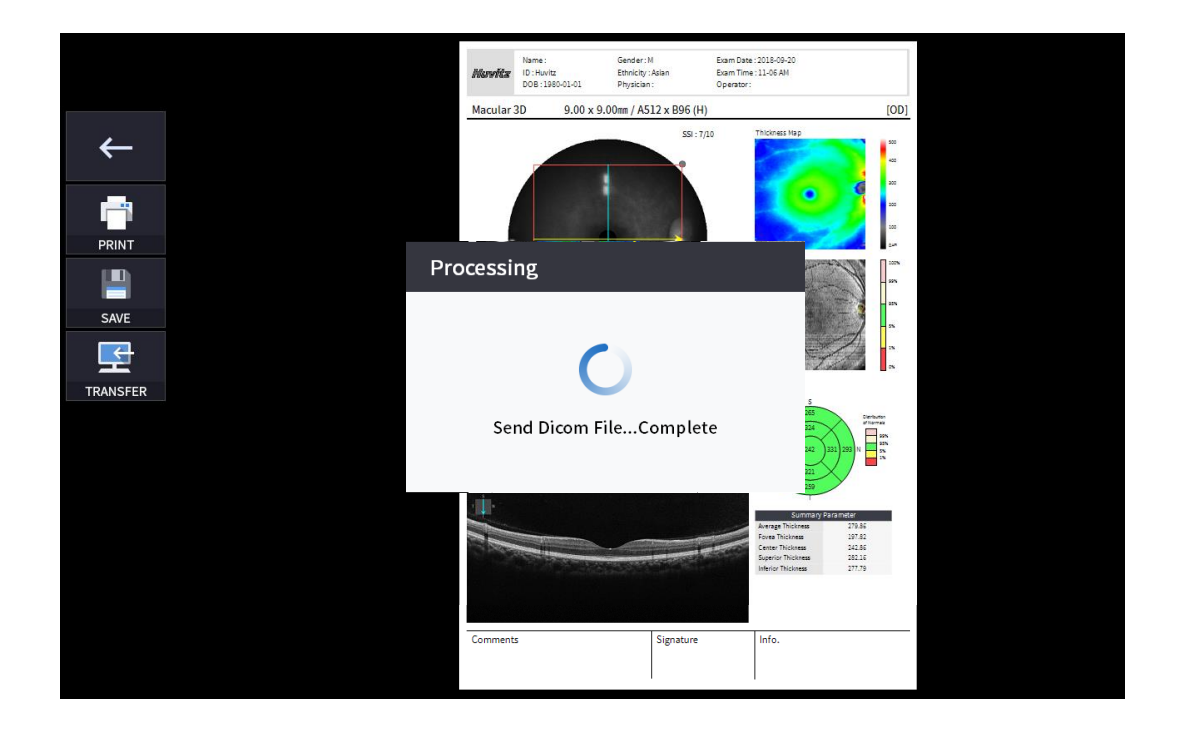

4. External storage device is connected, you can select TRANSFER icon (EXPORT ) to save the desired data to the external storage device.

 $\overrightarrow{C}$ 

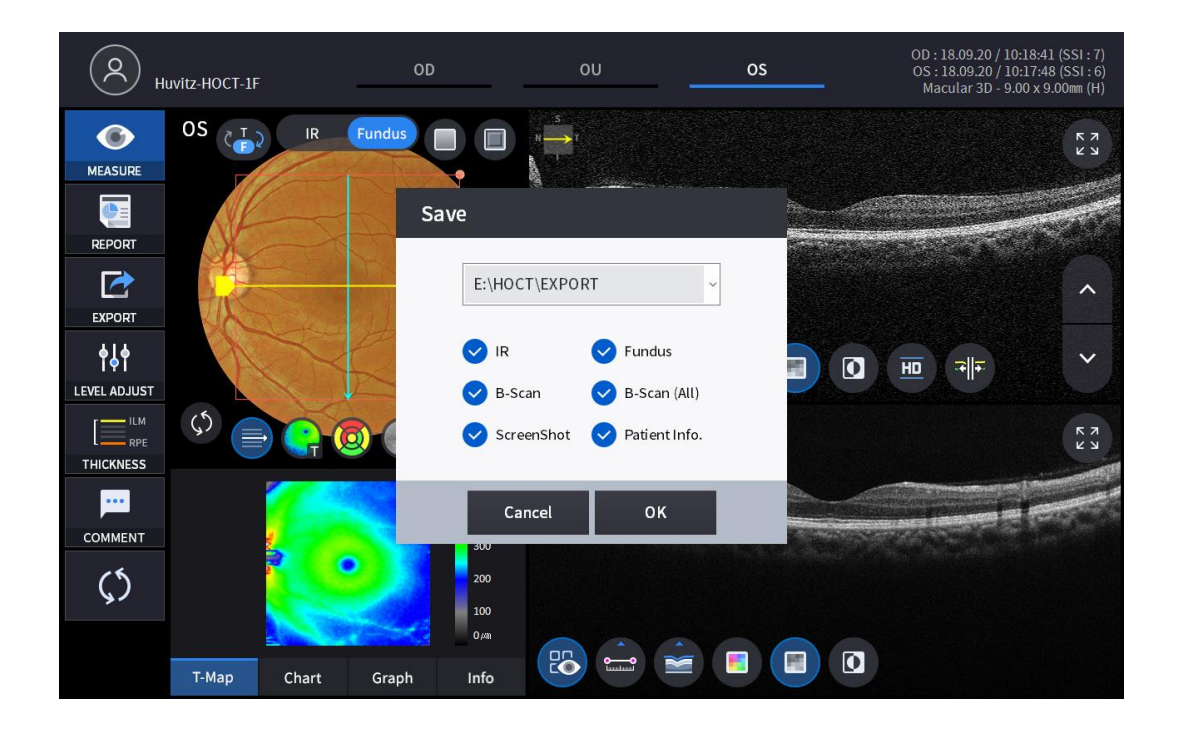

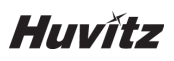

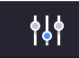

5. Selecting LEVEL ADJUST icon (LEVEL ADJUST) shows an adjustable pop-up window shown below.

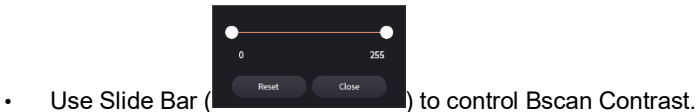

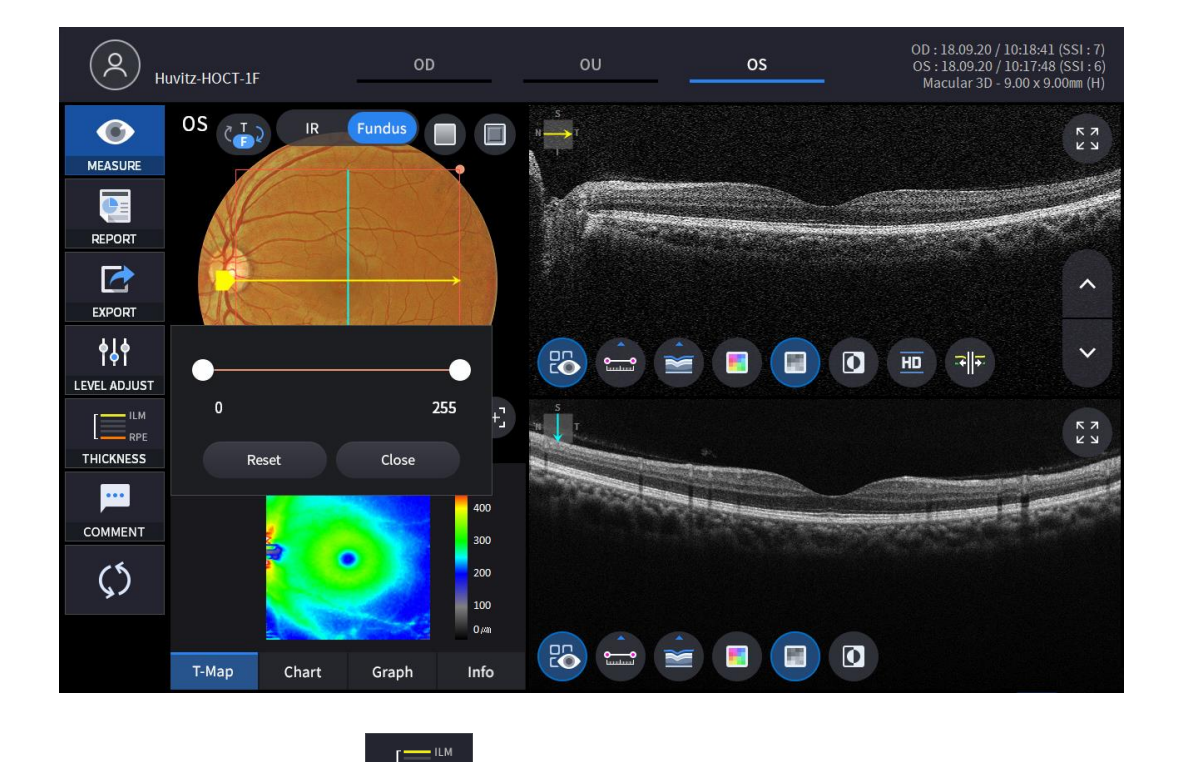

-<br>- RPE 6. Selecting THICKNESS icon (THICKNESS ) shows a pop-up window shown below.

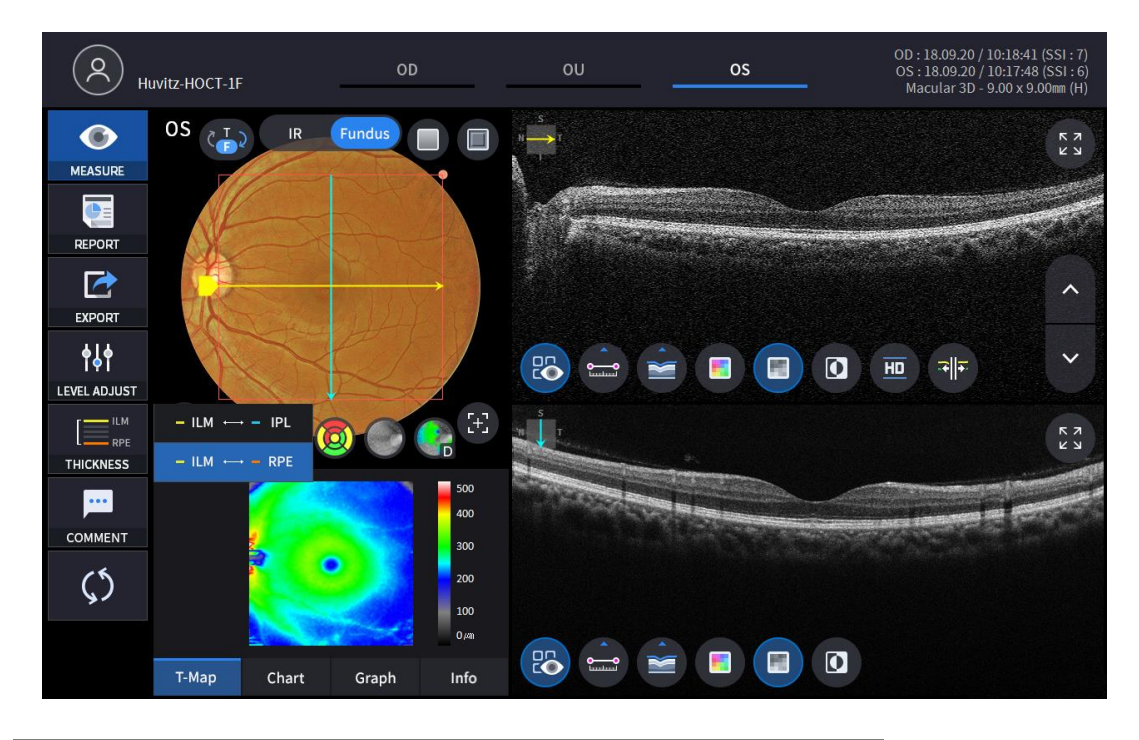

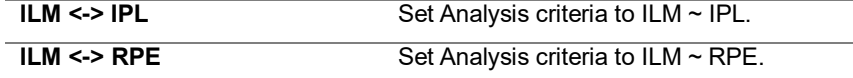

• Analysis results will be displayed according to each setting value.

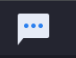

7. Select the COMMENT icon  $($  comment  $)$  to leave a brief comment on the patient or measurement.

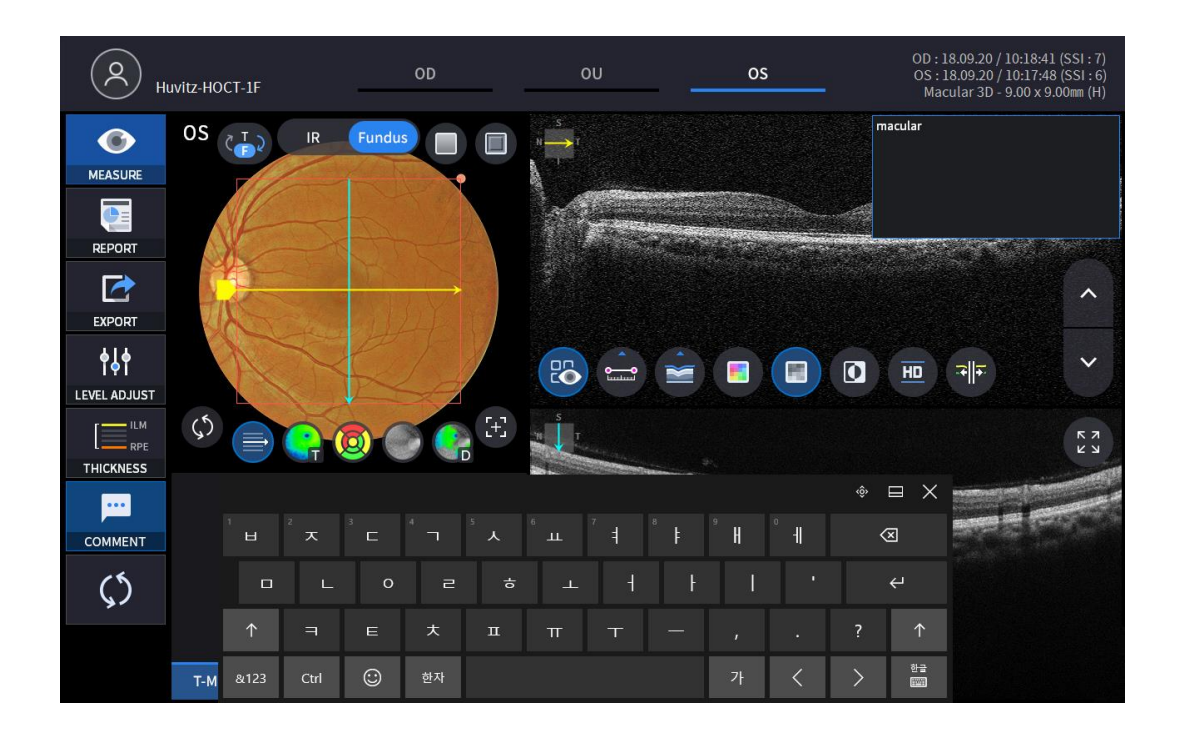

8. Fundus image can be chosen from monochromatic IR fundus image or color fundus image.

 $\overline{\mathsf{IR}}$   $\overline{\mathsf{I}}$  Fundus

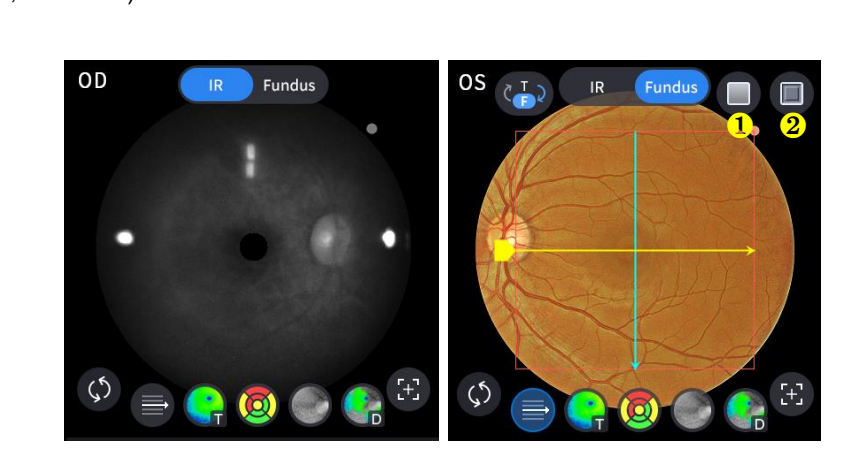

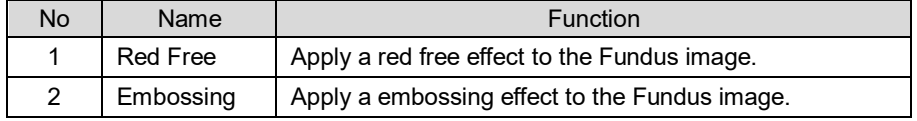

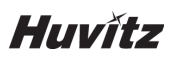

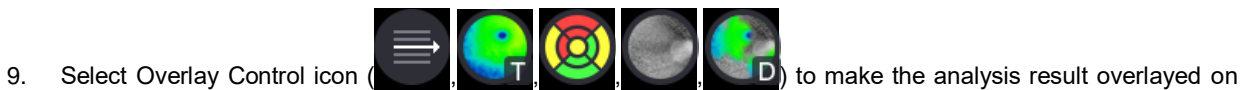

Macular image.

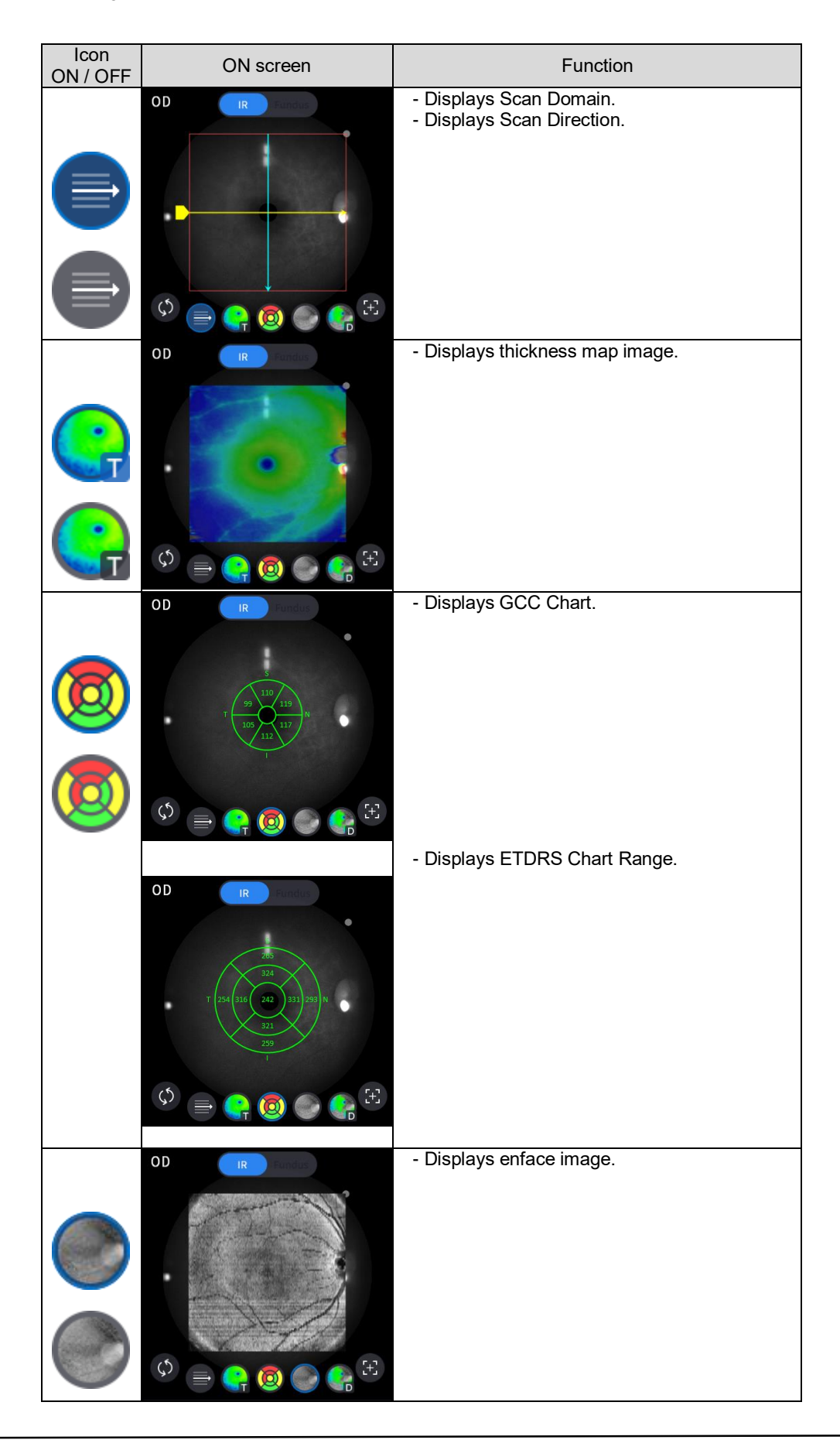

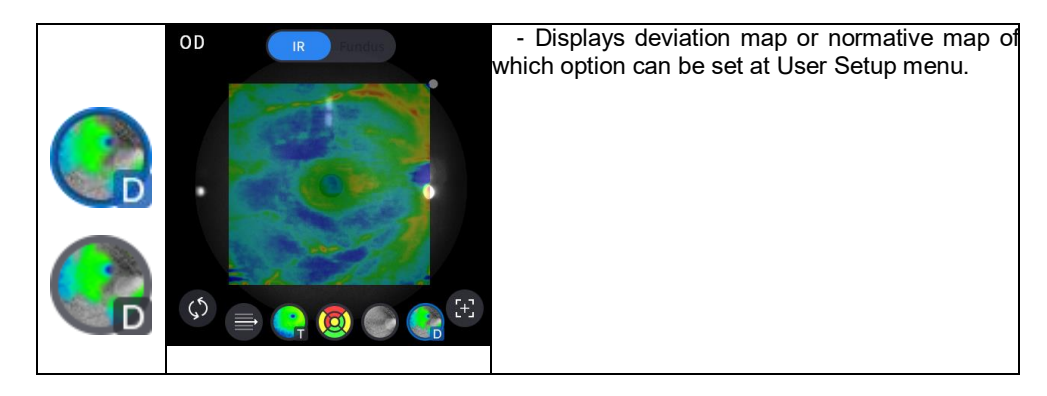

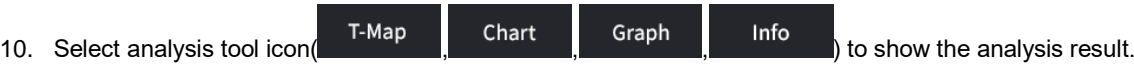

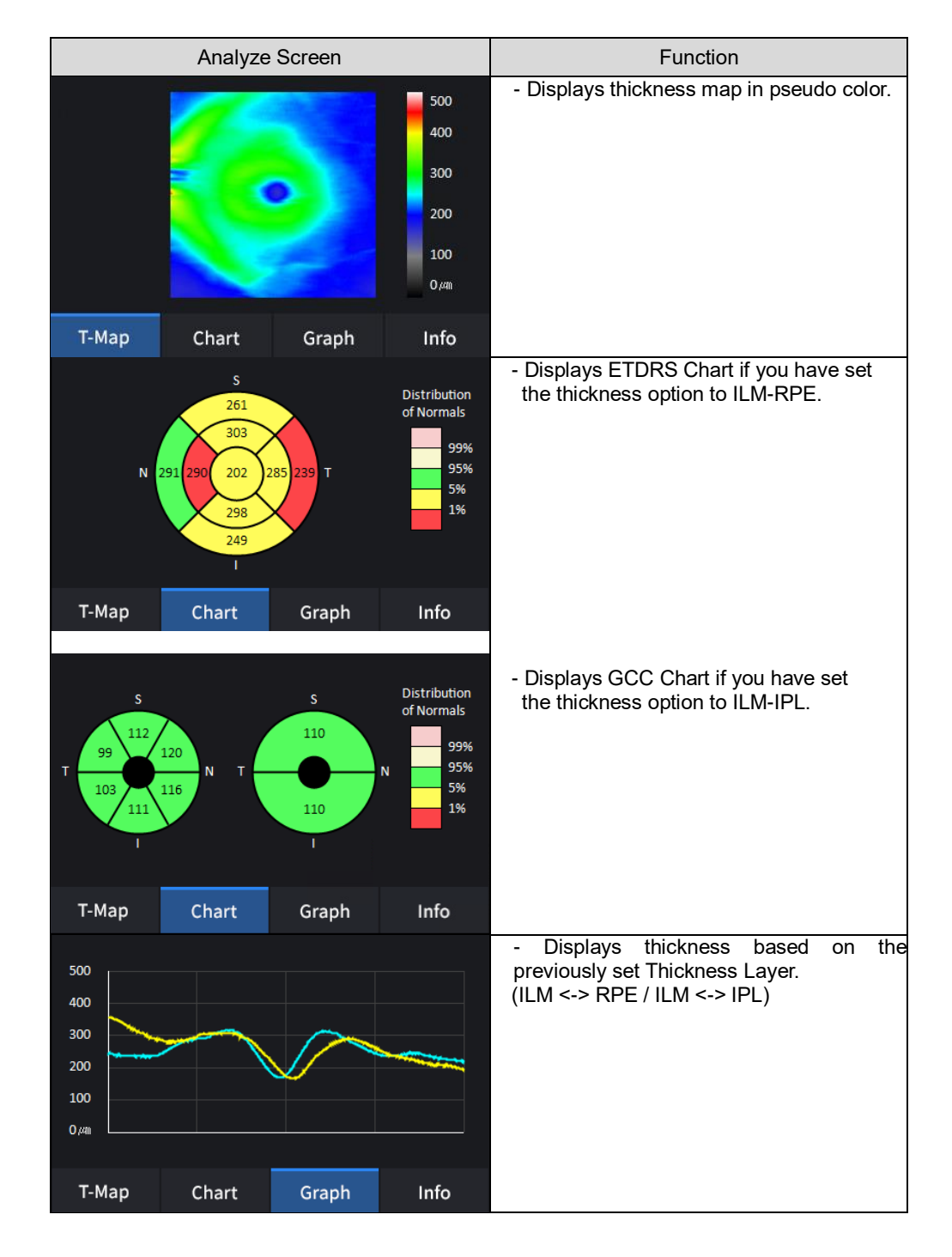

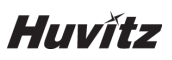

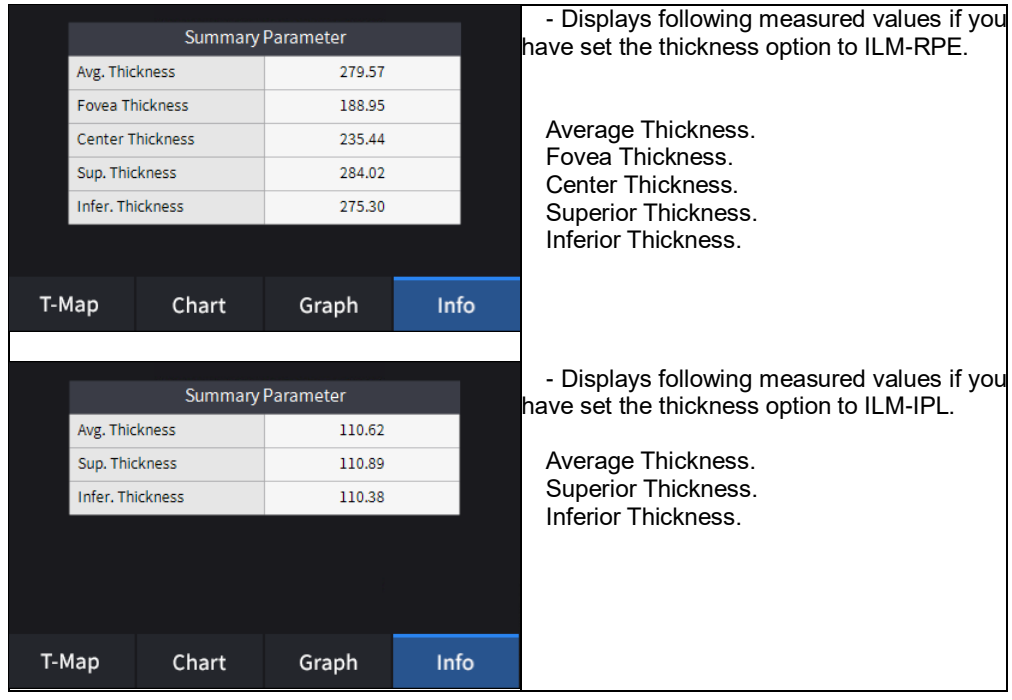

 $\geq$ 

m

11. Select Bscan analysis tool(  $\overline{CO}$  ,  $\overline{CO}$  ,  $\$  $\frac{1}{2}$ analyze the Bscan currently displayed.

> Icon<br>ON / OFF Screen and Function  $\begin{array}{c} \nabla \times \mathbf{M} \\ \nabla \times \mathbf{M} \end{array}$  $\lambda$ 00  $\checkmark$ 28  $\overline{O}$ 제제  $\blacksquare$  $\overline{\text{HD}}$ Ħ.  $\bullet$ ON: Shows the length measured using measurement icon  $\left( \bigcirc \right)$ . OFF: Hides the measurements.  $\begin{array}{c} 7 \\ 8 \\ 1 \end{array}$  $\lambda$  $\circ$  $\checkmark$ 28  $\Omega$ 제제  $\overline{\text{HD}}$ 輩 圖  $\bullet$ Selecting two points with the length measurement icon ( $\bigodot$ ) ON on Bscan screen shows the length between the two points.

70

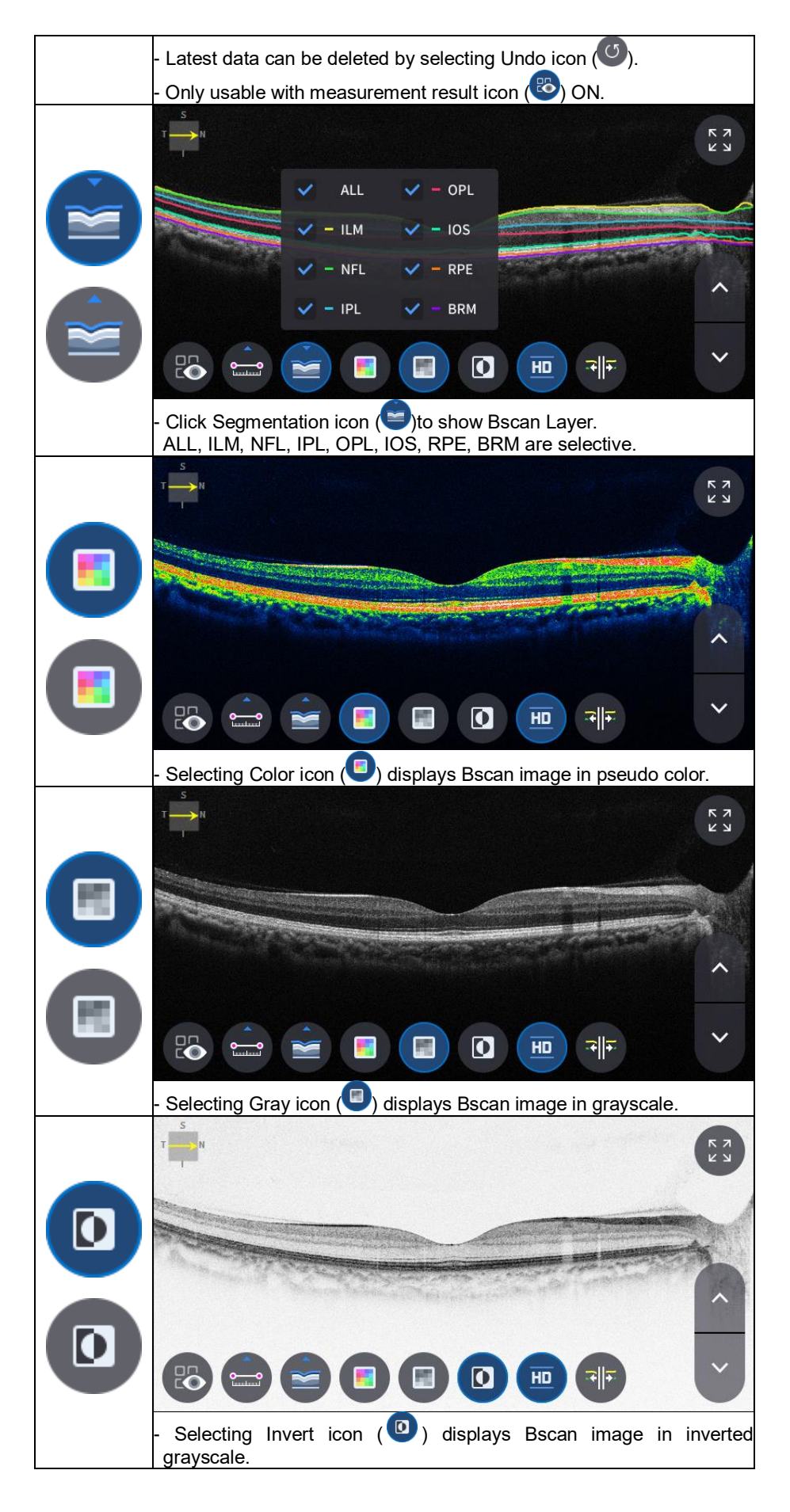

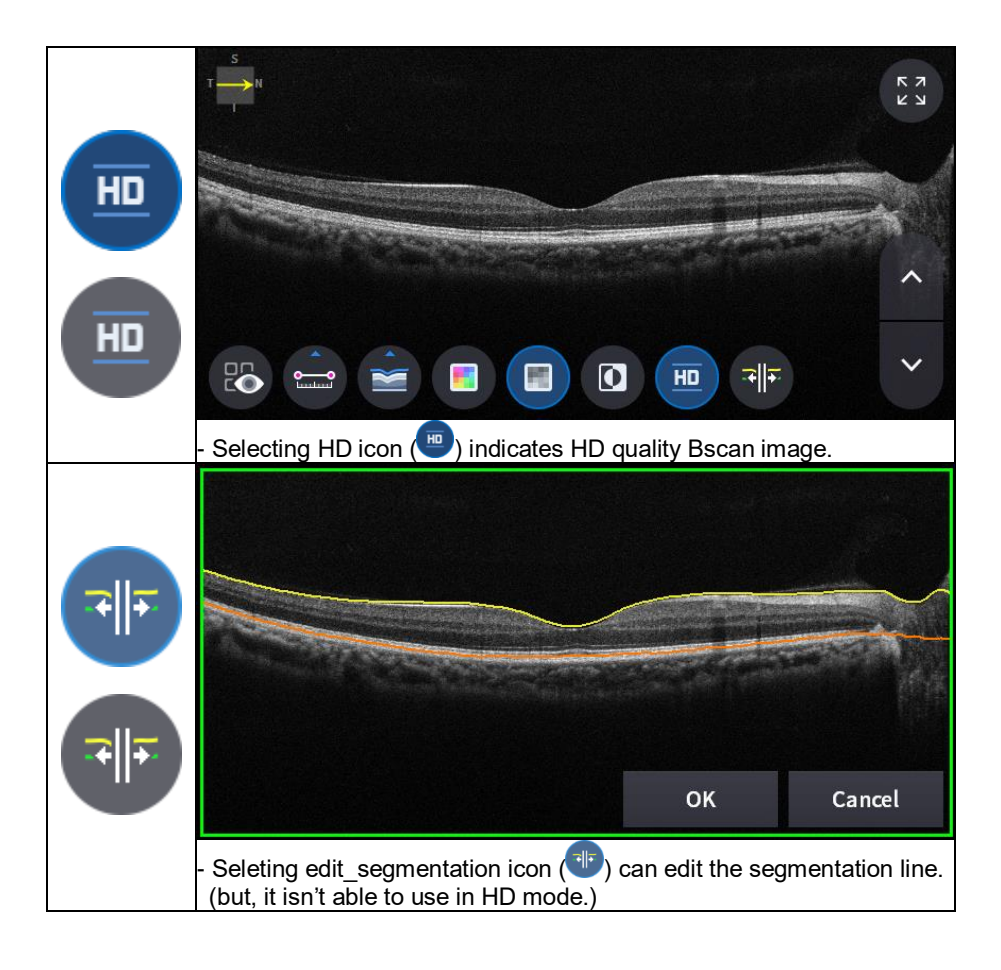

12. Selecting FULL Screen icon (  $\left(\begin{array}{c} 5 \ 2 \ 1 \end{array}\right)$  shows the current Bscan image in full screen.

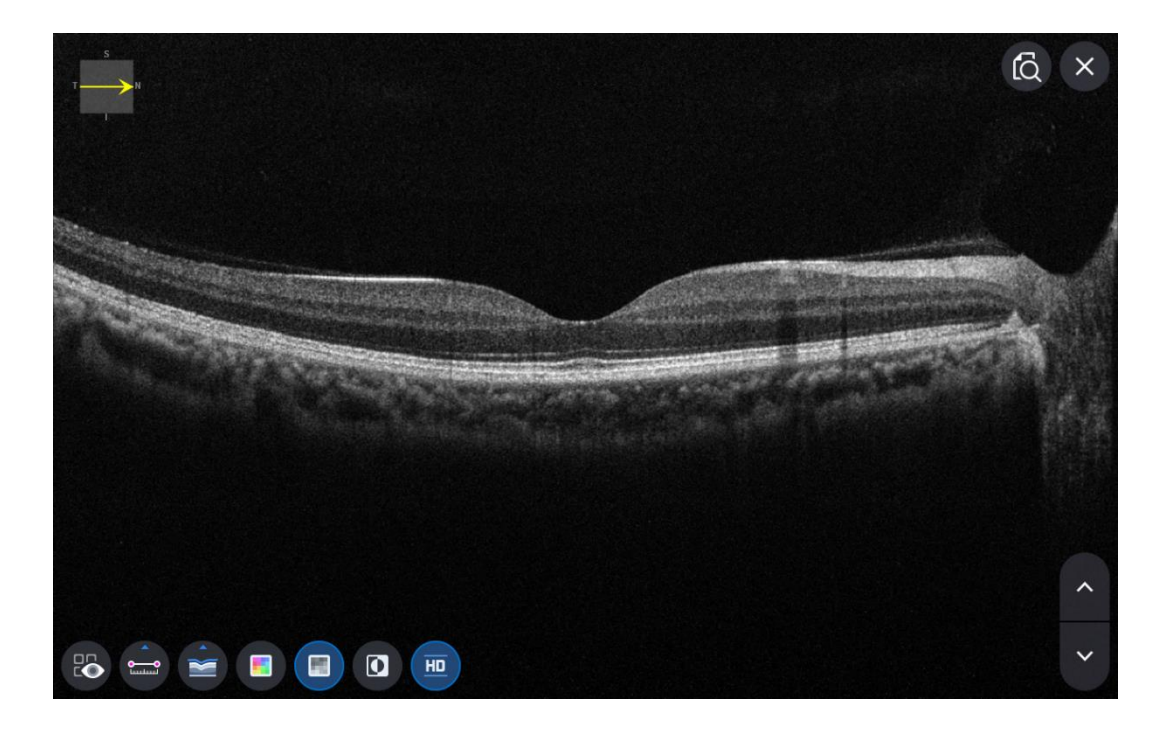
### **6.7.3. OCT Disc 3D Analysis screen**

1. Composition of screen.

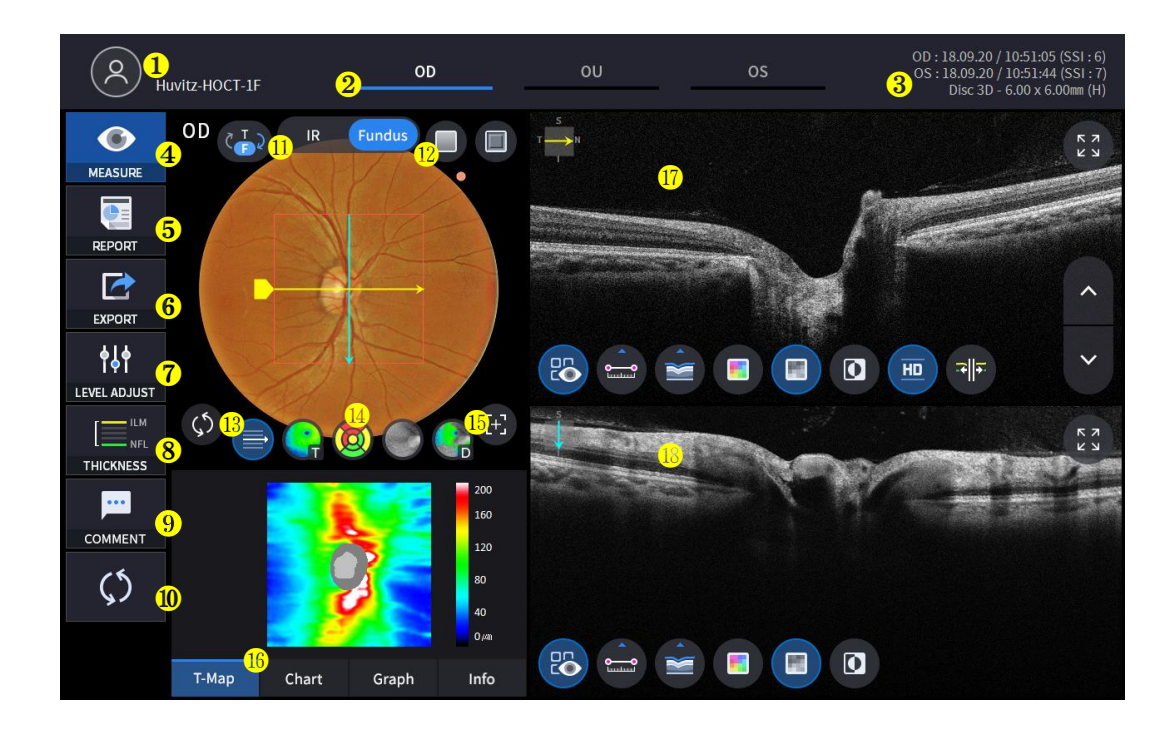

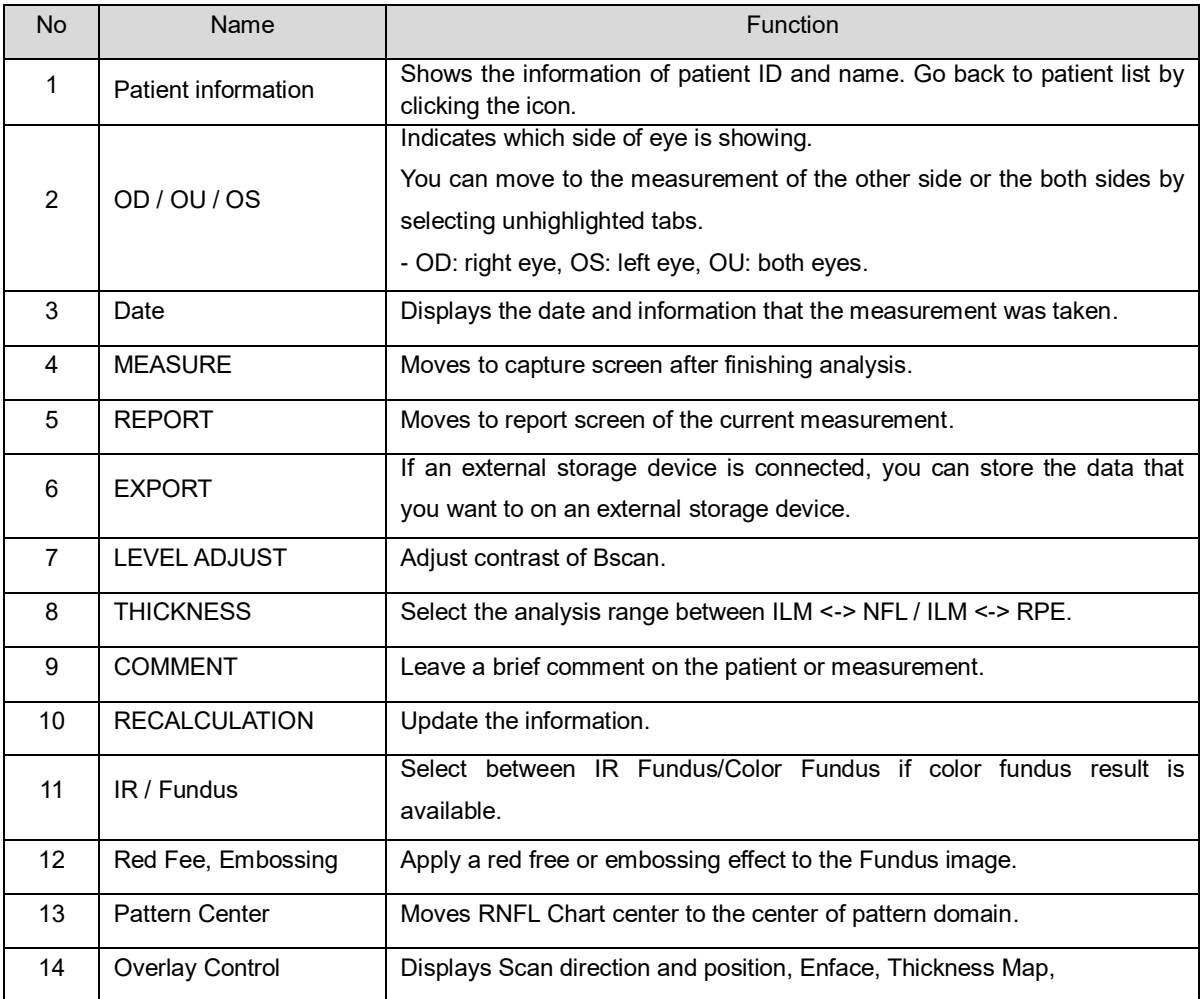

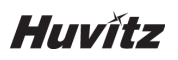

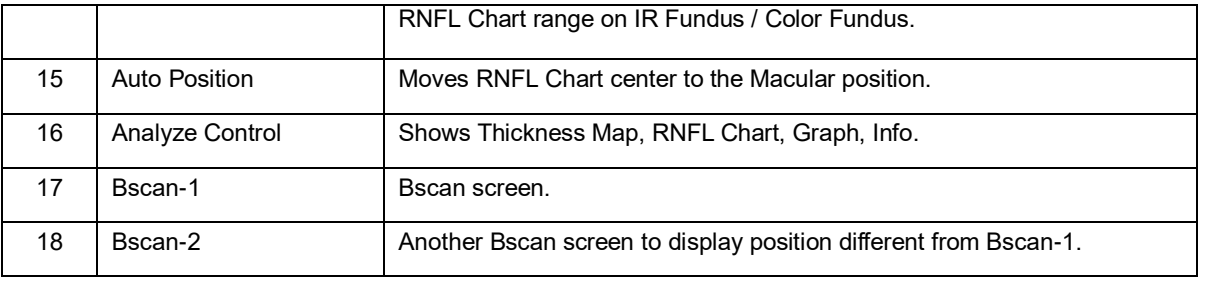

2. Select analyze mode choosing OD / OU / OS icon  $\left( \begin{array}{ccc} \multicolumn{1}{c}{} & \multicolumn{1}{c}{} & \multicolumn{1}{c}{} & \multicolumn{1}{c} \\ \multicolumn{1}{c}{} & \multicolumn{1}{c}{} & \multicolumn{1}{c}{} & \multicolumn{1}{c} \\ \multicolumn{1}{c}{} & \multicolumn{1}{c}{} & \multicolumn{1}{c}{} & \multicolumn{1}{c}{} & \multicolumn{1}{c}{} & \multicolumn{1}{c}{} & \multicolumn{1}{c$ 

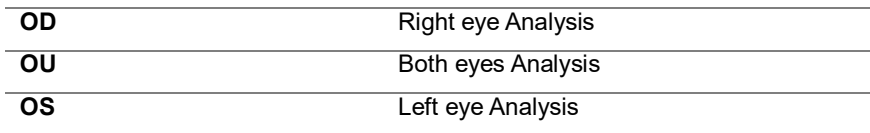

When selecting OU ( $\frac{1}{\sqrt{2}}$ ) among OD / OU / OS, screen changes to OU analysis screen shown below.

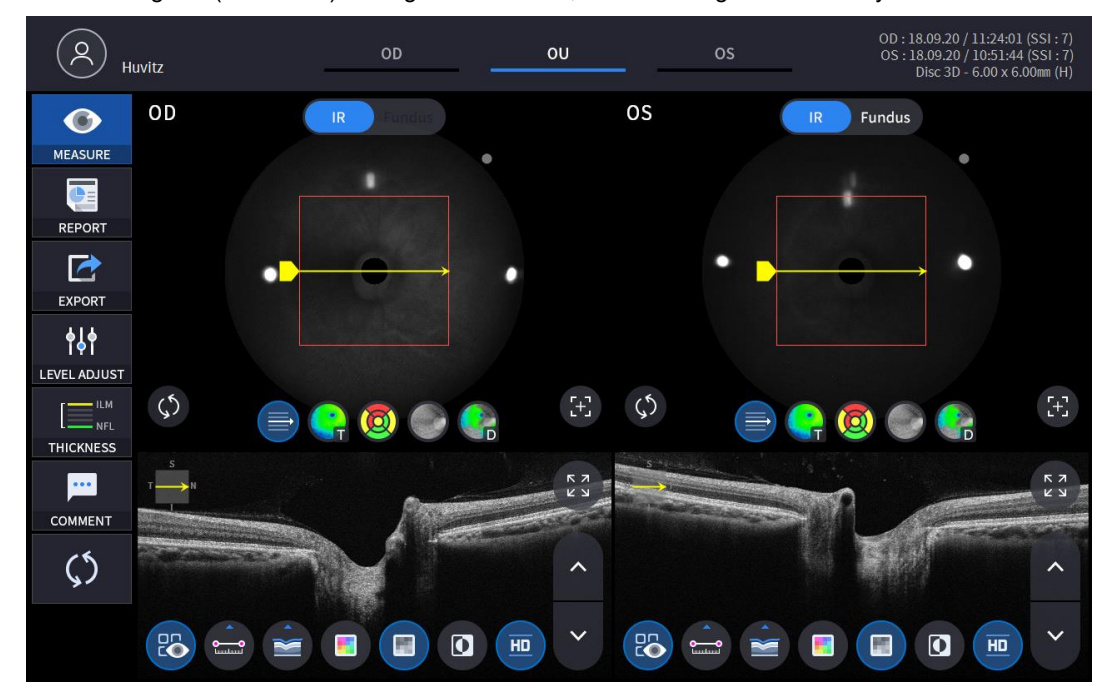

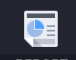

3. Select REPORT icon (**REPORT**) shows REPORT screen shown below.

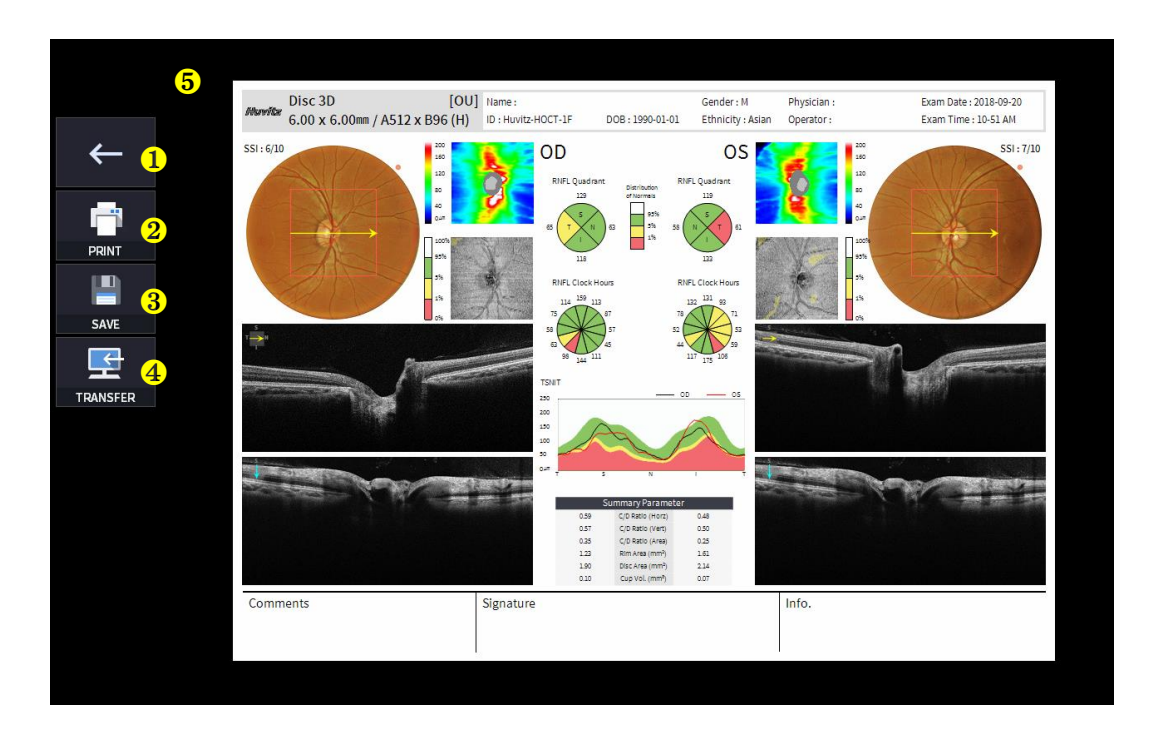

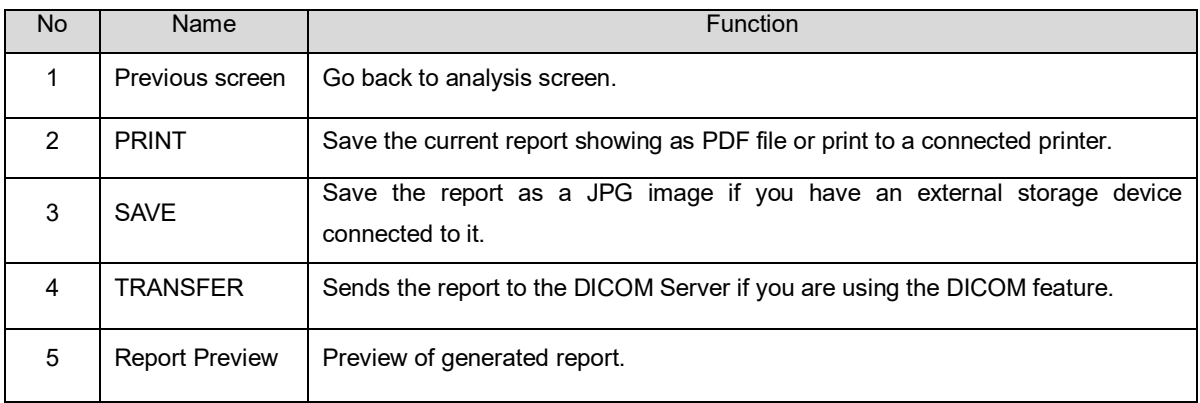

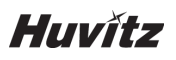

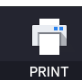

(1) Selecting PRINT icon  $($  PRINT  $)$  shows printer option window.

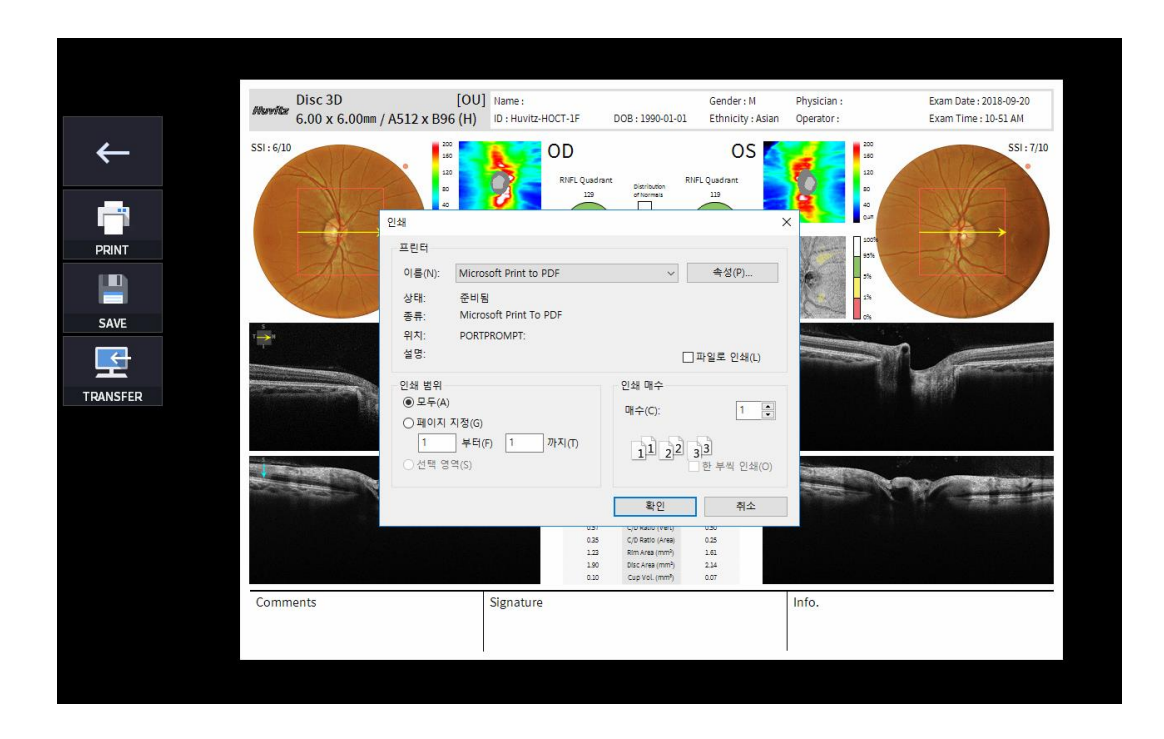

閆

(2) Select the Save icon  $($   $\blacksquare$  save  $\blacksquare$ ), the Select Storage Location window appears.

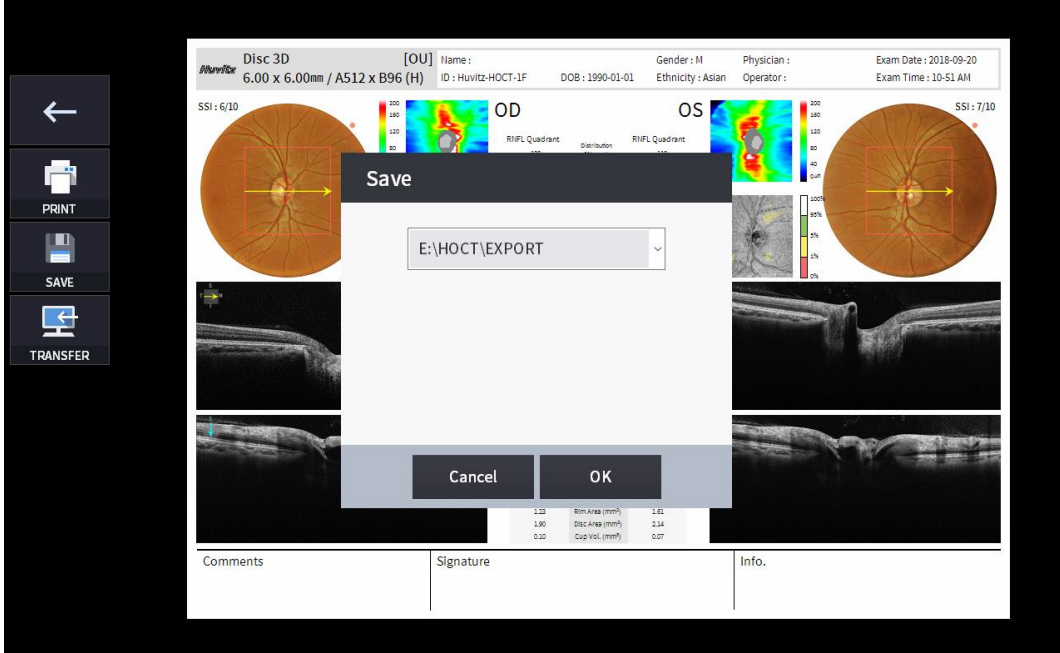

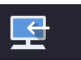

(3) Select the TRANSFER icon  $($  TRANSFER  $)$  to send the report to the DICOM server.

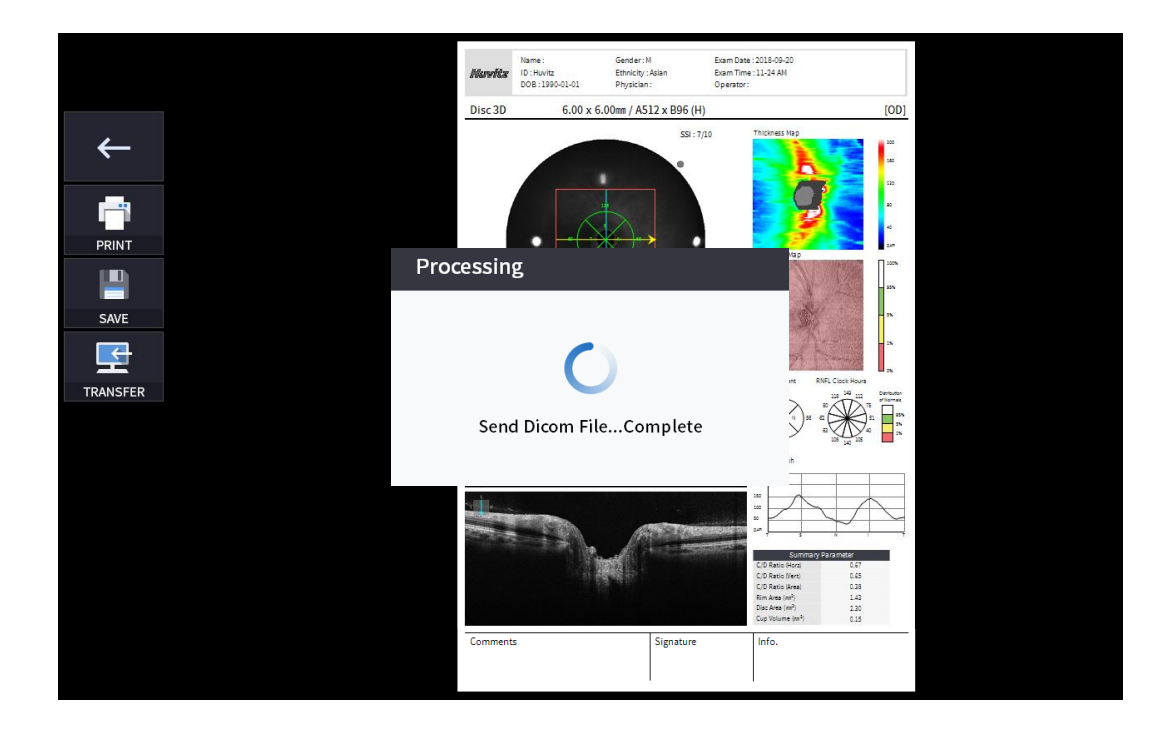

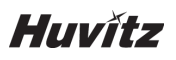

4. External storage device is connected, you can select TRANSFER icon (EXPORT) to save the desired data to the external storage device.

■

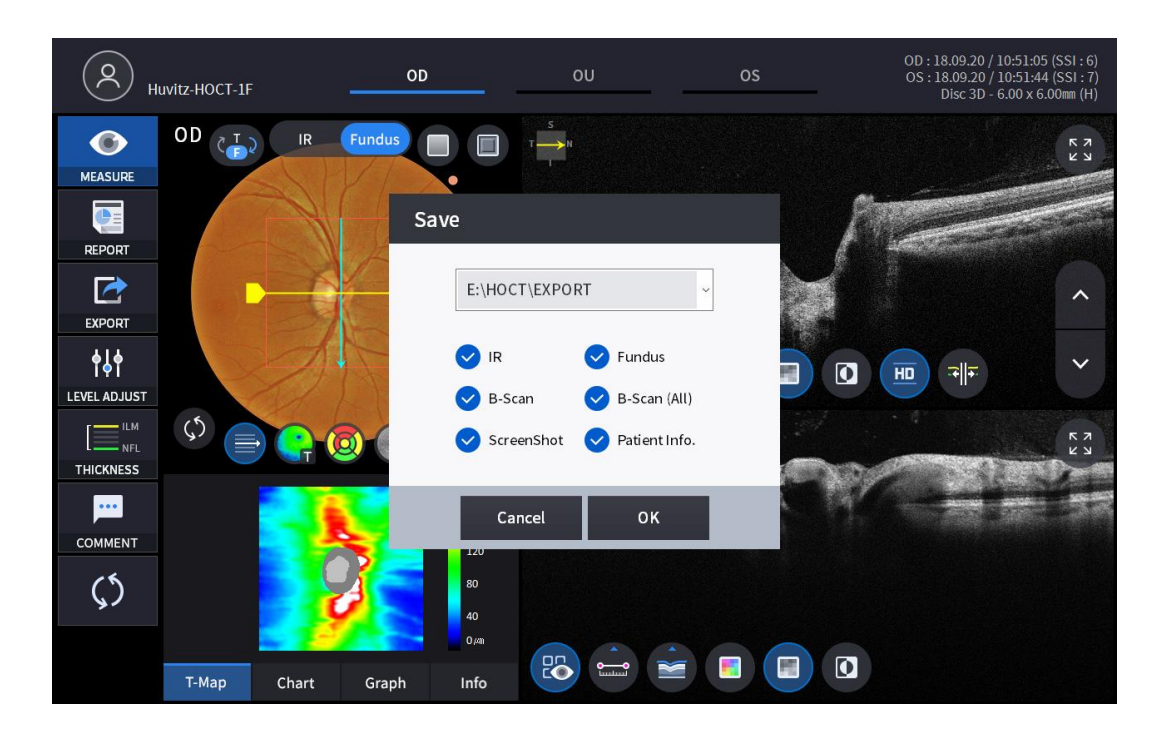

14

5. Selecting LEVEL ADJUST icon (LEVELADUST) shows an adjustable pop-up window shown below.

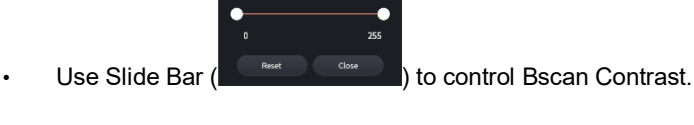

OD: 18.09.20 / 10:51:05 (SSI: 6)<br>OS: 18.09.20 / 10:51:44 (SSI: 7)<br>Disc 3D - 6.00 x 6.00mm (H)  $\infty$ OD Huvitz-HOCT-1F  $OD_{\begin{array}{c} \uparrow \end{array}}$  $\bullet$ ■  $\blacksquare$ **MEASURE**  $\bullet$ REPORT  $\rightarrow$ EXPORT  $\mathcal{H}$  $\Omega$  $\overline{HD}$ च∥न  $\bullet$ LEVEL ADJUST  $\mathbf{0}$ 255  $-$  ILM  $\pm$  $\mathbf{m}$ THICKNESS Close Reset  $\ddotsc$ COMMENT  $120$  $\zeta$ 40  $\mathbb{E}$   $\cong$   $\blacksquare$   $\Box$   $\Box$  $T-Map$ Chart Info Graph

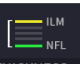

6. Selecting THICKNESS icon (THICKNESS ) shows a pop-up window shown below.

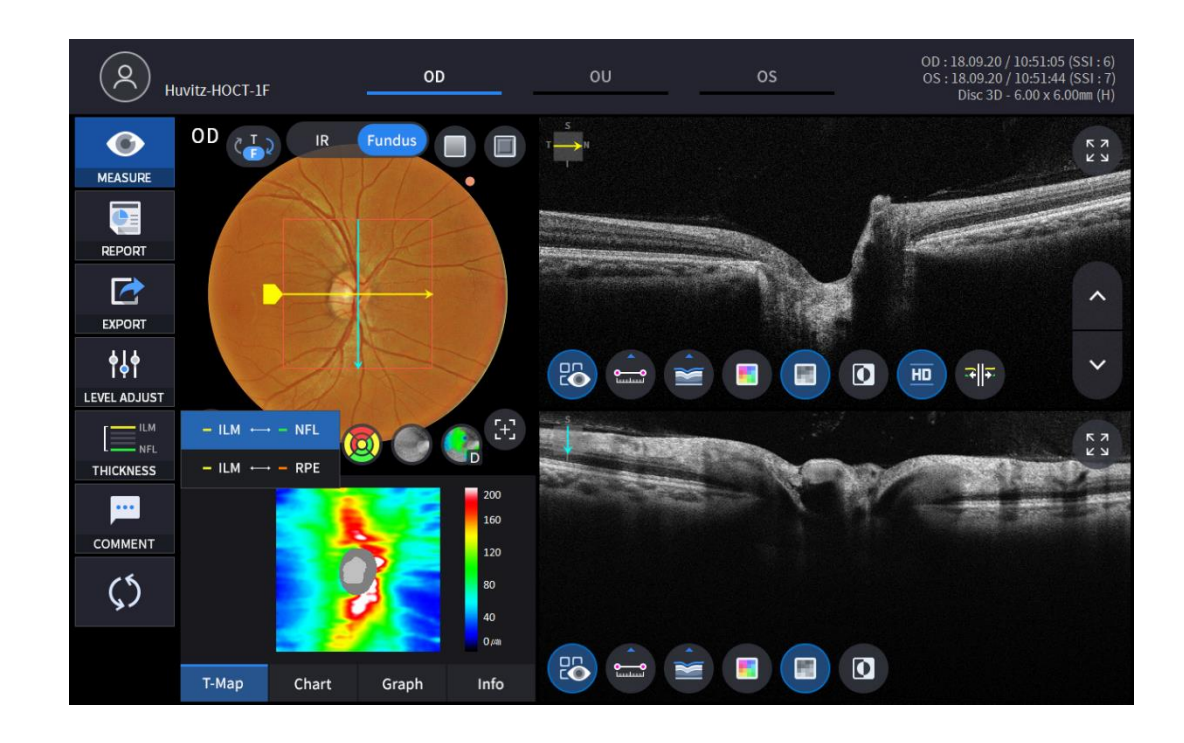

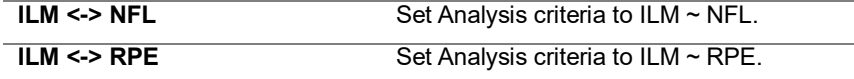

• Analysis results will be displayed according to each setting value.

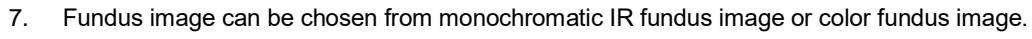

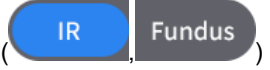

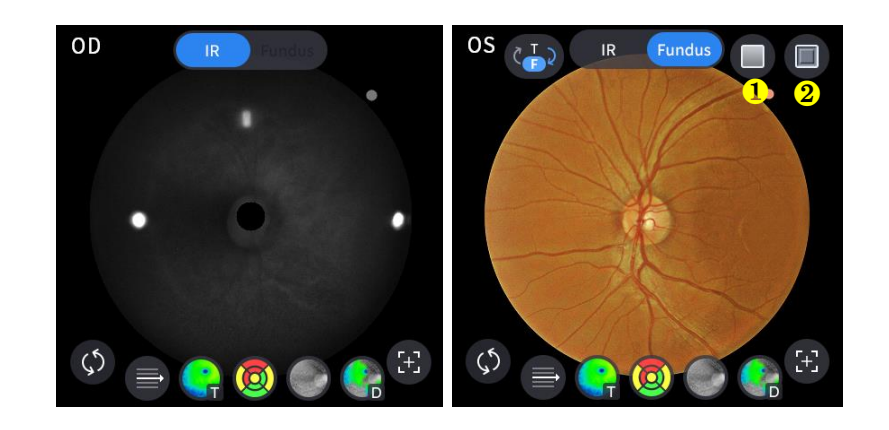

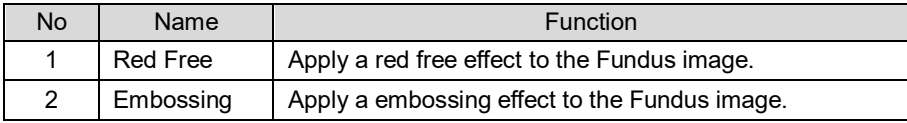

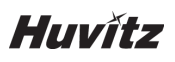

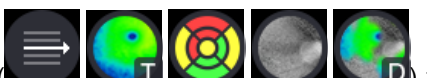

8. Select Overlay Control icon(  $\blacksquare$ ,  $\blacksquare$ ,  $\blacksquare$ ,  $\blacksquare$ ) to make the analysis result overlayed on

Disc image.

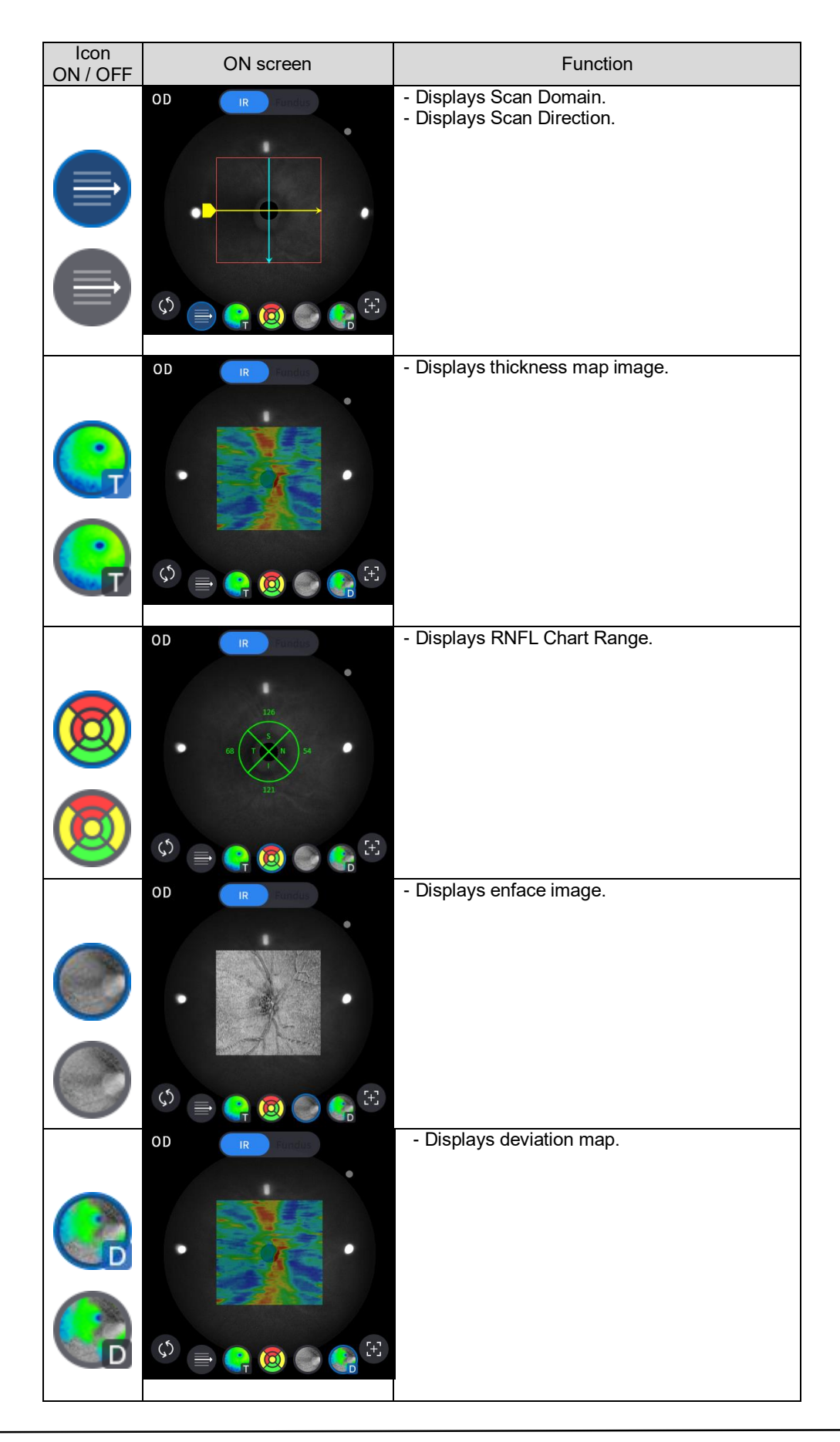

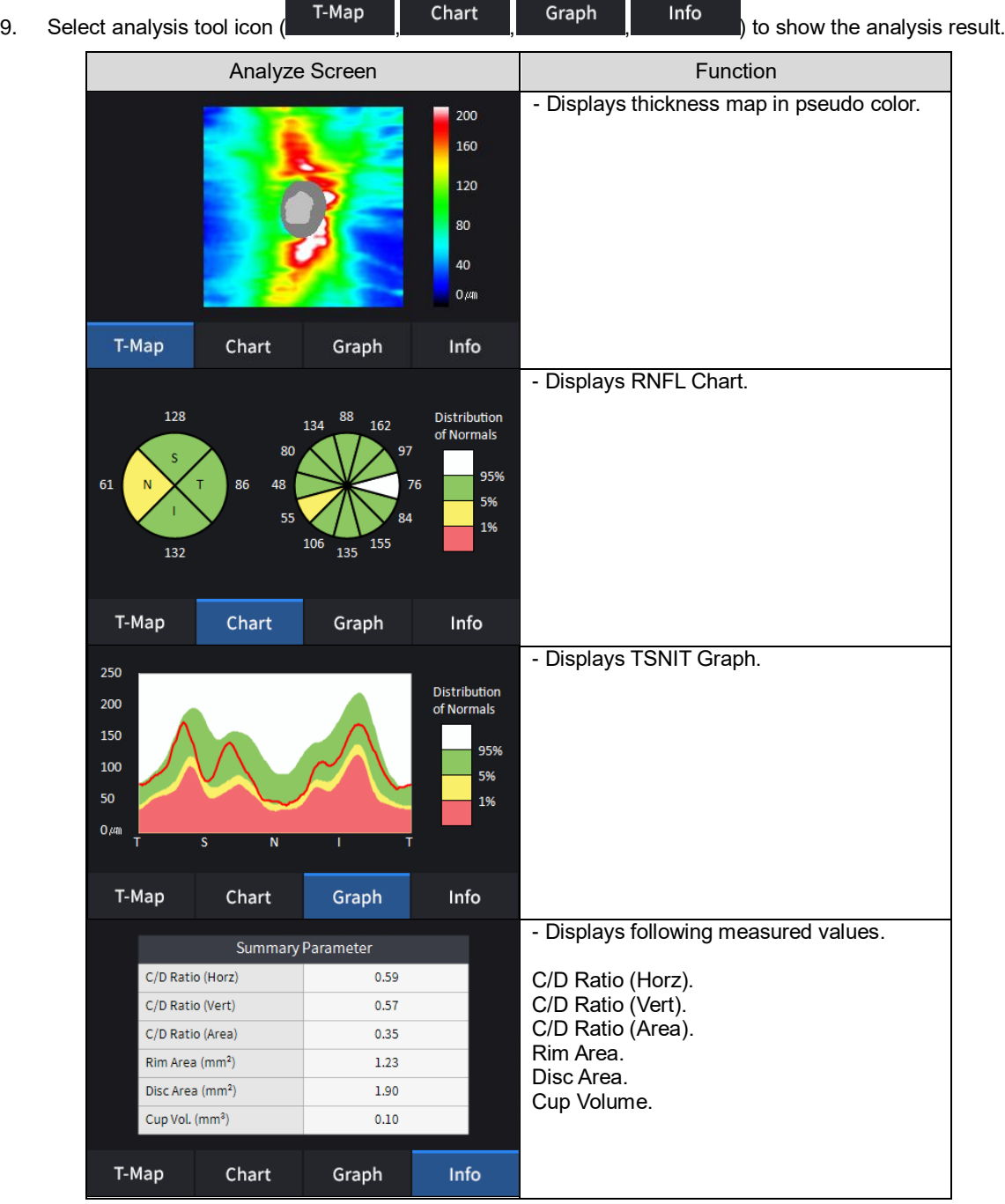

**The Contract of the Contract of the Contract of the Contract of the Contract of the Contract of the Contract o** 

<u> Tanzania de la provincia de la provincia de la provincia de la provincia de la provincia de la provincia de la</u>

**Huvitz** 

10. Select Bscan analysis tool (  $\overline{CD}$  ,  $\overline{CD}$  ,  $\$ analyze the Bscan currently displayed.

( त्र∥∓

Icon<br>ON / OFF Screen and Function  $\begin{array}{c} \nabla \times \mathbf{I} \\
\mathbf{I} \times \mathbf{I}\n\end{array}$ 巼  $\checkmark$ 86  $\Omega$  $\overline{HD}$ 제제 ₩,  $\square$ ON: Shows the length measured using measurement icon  $\left( \bigodot \right)$ . OFF: Hides the measurements.  $\begin{array}{c} \nabla \times \mathbf{M} \\ \nabla \times \mathbf{M} \n\end{array}$  $\circ$  $\checkmark$ 20  $\Omega$ 제제  $\overline{\text{HD}}$ E Æ, Selecting two points with the length measurement icon  $($ <sup> $\Box$ </sup>) ON on Bscan screen shows the length between the two points. Latest data can be deleted by selecting Undo icon  $\binom{0}{0}$ . Only usable with measurement result icon  $(\mathbb{Z})$  ON. ג<br>א<br>א ALL OPL **ILM**  $-10s$ **NFL** RPE  $-$  IPL **BRM**  $\checkmark$ 26  $\boldsymbol{\Omega}$  $\overline{HD}$ 제제 G Click Segmentation icon  $($  )to show Bscan Layer. ALL, ILM, NFL, IPL, OPL, IOS, RPE, BRM are selective.

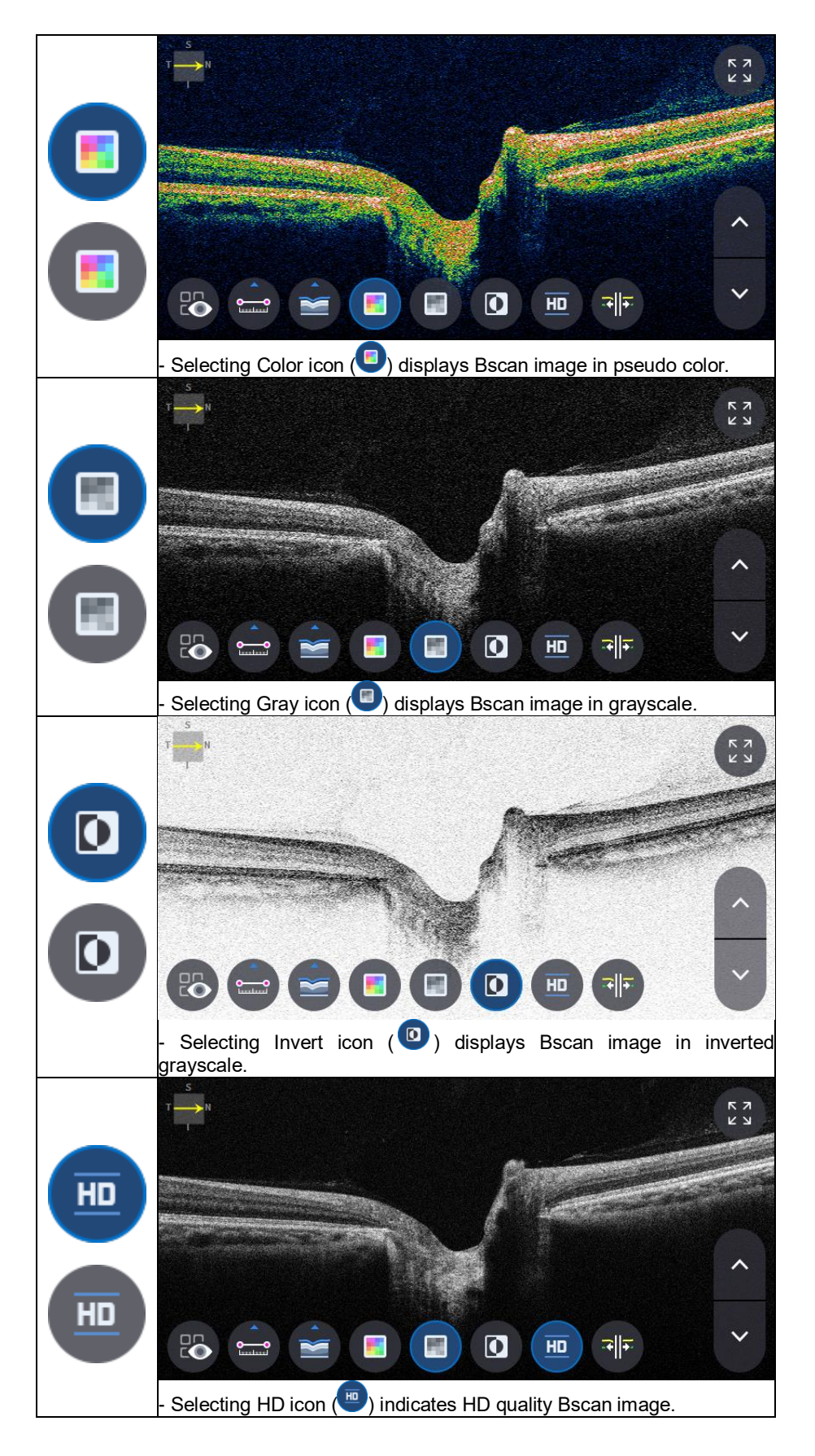

# **Huvitz**

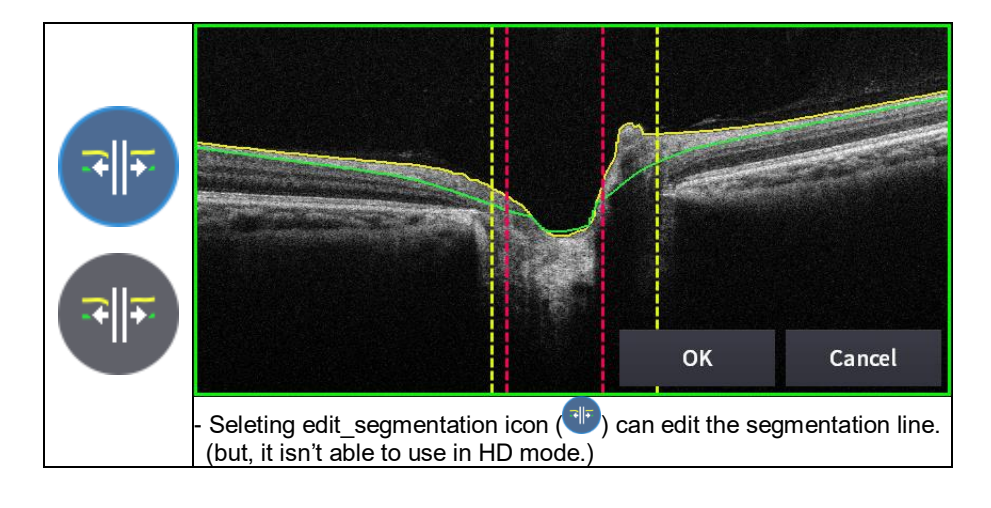

11. Selecting FULL Screen icon (  $\begin{pmatrix} 5 & 7 \\ 8 & 9 \end{pmatrix}$  shows the current Bscan image in full screen.

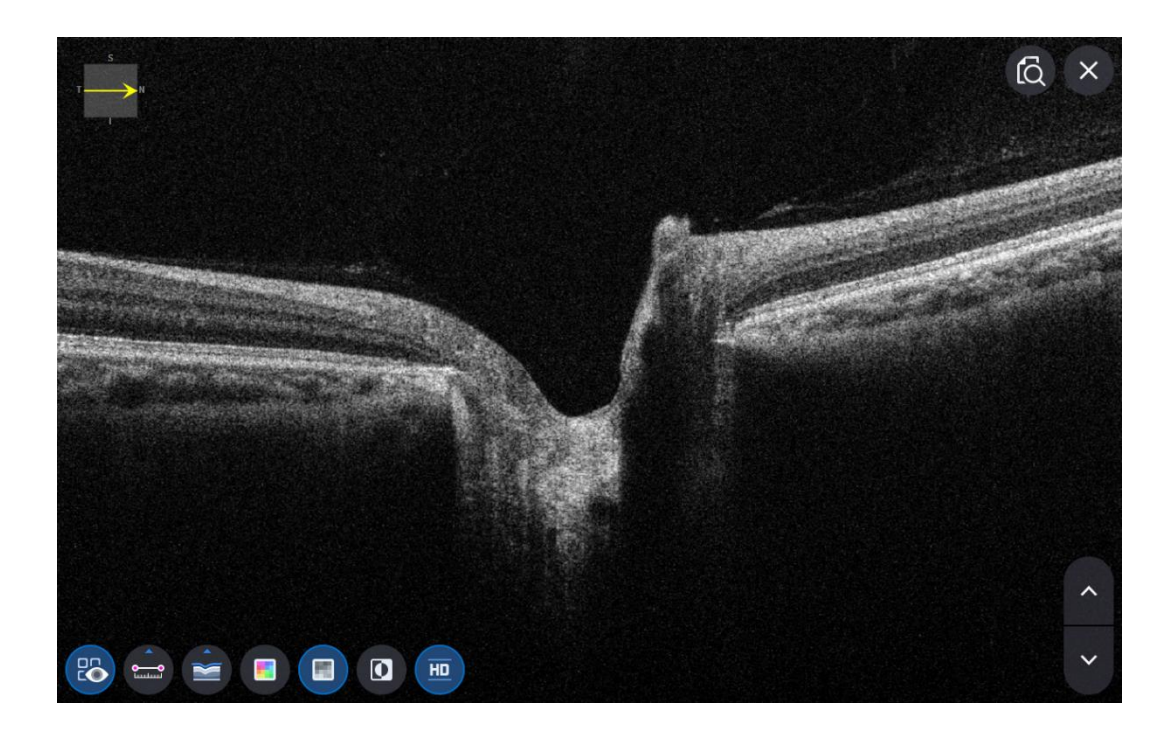

#### **6.7.4. OCT Macular Wide Analysis screen**

- 1. How to measurement of the Macular Wide mode.
	- (1) In Setup mode, go to Measure Tap page2 to turn the macular Wide option on.

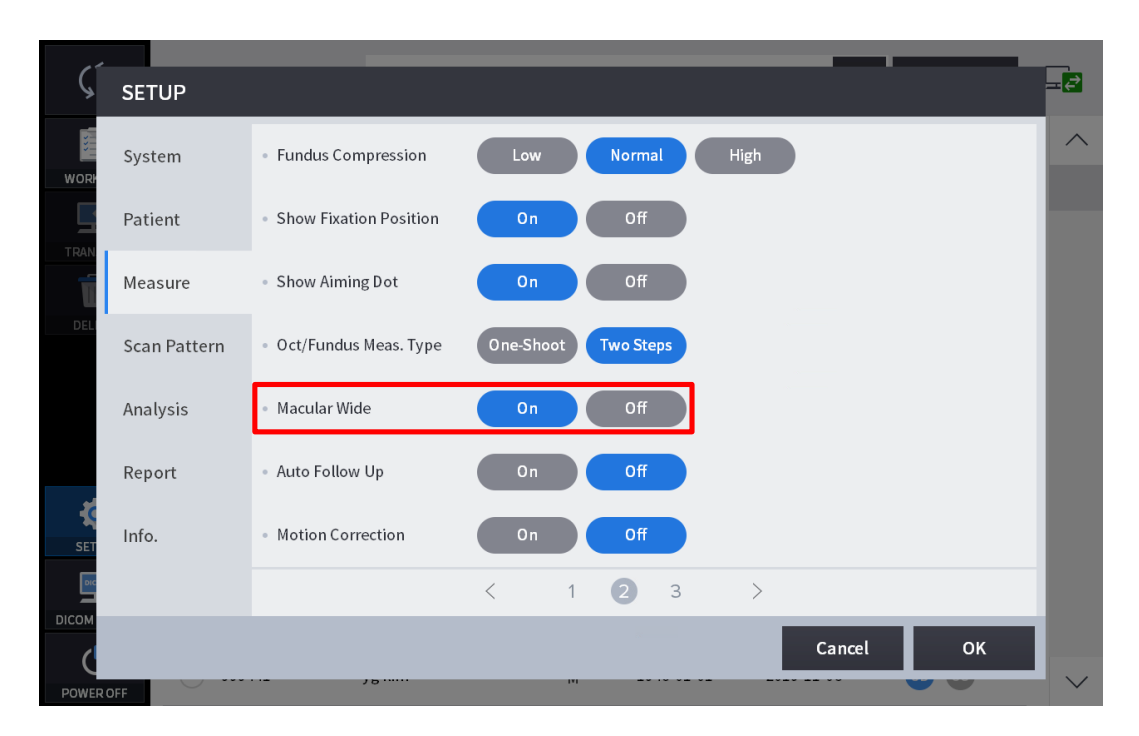

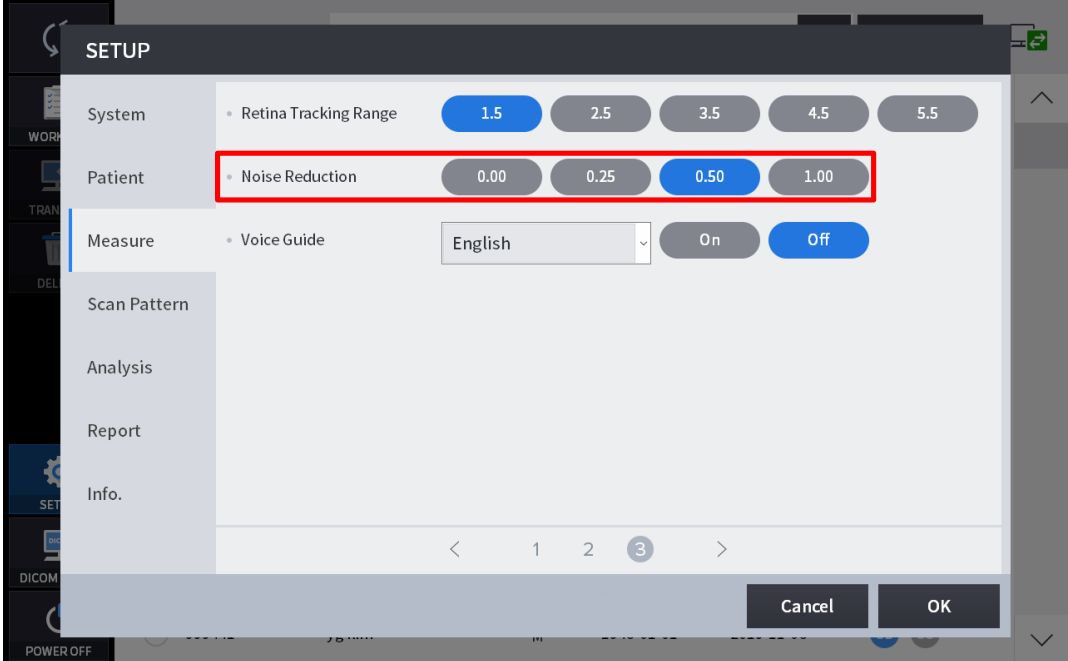

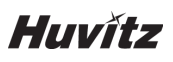

(2) In Measure mode, move to the Scan Pattern selection screen and select Scan Range as 12mm.

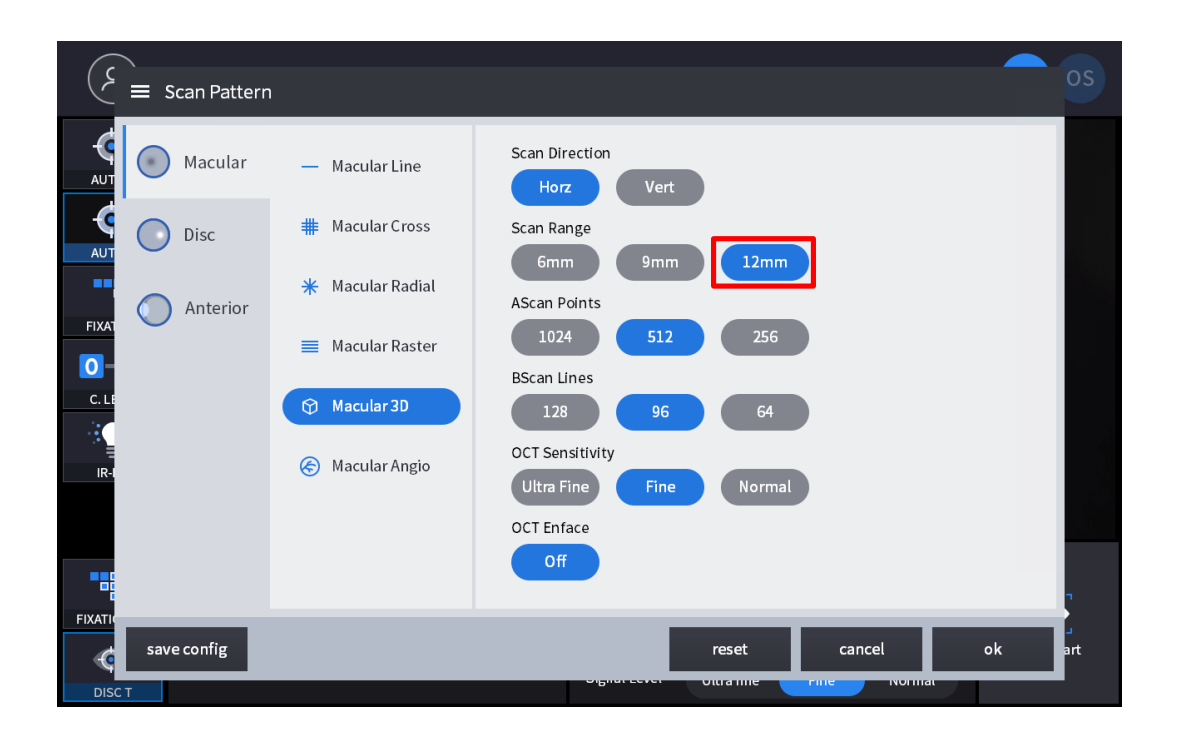

2. Composition of screen.

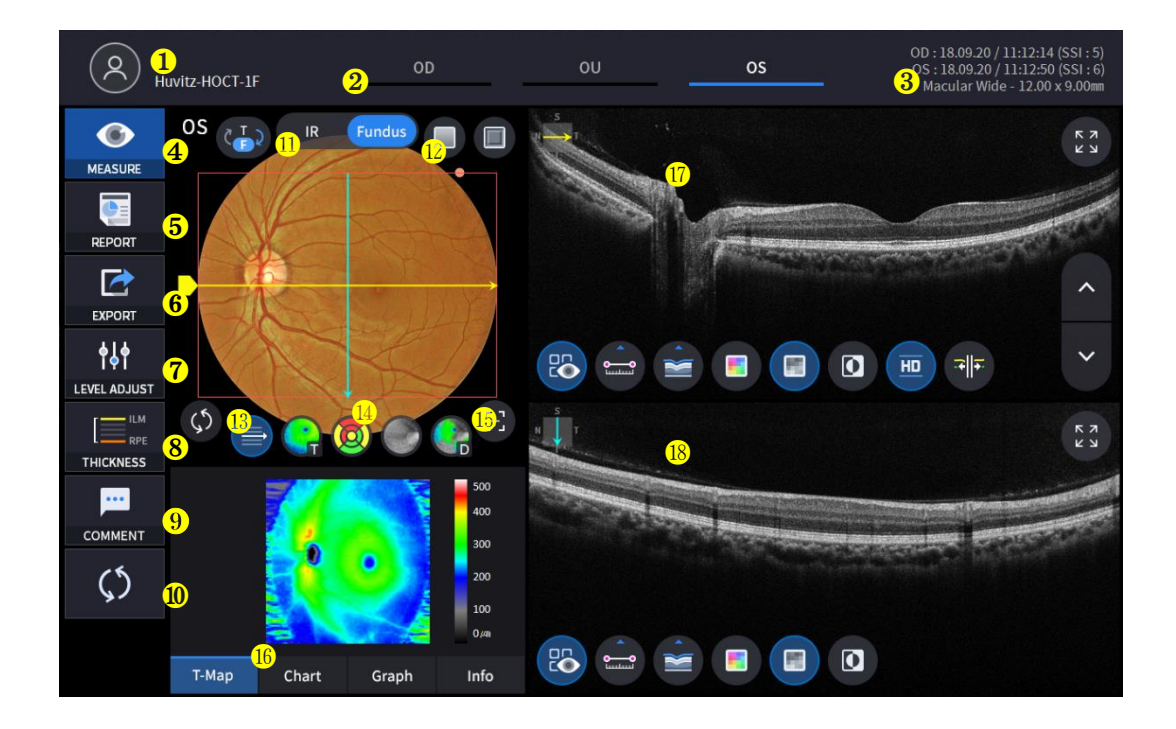

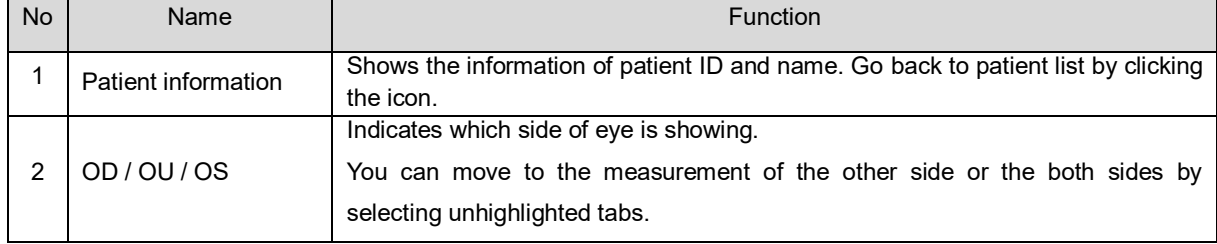

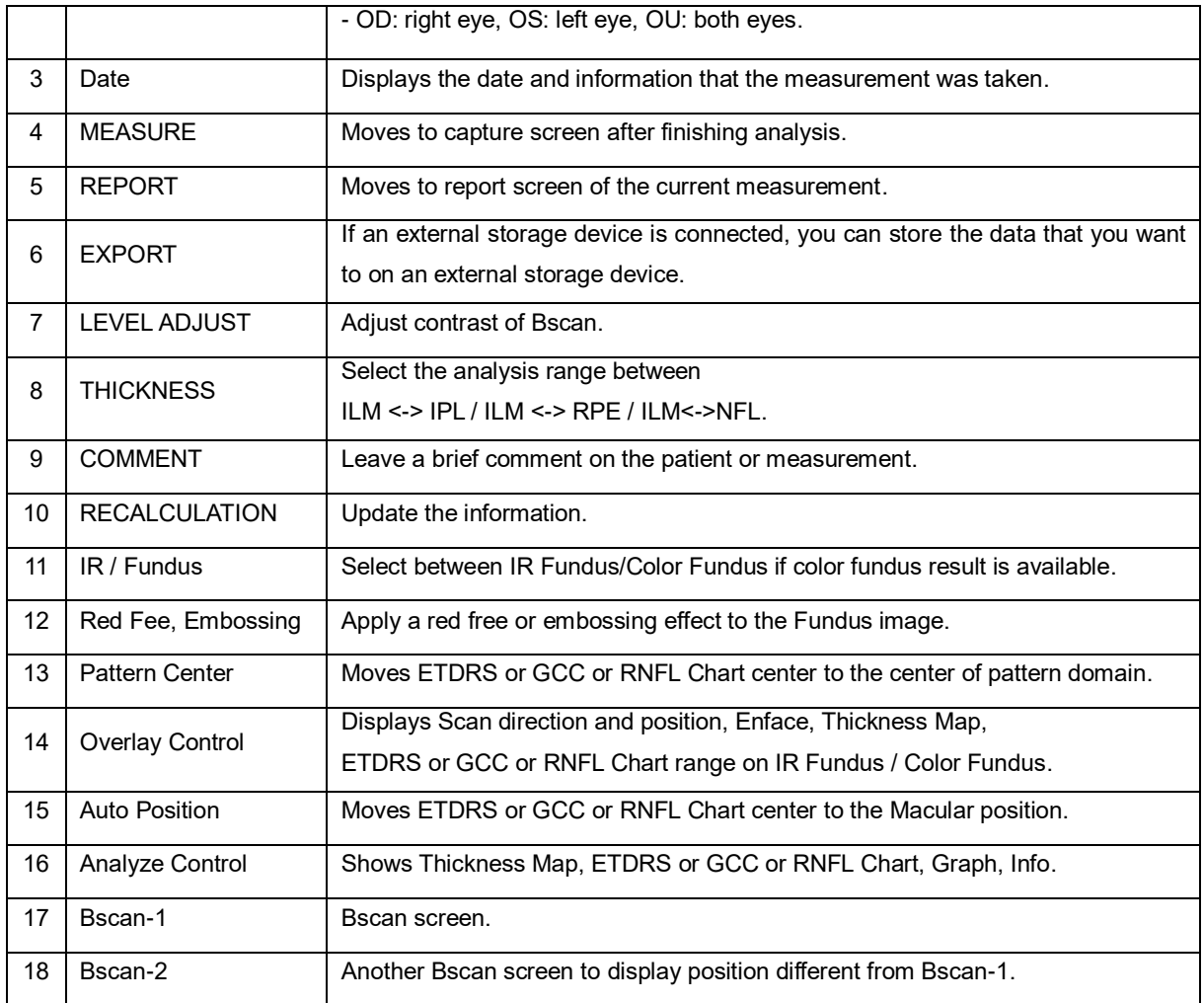

3. Select analyze mode choosing OD / OU / OS icon  $\frac{200 - 1}{100}$ ,  $\frac{200 - 1}{100}$ ,  $\frac{200 - 1}{100}$ 

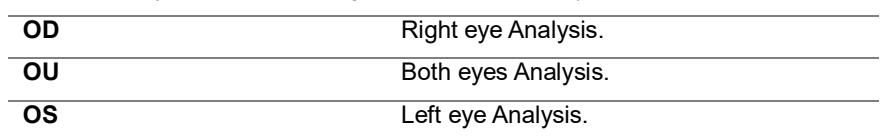

When selecting OU ( $\Box$  ) among OD / OU / OS, screen changes to OU analysis screen shown below.

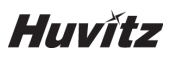

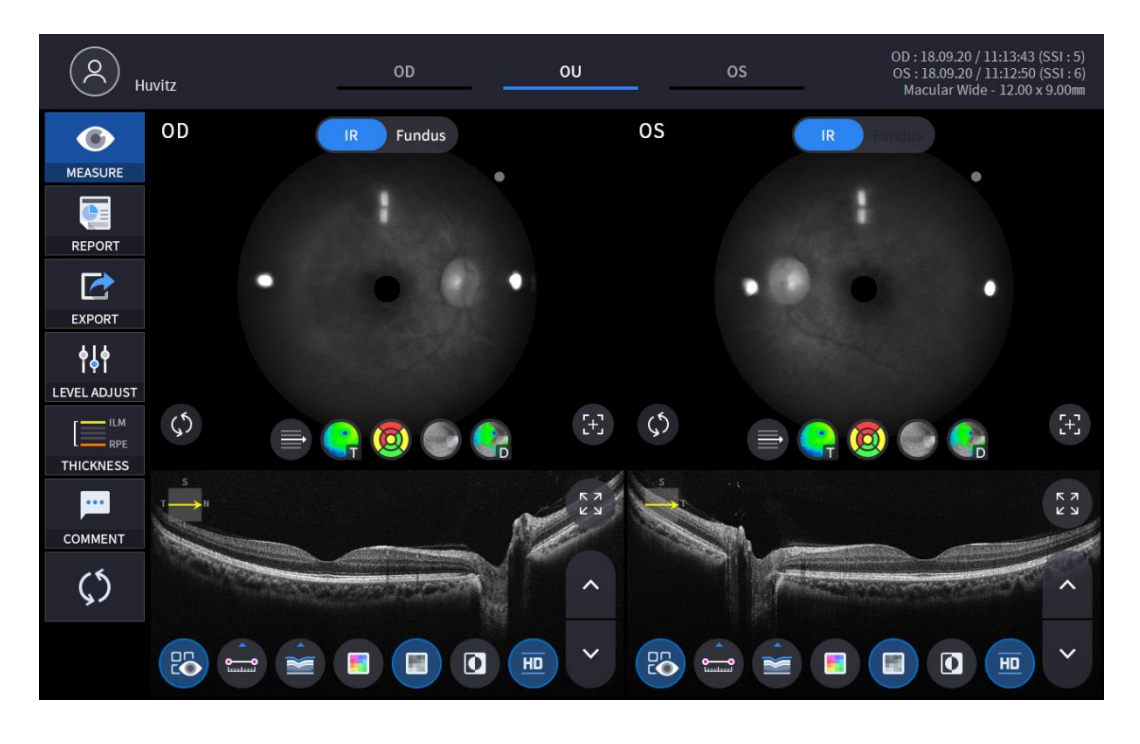

4. Select REPORT icon (**REPORT** ) shows REPORT screen shown below.

Þ

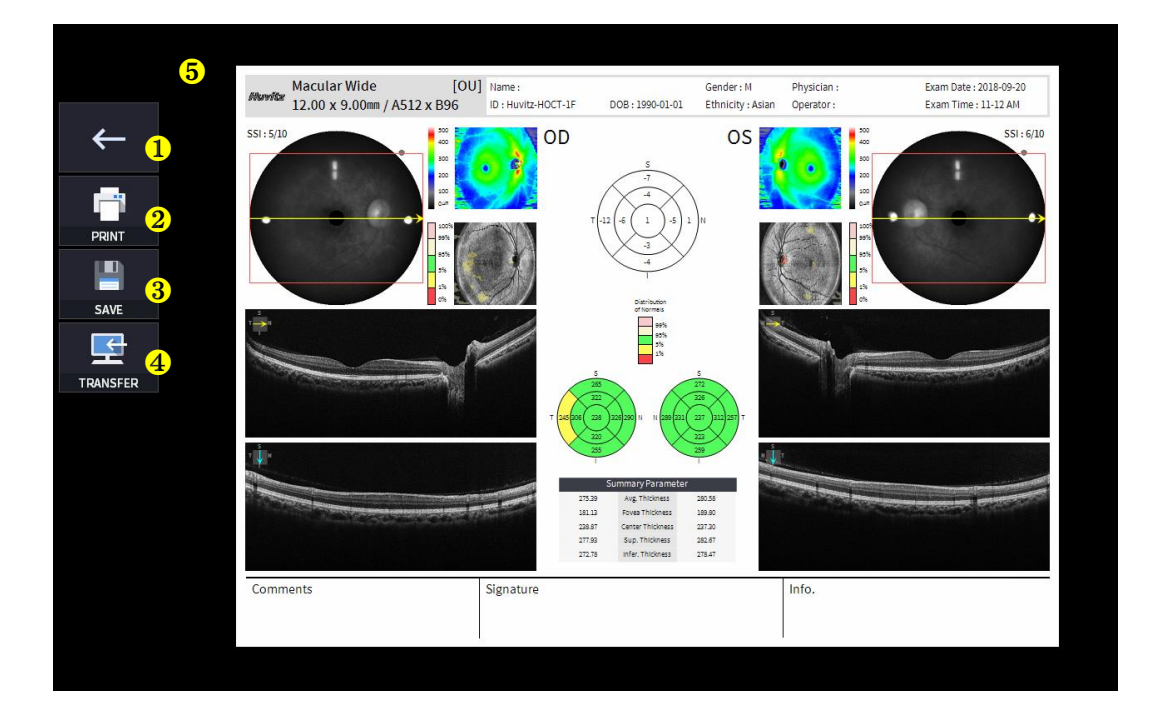

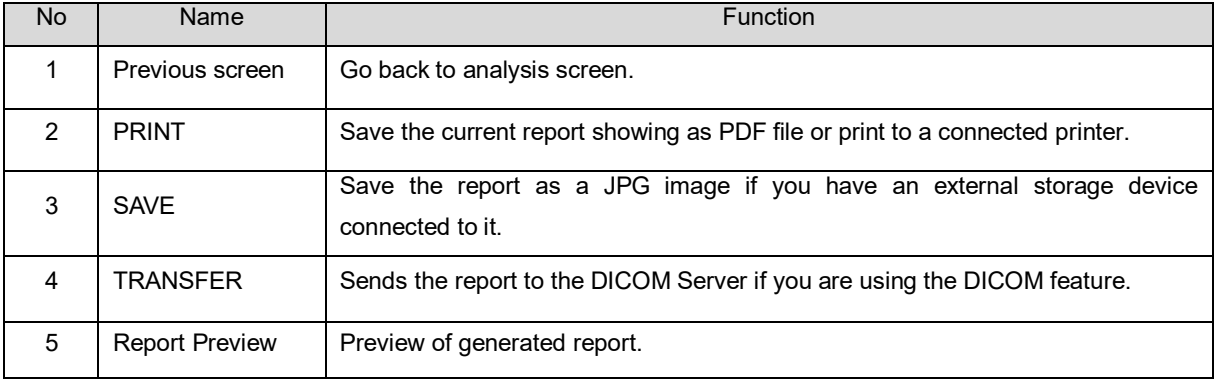

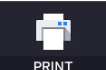

(1) Selecting PRINT icon  $\left( \begin{array}{cc} \text{PRINT} & \text{shows printer option window.} \end{array} \right)$ 

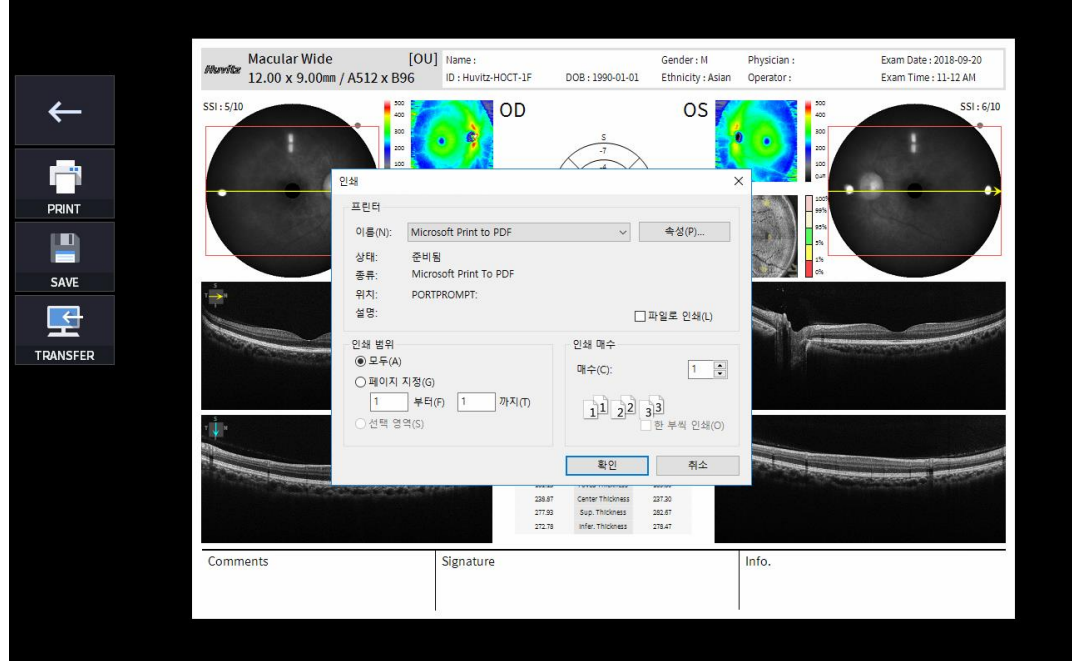

圕

(2) Select the Save icon ( $\overline{\phantom{a}}$  save  $\overline{\phantom{a}}$ ), the Select Storage Location window appears.

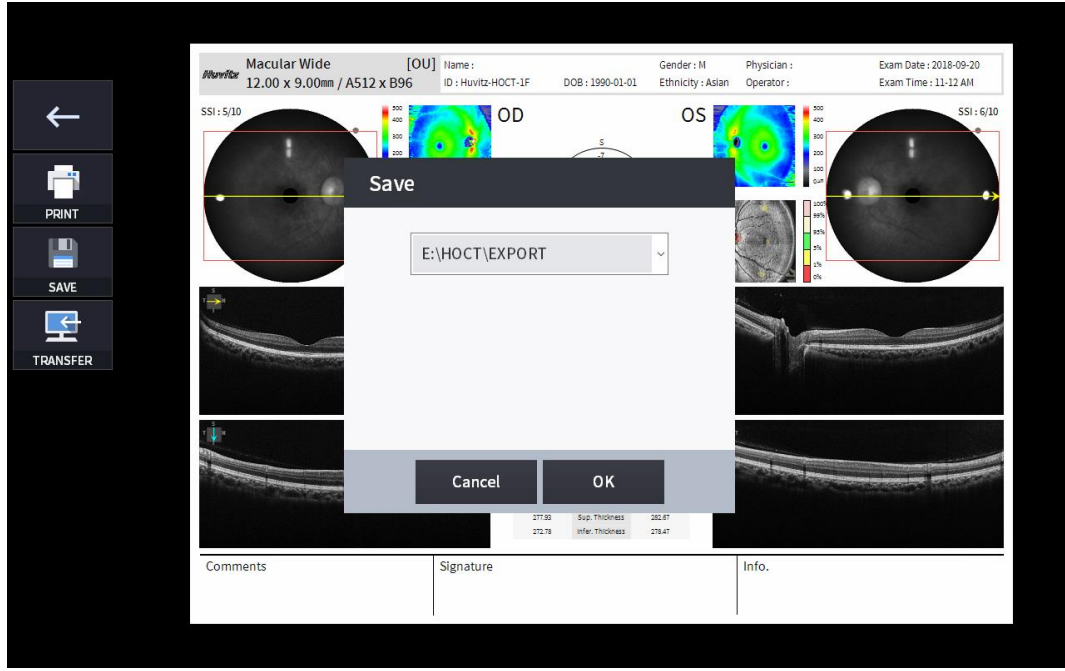

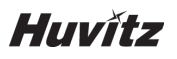

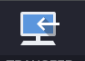

(3) Select the TRANSFER icon  $($  IRANSFER  $)$  to send the report to the DICOM server.

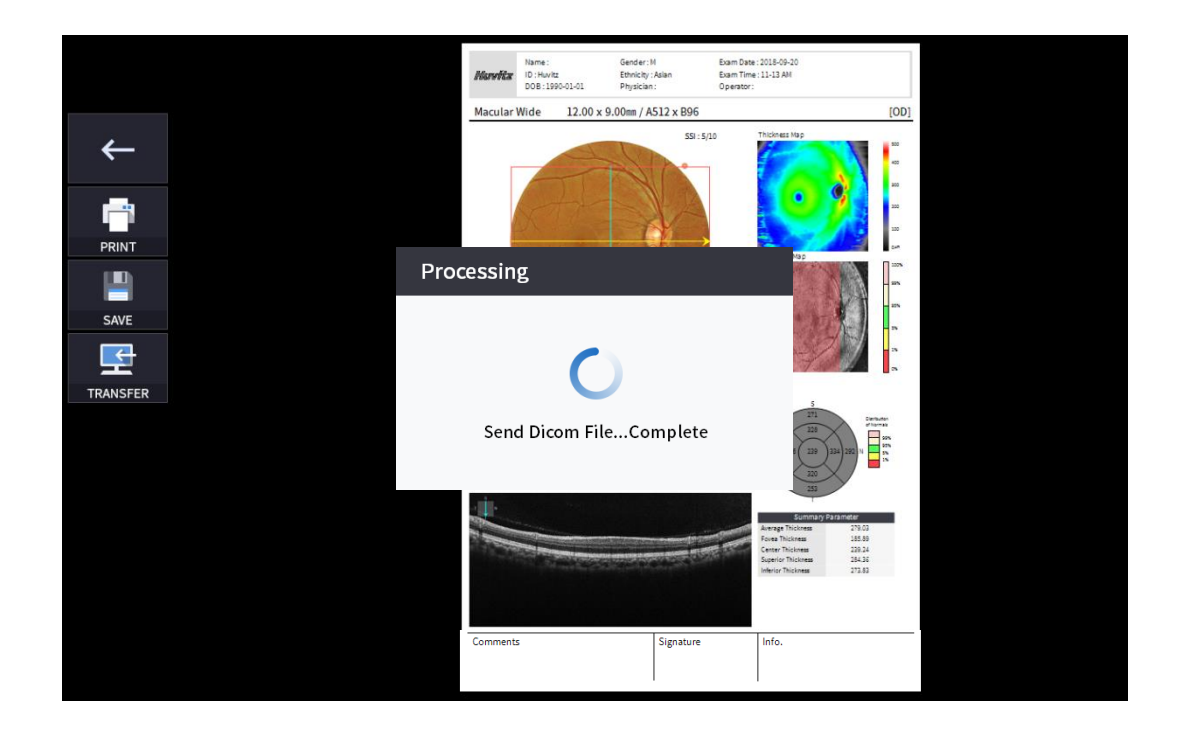

C 5. External storage device is connected, you can select TRANSFER icon (EXPORT ) to save the desired data to the external storage device.

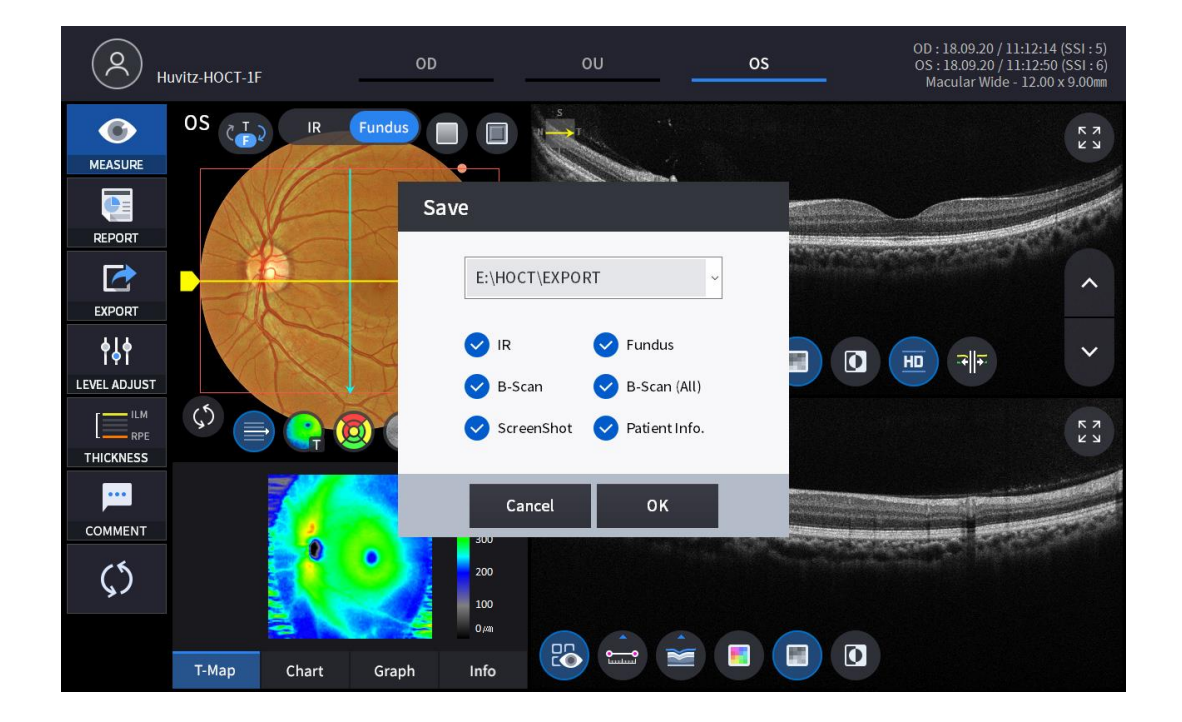

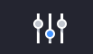

6. Selecting LEVEL ADJUST icon (LEVEL ADJUST) shows an adjustable pop-up window shown below.

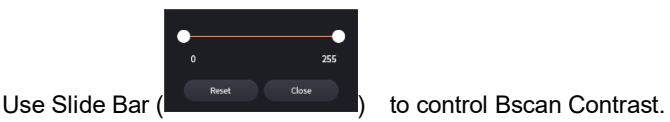

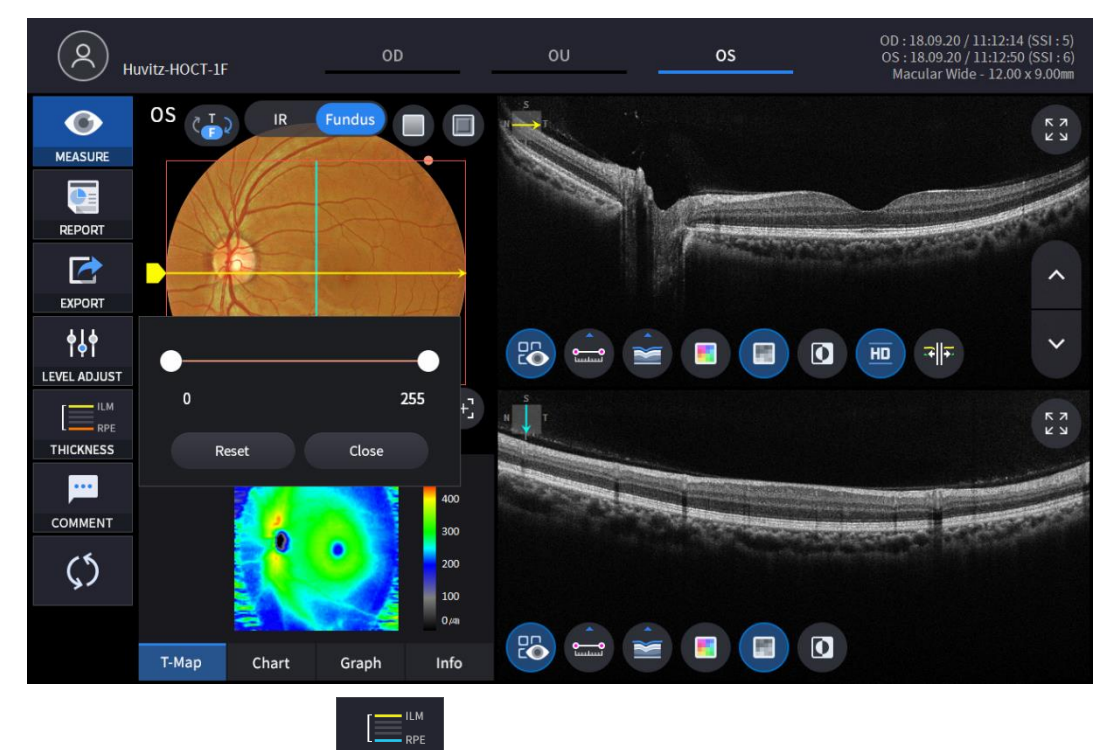

7. Selecting THICKNESS icon (THICKNESS ) shows a pop-up window shown below.

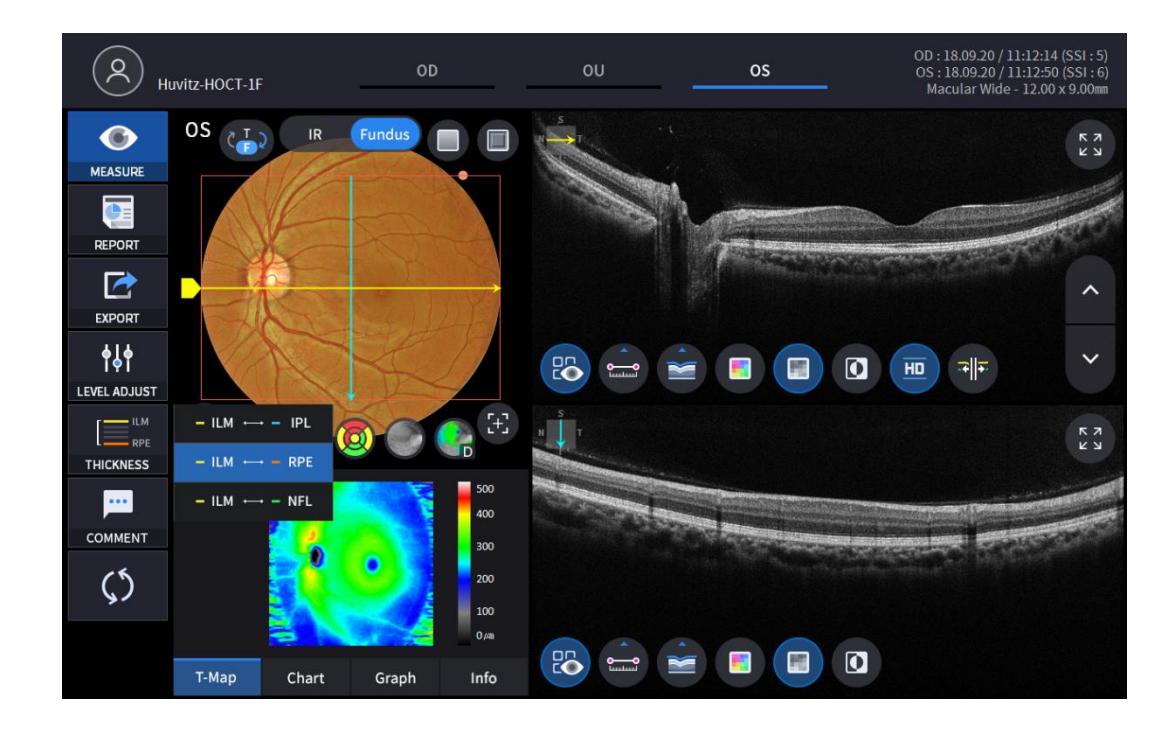

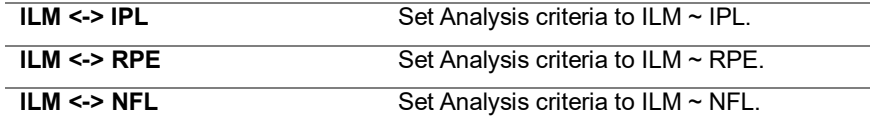

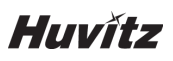

• Analysis results will be displayed according to each setting value.

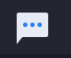

8. Select the COMMENT icon ( COMMENT) to leave a brief comment on the patient or measurement.

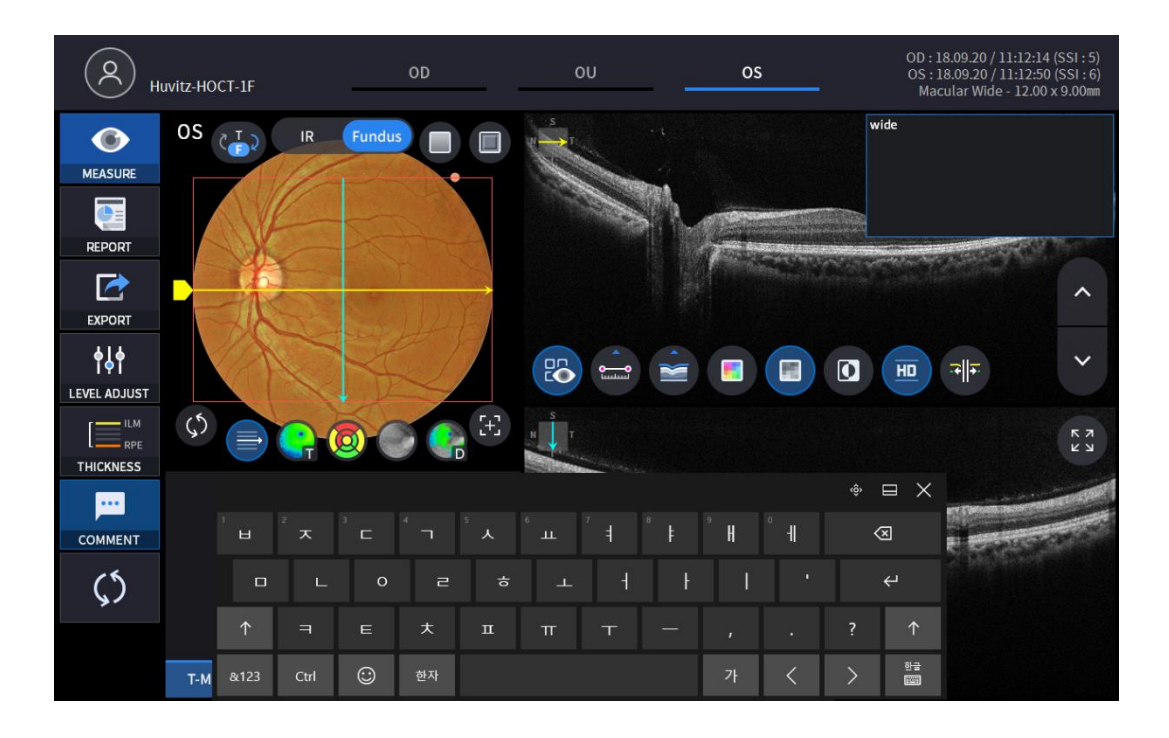

9. Fundus image can be chosen from monochromatic IR fundus image or color fundus image.

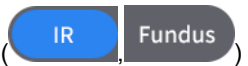

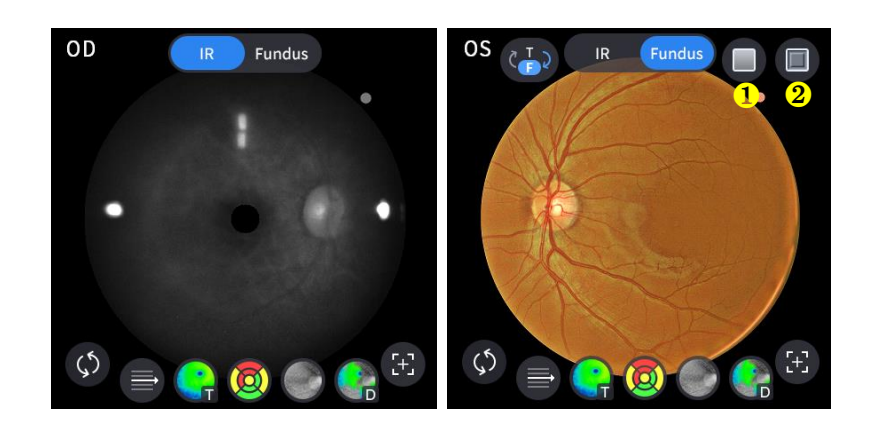

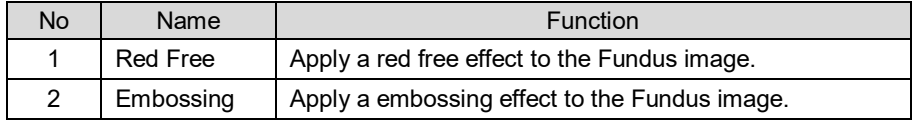

Macular image.

10. Select Overlay Control icon(  $\blacksquare$  ,  $\blacksquare$  ,  $\blacksquare$  ,  $\blacksquare$  , to make the analysis result overlayed on

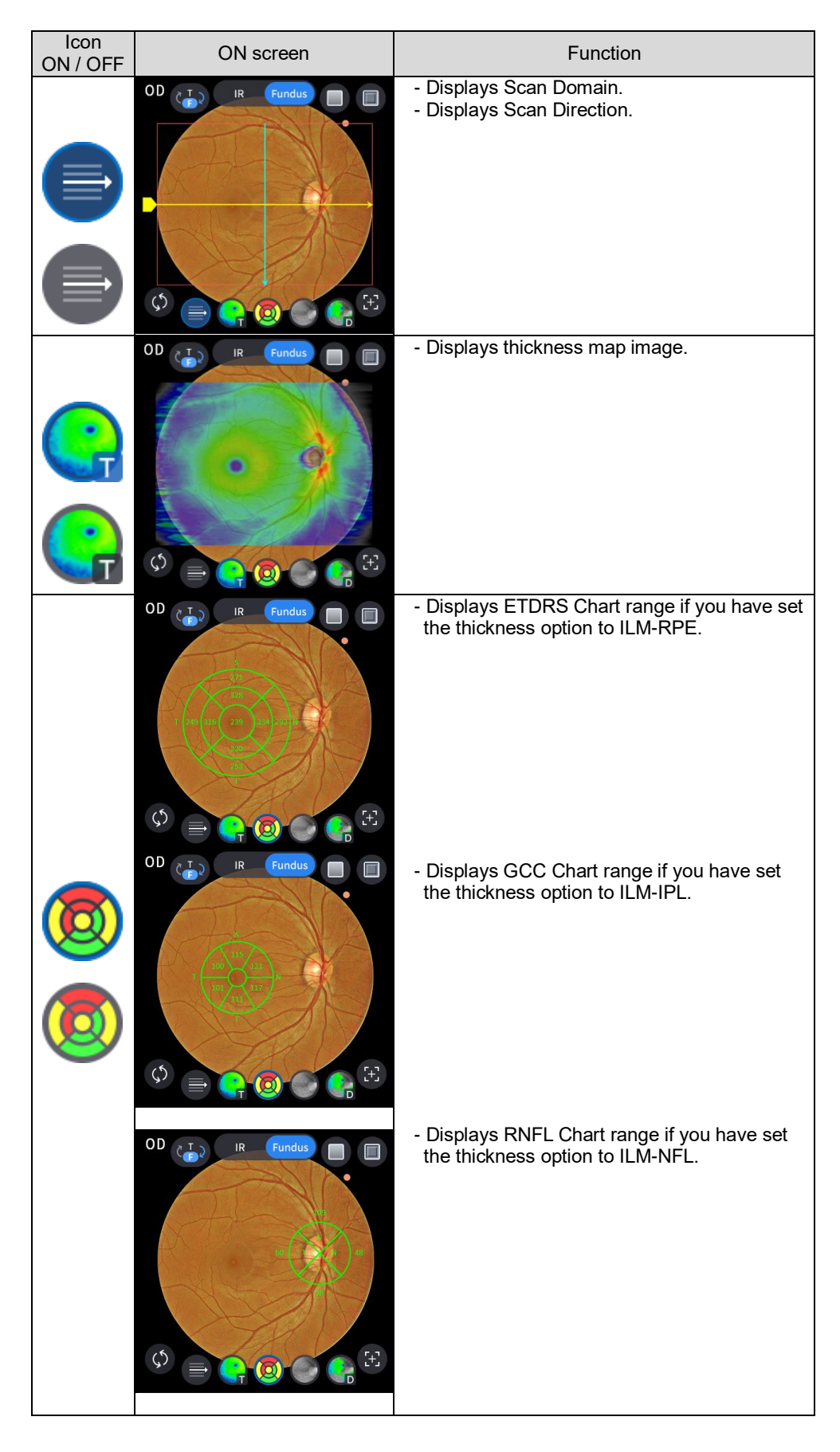

## **Huvitz**

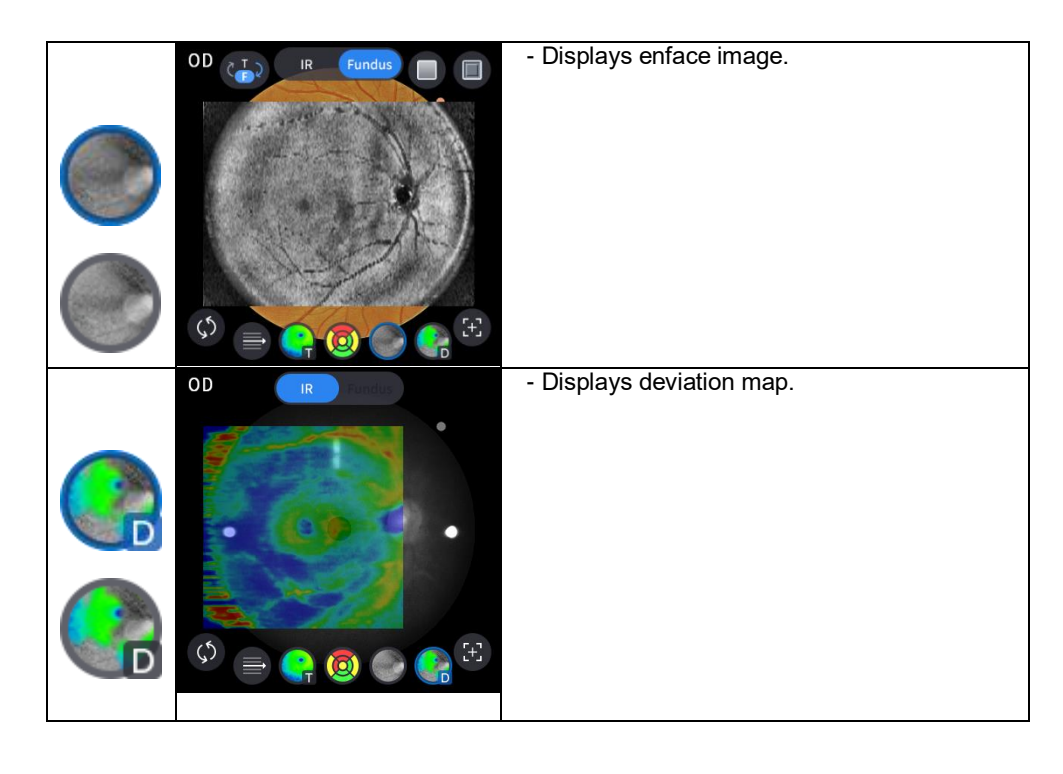

11. Select analysis tool icon  $\begin{pmatrix} 1 & 0 & 0 \\ 0 & 1 & 0 \\ 0 & 0 & 0 \end{pmatrix}$  to show the analysis result.

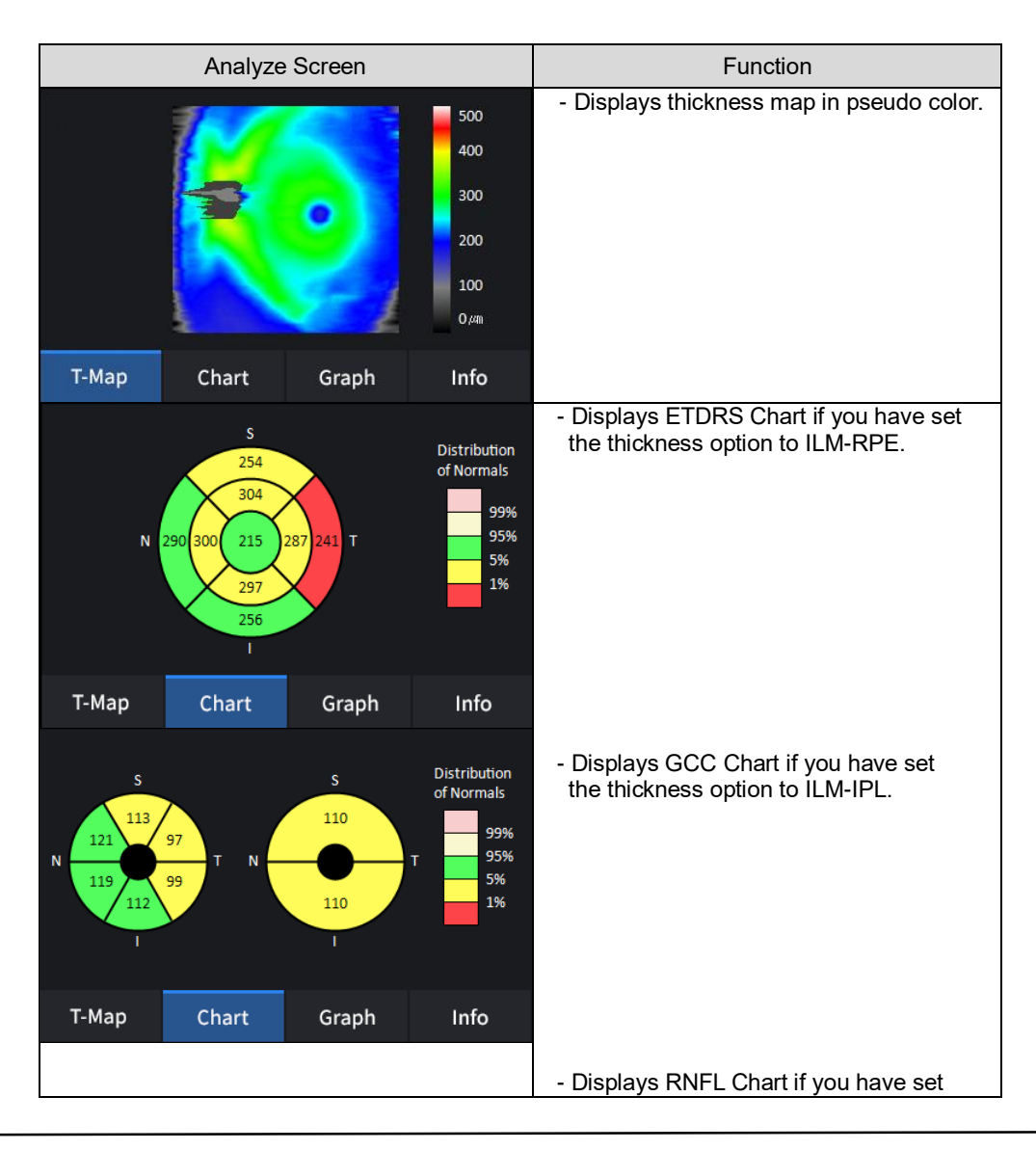

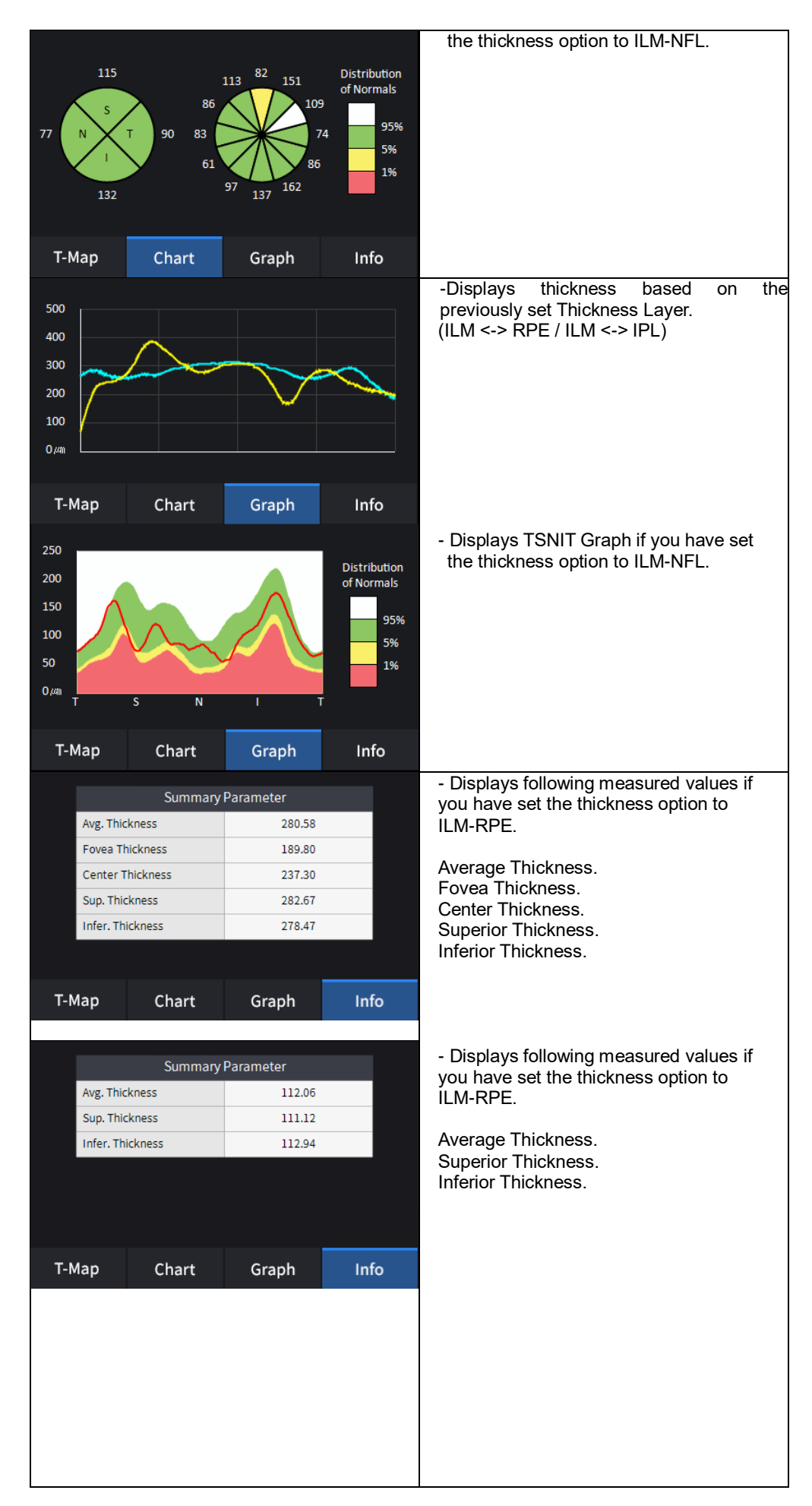

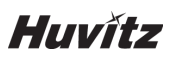

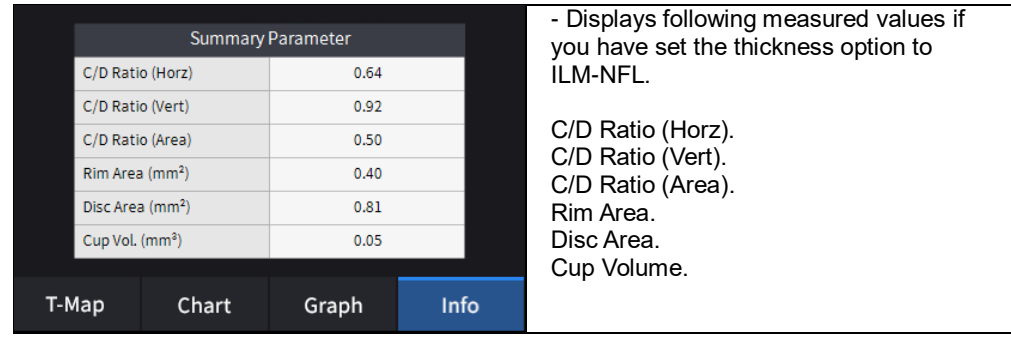

12. Select Bscan analysis tool (  $\overline{CD}$  ,  $\overline{CD}$  ,  $\overline{CD}$  ,  $\overline{CD}$  ,  $\overline{CD}$  ,  $\overline{AD}$  ,  $\overline{CD}$  ) on Bscan image to  $\begin{pmatrix} 0 & 0 \\ \frac{1}{2} & 0 \\ 0 & 0 \end{pmatrix}$ analyze the Bscan currently displayed.

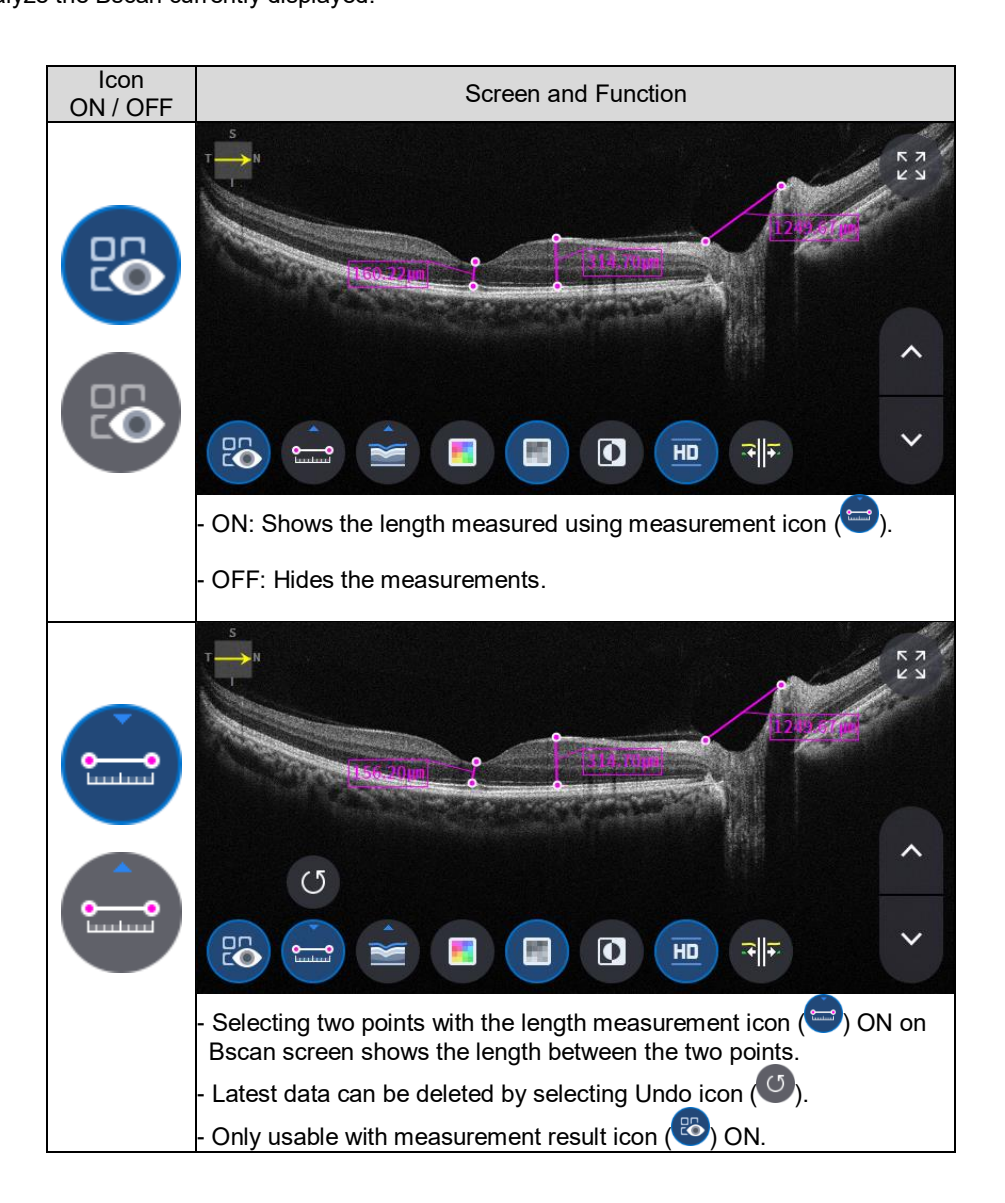

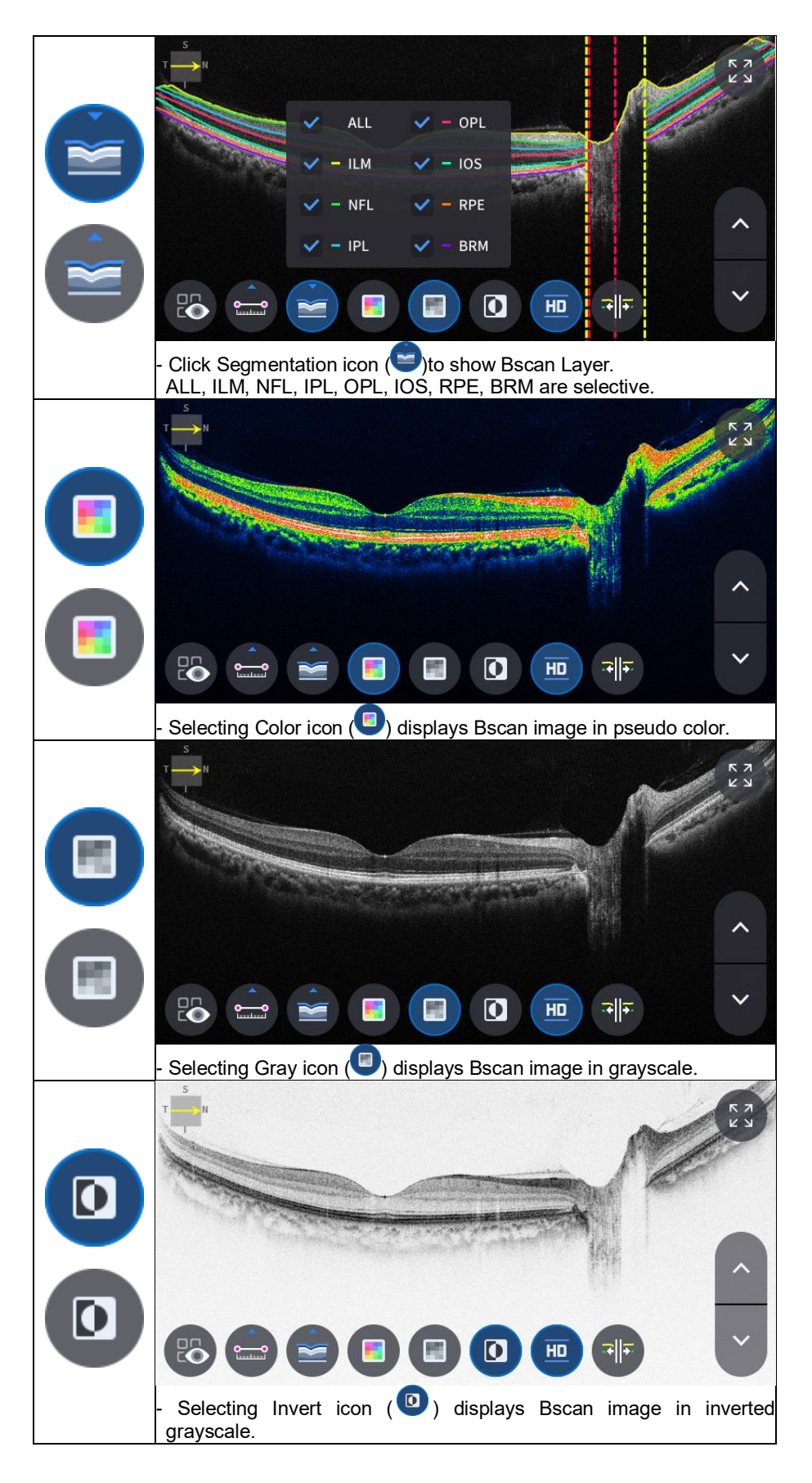

## **Huvitz**

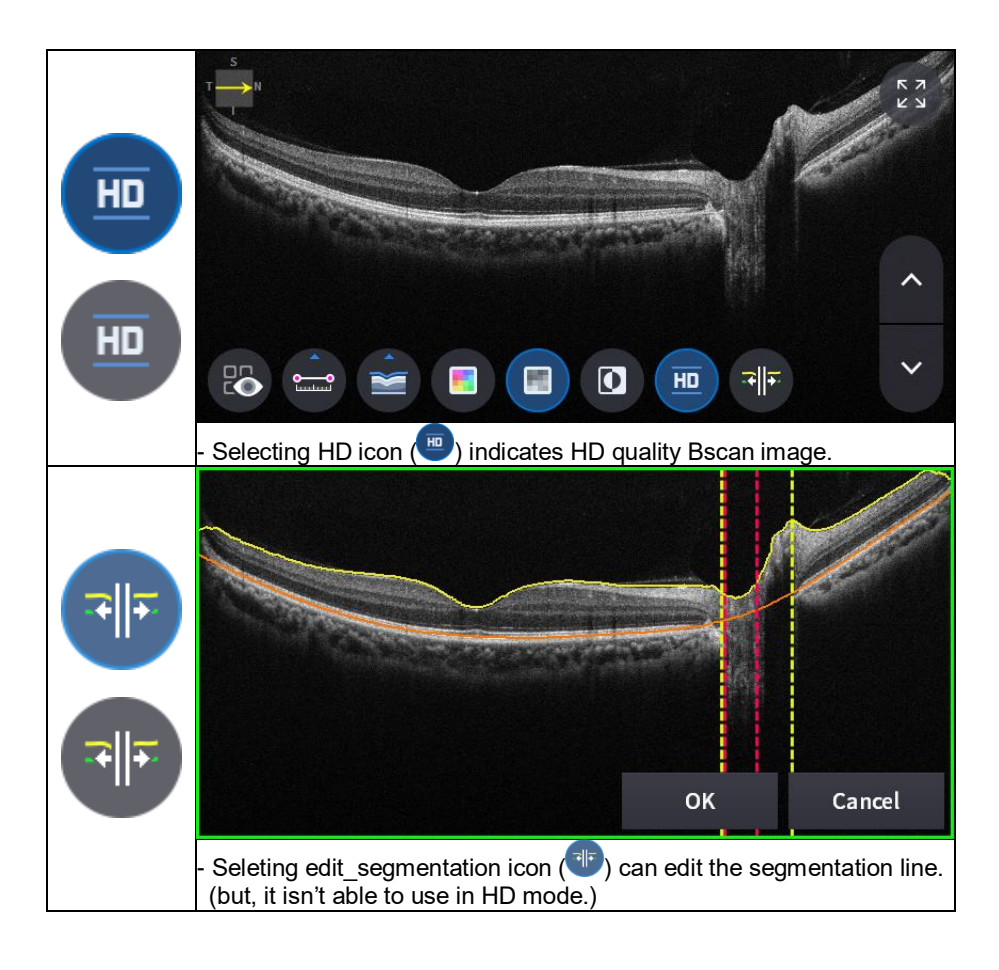

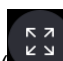

13. Selecting FULL Screen icon (  $\begin{pmatrix} 57 \\ 29 \end{pmatrix}$  shows the current Bscan image in full screen.

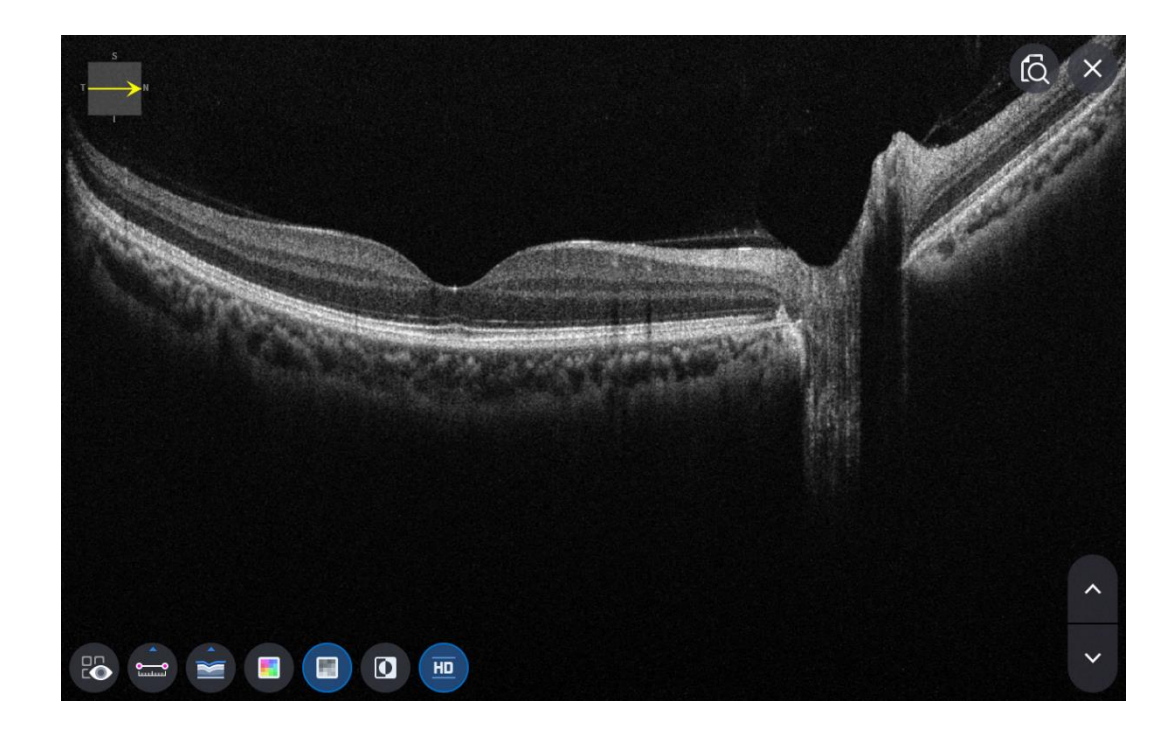

### **6.7.5. OCT Anterior Radial Analysis screen**

1. Composition of screen.

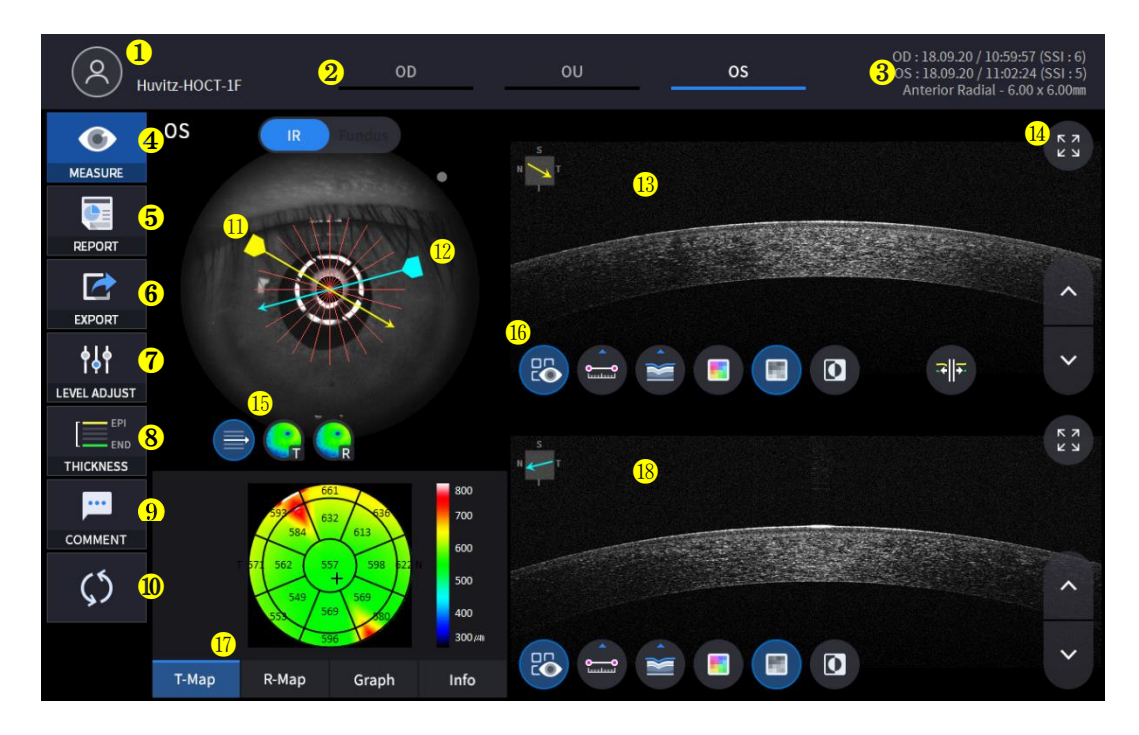

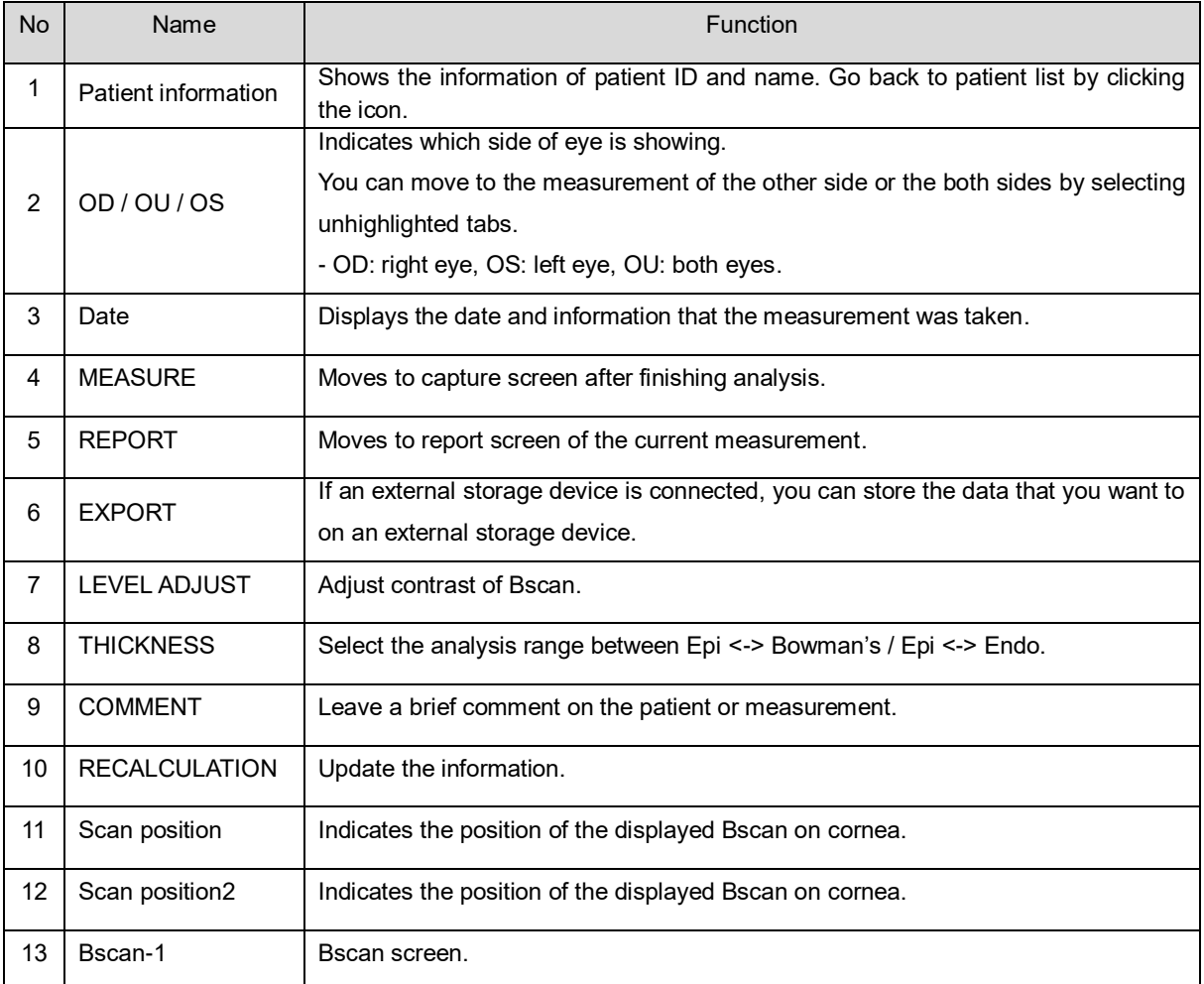

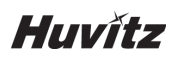

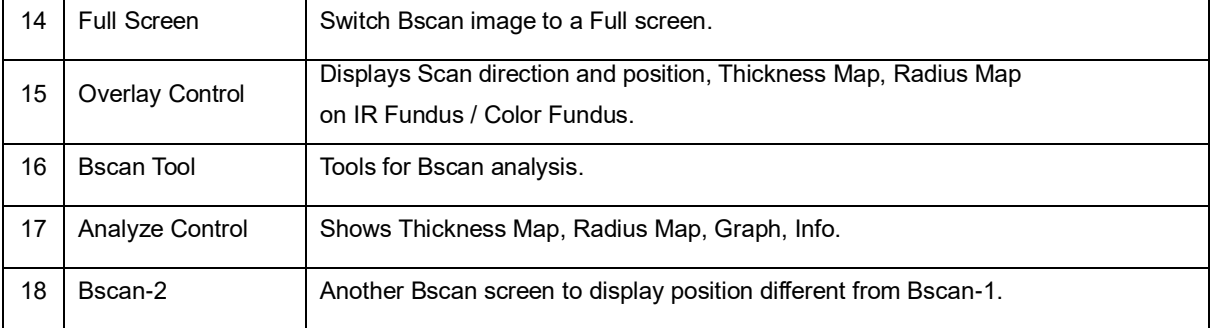

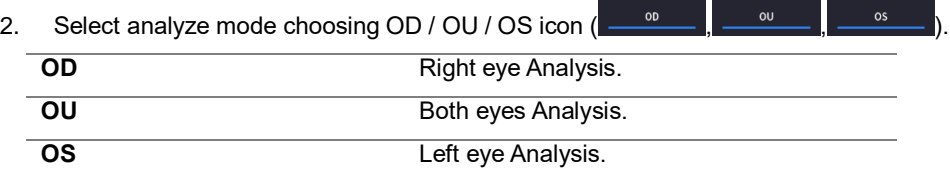

When selecting OU ( ) among OD / OU / OS, screen changes to OU analysis screen shown below.

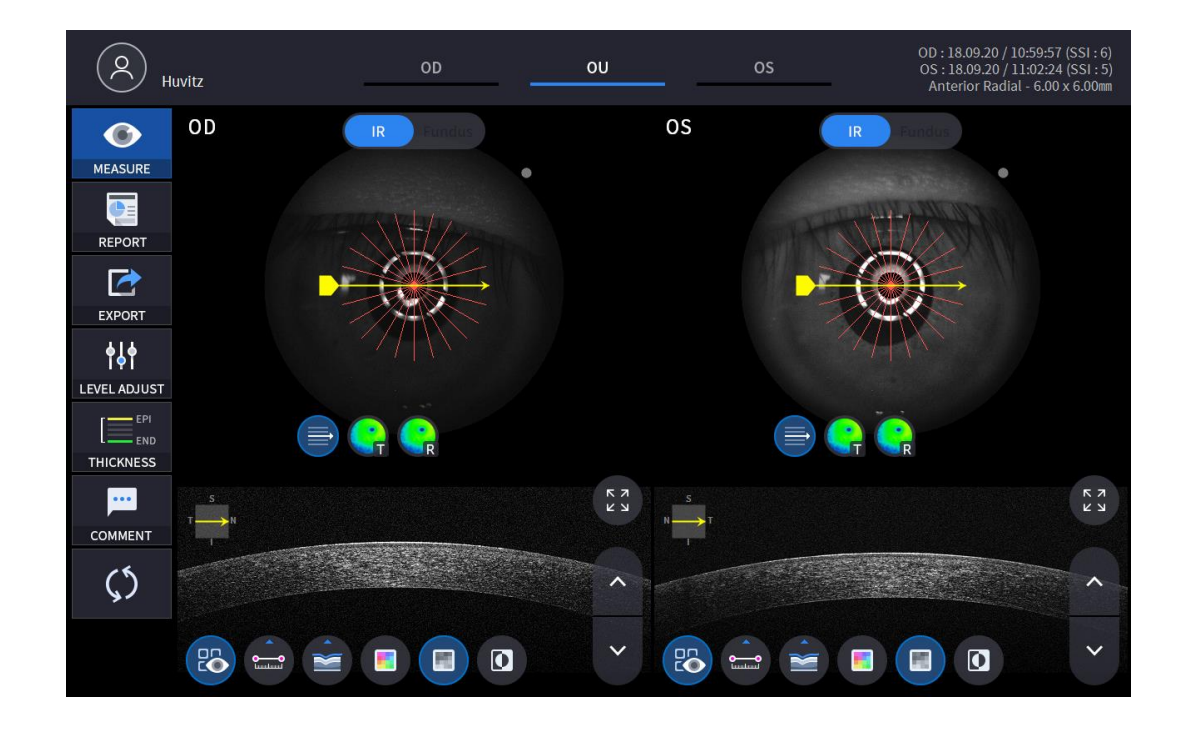

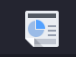

3. Select REPORT icon (**REPORT**) show REPORT screen shown below.

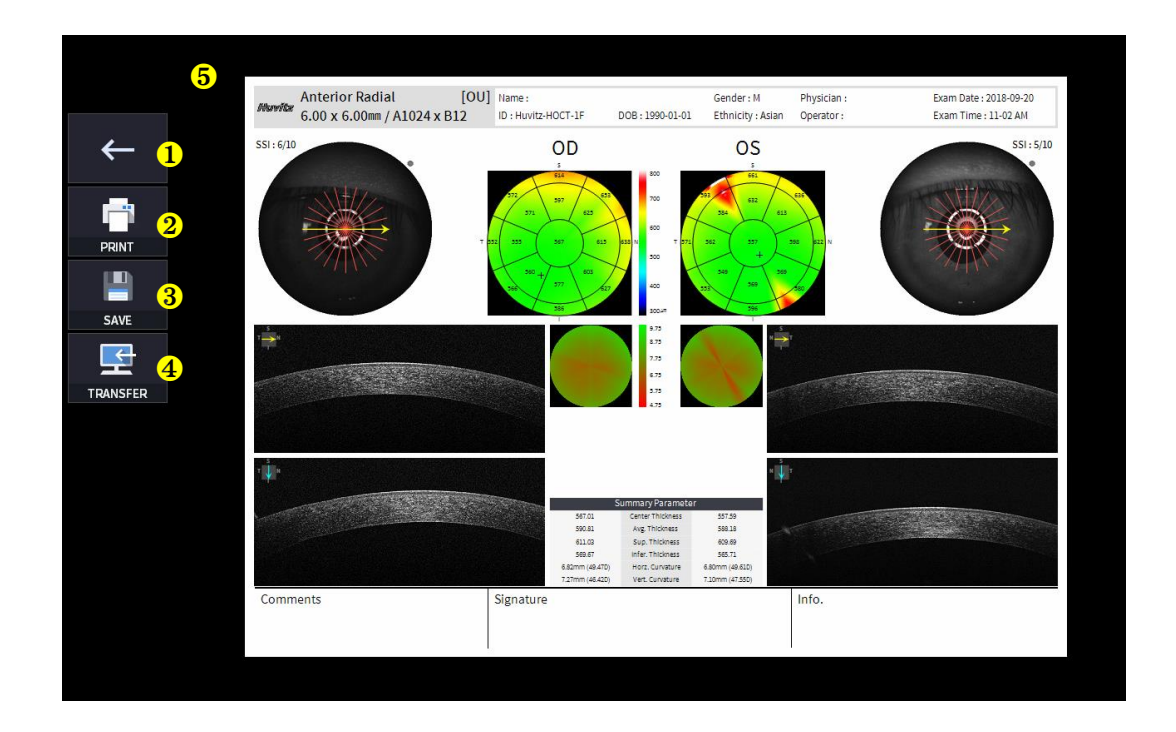

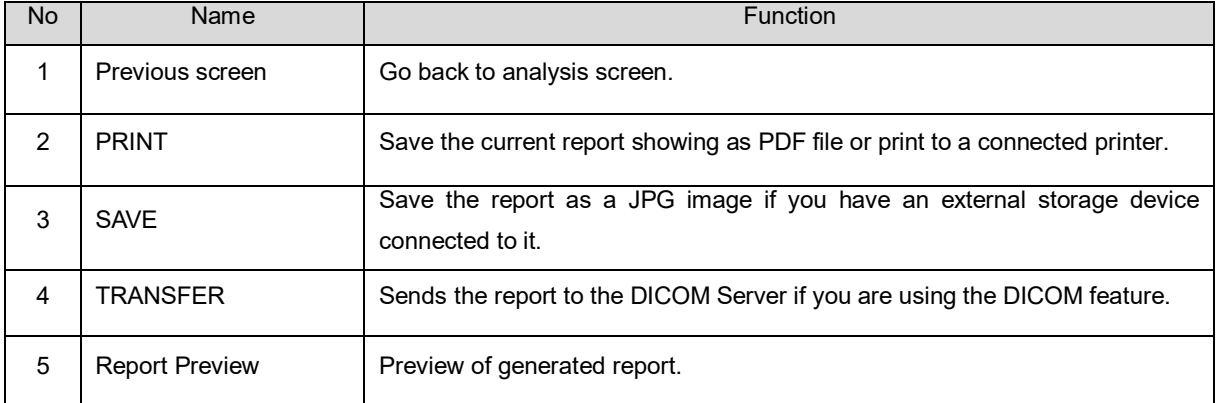

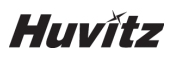

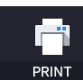

(1) Selecting PRINT icon  $($  PRINT  $)$  shows printer option window.

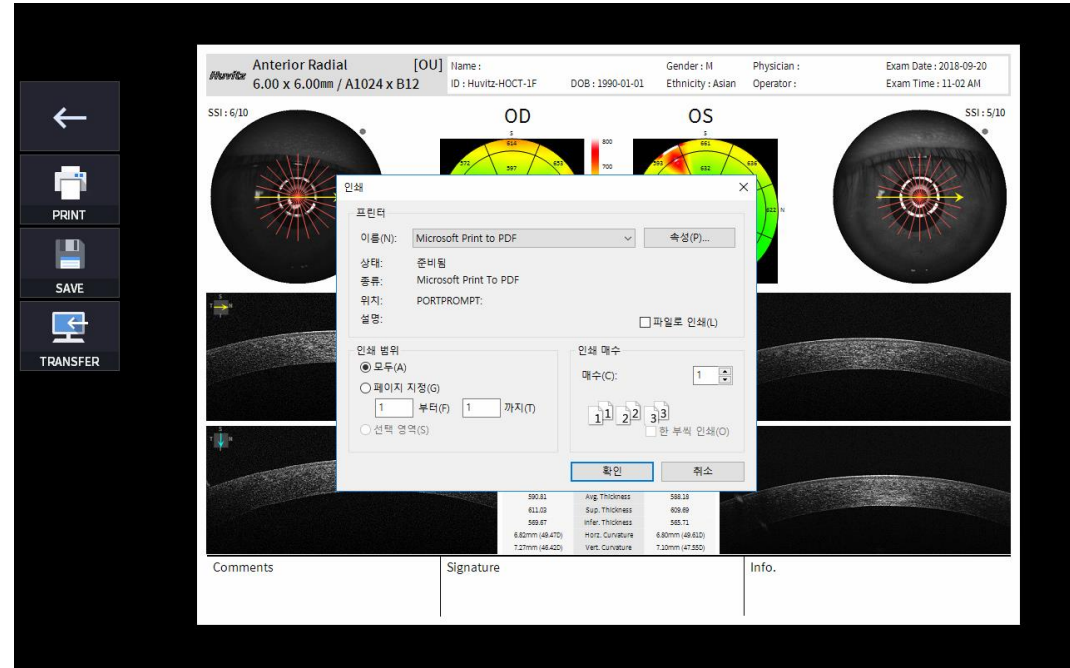

Р

(2) Select the Save icon  $($   $\Box$  save  $\Box$ ), the Select Storage Location window appears.

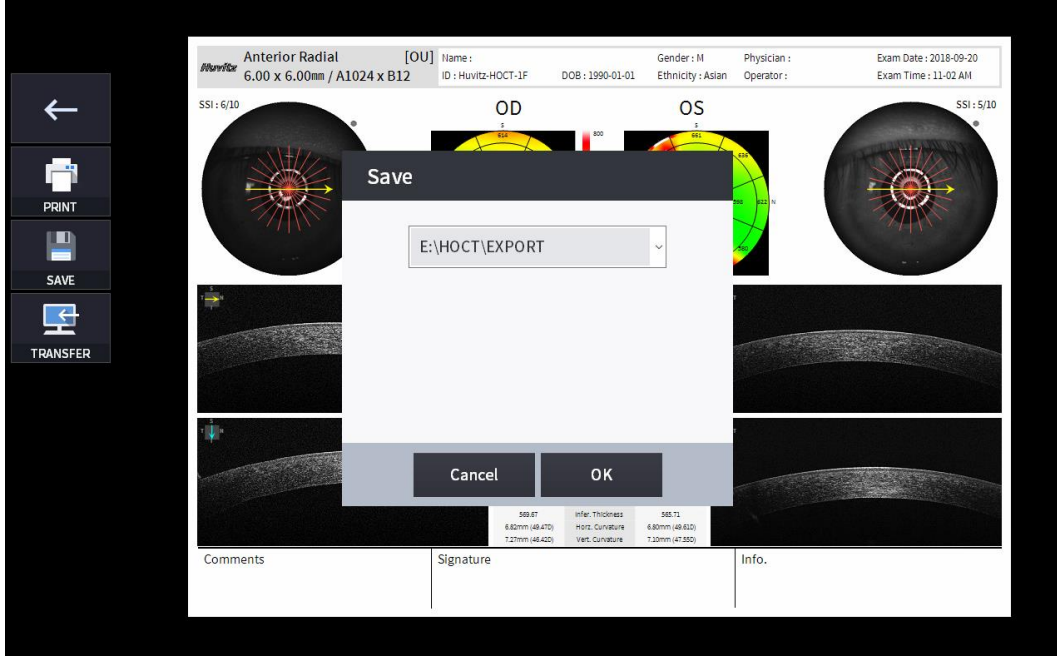

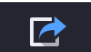

4. External storage device is connected, you can select TRANSFER icon (EXPORTE) to save the desired data to the external storage device.

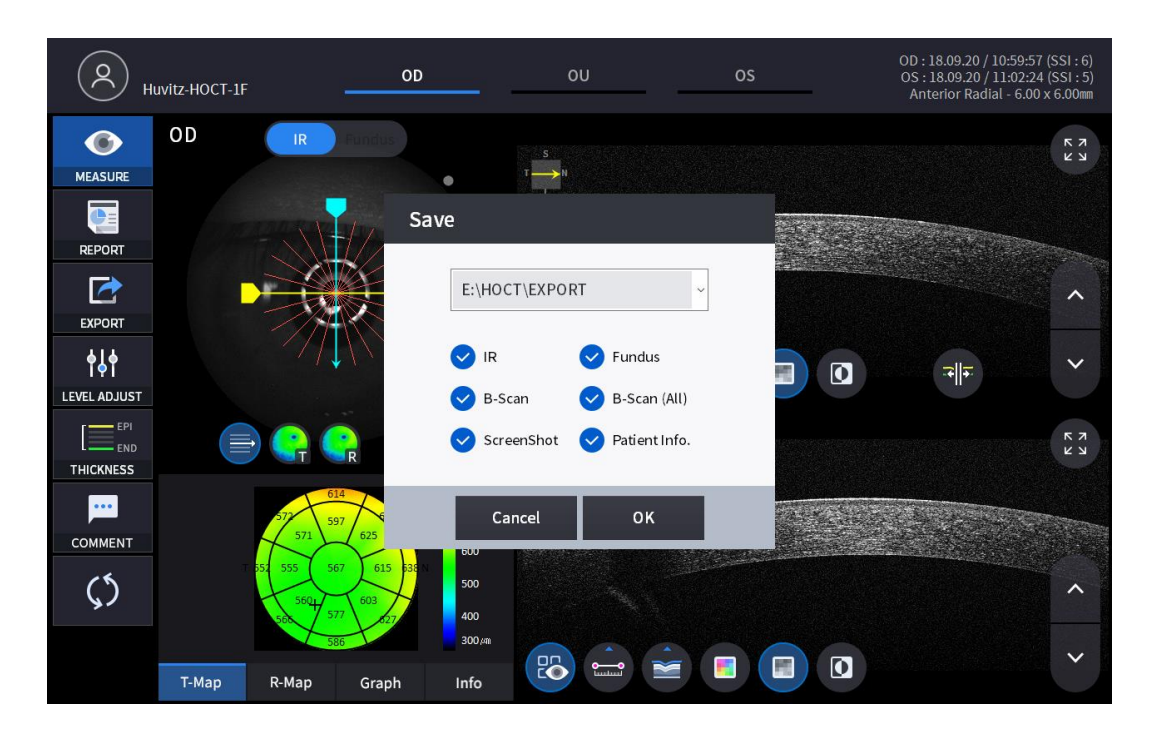

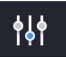

5. Selecting LEVEL ADJUST icon (LEVEL ADJUST) shows an adjustable pop-up window shown below.

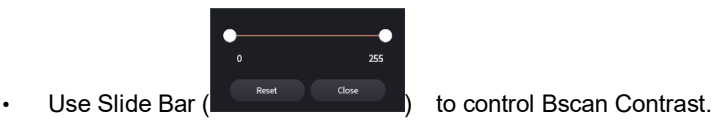

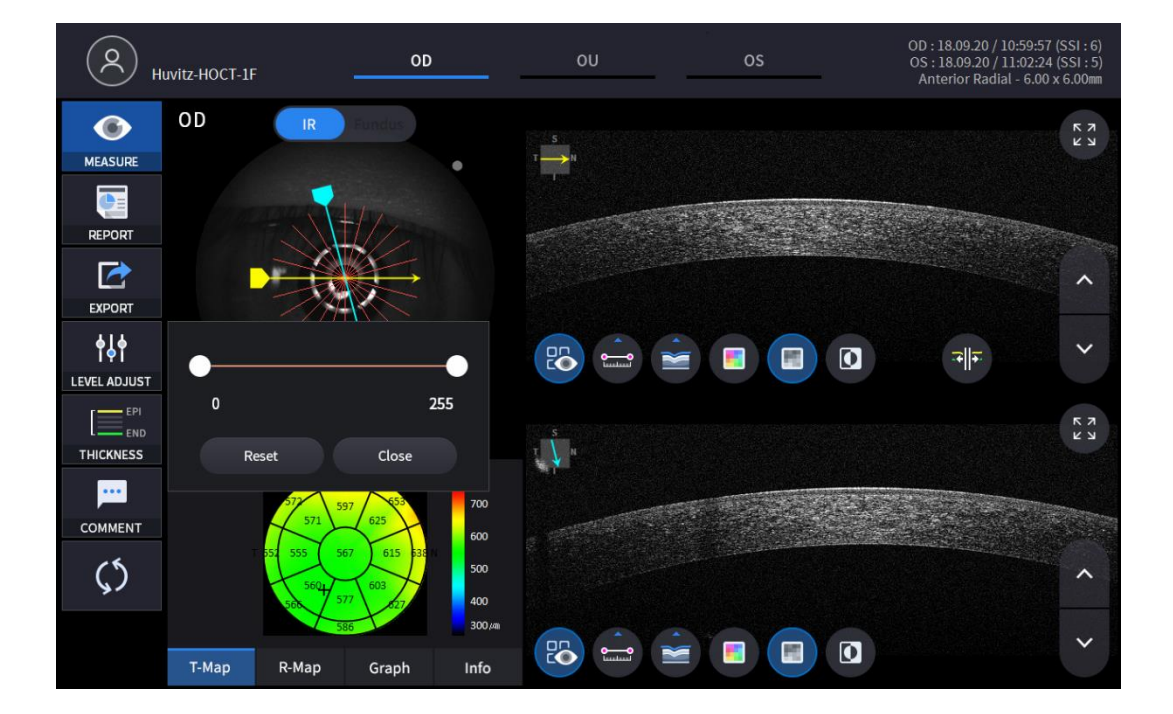

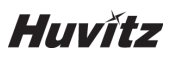

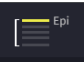

6. Selecting THICKNESS icon (**THICKNESS**) shows a pop-up window shown below.

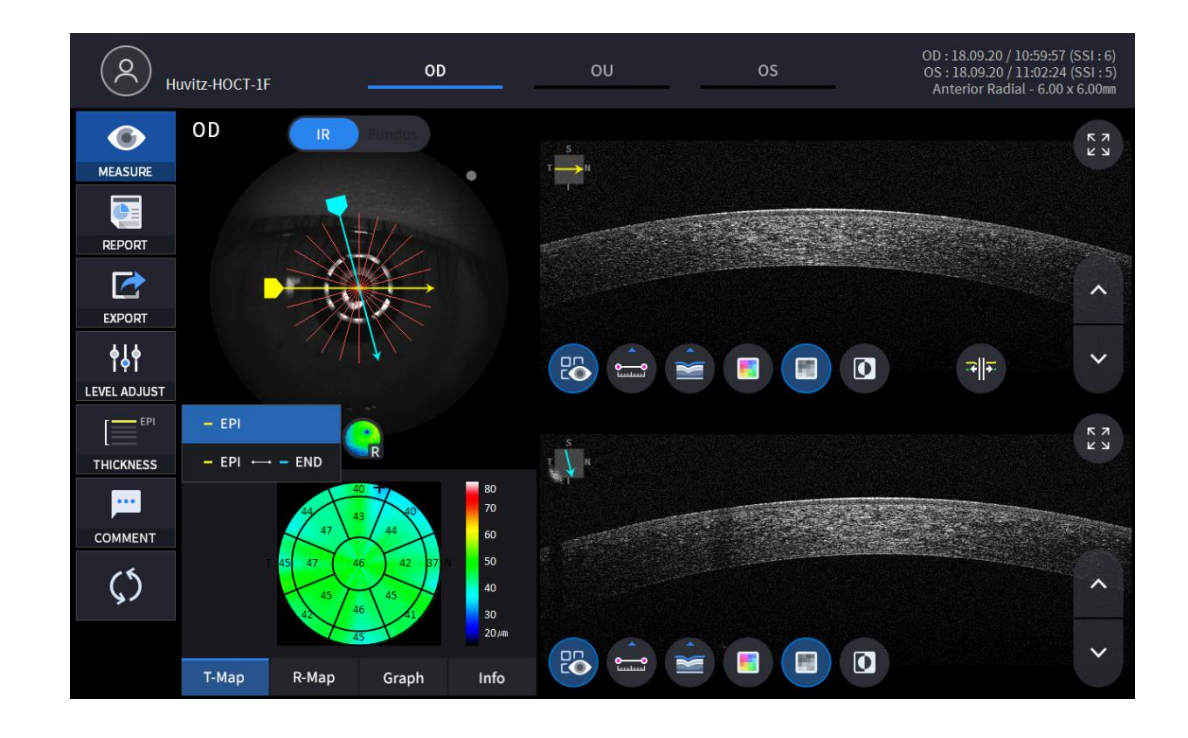

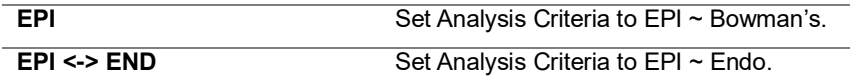

• Analysis results will be displayed according to each setting value.

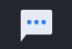

7. Select the COMMENT icon  $($  comment  $)$  to leave a brief comment on the patient or measurement.

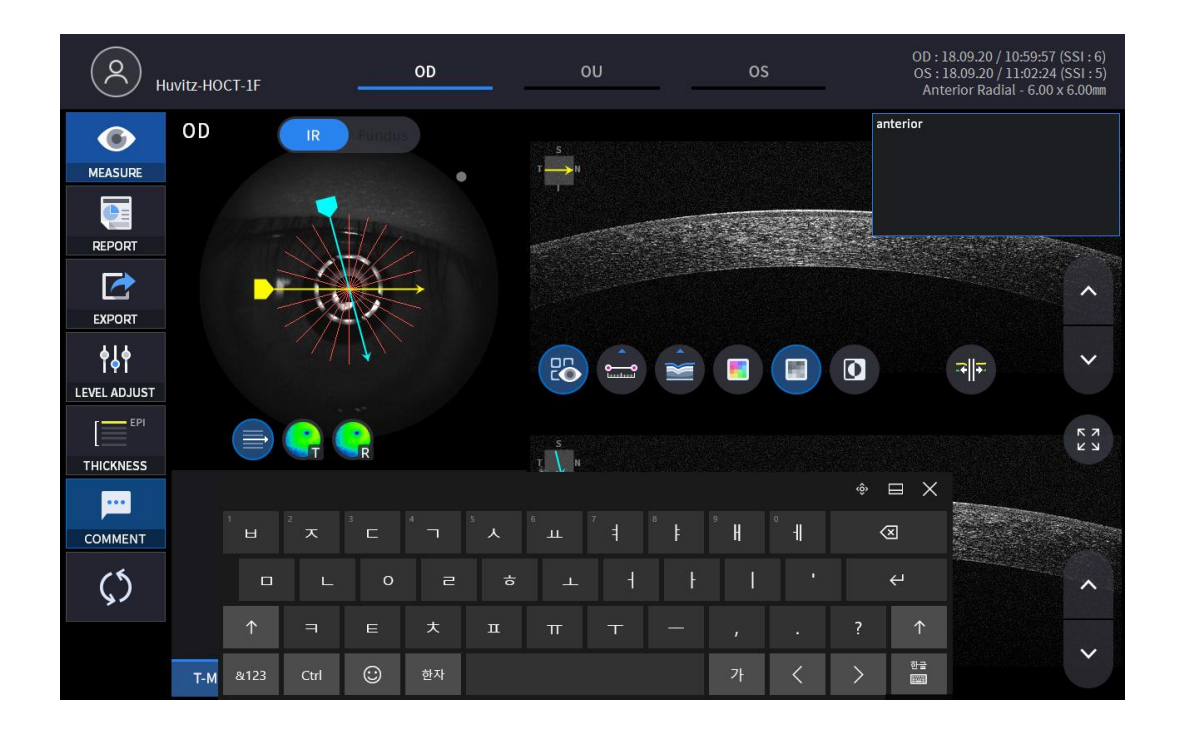

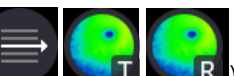

8. Select Overlay Control icon( , , ,) to make the analysis result overlayed on Macular image.

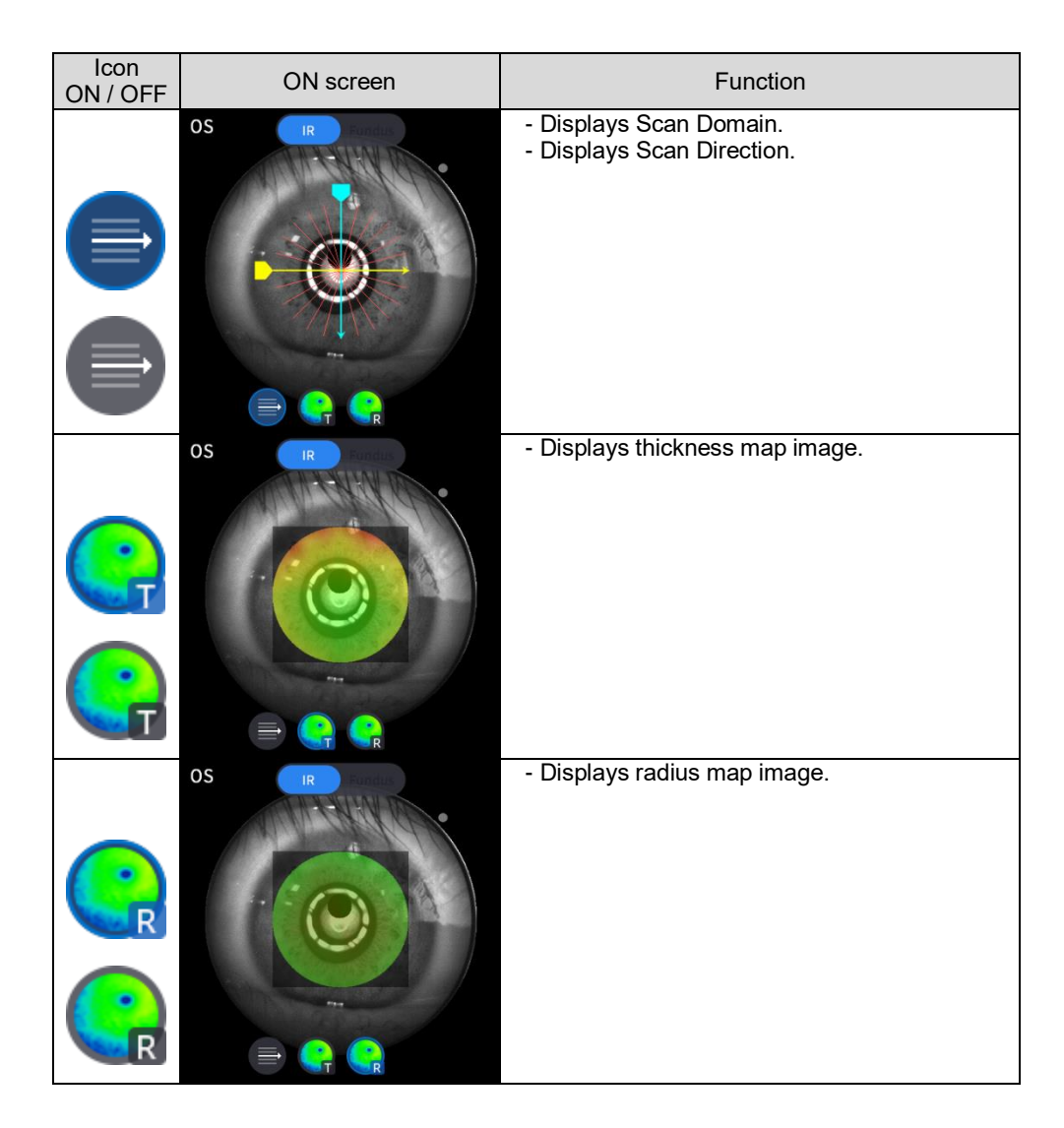

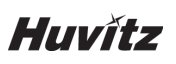

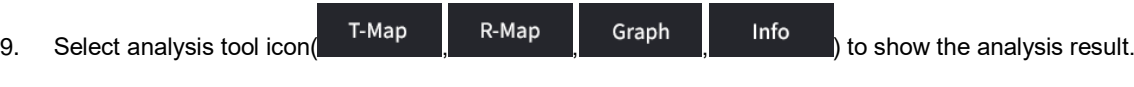

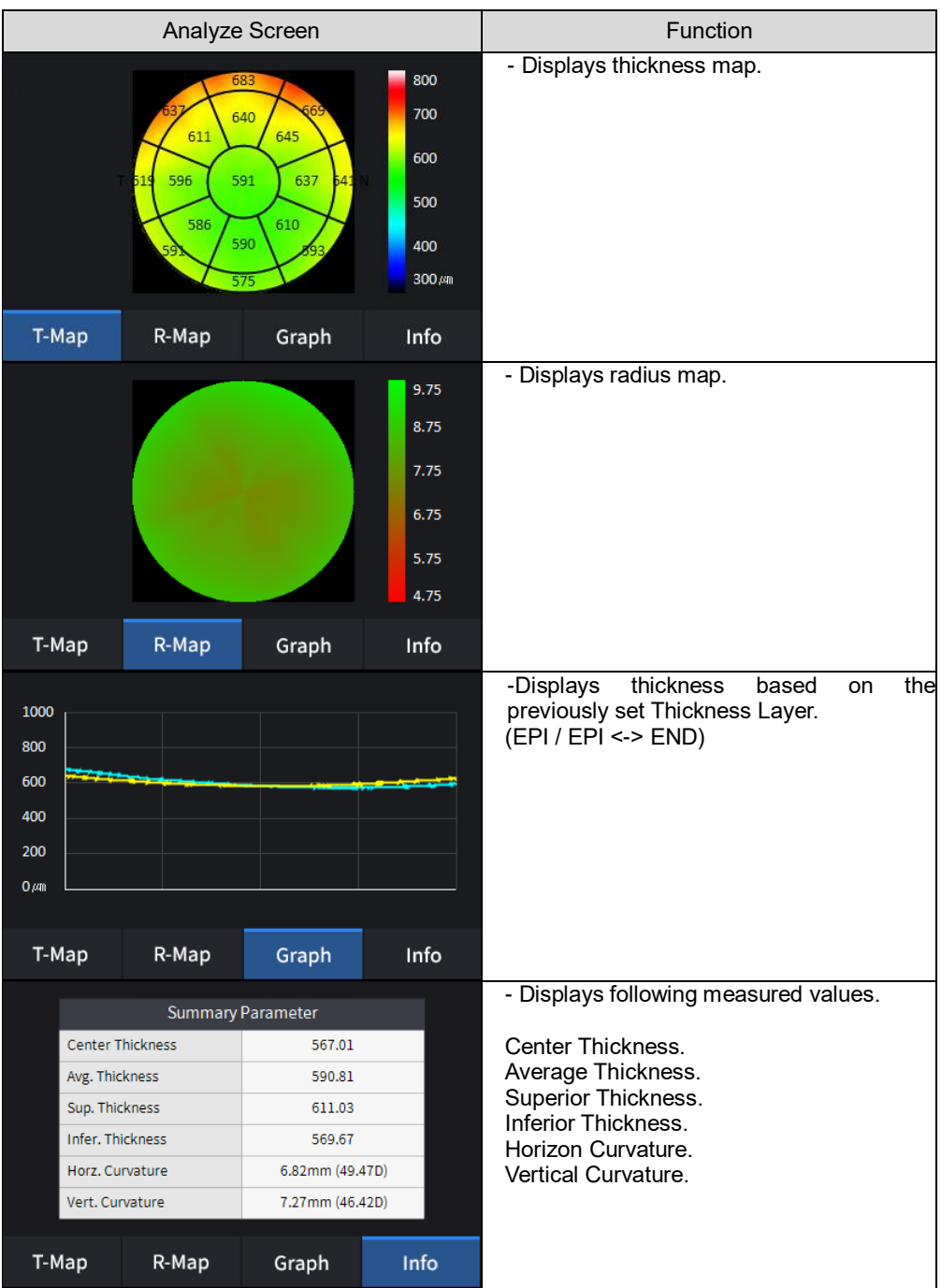

10. Select Bscan analysis tool (  $\begin{pmatrix} 1 & 1 \\ 0 & 1 \end{pmatrix}$  ,  $\begin{pmatrix} 1 & 1 \\ 0 & 1 \end{pmatrix}$  on Bscan image to analyze 品 the Bscan currently displayed.

 $\boxed{0}$ 

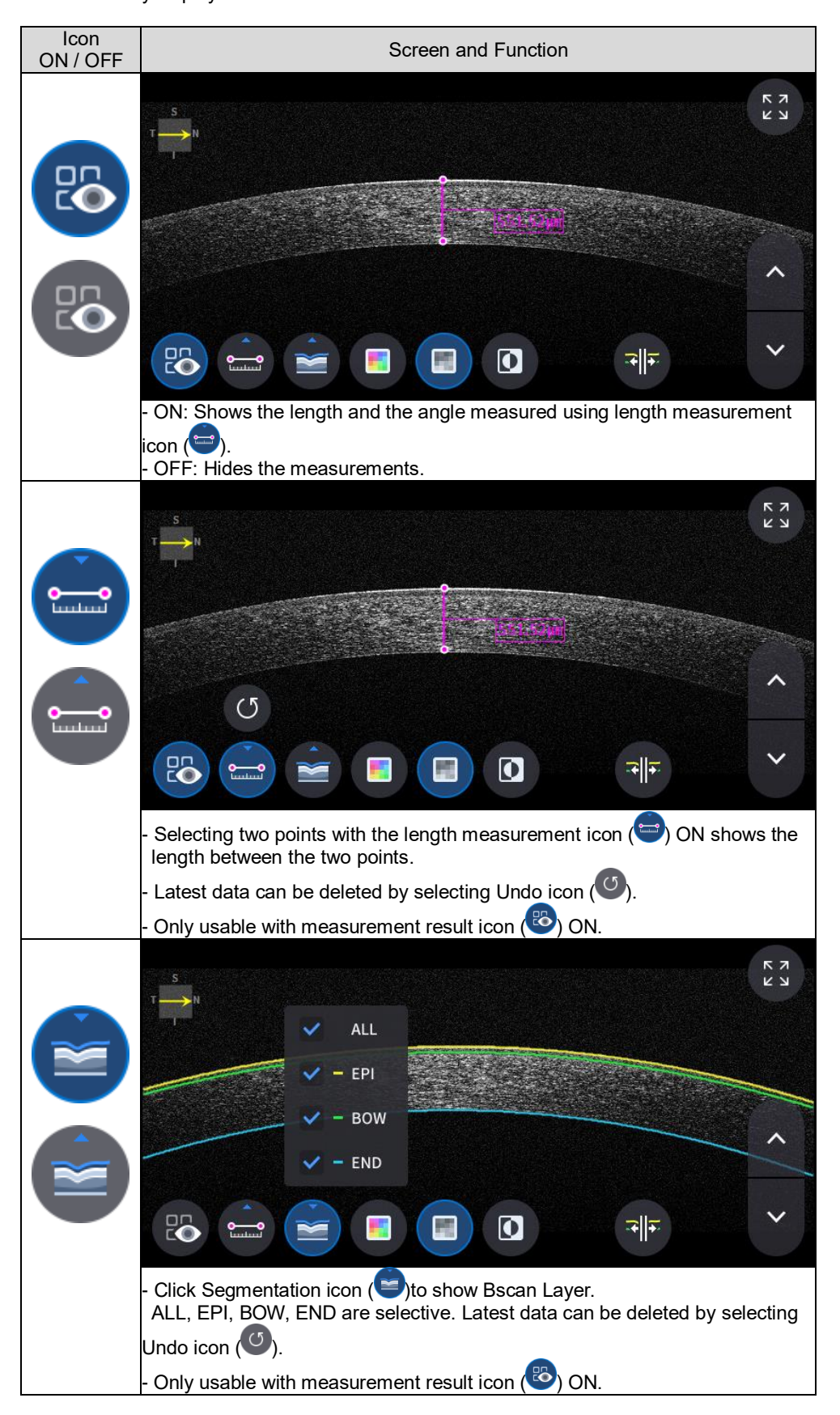

**Huvitz** 

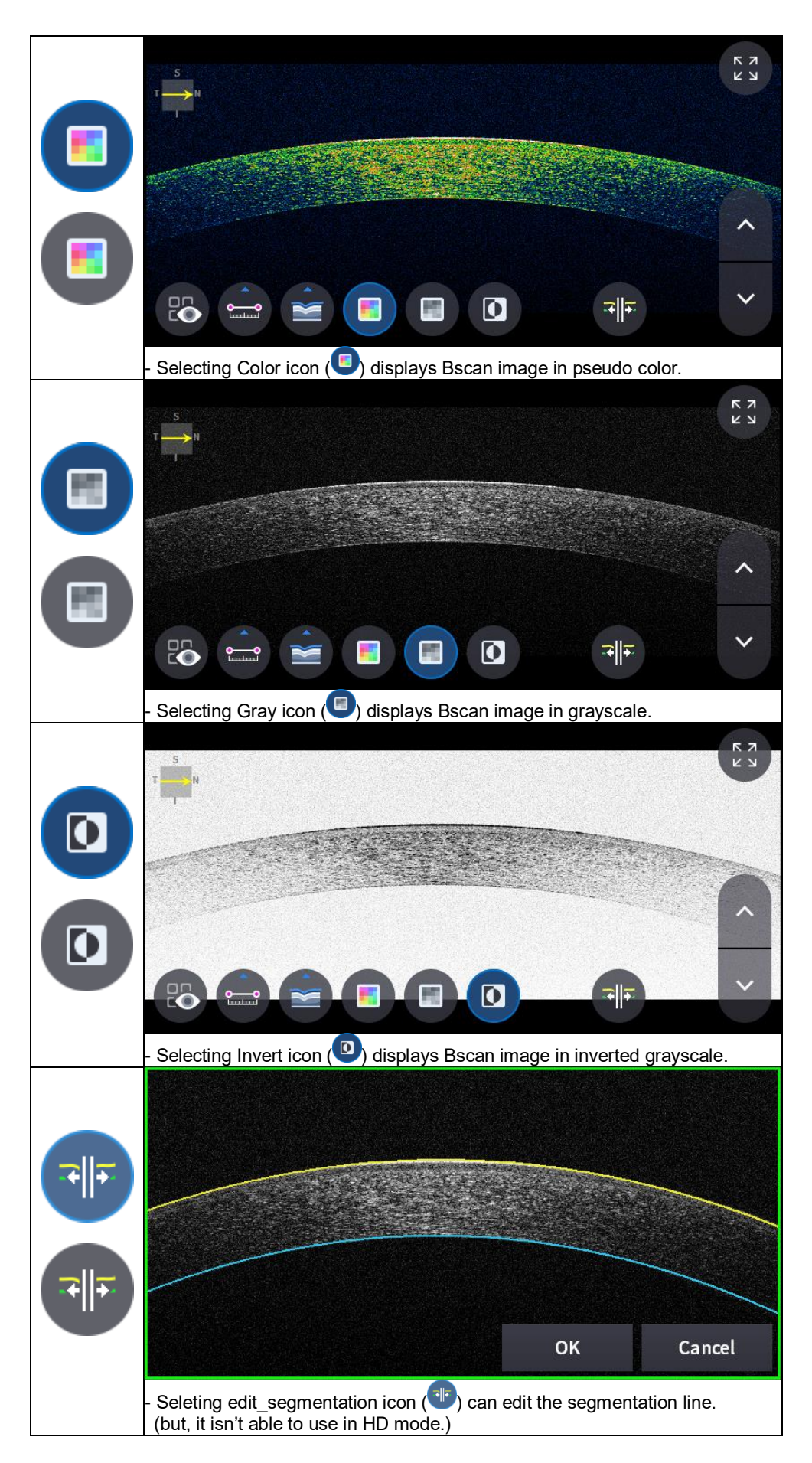
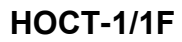

11. Selecting FULL Screen icon (  $\frac{1}{2}$  ) shows the current Bscan image in full screen.

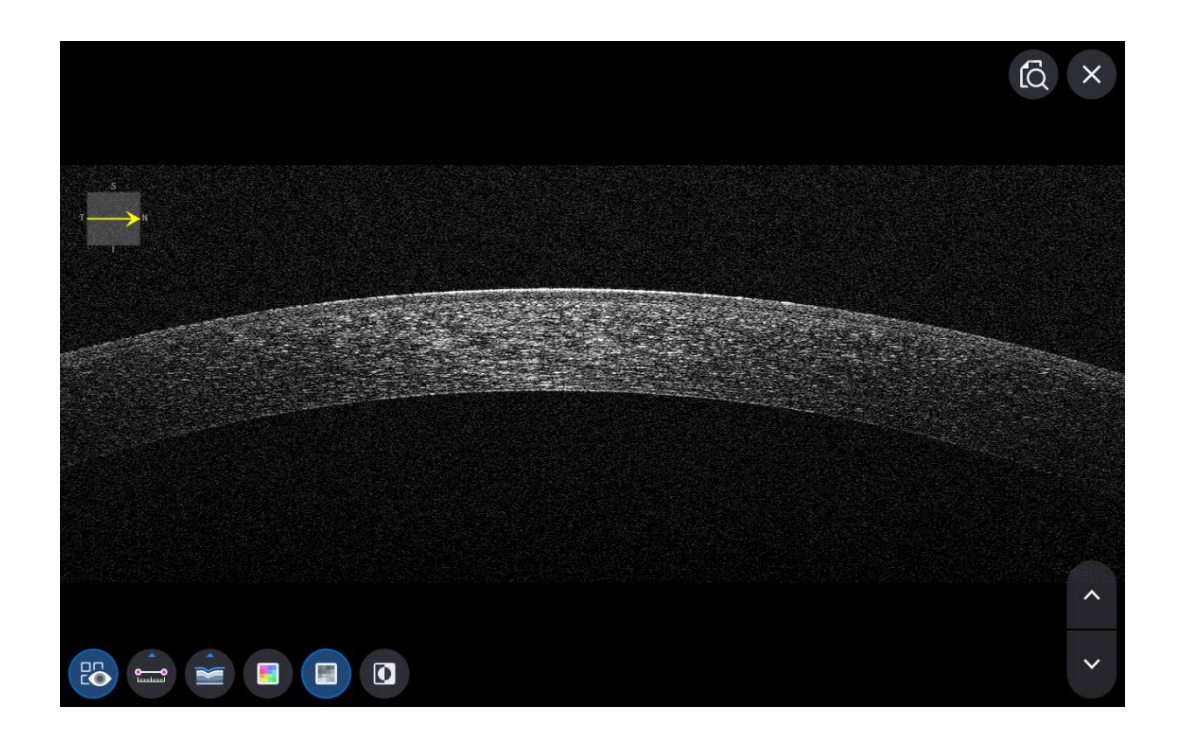

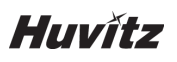

## **6.7.6. OCT Anterior Line Analysis screen**

1. Composition of screen.

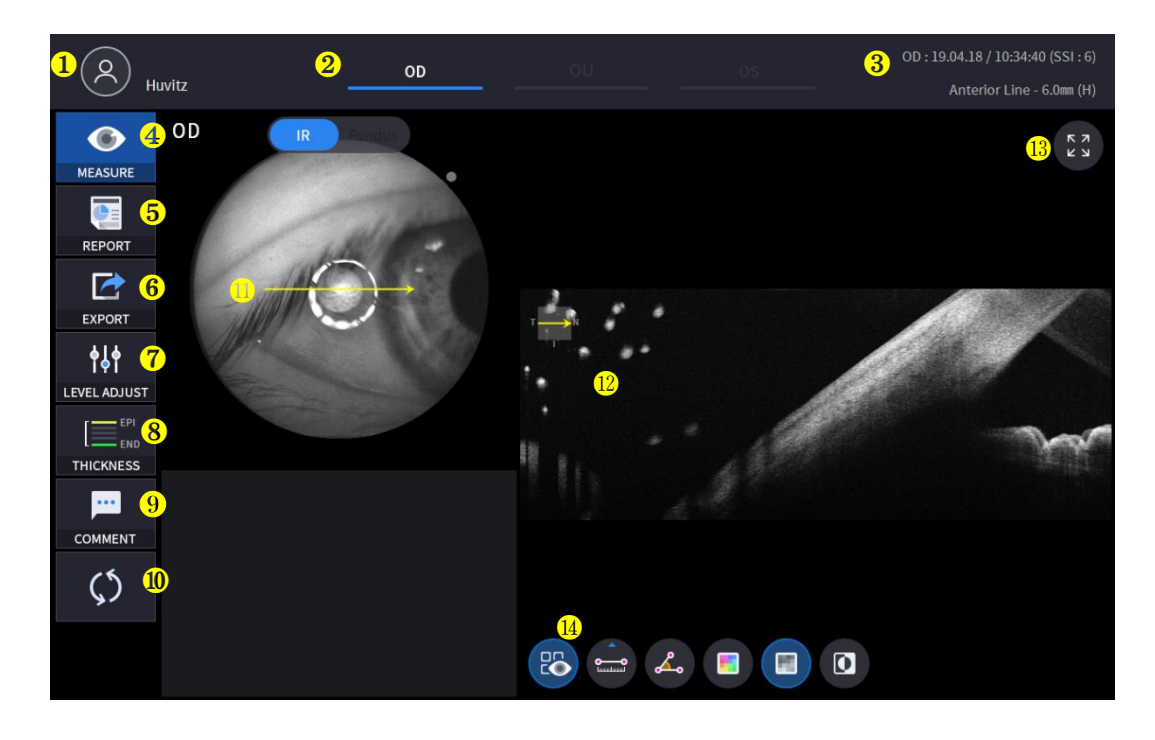

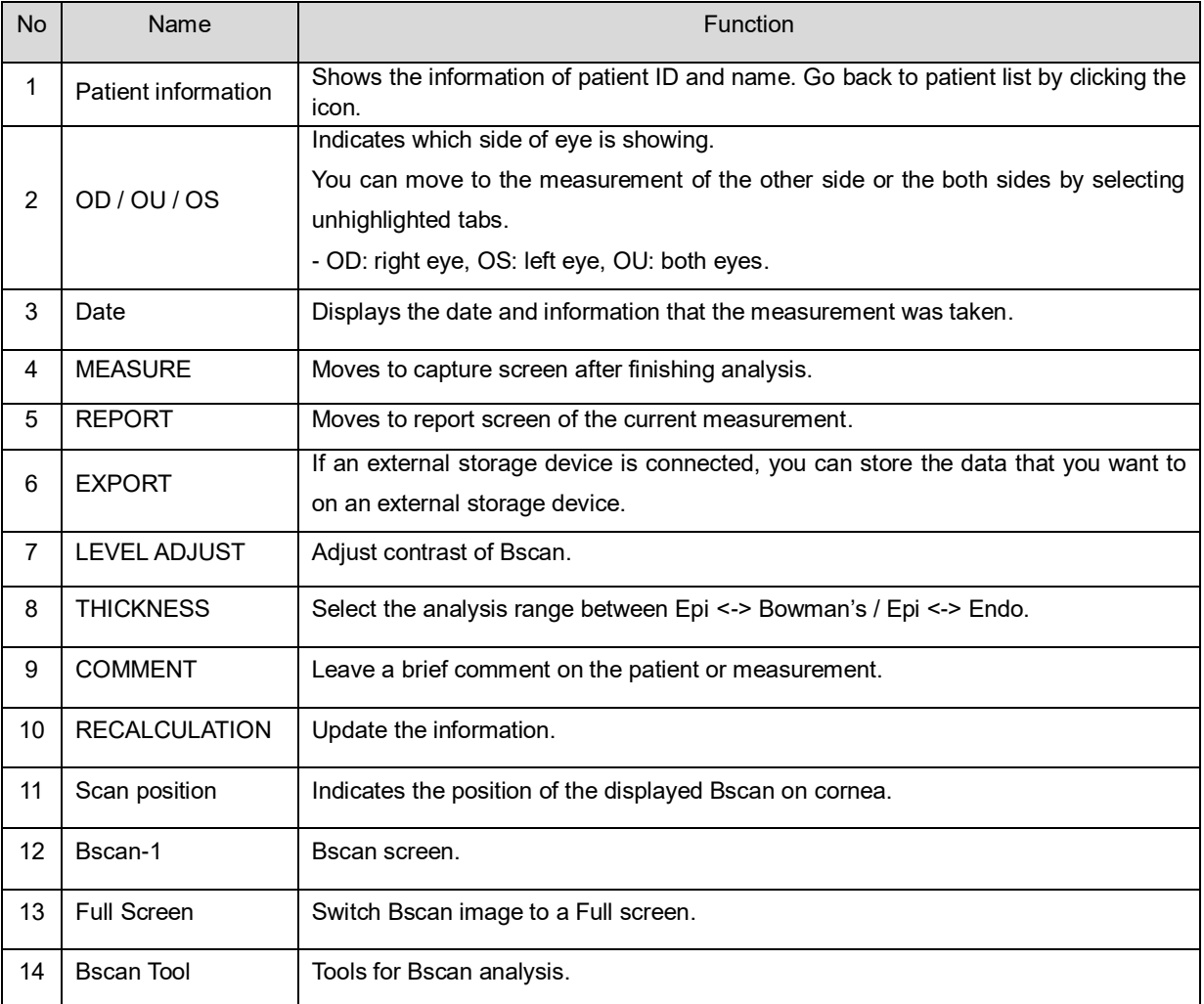

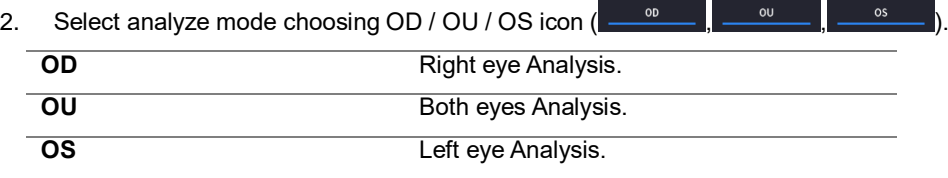

When selecting OU ( $\frac{1}{\sqrt{2}}$ ) among OD / OU / OS, screen changes to OU analysis screen shown below.

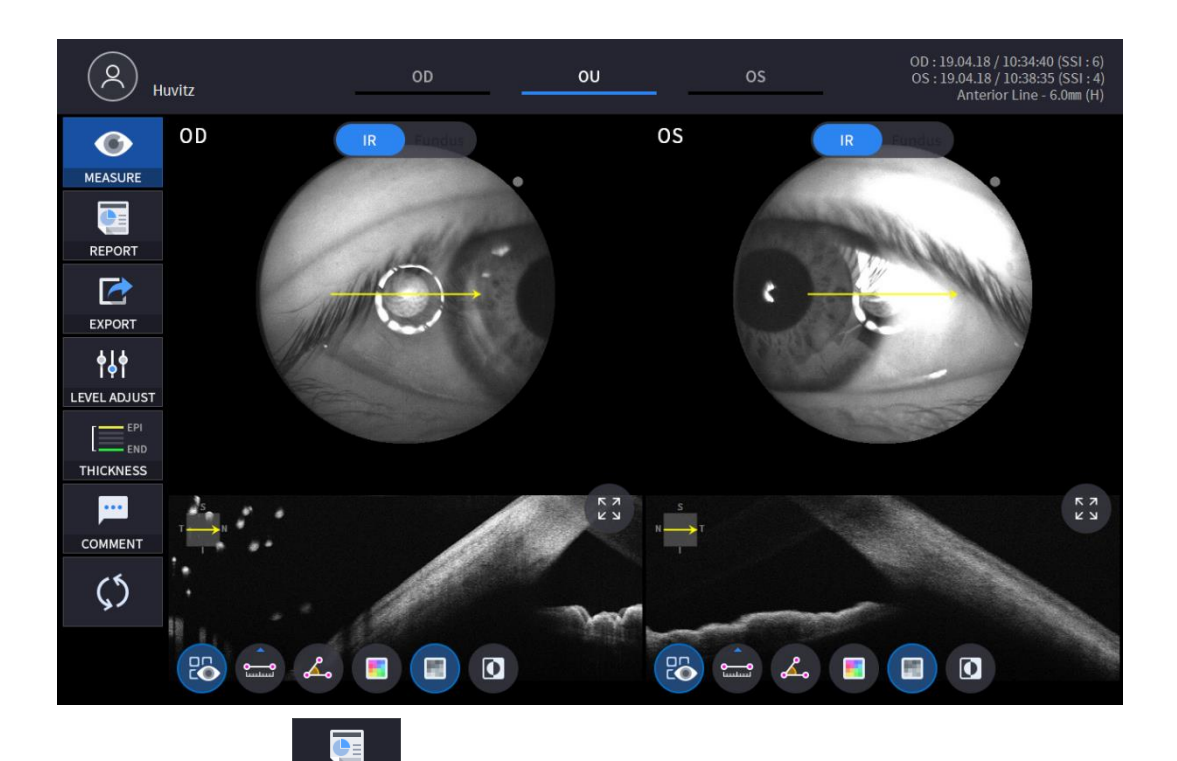

3. Select REPORT icon (**REPORT** ) show REPORT screen shown below.

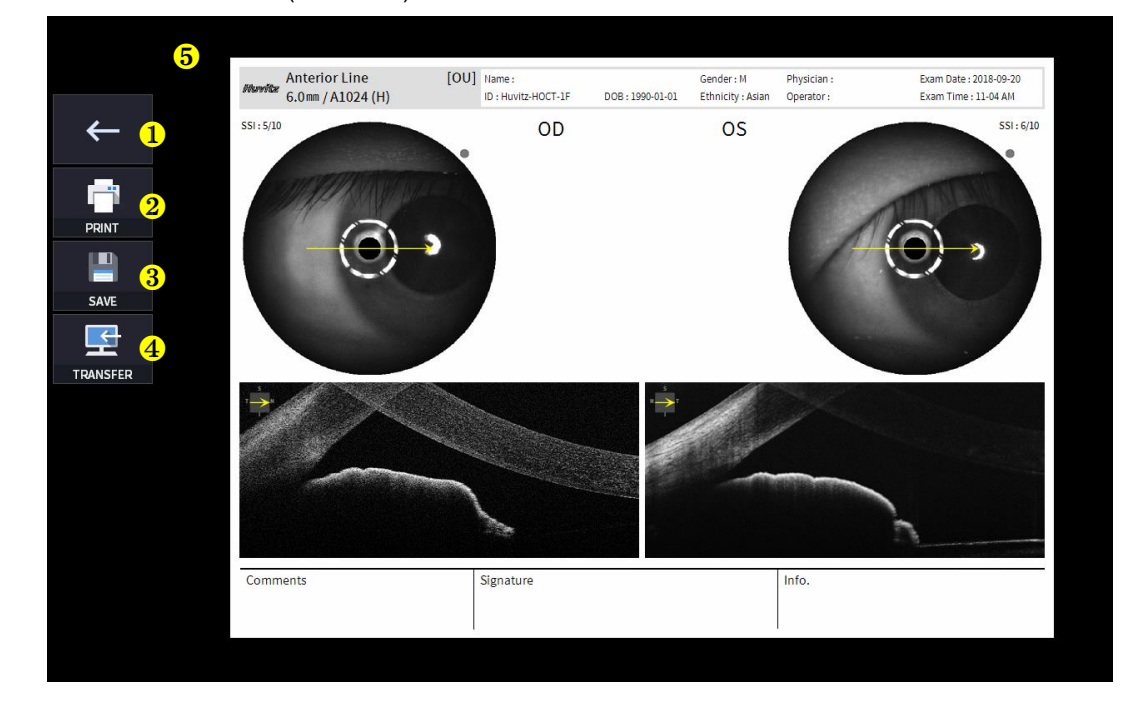

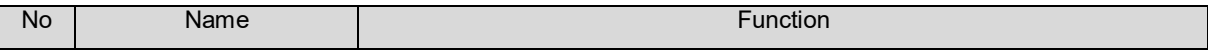

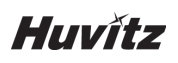

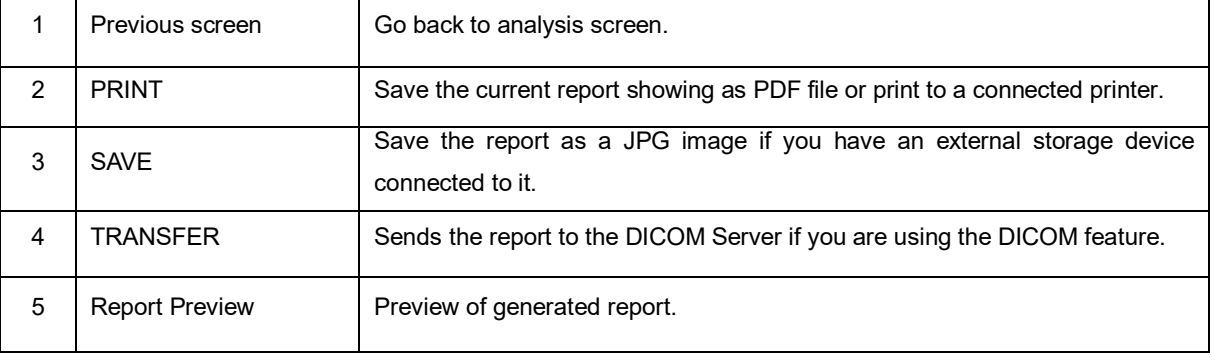

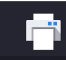

(1) Selecting PRINT icon ( <sup>PRINT</sup> ) shows printer option window.

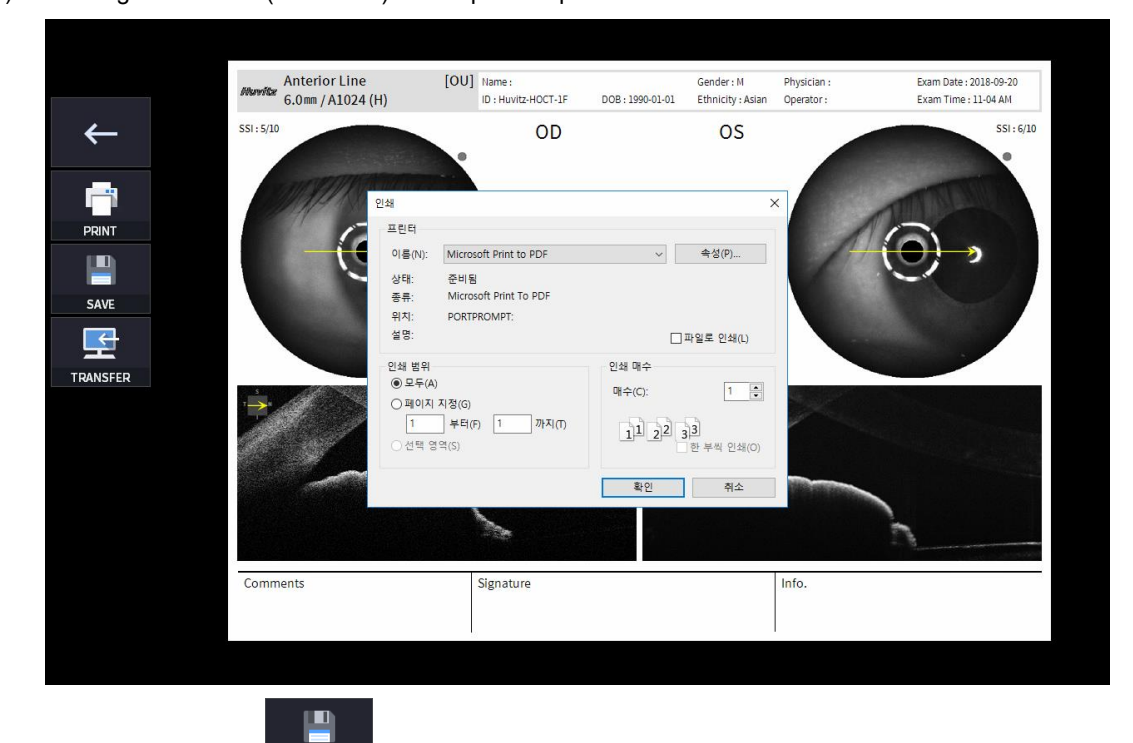

(2) Select the Save icon  $($  save  $)$ , the Select Storage Location window appears.

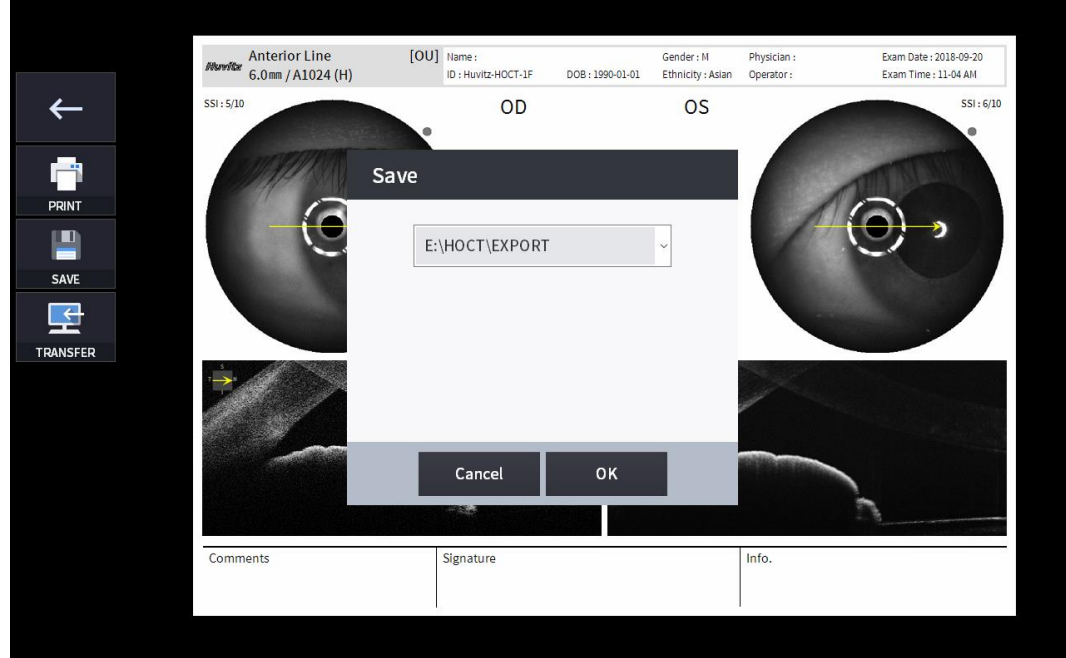

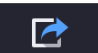

4. External storage device is connected, you can select TRANSFER icon (Export ) to save the desired data to the external storage device.

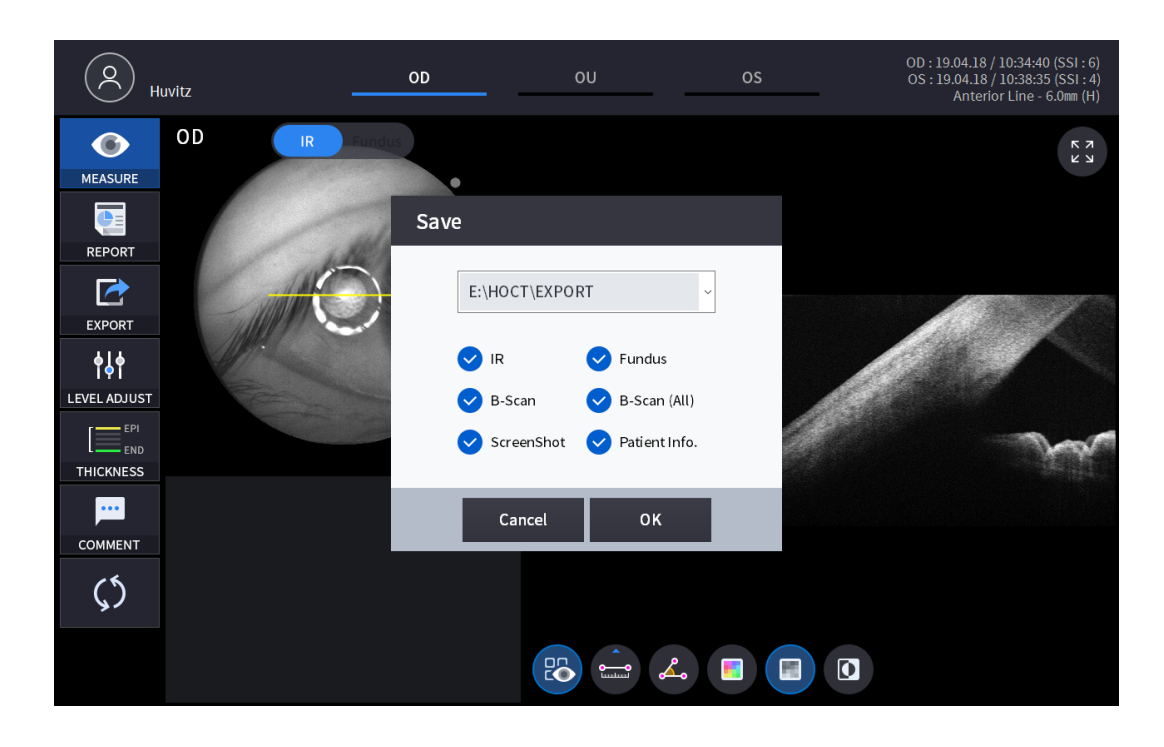

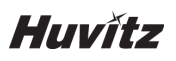

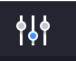

5. Selecting LEVEL ADJUST icon (LEVEL ADJUST) shows an adjustable pop-up window shown below.

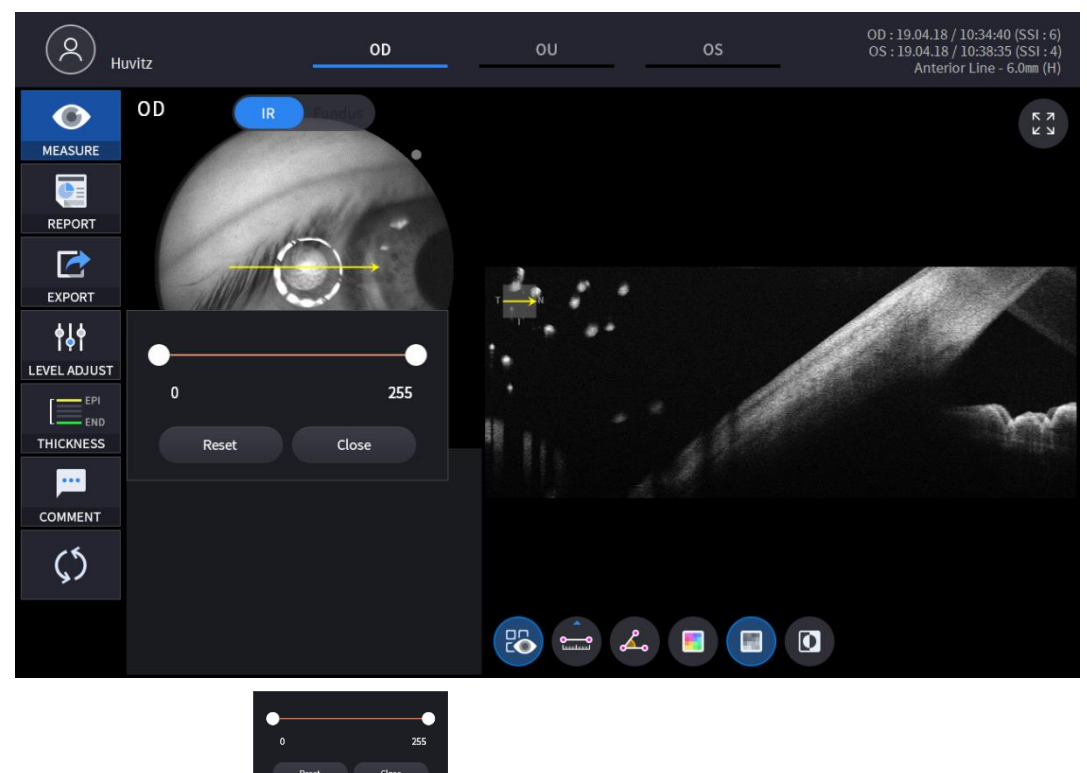

• Use Slide Bar (**) Superint Control Busic Control Bscan Contrast.** 

 $=$  Epi 6. Selecting THICKNESS icon (**THICKNESS**) shows a pop-up window shown below.

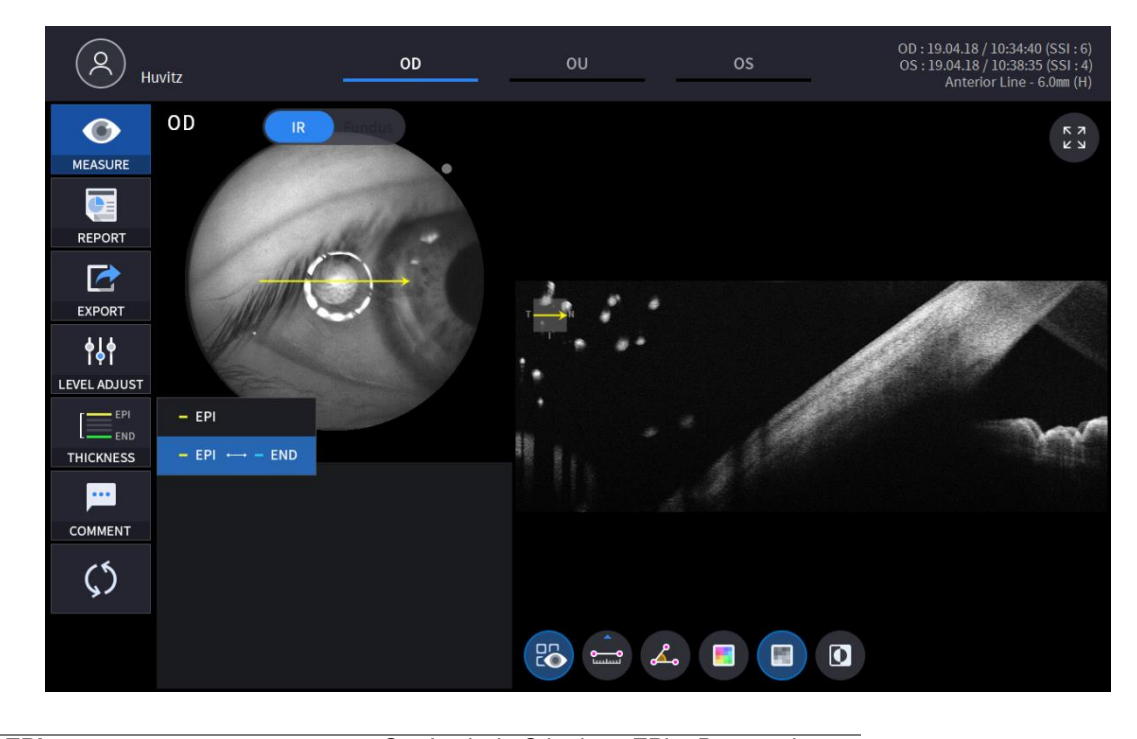

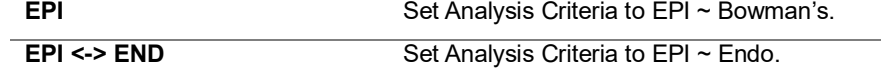

• Analysis results will be displayed according to each setting value.

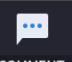

7. Select the COMMENT icon  $($  comment  $)$  to leave a brief comment on the patient or measurement.

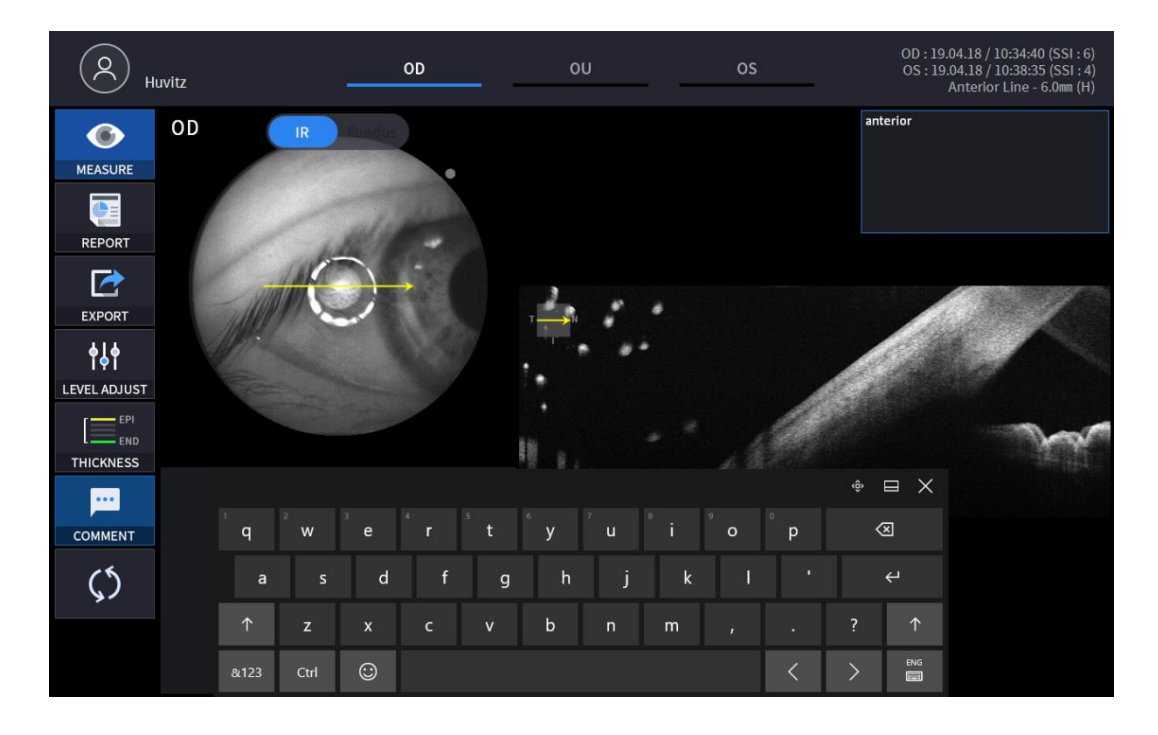

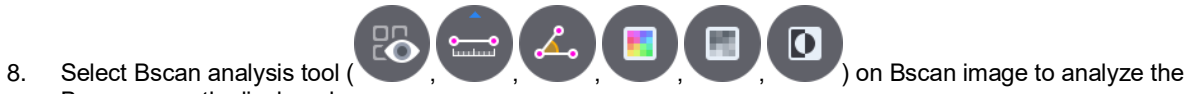

Bscan currently displayed.

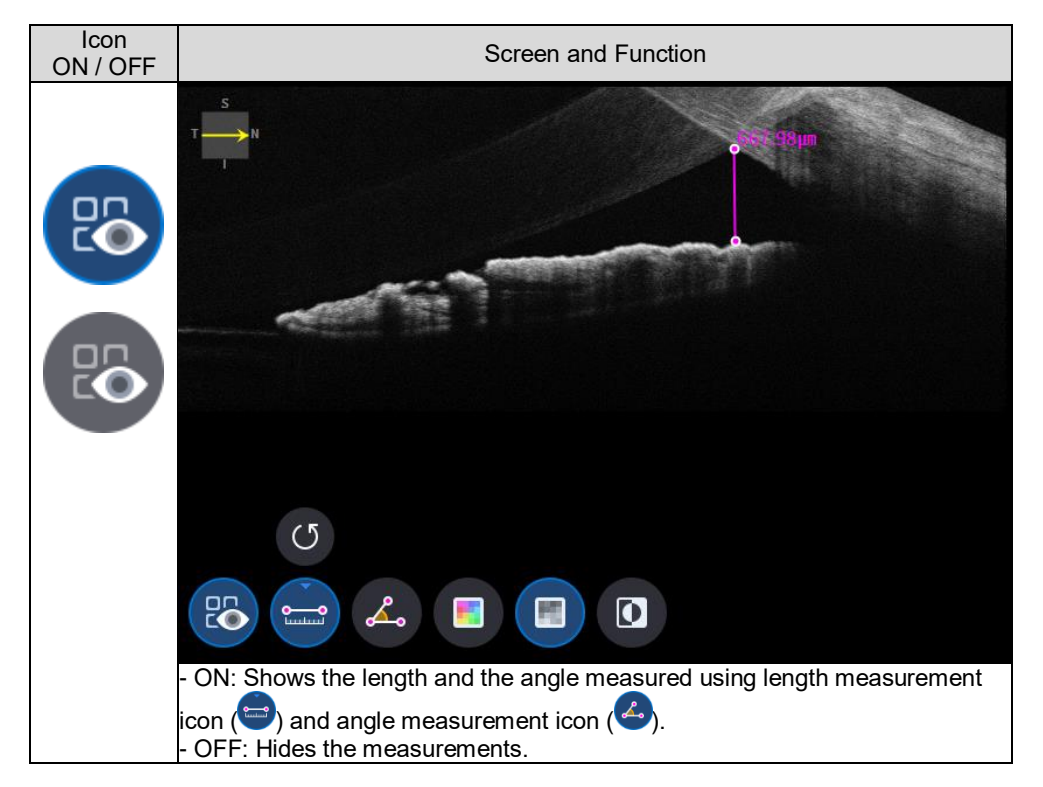

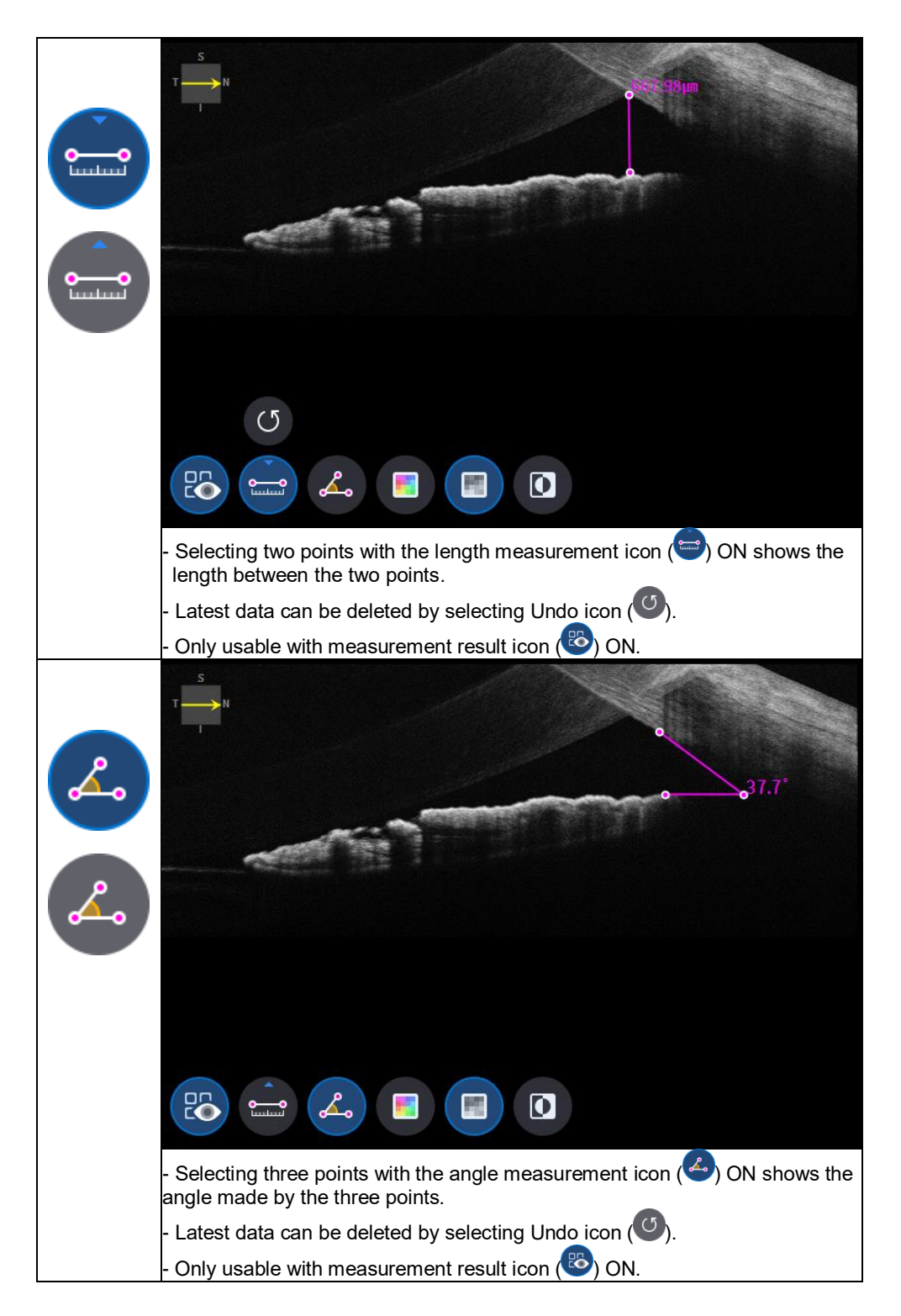

```
HOCT-1/1F
```
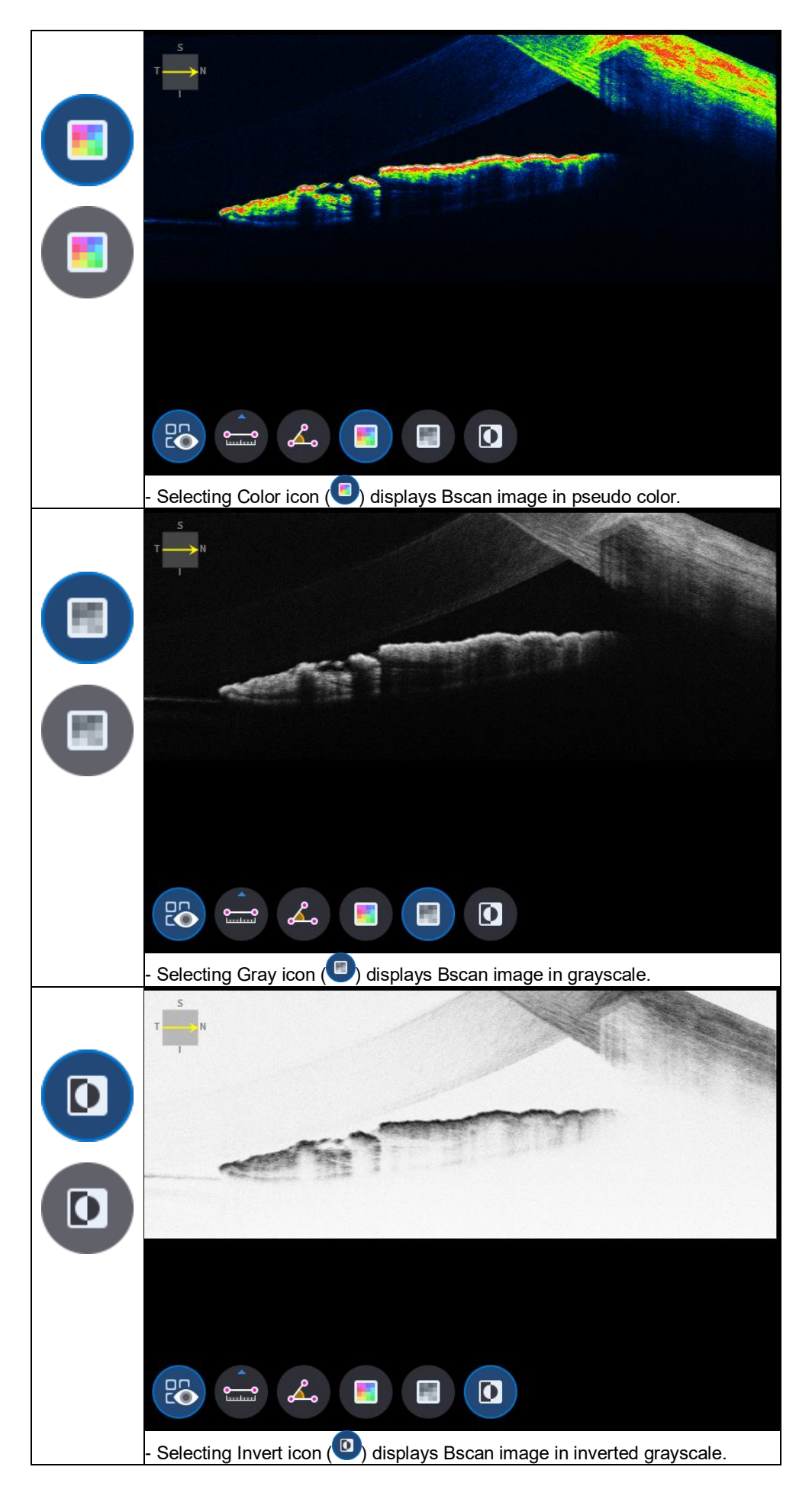

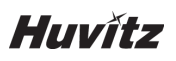

9. Selecting FULL Screen icon (  $\left(\begin{array}{c} 5 \ 8 \ \end{array}\right)$  shows the current Bscan image in full screen.  $\alpha$  x **BEL DD** 

### **6.7.7. Fundus Analysis screen**

1. Composition of screen.

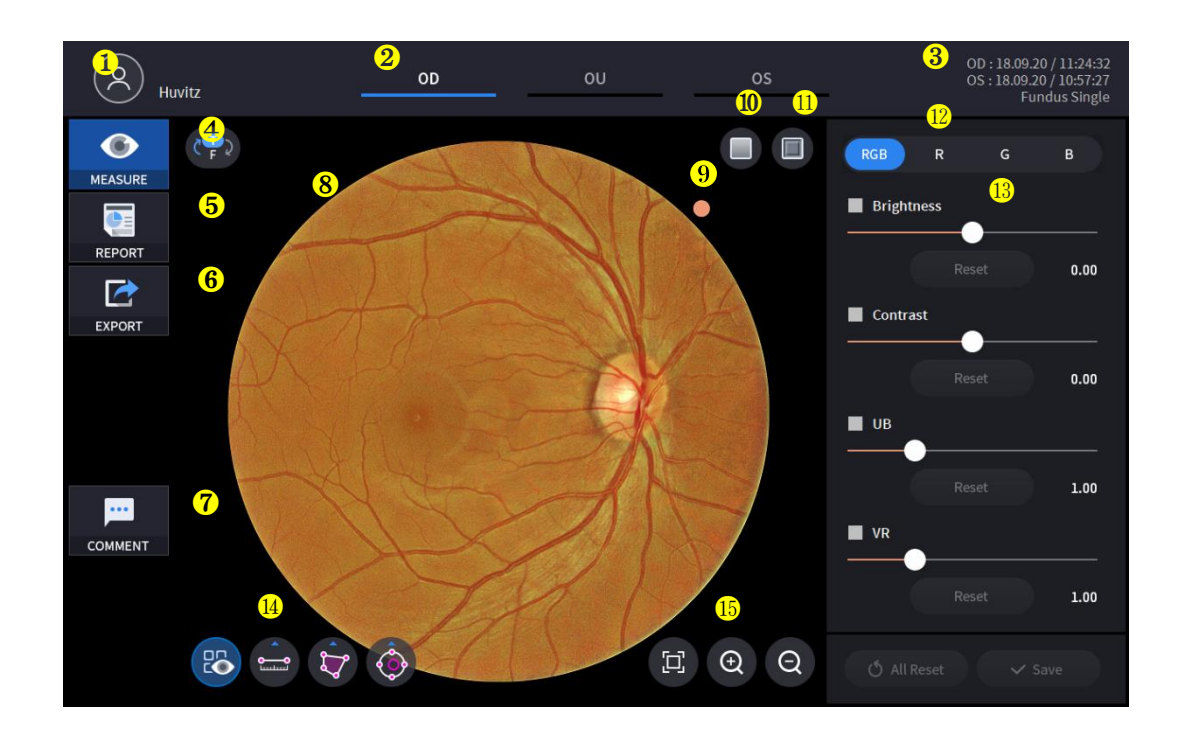

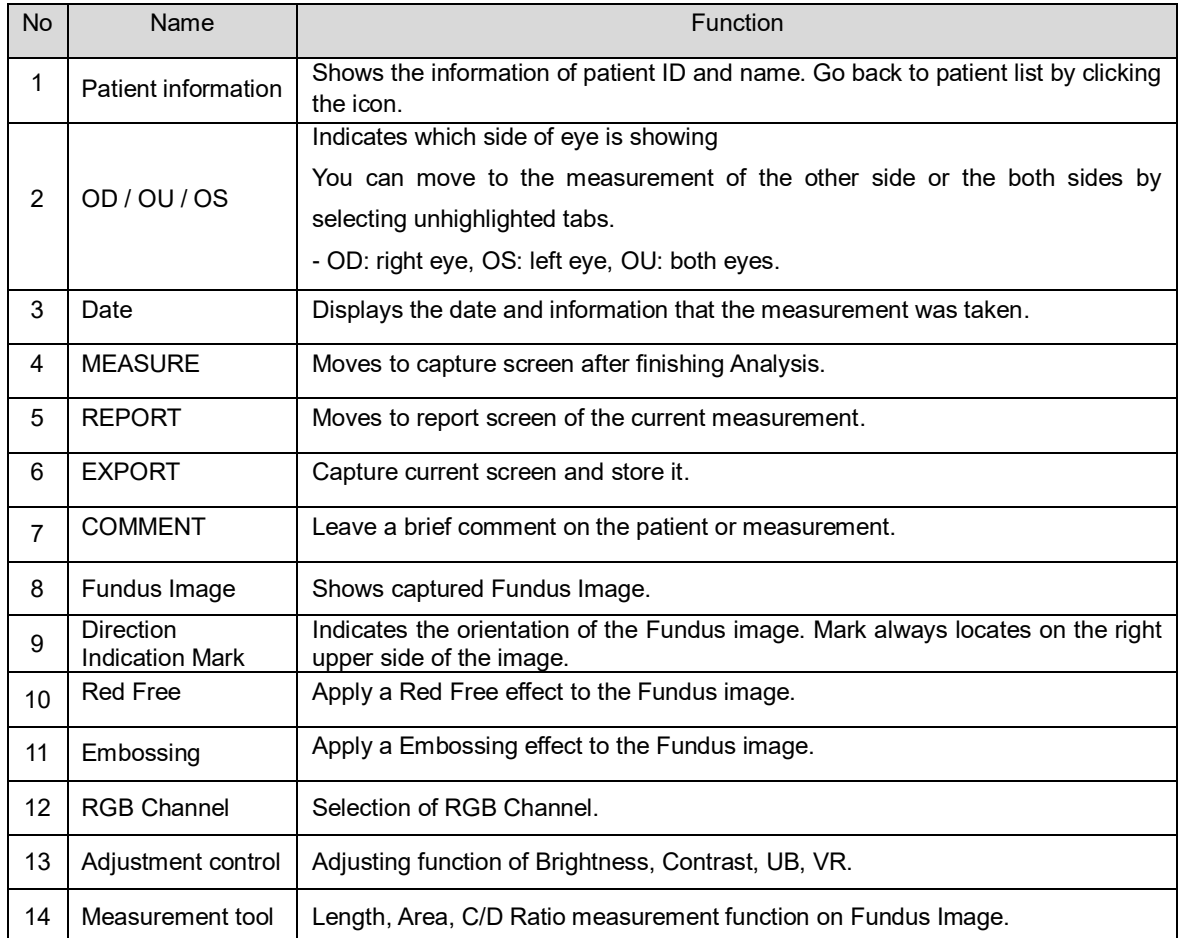

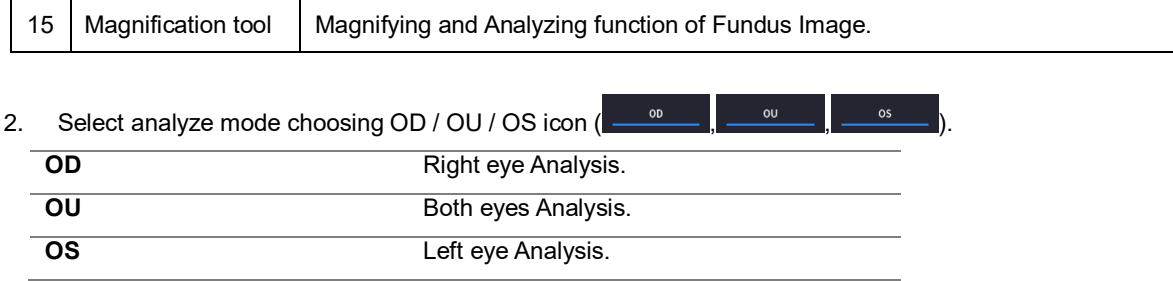

When selecting OU ( ) among OD / OU / OS, screen changes to OU analysis screen shown below.

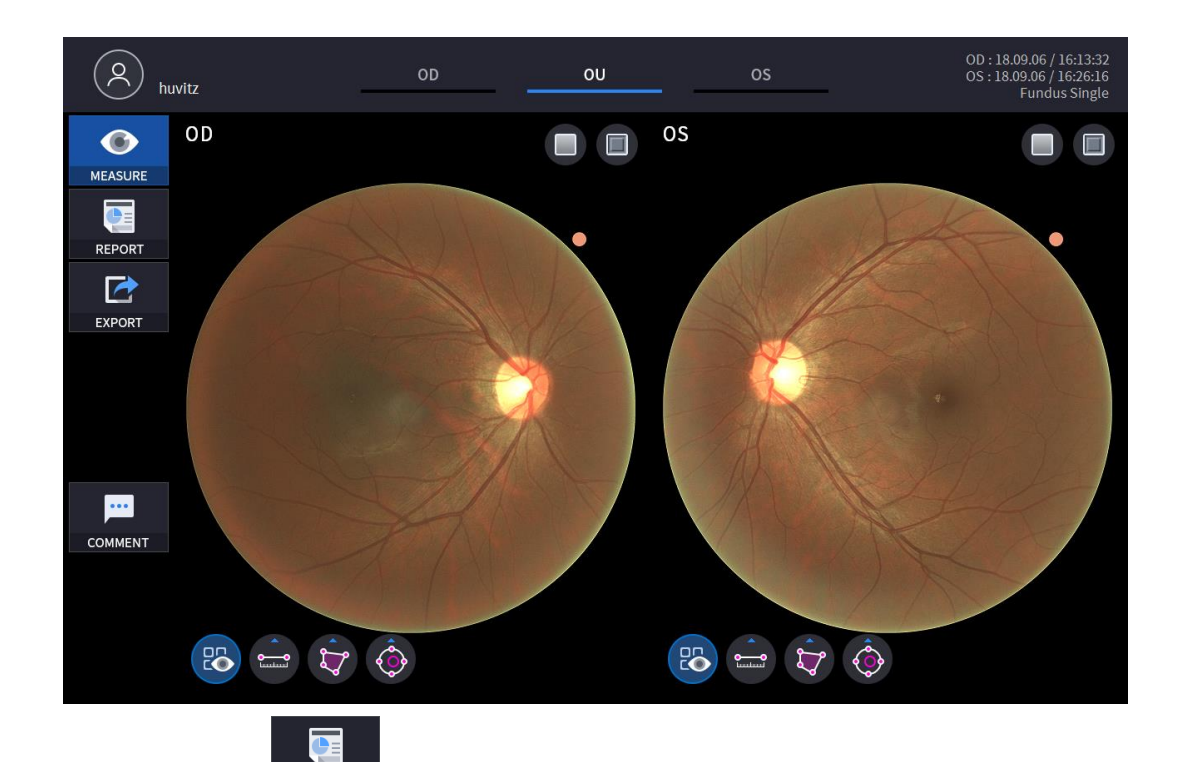

3. Select REPORT icon (**REPORT**) shows REPORT screen shown below.

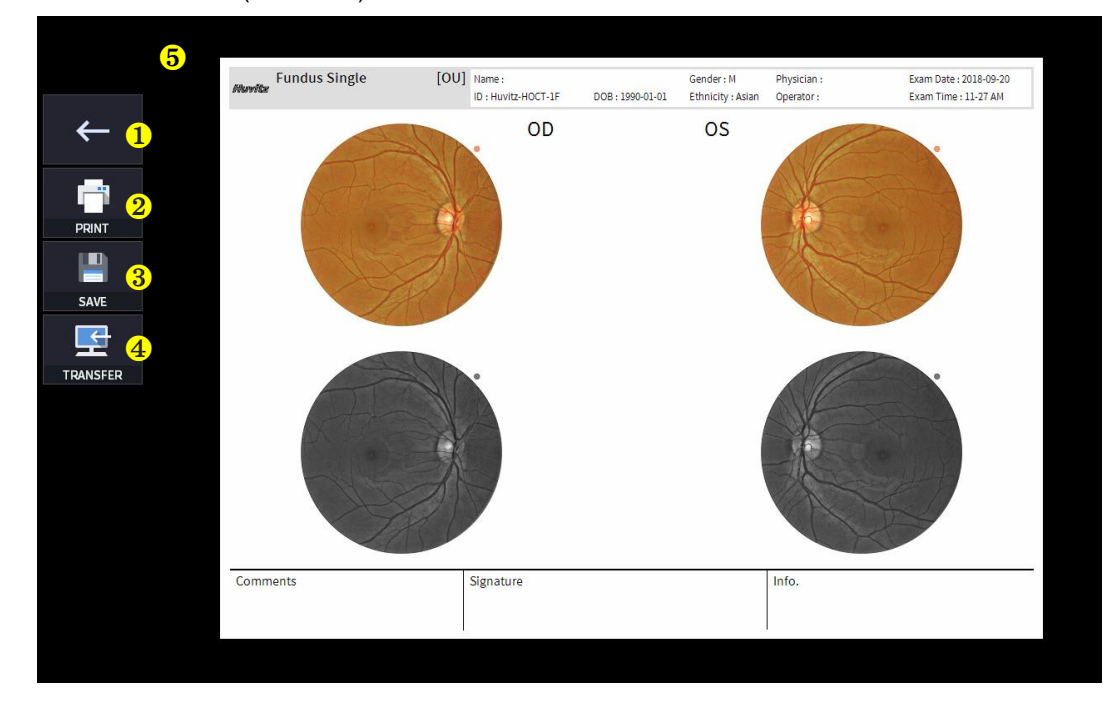

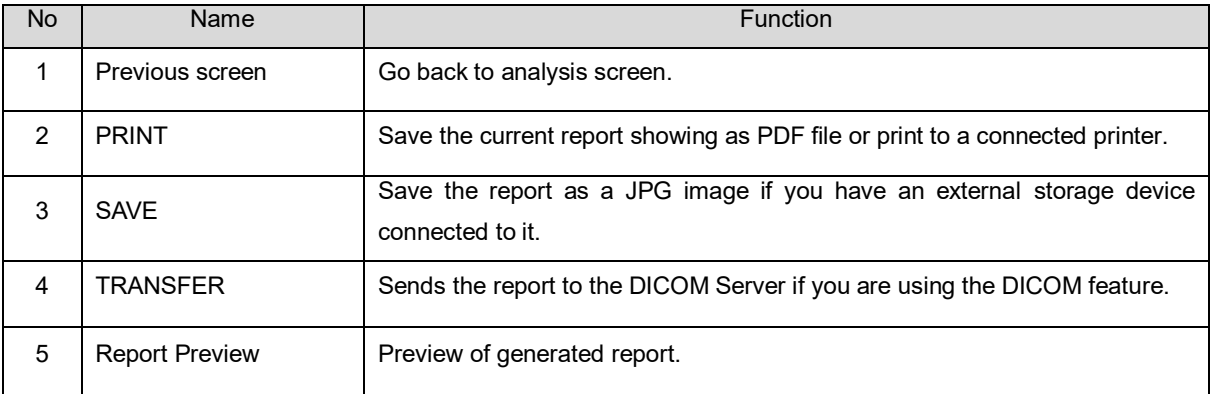

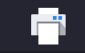

Р

(1) Selecting PRINT icon ( $\overline{\phantom{a}^{\text{PRINT}}}$  ) shows printer option window.

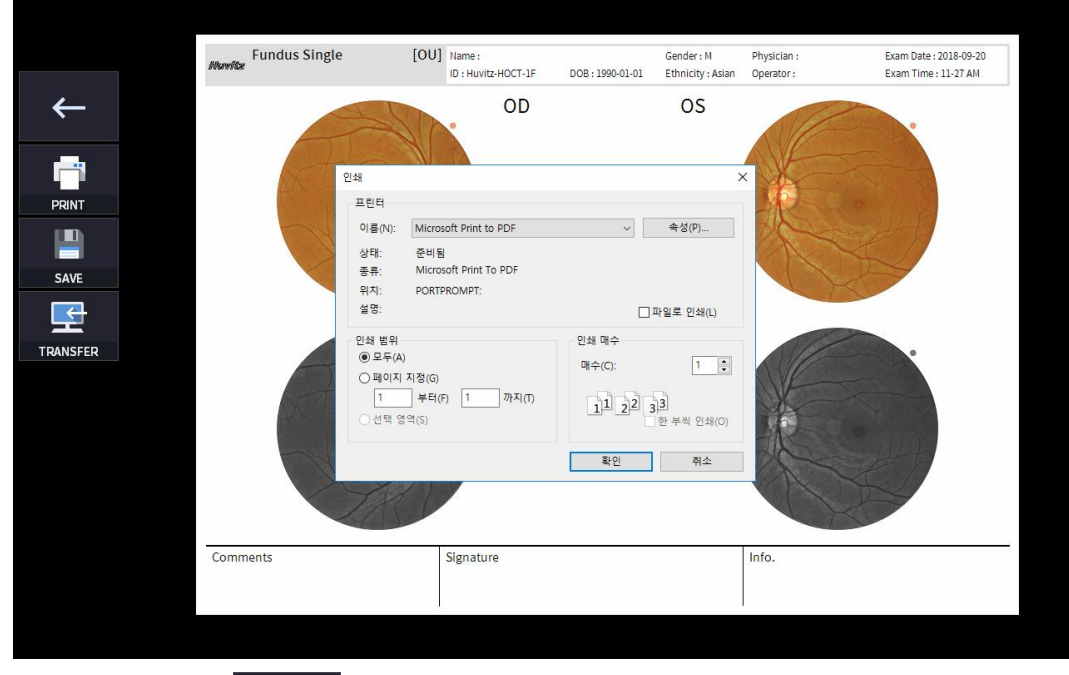

(2) Select the Save icon  $($  save  $)$ , the Select Storage Location window appears.

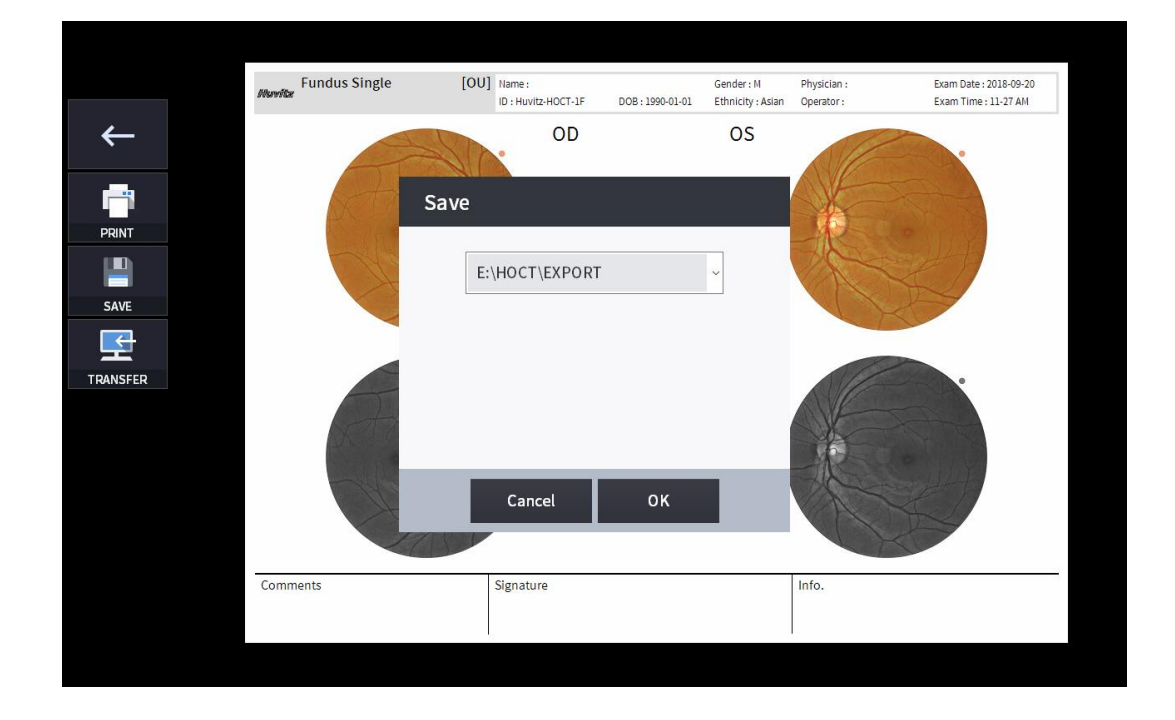

4. External storage device is connected, you can select TRANSFER icon (EXPORT ) to save the desired data to the external storage device.

■

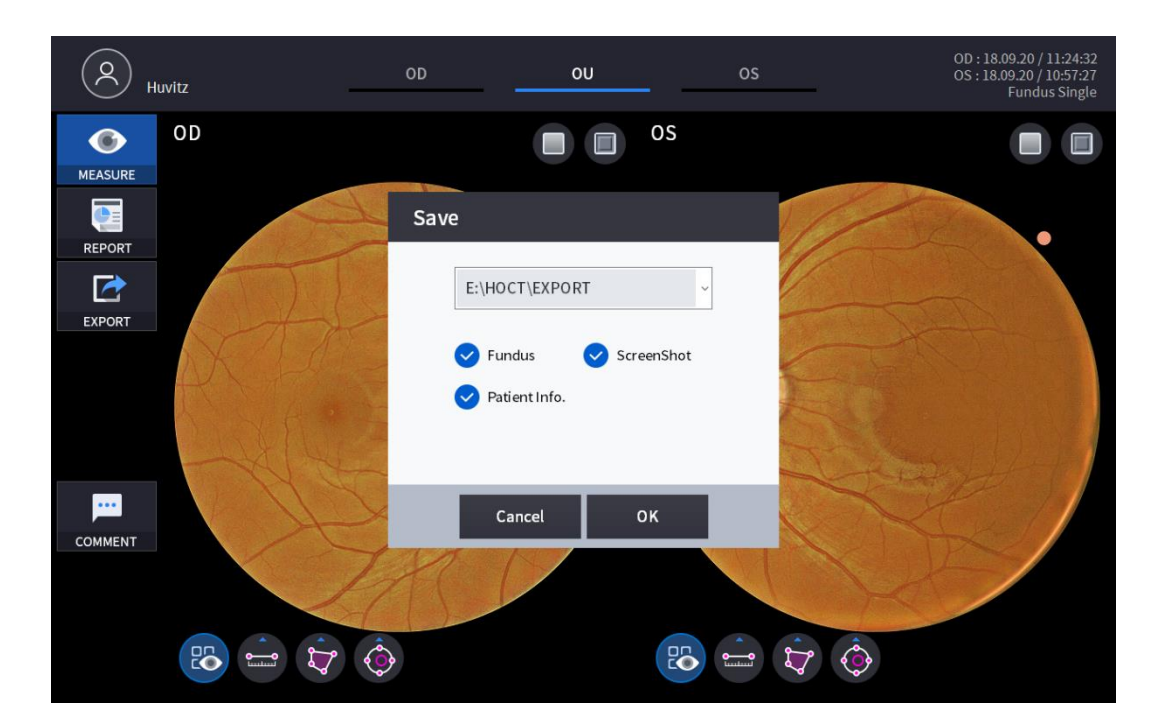

5. Use Red Free ON / OFF icon ( ) be analyze Fundus Image with Red free Screen.

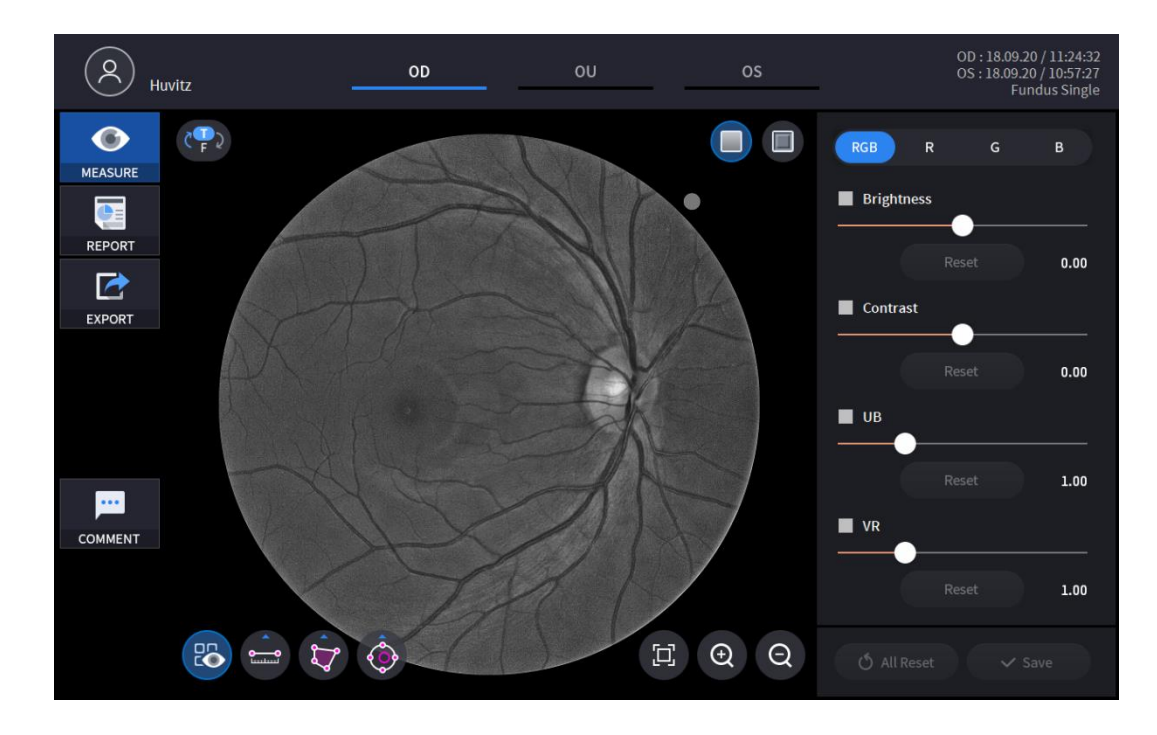

6. Use Embossing ON / OFF icon ( , ) to analyze Fundus Image with Red free Screen.

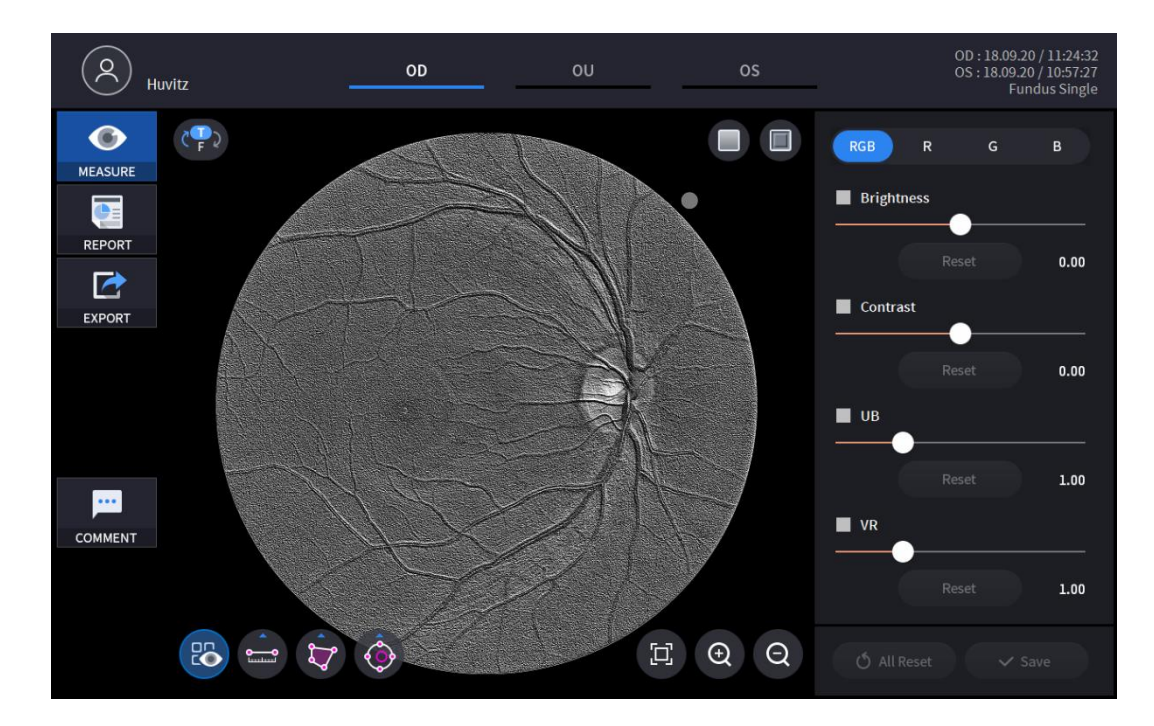

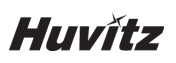

7. By selecting one of the RGB channels, only selected channel displayed in monochromatic image.

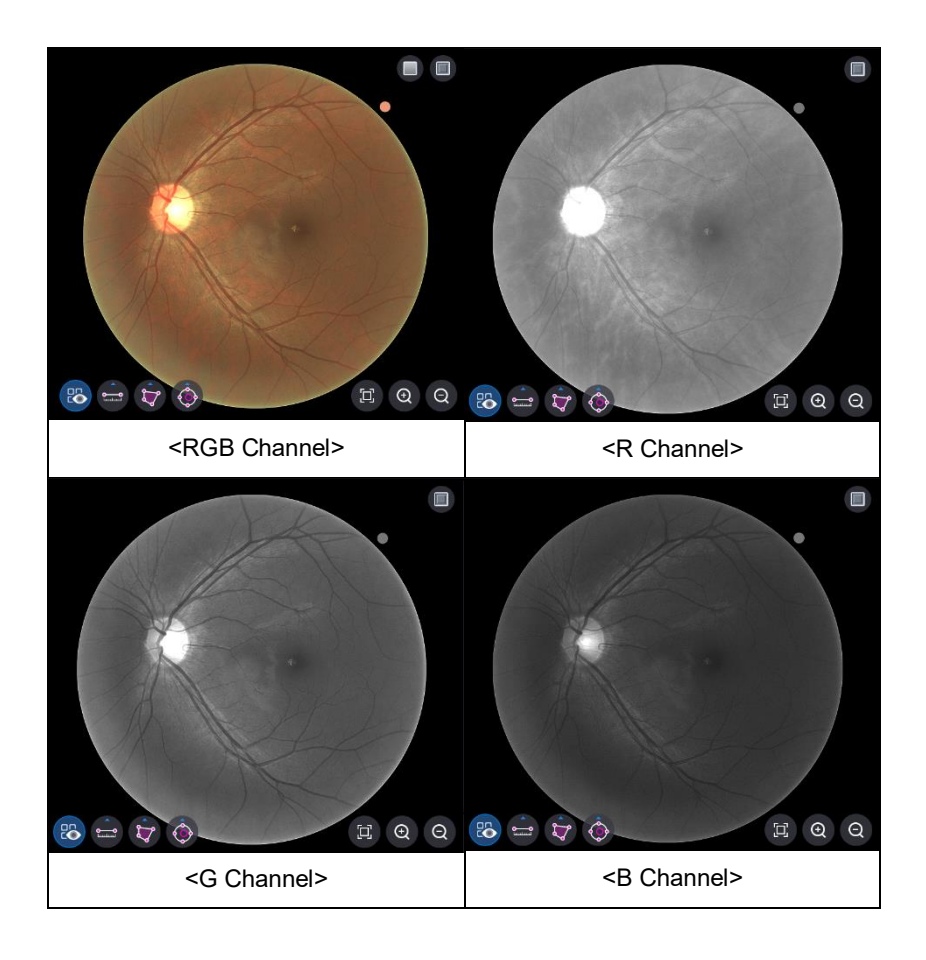

- $\blacksquare$  Contrast **Brightness** 8. Images can be adjusted using Slide Bar  $\blacksquare$  UB  $\blacksquare$  VR of Adjustment Control. Adjustment of Brightness. **Bright**  $\blacksquare$  Contras Adjustment of Contrast.  $\blacksquare$  UB Adjustment of UB.  $\blacksquare$  VF Adjustment of VR. Reset Resetting of individual Adjustment.
	- Resetting of all Adjustment. **う All Reset**  $\checkmark$  Save Save all adjustments.

9. Length, Area, C/D Ration can be measured using Measurement Tool icon.

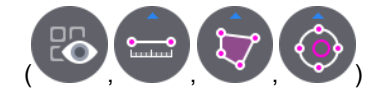

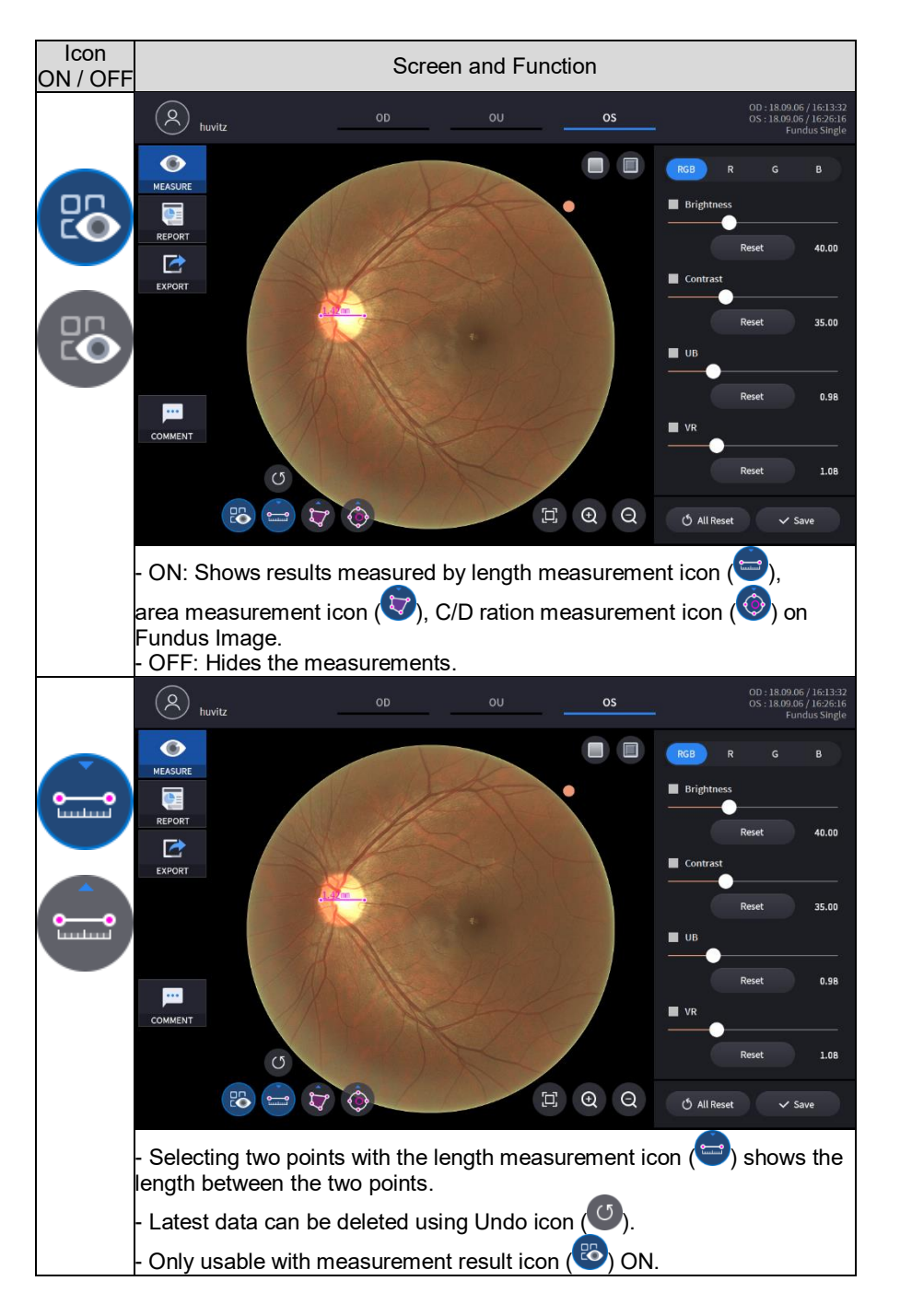

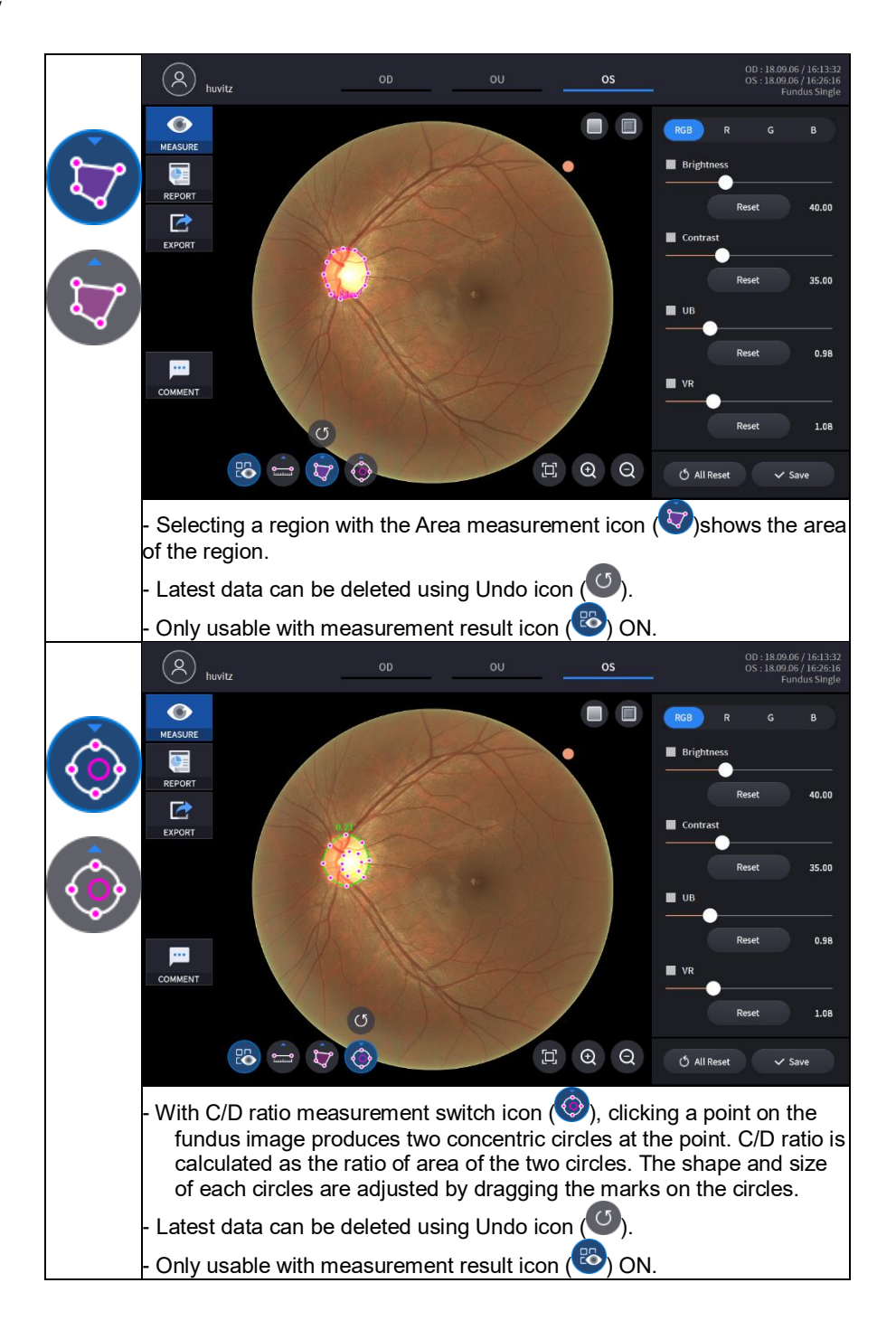

10. Magnified Image analysis is possible by selecting magnifying icon  $\left(\begin{array}{ccc} \boxed{1} & \boxed{0} & \boxed{1} \end{array}\right)$ .

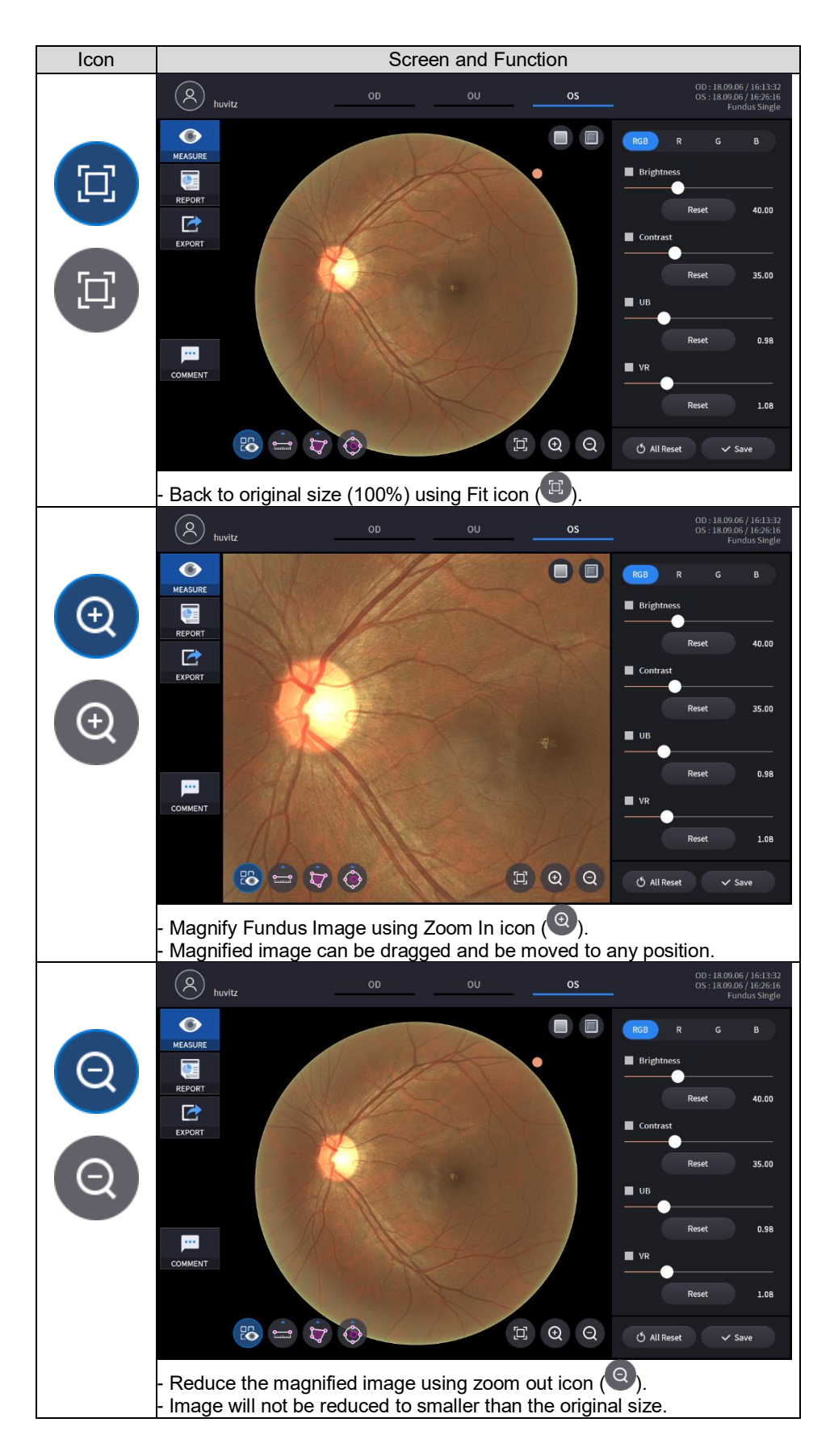

### **3.6.8 Angiography Analysis screen (Optional)**

Angio OCT module is available as an upgrade to the SOCT system.

Angio can be used to detect flow within ocular tissue. The algorithm uses the variation information in the repeated Bscans to detect locations of flow within ocular tissue. The Angio scan protocol create a 3D scan data set, that combines the results of repeated B-scans. The Angio mode graphically represents the results giving by OCT images that contrast areas of flow and static tissue. The Angio scan which constructs angiography OCTA data is acquired by predefined Ascans and predefined B-scans. User can change the number of A-scan and B-scan in User Setup menu.

#### 1. Going into Confirmation Screen

(1) If pressing 'ANALYZE' buton, Angiography Analysis is started.

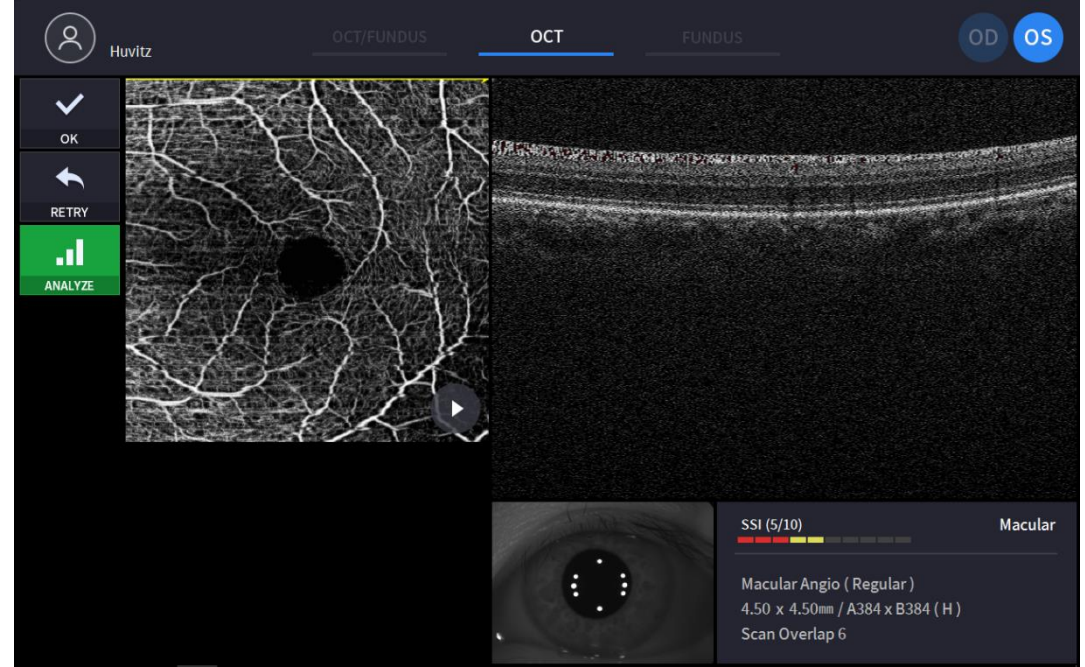

(Refer '4.2.1. OCT/Fundus mode – Confirmation screen' for uncommented item)

(2) After selecting one of Angiography examination, then press 'ANALYZE' to start Angiography Analysis.

2. Basic Display for an angiography

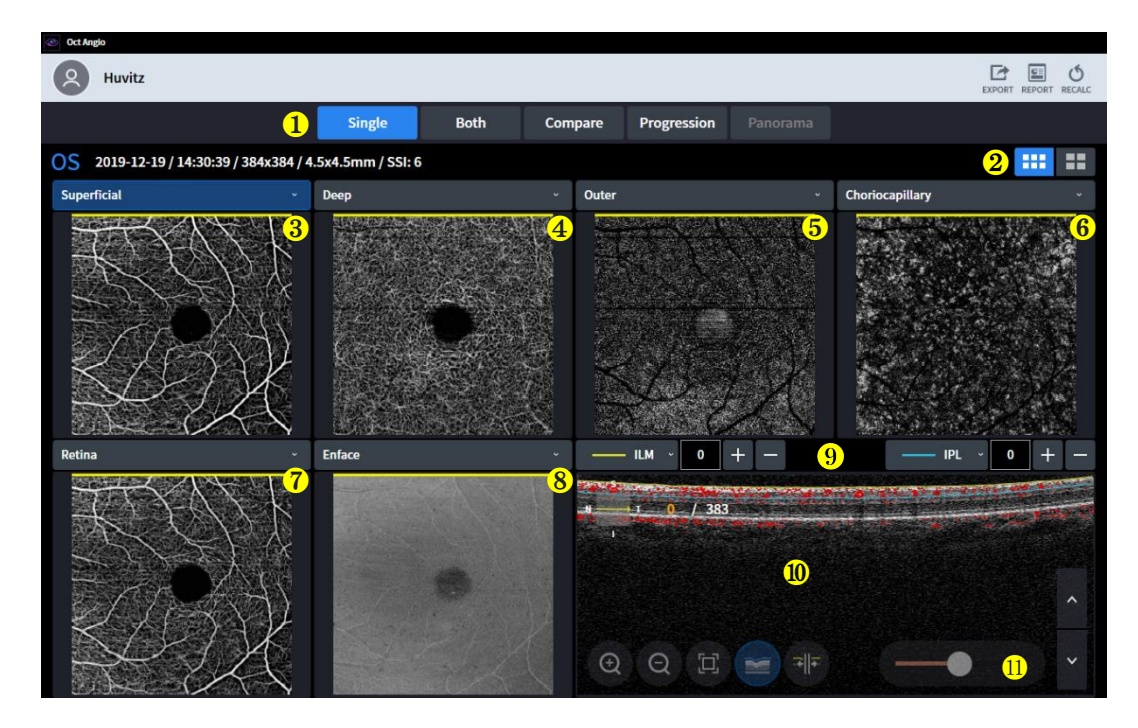

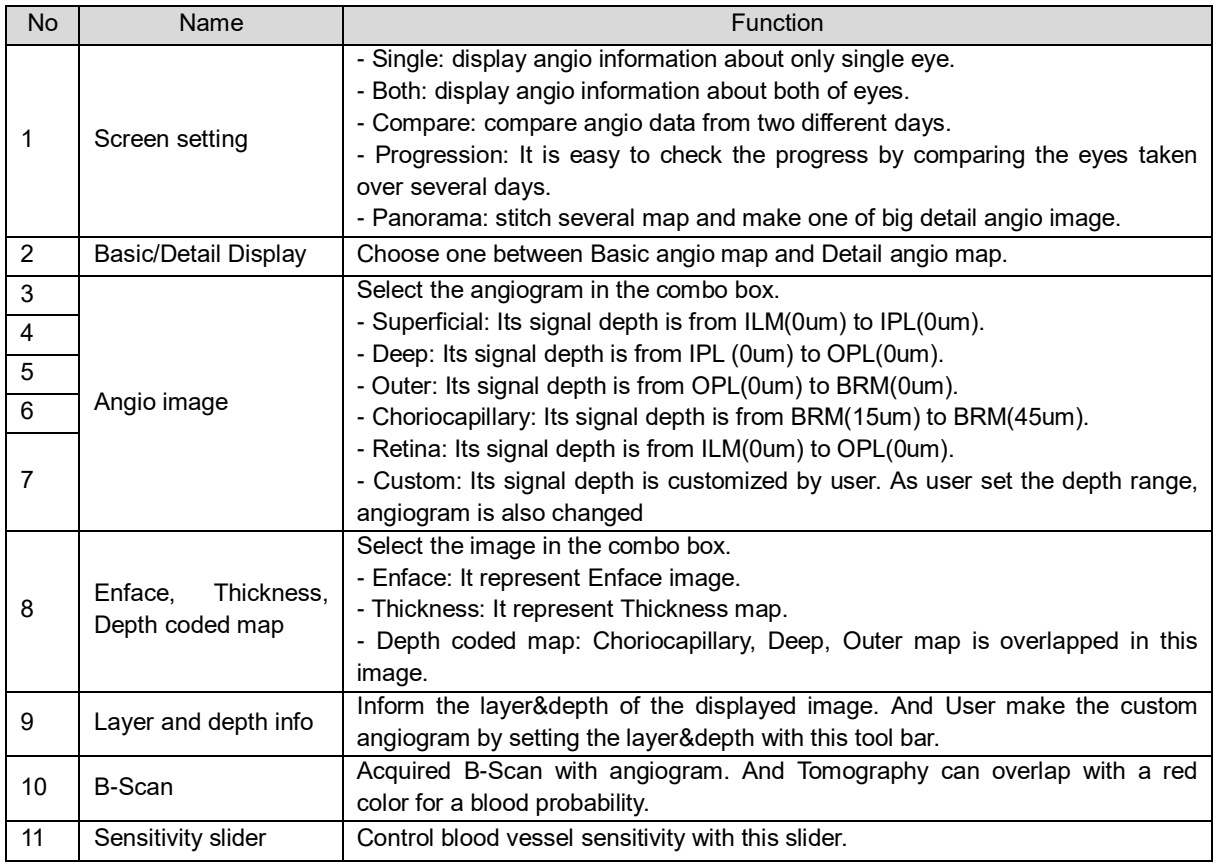

The SOCT algorithm calculates the decorrelation value for each pixel in the B-scan by comparing the OCT signal intensity variations across the B-scans in each set. Static tissue locations, without flow, exhibit little variation in OCT signal intensity over the repeated B-scans; Therefore, the decorrelation values would be low. Tissue locations with flow (for example inside a flowing vessel), show large variations in OCT signal intensity over the repeated B-scans. At these pixel locations, the decorrelation values would be high, indicating the presence of flow. The Angiogram image is a

graphical representation of the calculated decorrelation values, with high decorrelation values indicating flow and low decorrelation values indicating static tissue.

Information displayed on the angiogram object is extracted from the space limited by position of the top (selected retina layer and their offset) boundary and bottom (retina layer and their offset) boundary.

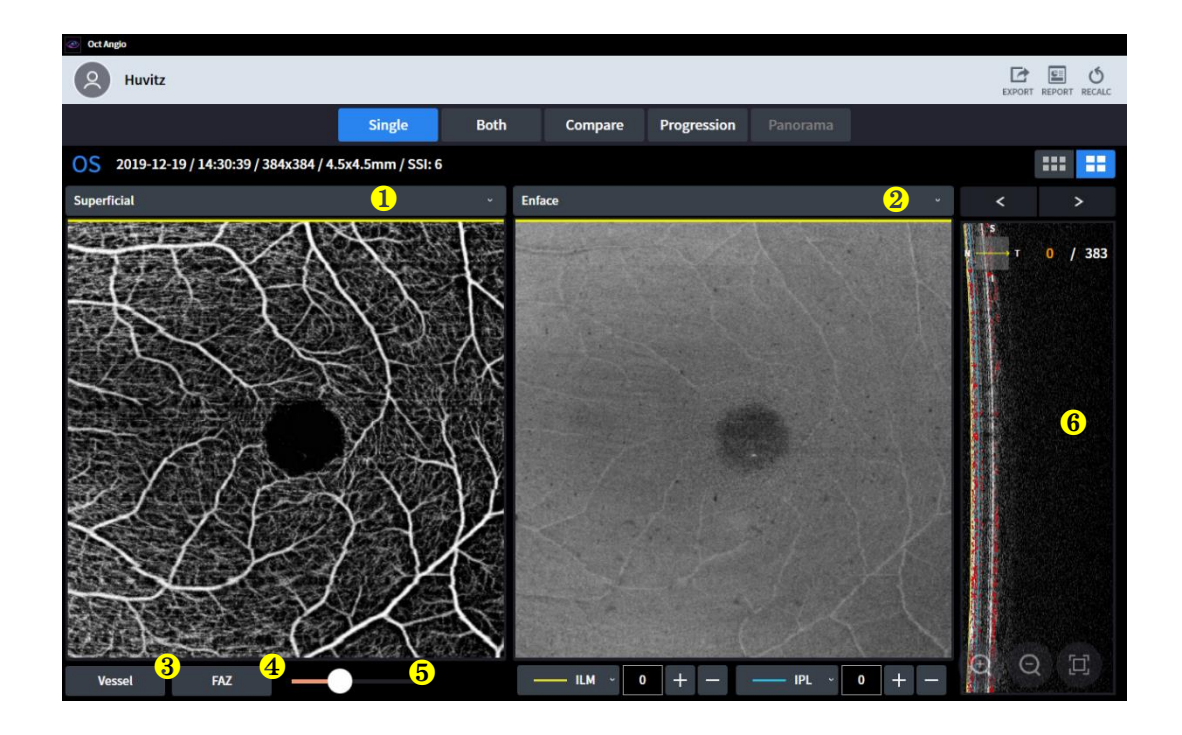

#### 3. Detailed display for an angiography

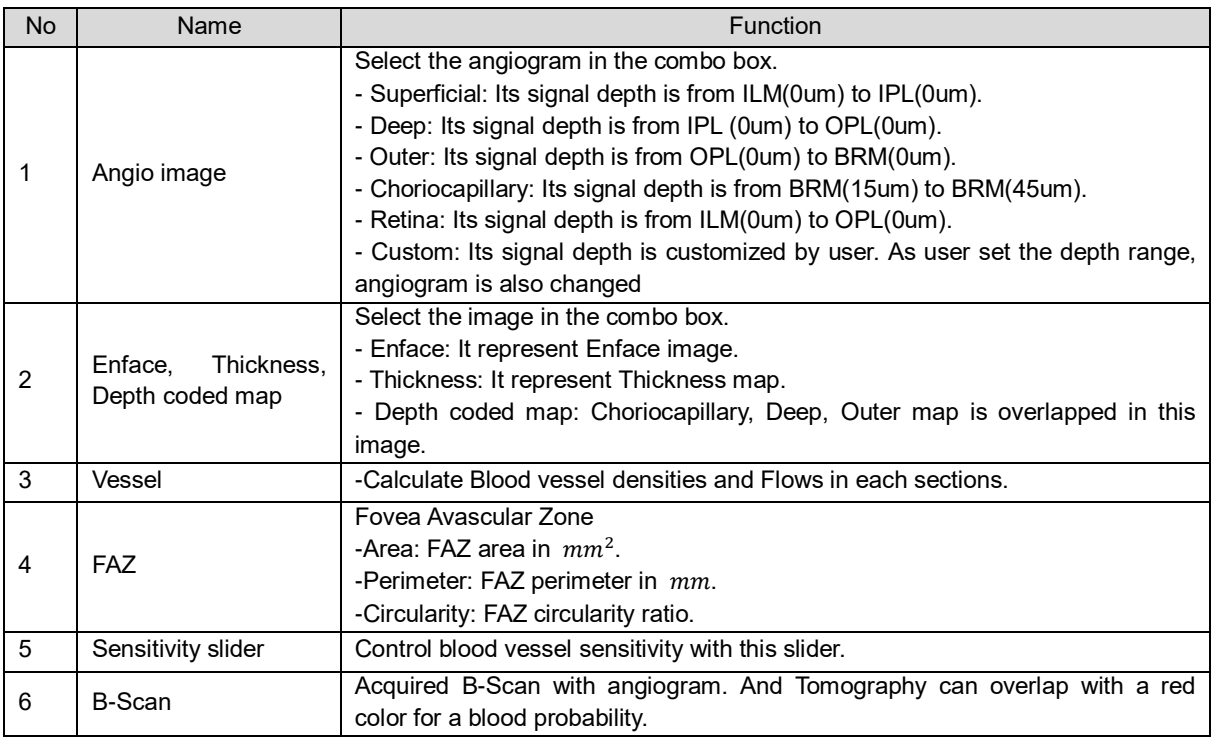

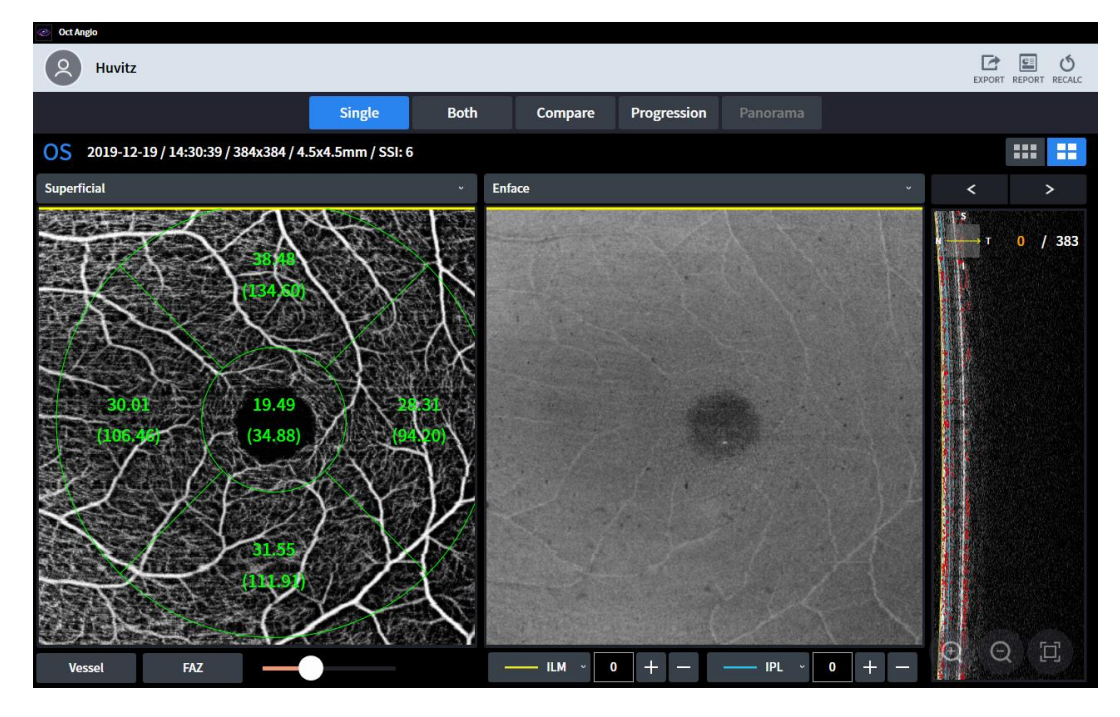

-Vessel

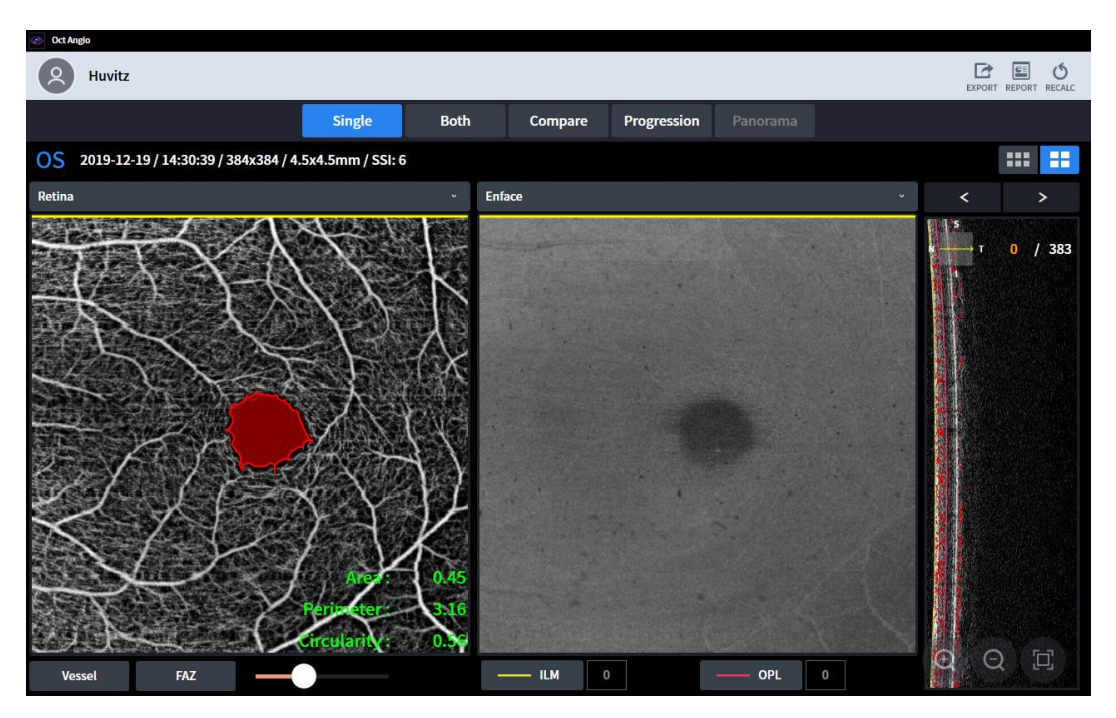

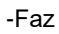

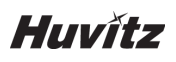

4. OU Display for an angiography

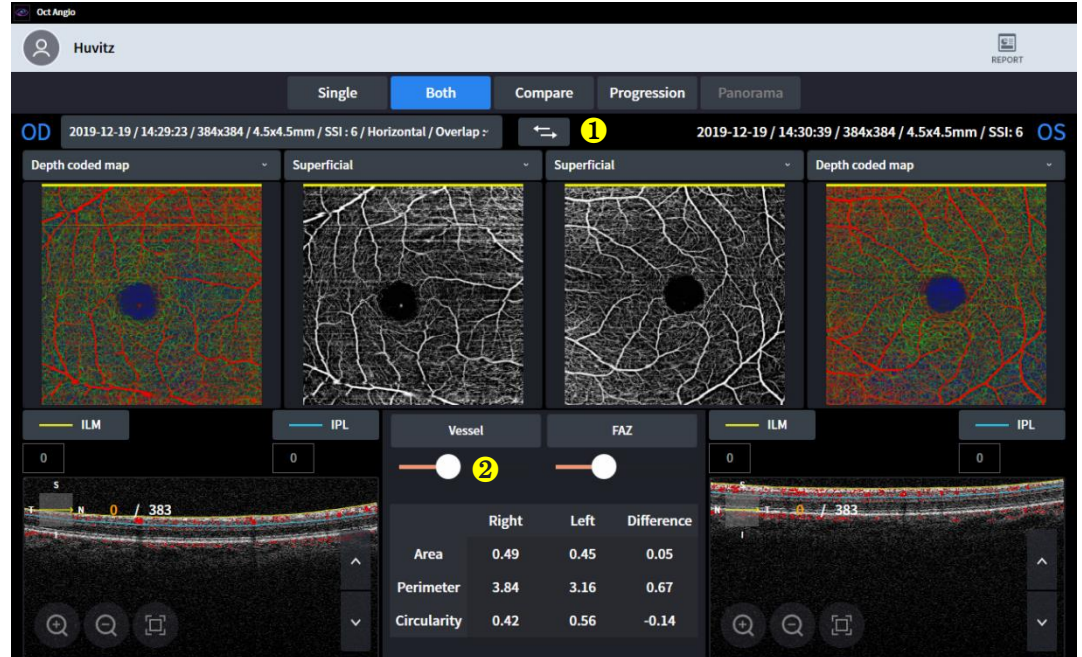

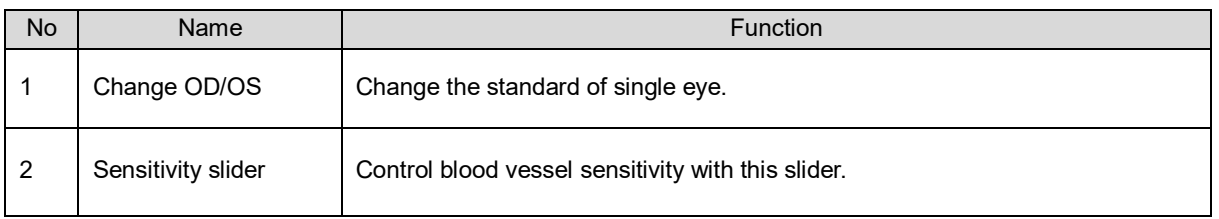

5. Comparison Display for angiography

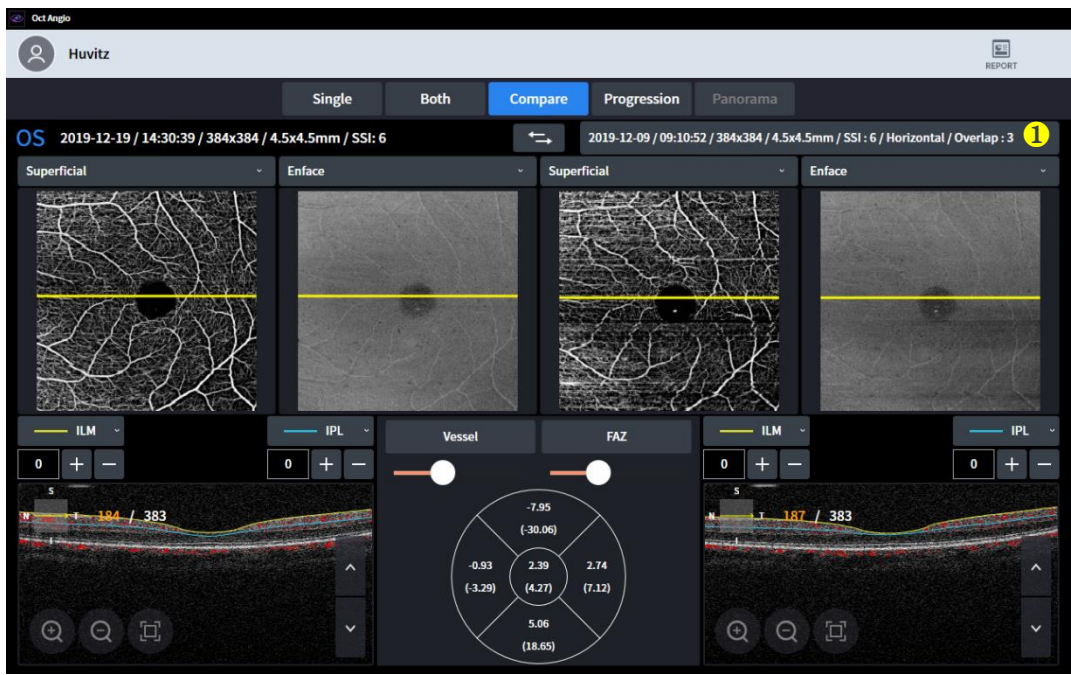

- (1) Comparison Display shows you two examinations in order to compare.
- (2) Users can select one of examinations in the examination list.

(3) Comparison Display enables users to compare today's examination with one of previous examination.

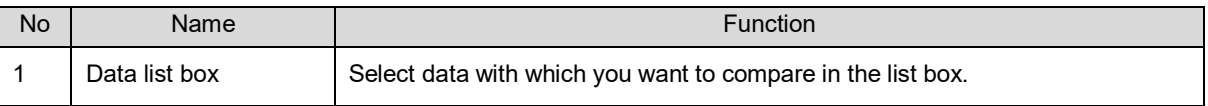

#### 6. Progression Display for angiography

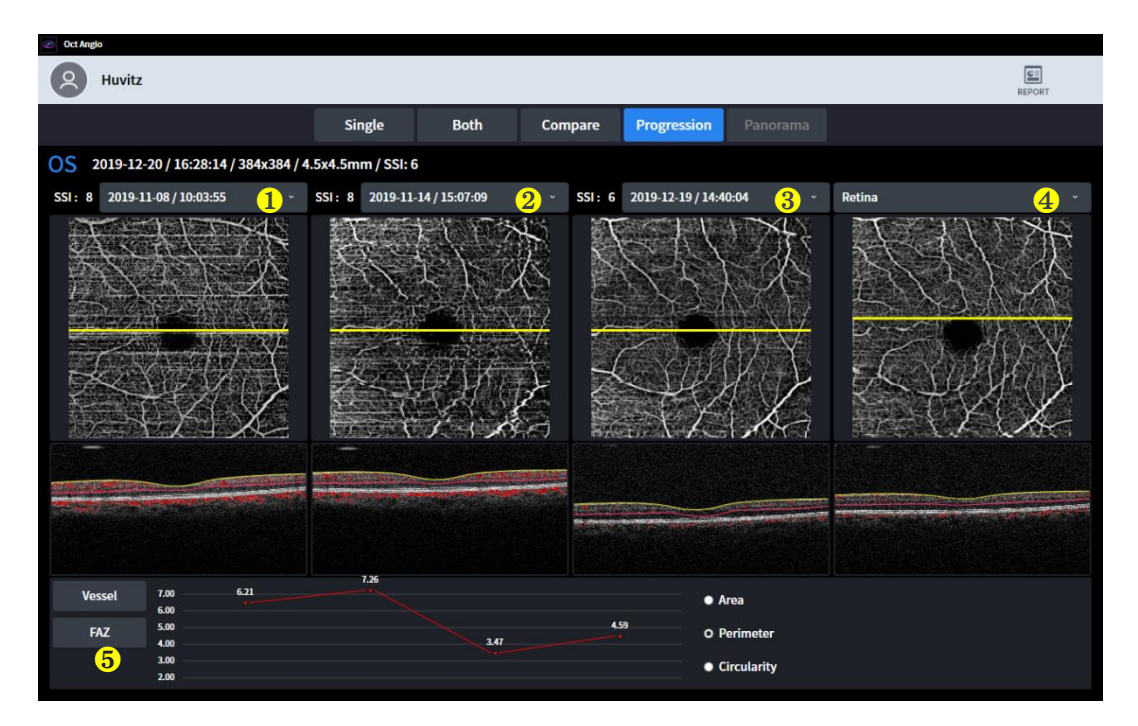

- (1) Progression Display shows users the trend of sequential examinations.
- (2) All examinations are ordered by time, and the oldest examination is placed at first.

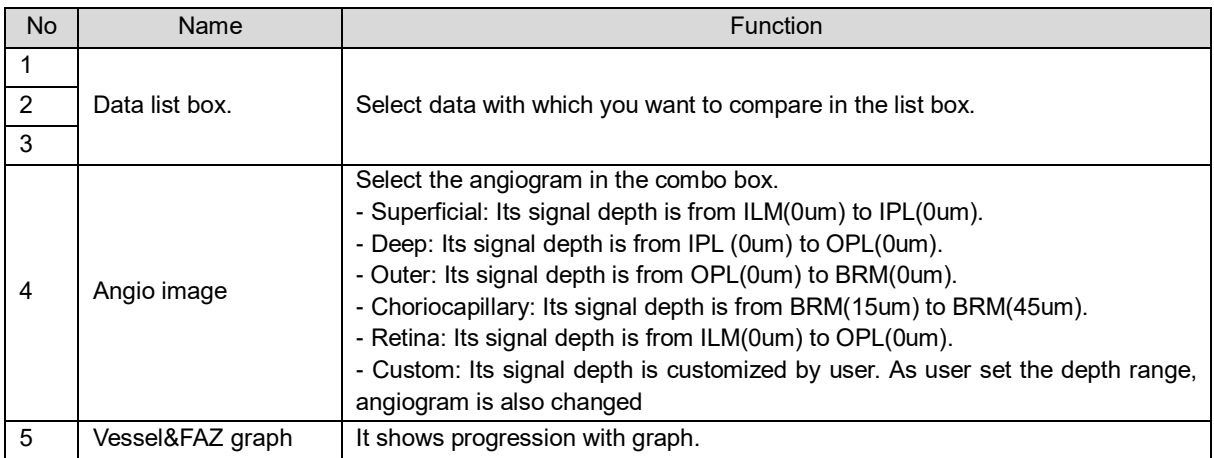

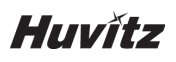

7. Panorama Display for angiography

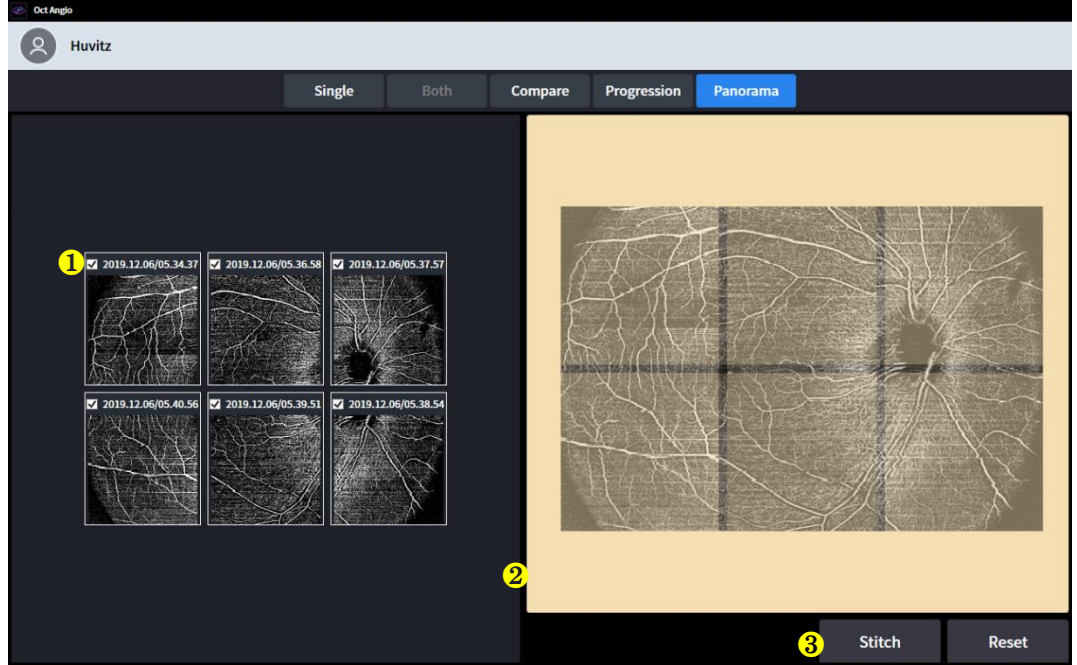

- (1) Panorama Display shows users bigger and more detail angiography.
- (2) If user capture several part of angiography with panorama mode, it can be stitched with panorama-page.
- (3) And make small-angiography big.

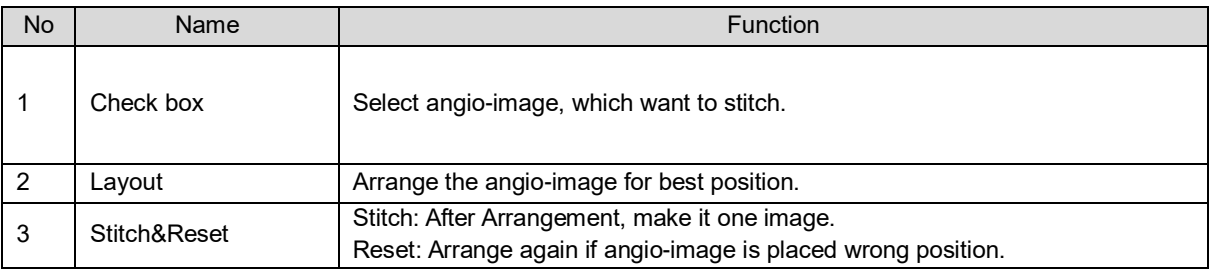

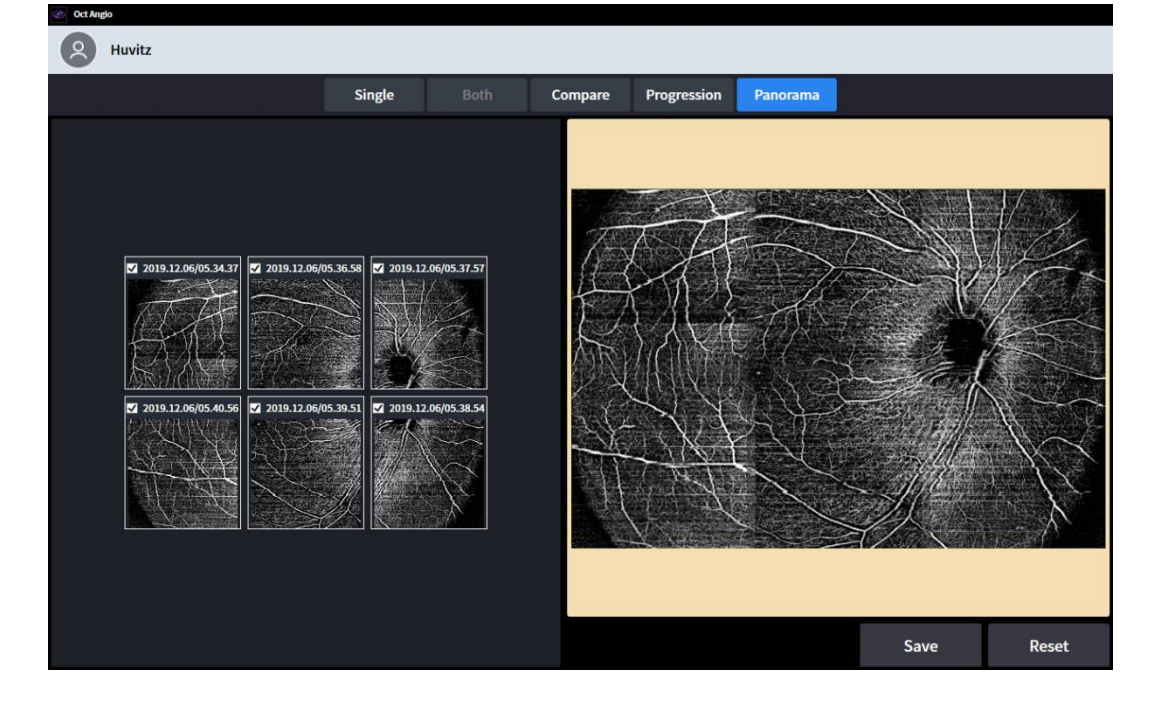

(4) It can be saved when it done.

### **6.8. Send data to Web-Viewer**

1. Fill in Server IP and Server Port information.

(Server IP, it means local IP address, where HIS S/W program is installed. And Server Port is fixed with 8080.)

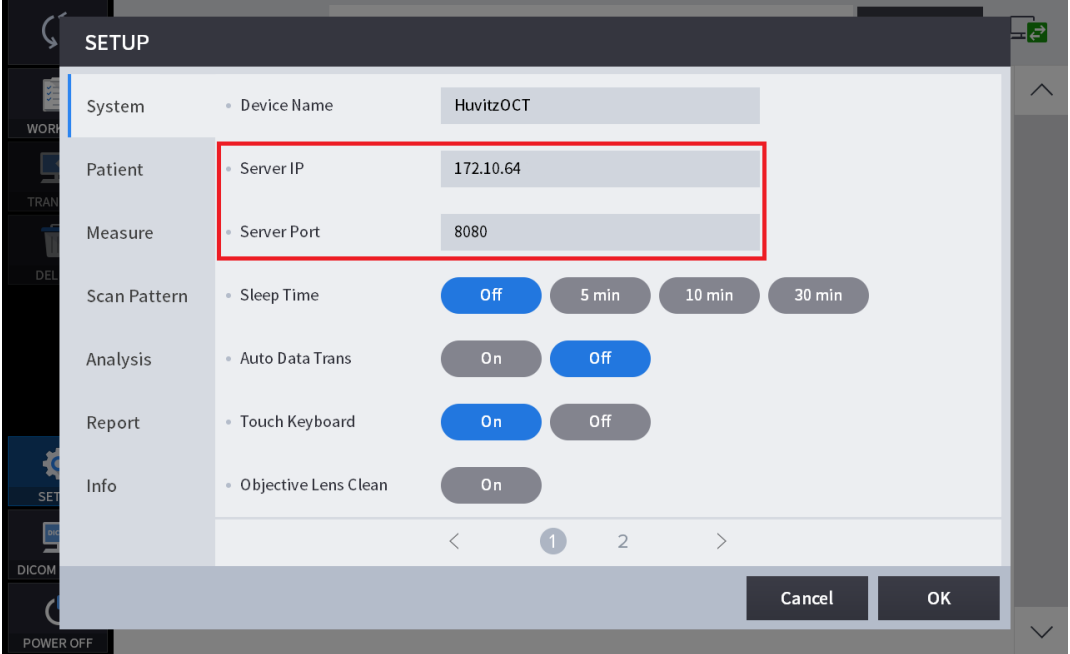

2. Select patients in the Patients List. And Clicking 'TRANSFER' button, send all of the patient data.

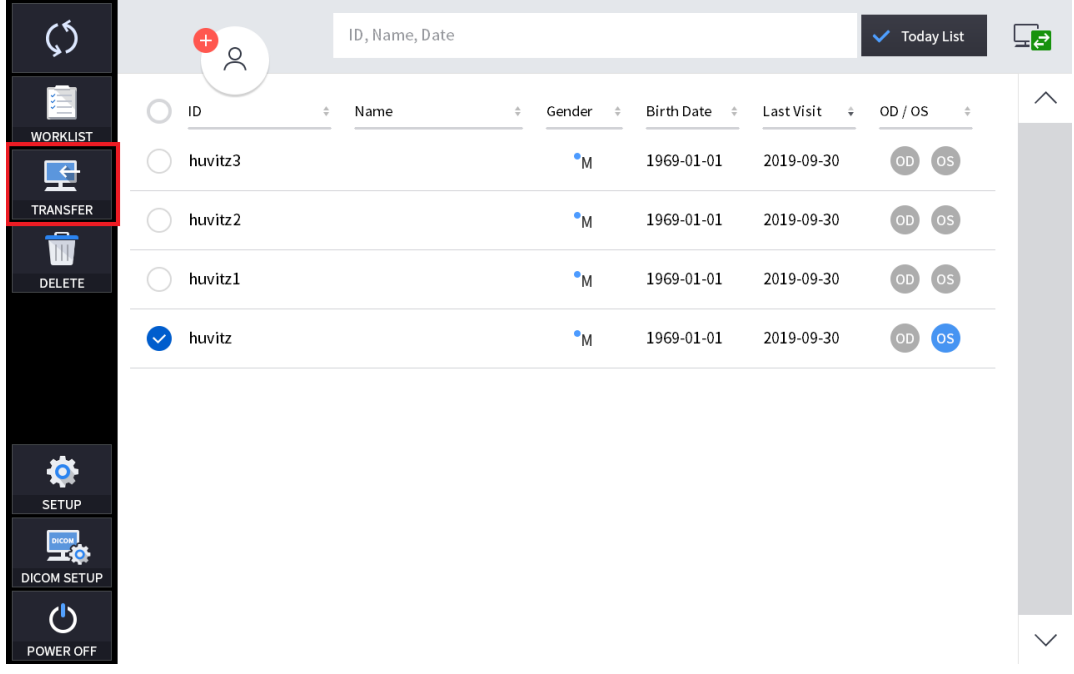

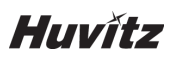

3. Select data in Data List. And Clicking 'TRANSFER' button, send the data.

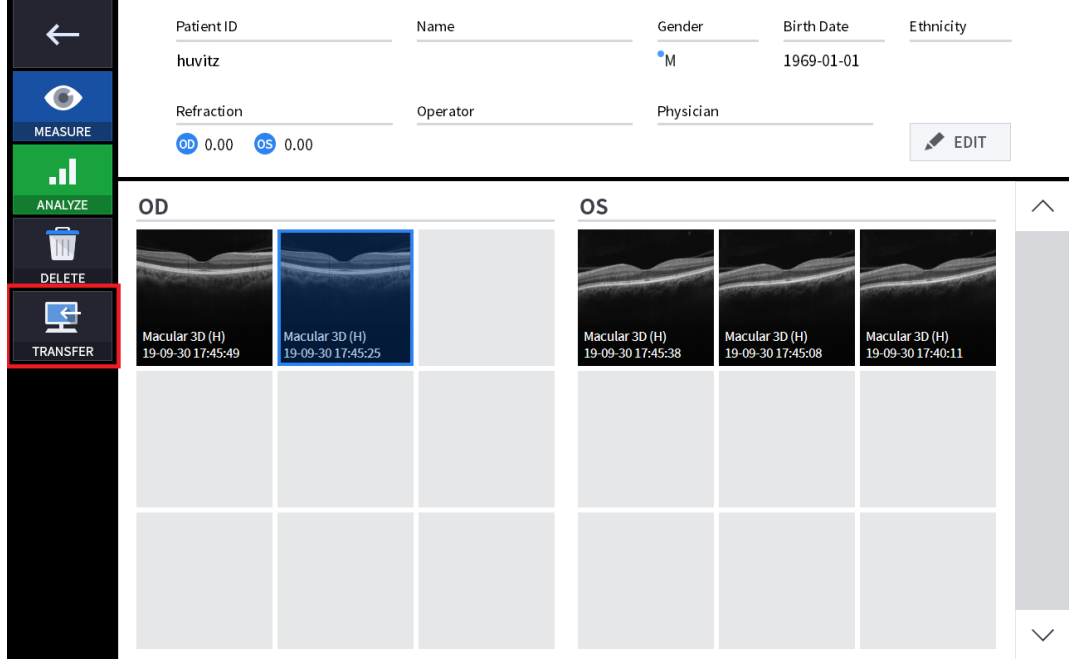

4. When it succeeded to send data, the following message box popped up on the window.

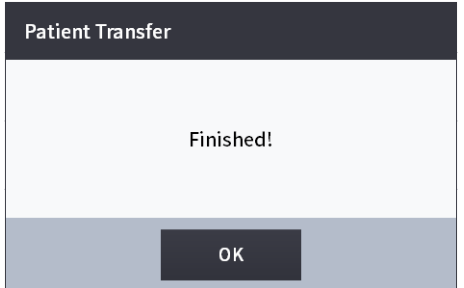

### **6.9. Maintenance**

#### **6.9.1. After operation**

- 1. Exit HOCT software and Power off.
	- (1) Select the Patient information icon  $($  ) in the upper left corner of the screen.

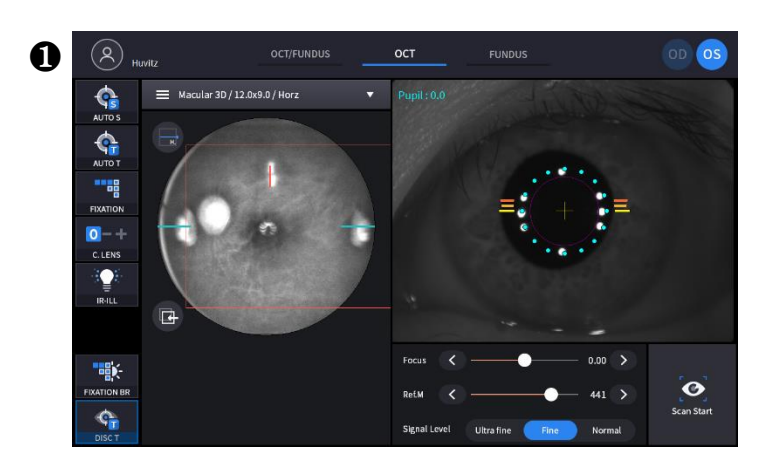

 $\Omega$ 

(2) Select the Previous screen icon  $\left( \begin{array}{c} \leftarrow \\ \leftarrow \end{array} \right)$  in the upper left corner of the screen.

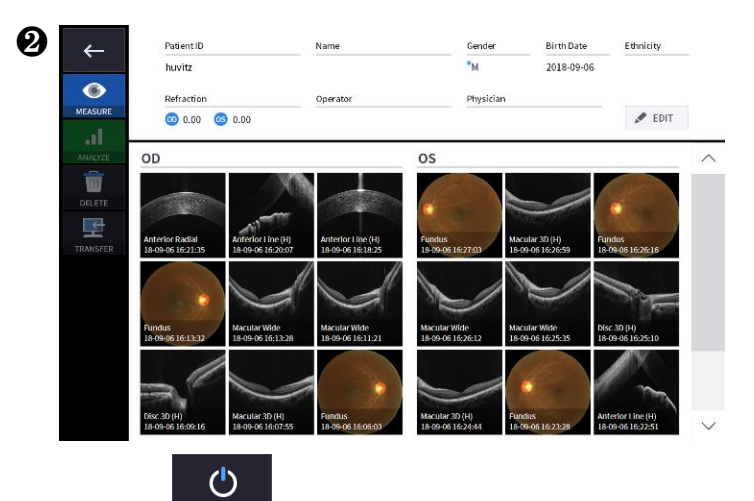

(3) Select the Power Off icon ( POWER OFF ) from the bottom left corner of the screen.

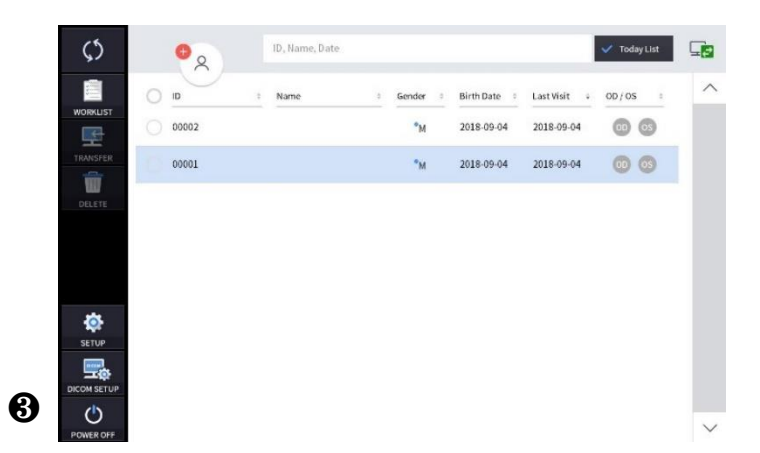

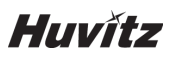

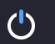

(4) Selecting POWER OFF icon  $($  POWER of  $)$  shows a pop-up window show below.

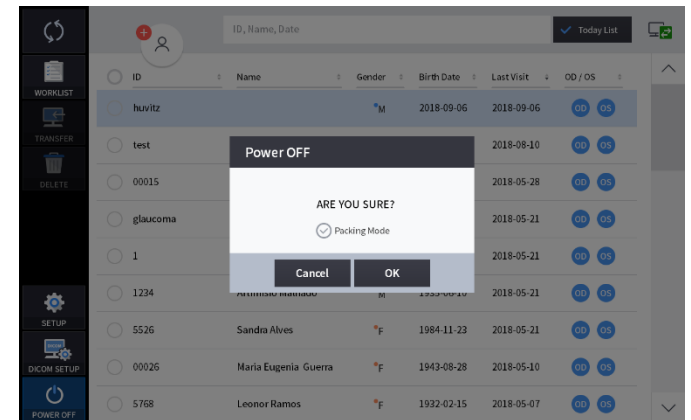

(5) Checking the Packing Mode will move Chinrest and the body of HOCT to the lowest position before Power off (This is for packaging).

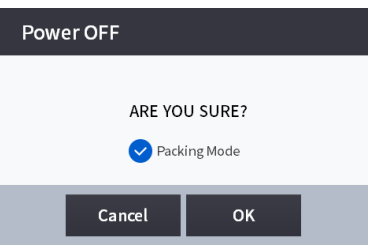

# ! **NOTE**

Be sure to select the Packing Mode in order to place the equipment in the packing box.

- 2. Turn off external devices (monitor, etc.) if any external device is connected.
- 3. Turn the power switch off(O) on the base plate.

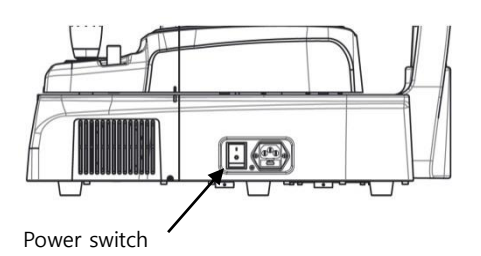

#### **6.9.2. Cleaning**

- 1. Cleaning objective lens and anterior segment adopter
	- (1) Cover the objective lens with lens cap to protect the lens from external pollution.
	- (2) Use blower for removing dust on the surface of lens.

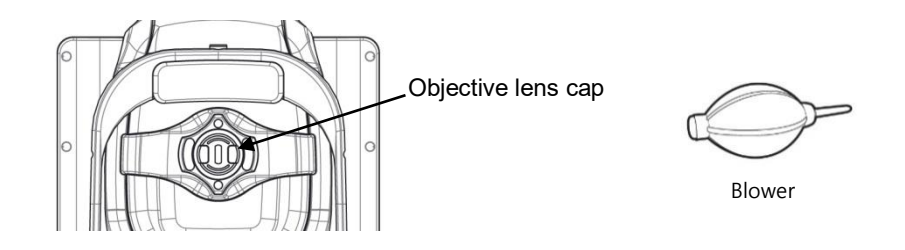

- (3) Any contaminants on the objective lens will affect the measurement. Wipe them using soft cotton swab or lens cleaning paper moistened with alcohol.
- (4) Be careful not to use the wrong tools, so as not to damage the surface of the lens.
- (5) When the Objective Lens Clean option in Setup mode is ON, the light is turned on to facilitate cleaning of the Objective Lens.
- (6) If anterior segment adapter is used for patients with any infectious disease, be sure to clean the Anterior segment adapter with cotton swab moistened with alcohol to prevent secondary infection.
- 2. System exterior
	- (1) Keep system exterior clean with soft cloth. For severe stains, wipe with a soft cloth with neutral detergent diluted with water. Do not use organic solutions such as thinner or benzene.
	- (2) Wipe the touch screen with dry soft cloth. Do not use sponge or cloth soaked with large amount of liquid.
	- (3) Do not press hard or place magnetic objects near the touch screen.
- 3. Part of patient contact
	- (1) Wipe the headrest and the chinrest with a clean cotton swab or gauze. For severe stains, use a soft cloth with alcohol.
	- (2) Remove a single sheet of chinrest paper if the chinrest paper is used.
- 4. Others
	- (1) Cover device with dustcover for unused storage for a long time.
	- (2) Clean headrest and chinrest with alcohol before sending device to authorized agent or Huvitz for maintenance.
	- (3) The rubber ring inserted to conceal the wires may be out during use. It can be used either by inserting it again or by removing it.

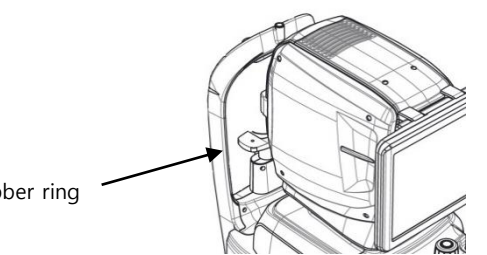

Rubber ring

## ! **CAUTION**

Do not use the solvents such as strongly volatile substance, thinner, benzene, etc

Do not use a sponge or cloth soaked in water because the water might leak into the equipment.

Clean headrest rubber and chinrest with an alcohol before sending device to authorized agent or Huvitz for maintenance.

#### **6.9.3. Replacement of consumables and fuse**

- 1. Replacing chinrest paper
	- (1) Pull out two fixing pins from chinrest.
	- (2) Put a new chinrest paper on the chinrest.
	- (3) Insert two fixing pins into the chinrest paper hole.
	- (4) Attach the chinrest paper to the chinrest.

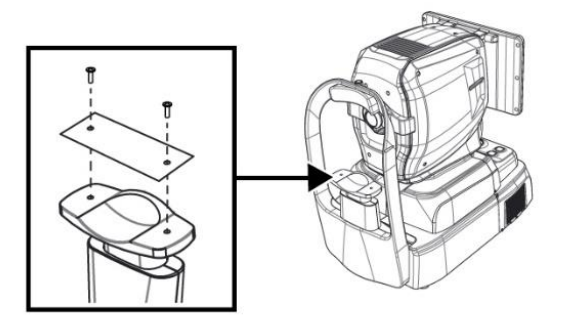

- 2. Replacing fuse
	- (1) Ensure the power switch of device off (O).
	- (2) Remove power cable from inlet.
	- (3) Pull out fuse holder in the inlet with a tweezers.
	- (4) Replace two new fuses in the fuse holder. Be sure to check the fuse specification for the replacement (250V T 3.15AL).
	- (5) Insert fuse holder into the inlet.

#### **6.9.4. Calibration**

## ! **NOTE**

Huvitz recommends to calibrate the system once a year. Contact to the HUVITZ's service technicians or other authorized experts.

### **6.9.5. Self-diagnosis using Model eye**

- 1. How to mount Model eye
	- (1) Remove chinrest paper.
	- (2) Mount Model eye as shown below and then fix it using two paper pins.

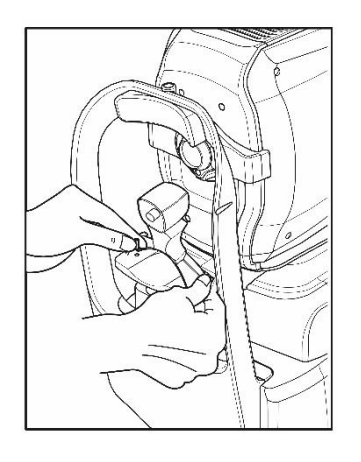

(3) Align the center of the Model eye with the objective lens using joystick and chinrest button.

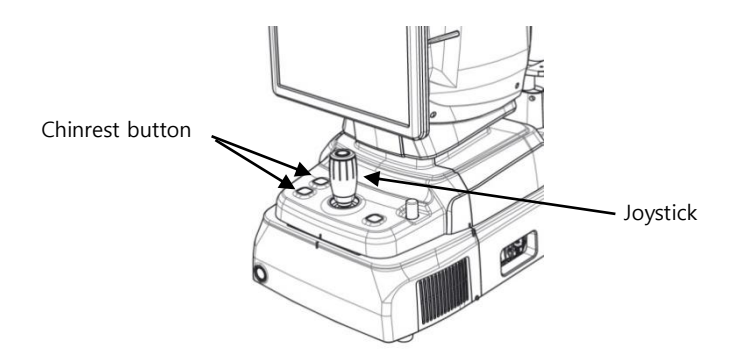

- 2. Checking working distance
	- (1) Select FUNDUS measurement in MEASURE mode.

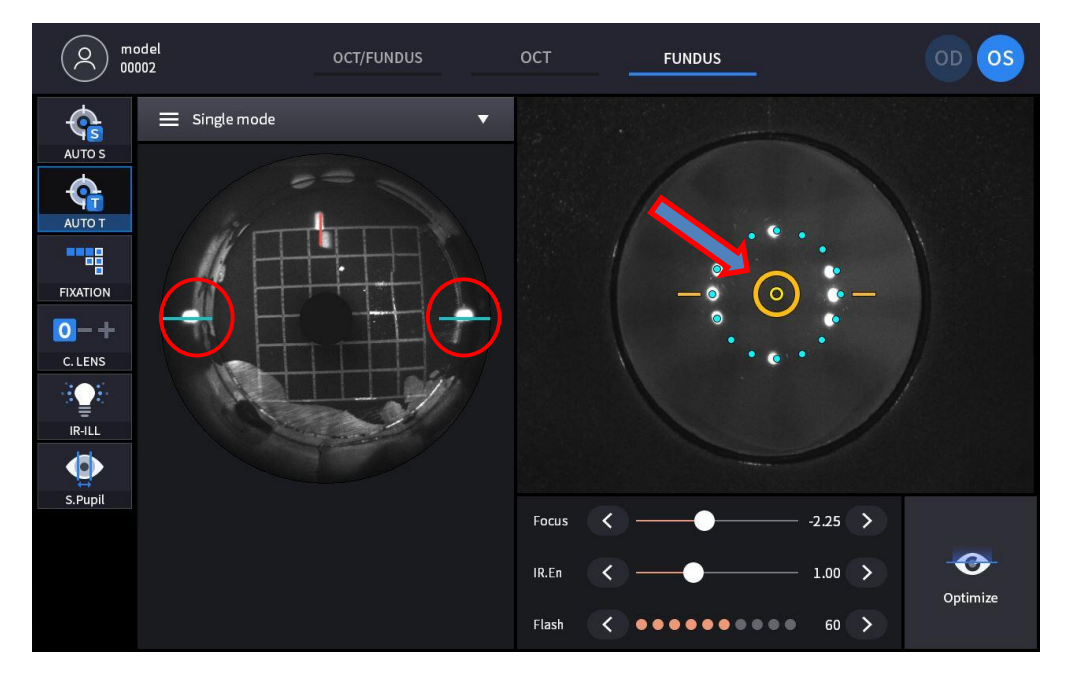

- At anterior screen, align the device till the target mark (circular orange) appears which indicated the Model eye and the device's alignment and focusing is correct.
- Align the device till the working dot marked red on the left IR screen to be positioned on the blue guide line and also the size to be smallest while maintaining the target mark (circular orange) to be displayed.
- KERATO SETUP shall be performed when the Working dot is extremely distorted while the target mark (circular orange) displayed.
- 3. Checking anterior lightning LED
	- (1) Select FUNDUS measurement in MEASURE MODE.

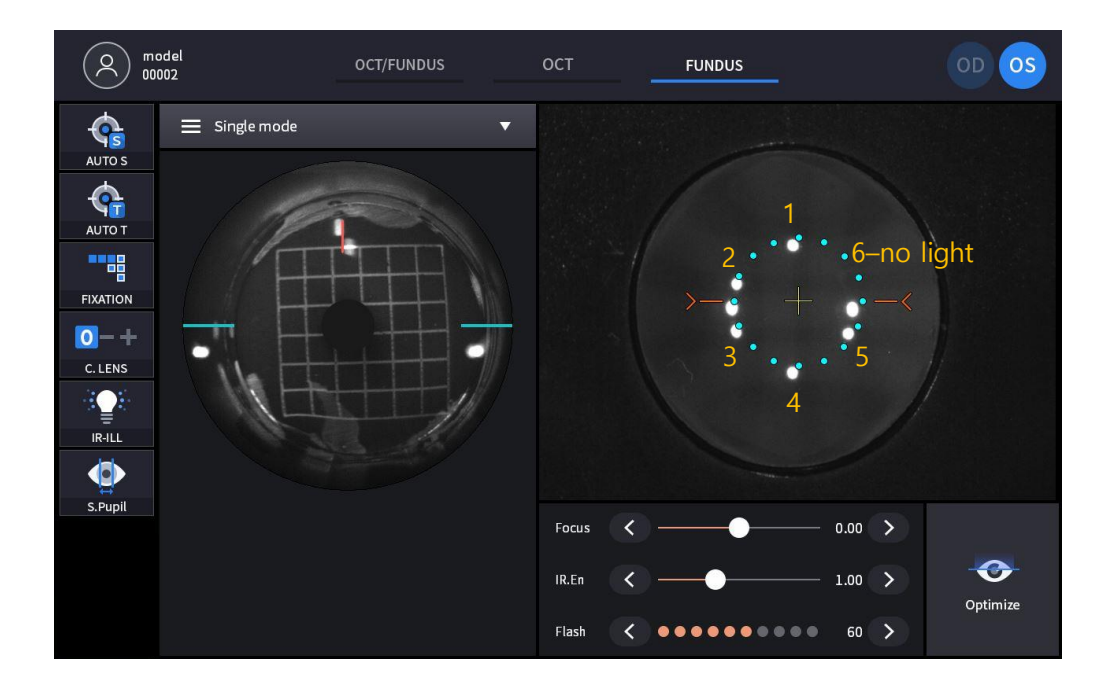

- Check anterior lighting LED. They consist of six dots except two center dots out of eight dots at anterior screen.
- KERATO SETUP shall be performed after changing LED when there is a problem with the LED and the LED shows OFF as number six shown in the picture.
- 4. Check Fundus Camera
	- (1) Select FUNDUS Mode and measure Fundus.

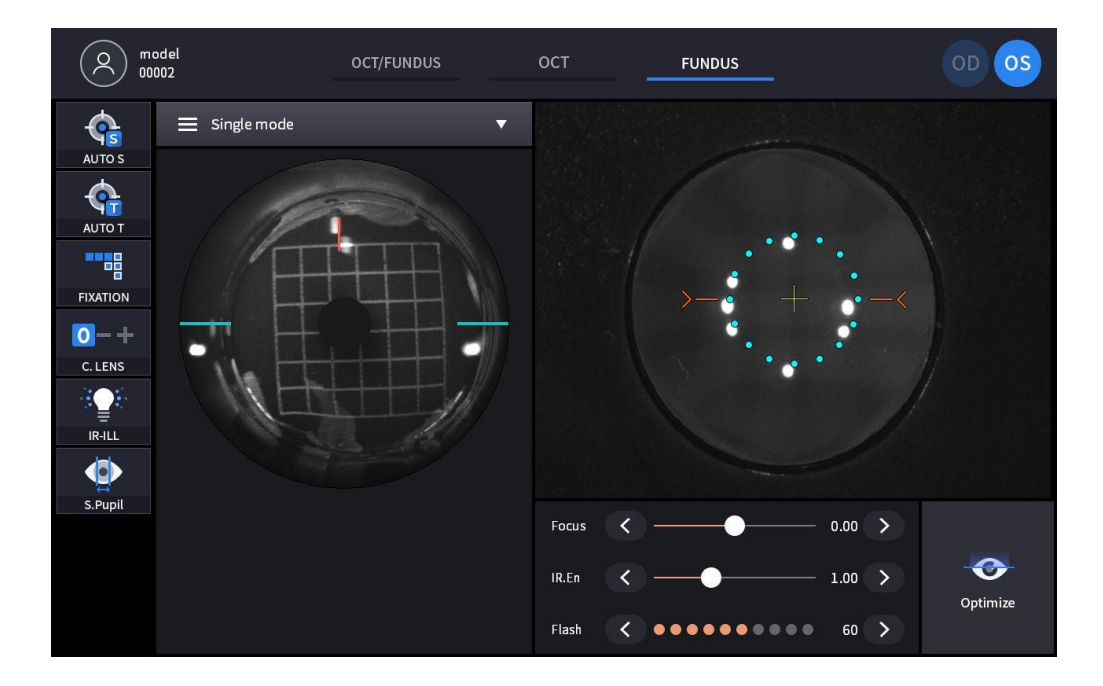

(2) Check if there are asymmetric areas as right picture from the measured images.

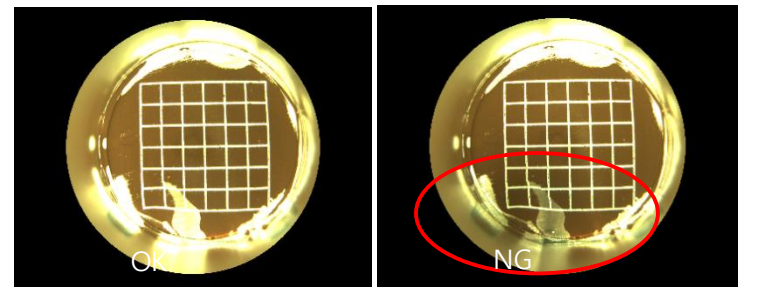

- If there are some, re-boot the device and measure again.
- (3) Check if there are any blurriness or smear as below picture from the scanned images.

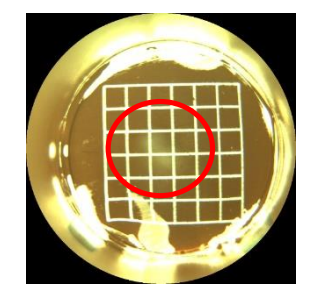

- If blurriness or smear appears, clean the finger prints or stain on the objective lens.
- 5. Check OCT Scan
	- (1) Select OCT Scan in MESURE Mode.
	- (2) Select Macular 3D at Scan Pattern and change the OCT Sensitivity to Normal as below picture and then turn the OCT Enface option to On.
# **HOCT-1/1F**

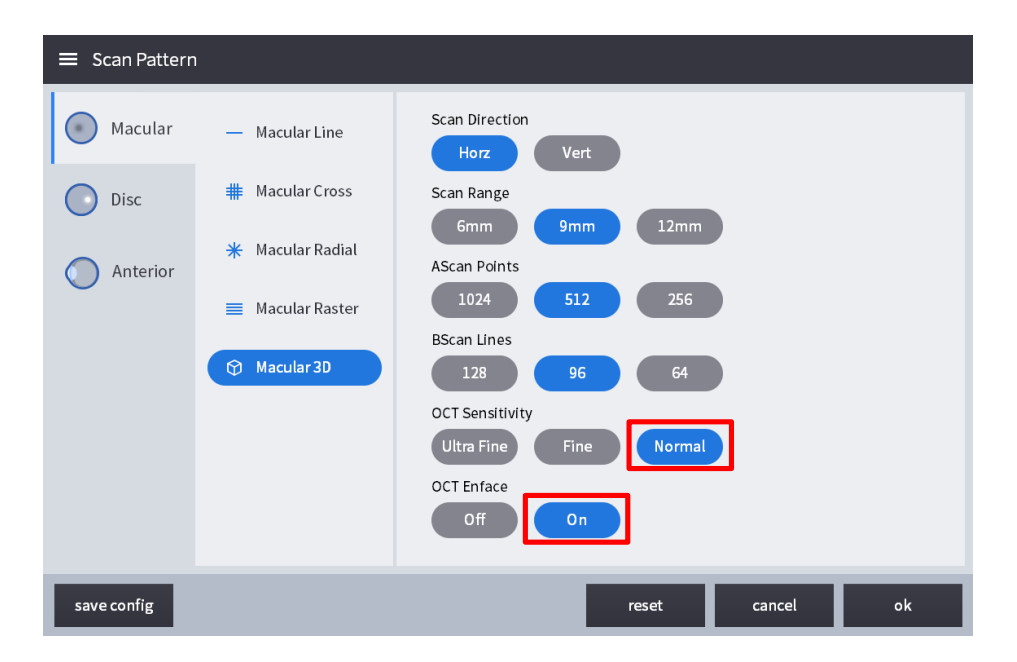

(3) Scan will start automatically when the alignment and focusing is correct, and let the Bscan, IR Fundus and real time Enface screen to be displayed as below picture using Optimize function.

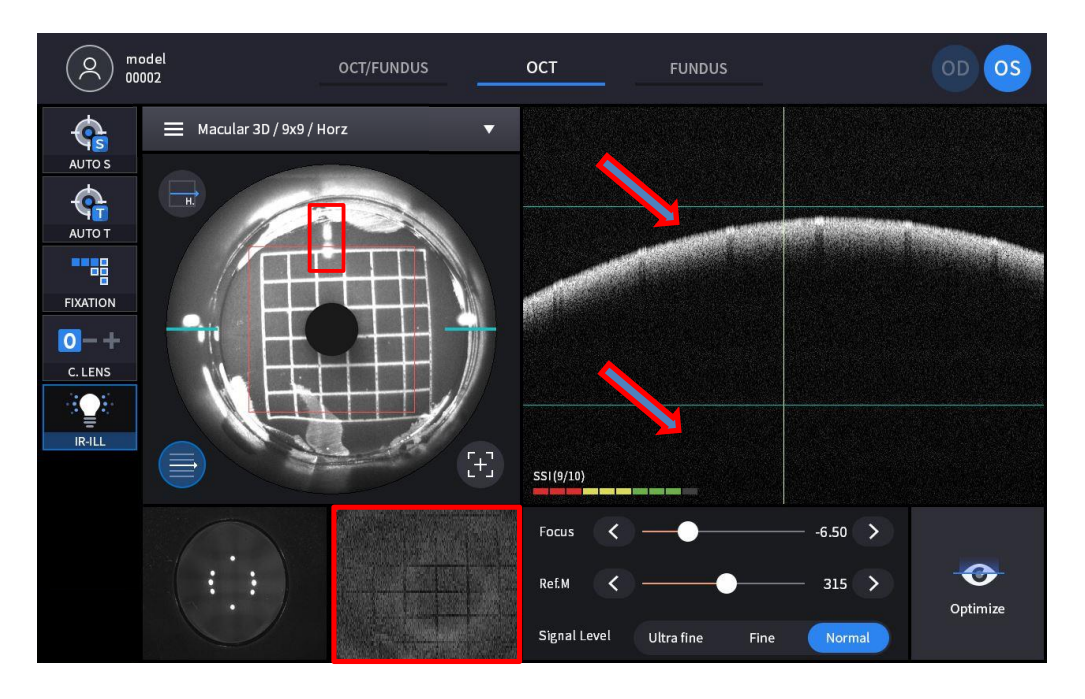

- Check if the Split Focus is aligned as straight line in IR FUNDUS screen.
- Check if the Retina image of the Bscan screen is in between the green guidelines.
- Check if the real time enface video marked with red rectangle shows grid pattern.

# **7**

# **Troubleshooting Guide**

Should the device function improperly, attempt to correct the problem according to the following table before contacting sales distributors.

Contact a sales distributor after turning off the power when the device does not resume normal operation even after taking the following measures.

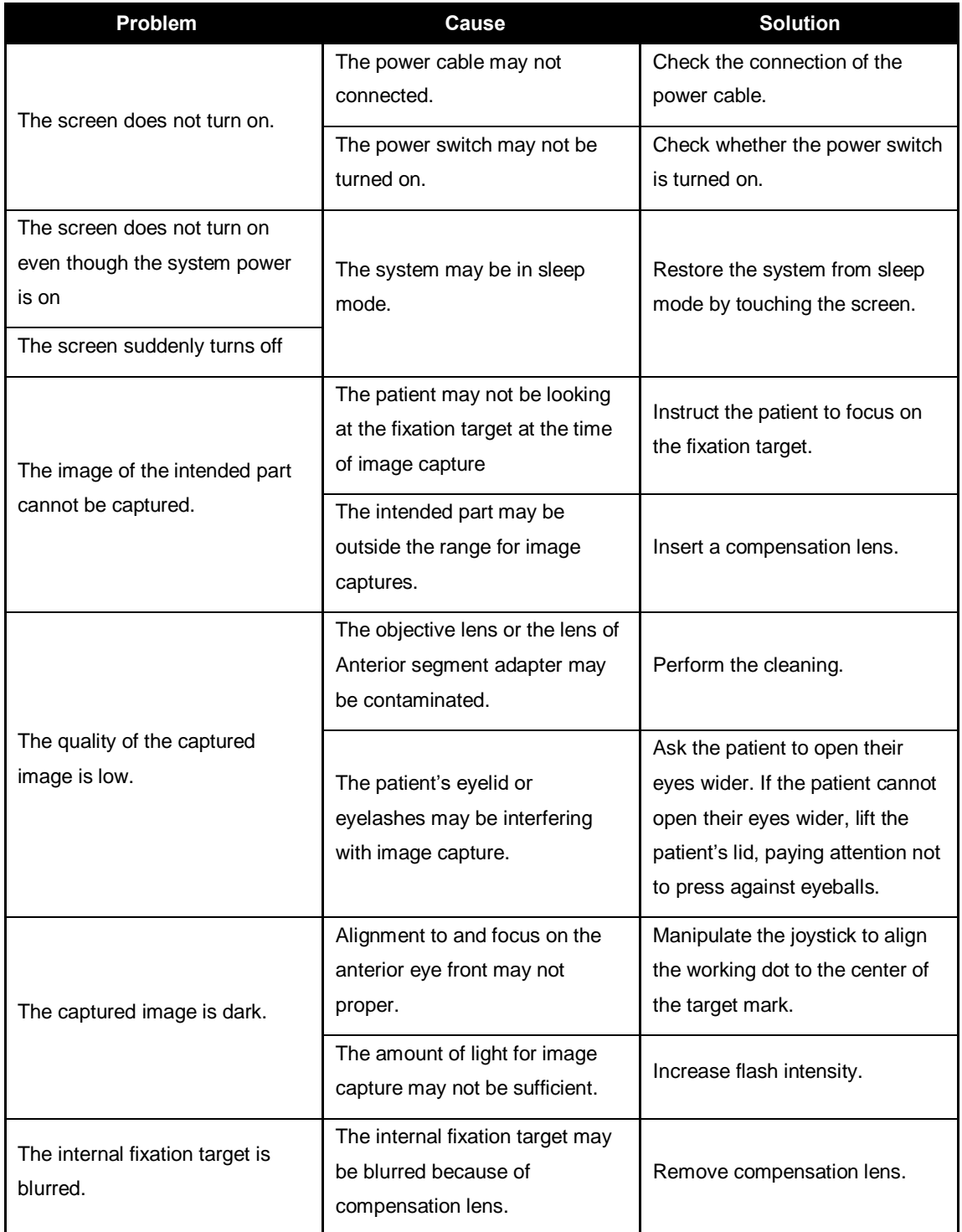

# **Specifications and Accessories**

# **8.1. Standard Accessories**

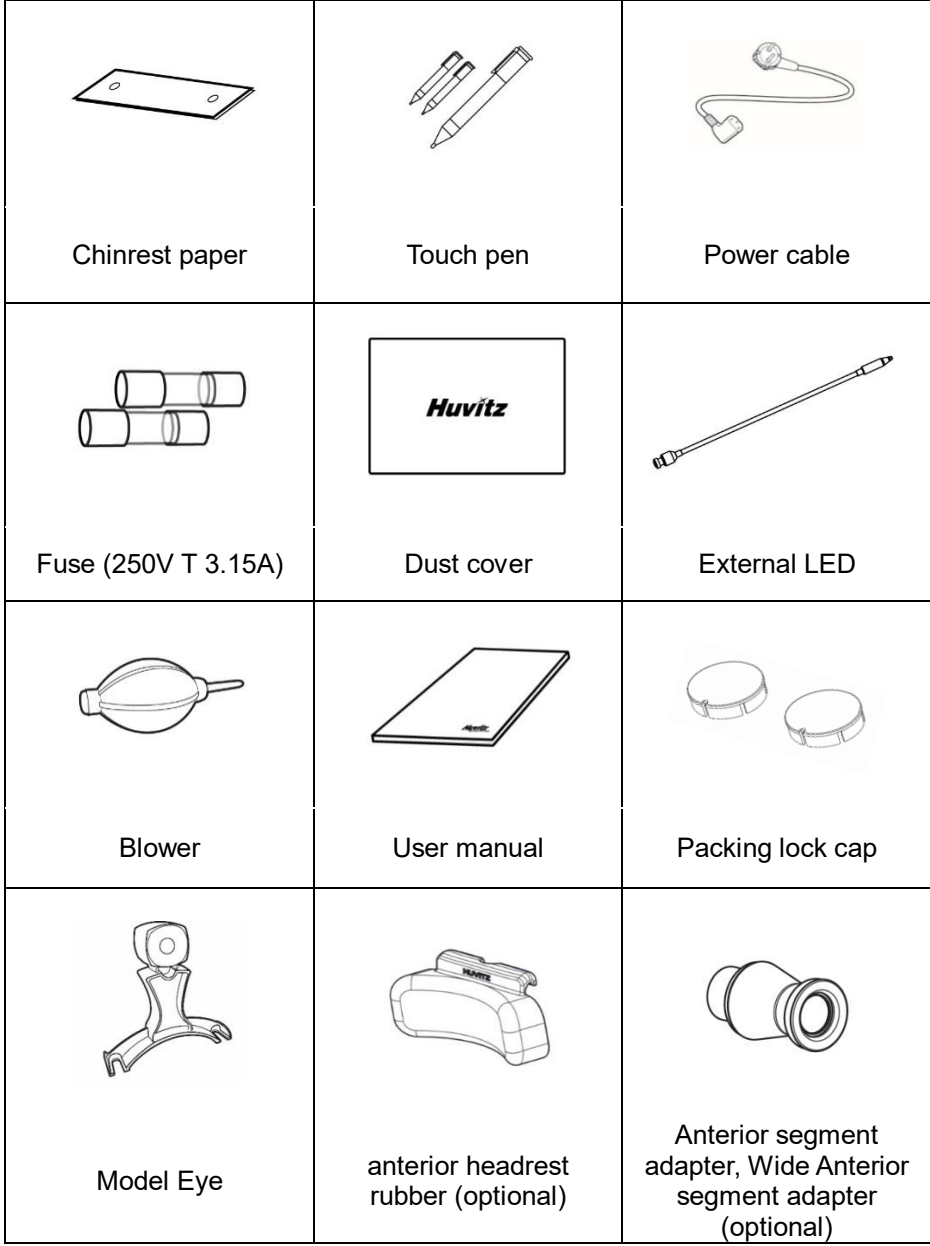

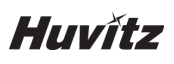

# **8.2. Specifications**

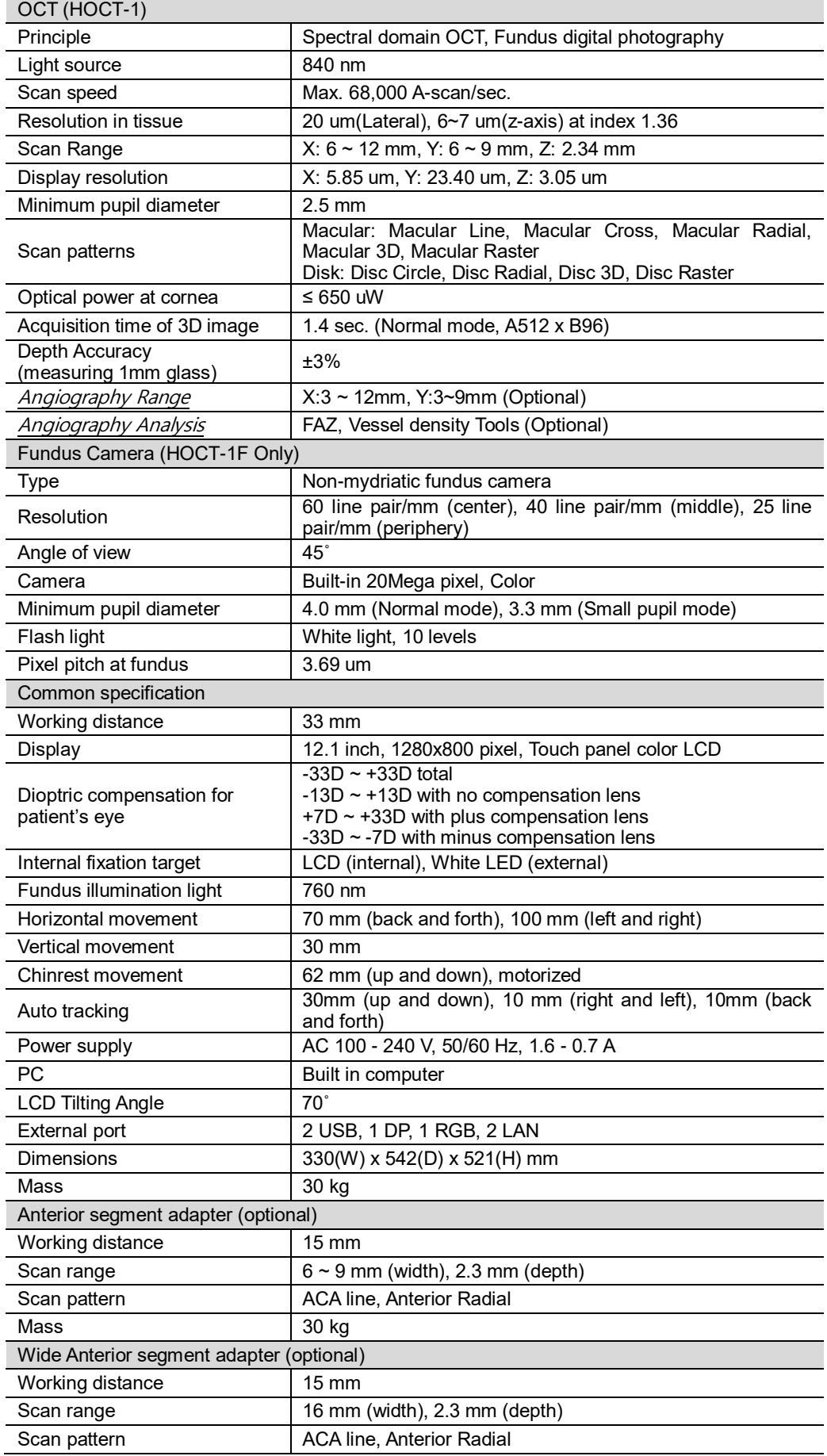

# **8.3. Drawings of System**

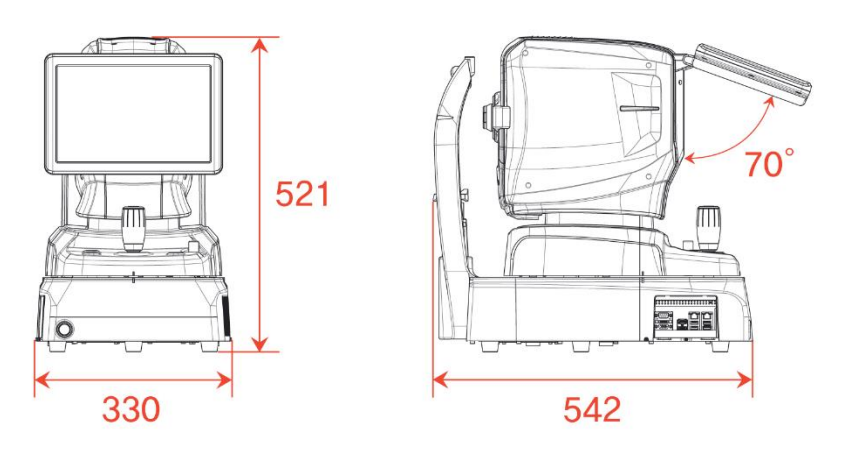

# **9**

# **EMC INFORMATION**

Manufacturer announcement – electromagnetic waves trouble

# **• Electromagnetic waves trouble**

HOCT-1/1F should be used in the below mentioned electromagnetic wave environment. HOCT-1/1F urchaser or user needs to confirm whether HOCT-1/1F is used in this type of environment.

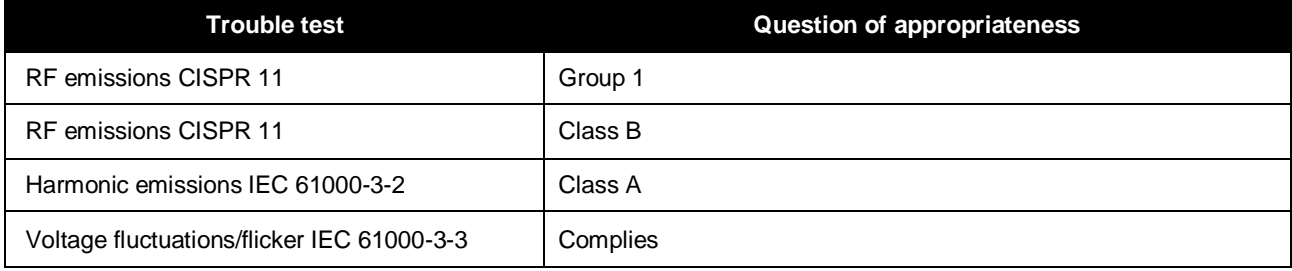

#### **• Electromagnetic waves tolerance**

HOCT-1/1F is to be used in the below designated electromagnetic wave environment. HOCT-1/1F customer and user need to guarantee that the HOCT-1/1F will be used in this type of environment.

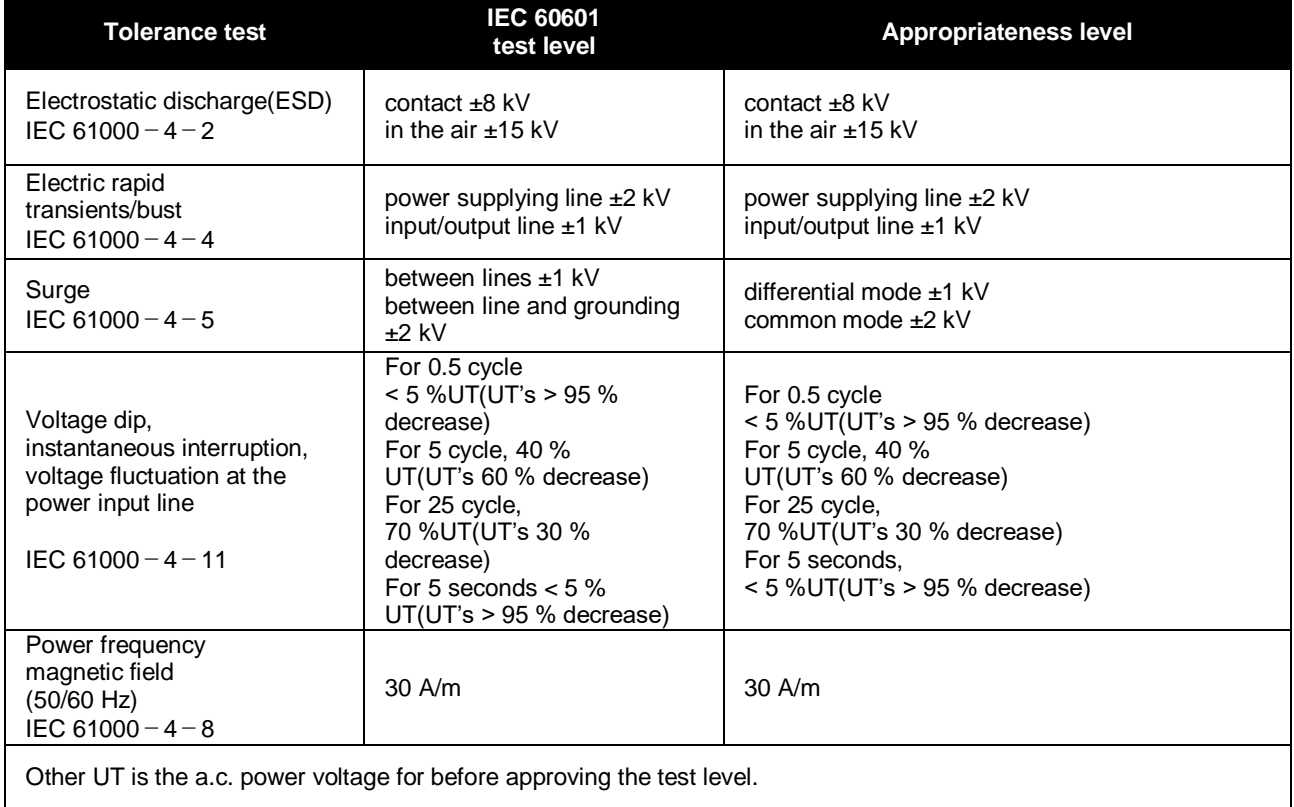

# **• Electromagnetic waves tolerance**

HOCT-1/1F is to be used in the below mentioned electromagnetic wave environment. HOCT-1/1F

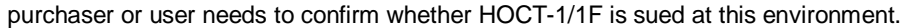

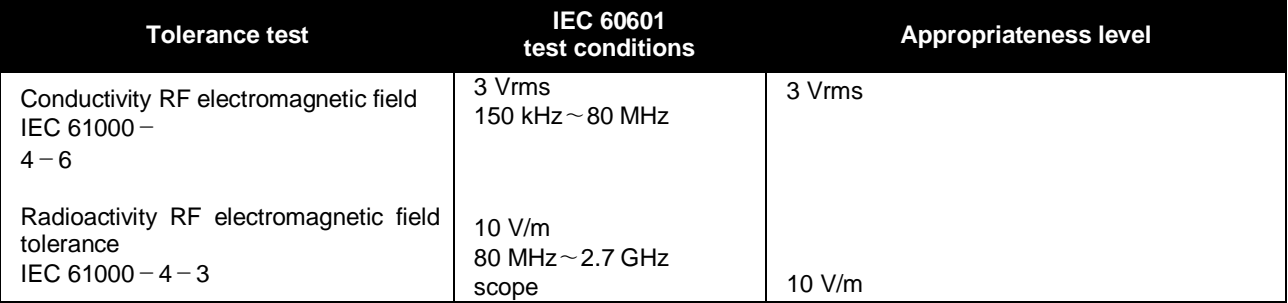

# **10**

# **SERVICE INFORMATION**

Repair: If the problem is not solved in spite of the settlement according to the contents of chapter 7, please contact to Huvitz's agent with the information on the following items.

- 1.1 Name of Equipment Type: Optical Coherence Tomography HOCT-1/HOCT-1F
- 1.2 Typical No.of Equipment: Typical number consisted of 8 digits and characters written on its name plate.
- 1.3 Explanation on its symptom: Description in detail.

Supply of parts required for repair:

1.4 The preservation period of parts required for repair of this machine is by seven(7) years after stopping to produce the product.

Parts to be repaired by qualified service manpower:

- 1.5 Parts below are consumable in their characteristics, or the quality of them shall degraded after the long time use. User should not replace them by him or herself. Please contact to Huvitz`s agent for the replacement if these parts are consumed enough or degraded by the longtime use.
- 1.6 Back up battery for clock and data.

#### **How to Contact HUVITZ Co., Ltd** Г

**HUVITZ Co., Ltd.** 38, Burim-ro 170beon-gil, Dongan-gu, Anyang-si, Gyeonggi-do, 14055, Republic of Korea

Tel: +82-31-428-9100 Fax: +82-31-477-9022(F/A) e-mail[: svc@huvitz.com](mailto:svc@huvitz.com) [http://www.huvitz.com](http://www.huvitz.com/)

# **EU Representative**

Medical Device Safety Service GmbH (MDSS)

Schiffgraben 41, 30175 Hannover, Germany

Tel: +49-511-62628630 Fax: +49-511-62628633

#### $\blacksquare$ **CANADA Representative – CANADA ONLY**

AXIS Medical Canada Inc.,

111 Adam Street Belleville, ON K8N 5K3, CANADA

Tel. +1-800-267-5597

# **SOFTWARE LICENSE AGREEMENTS**

# ! **CAUTION**

The software "HOCT-1/1F Capture" including all of the contents of the files, disk or other media with which this Agreement is provided, ("Software") and related documentation ("Documentation") may be used only when you agree with the "SOFTWARE LICENSE AGREEMENT" below. Before using the Software, thoroughly read "SOFTWARE LICENSE AGREEMENT"

# SOFTWARE LICENSE AGREEMENT

This SOFTWARE LICENSE AGREEMENT (hereafter referred to as Agreement) is a legal contract between you (regardless of private users or corporate users) and HUVITZ CO., LTD. (hereafter referred to as HUVITZ).

By installing, copying, downloading or in any way starting to use the Software, you accept and agree to all the terms and conditions of this Agreement. If you don't agree with the terms and conditions of this Agreement, return the disc package and the instruction manual to the location where you obtained them.

# 1. GRANT OF LICENSE

HUVITZ grants to you a non-exclusive, non-transferable limited license to use the Software under the terms and conditions of this Agreement.

- You may use the Software in a single location on a hard disk of a computer
- "Use" of the Software means reading the Software to a temporary memory such as RAM of a computer, or installing the Software on a fixed memory such as a hard disk.
- When the Software is used on multiple computers, you must obtain the same number of the licenses as the number of computers where the Software will be used even if the Software will not be used concurrently on multiple computers.
- Installing the Software into a fixed memory such as a hard disk of a computer from the server doesn't mean, "Using" the Software as long as the network server runs only for installing the Software into another computer. In such cases, once another computer has the software installed from the server, that computer needs the license.

## 2. INTELLECTUAL PROPERTY OWNERSHIP

You acknowledge that the Software and the Documentation and all the duplications are the intellectual property of HUVITZ and that HUVITZ owns any and all source codes, copyrights, trademarks, patents, trade secrets, confidential information and any other proprietary rights of the Software and the Documentation. The Software and the Documentation are protected by copyright laws and international copyright treaties, as well as other intellectual property laws and treaties.

## 3. SOFTWARE VERSION

The Software and the Documentation may be updated or modified at HUVITZ's own discretion from time to time without any prior notice.

## 4. RESTRICTIONS

- You may not use any HUVITZ trademarks, trade names or logos without the prior written consent of HUVITZ.
- You may not copy, duplicate, divert, modify, distribute, reverse engineer, decompose, disassemble or otherwise

# Huvitz

attempt to discover the source code of the Software and the Documentation without the prior written consent of HUVITZ.

- You may not use any HUVITZ trademarks, trade names or logos without the prior written consent of HUVITZ.
- You may not license or sublicense the Software, or assign, transfer or convey in any manner the Software to any third person without the prior written consent of HUVITZ. Any attempt to grant the Software to any third person will terminate this Agreement and relieve all obligations which may be undertaken on HUVITZ, regardless of whether the Software is paid for or not.

#### 5. WARRANTY

- You may receive a replacement when you find any physical damage to the CD-ROM or printed materials within 30 days from the receipt of the Software.
- Unless otherwise provided herein, the Software is being delivered to you on an "AS IS" basis. ALL EXPRESS OR IMPLIED CONDITIONS, REPRESENTATIONS AND WARRANTIES, INCLUDING BUT NOT LIMITED TO ANY IMPLIED WARRANTIES OF MERCHANTABILITY, FITNESS FOR A PARTICULAR PURPOSE OR NON-INFRINGEMENT OF THIRD PARTY RIGHTS ARE DISCLAIMED. HUVITZ WILL NOT WARRANT THAT THE OPERATION OF THE SOFTWARE IS UNINTERRUPTED, OR ERROR-FREE.

#### 6. LIMITATION OF LIABILITY

IN NO EVENT WILL HUVITZ BE LIABLE TO YOU FOR ANY DAMAGES, LOSS, CLAIMS OR COSTS WHATSOEVER INCLUDING BUT NOT LIMITED TO ANY INCIDENTAL, INDIRECT, CONSEQUENTIAL OR SPECIAL DAMAGES, OR ANY LOST REVENUES, PROFITS, DATA OR INFORMATION, ARISING OUT OF OR RELATED TO THE USE OF OR INABILITY TO USE SOFTWARE, EVEN IF HUVITZ IS NOTIFIED OF THE POSSIBILITY OF SUCH DAMAGES, LOSS, CLAIMS OR COSTS.

#### 7. FORCE MAJEURE

In no event HUVITZ will be liable to you for any delay or failure in the performance of its obligations under this Agreement if and to the extent such delay or failure in performance arise from any cause or causes beyond the reasonable control of HUVITZ, including, but not limited to, fire, explosion, flood, earthquake, war, rebellion or riots.

## 8. INDEMNIFICATION

You agree to defend, indemnify and hold harmless HUVITZ, its affiliates and their directors, employees and agents from any damages, loss, liabilities or expenses (including attorneys fee) resulting from, or incurred in connection with or based upon (a) your breach or non-compliance of this Agreement or (b) installation or other operations to set up the Software by persons other than HUVITZ personnel or those specified by HUVITZ.

## 9. TERM AND TERMINATION

This Agreement will commence when you open this package or start the use of the Software and continue in effect until terminated by either party. You may terminate this Agreement at any time for convenience and HUVITZ may terminate this Agreement at any time for convenience. This Agreement will be immediately terminated if you fail to comply with any term or condition in this Agreement. Your payment will not be refunded in any event of termination. When this Agreement is terminated, you will cease your use of Software, and destroy and erase all the Software and Documentation. Section *4, 5, 6,* 7, 8, 13 and 14 will be unaffected and survive the termination of this Agreement.

## 10. NO ASSIGNMENT

This Agreement or any part of this Agreement may not be assigned or transferred by you without the prior written consent of HUVITZ. Any assignment or transfer without such consent will be null and void.

## 11. NO THIRD PARTY RIGHTS

This Agreement is intended to be solely for the benefit of the parties and is not intended to confer any benefits upon or create any rights in favor of, any person other than the parties in this Agreement.

# 12. EXPORT REGULATIONS

Software is subject to Japanese export security laws and regulations and may be subject to export laws and regulations in other countries. You agree to comply strictly with such export laws and regulations.

# 13. SEVERABILITY

If any Section in this Agreement is found to be void or unenforceable by applicable law, such Section will be deleted automatically and the remaining Sections of this Agreement will remain in full force and effect.

#### 14. NO WAIVER

The delay, omission or failure of HUVITZ to enforce any right or remedy in this Agreement will not be construed to be a waiver of such right or remedy of HUVITZ.

# 15. ENTIRE AGREEMENT

This Agreement constitutes the entire agreement between the parties and supersedes any prior written or oral agreement between the parties concerning the Software